Dell™ PowerEdge™ 2970 システム

オーナーズマニュアル

# メモ、注意、警告

- メモ:コンピュータを使いやすくするための重要な情報を説明しています。
- ■注意:ハードウェアの損傷やデータの損失の可能性を示し、その危険を回避するための 方法を説明しています。
- 警告:物的損害、けが、または死亡の原因となる可能性があることを示しています。

# \_\_\_\_\_\_\_\_\_\_\_\_\_\_\_\_\_\_\_\_ 本書の内容は予告なく変更されることがあります。 **© 2007** すべての著作権は **Dell Inc.** にあります。

Dell Inc. の書面による許可のない複製は、いかなる形態においても厳重に禁じられています。

本書に使用されている商標:Dell、DELL ロゴ、Inspiron、Dell Precision、Dimension、OptiPlex、Latitude、PowerEdge、 PowerVault、PowerApp、PowerConnect、XPS、および Dell OpenManage は Dell Inc. の商標です。AMD および AMD Opteron は Advanced Micro Devices の登録商標です。AMD PowerNow! は Advanced Micro Devices の商標です。 Microsoft および Windows は Microsoft Corporation の登録商標です。EMC は EMC Corporation の登録商標です。

本書では、必要に応じて上記以外の商標や会社名が使用されている場合がありますが、それらの商標や会社名は、 一切 Dell Inc. に帰属するものではありません。

Model EMS01

2007年2月 P/N WW671 Rev. A00

# 目次

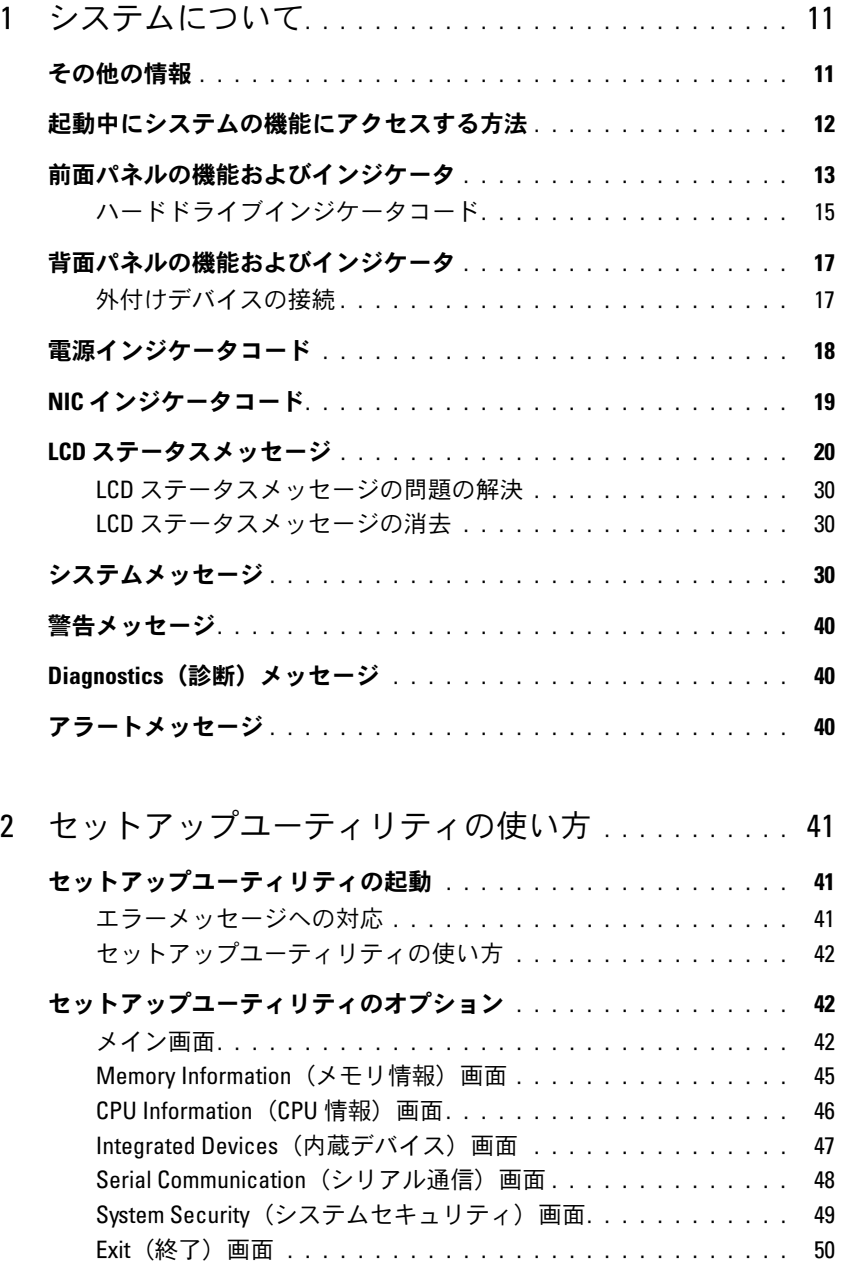

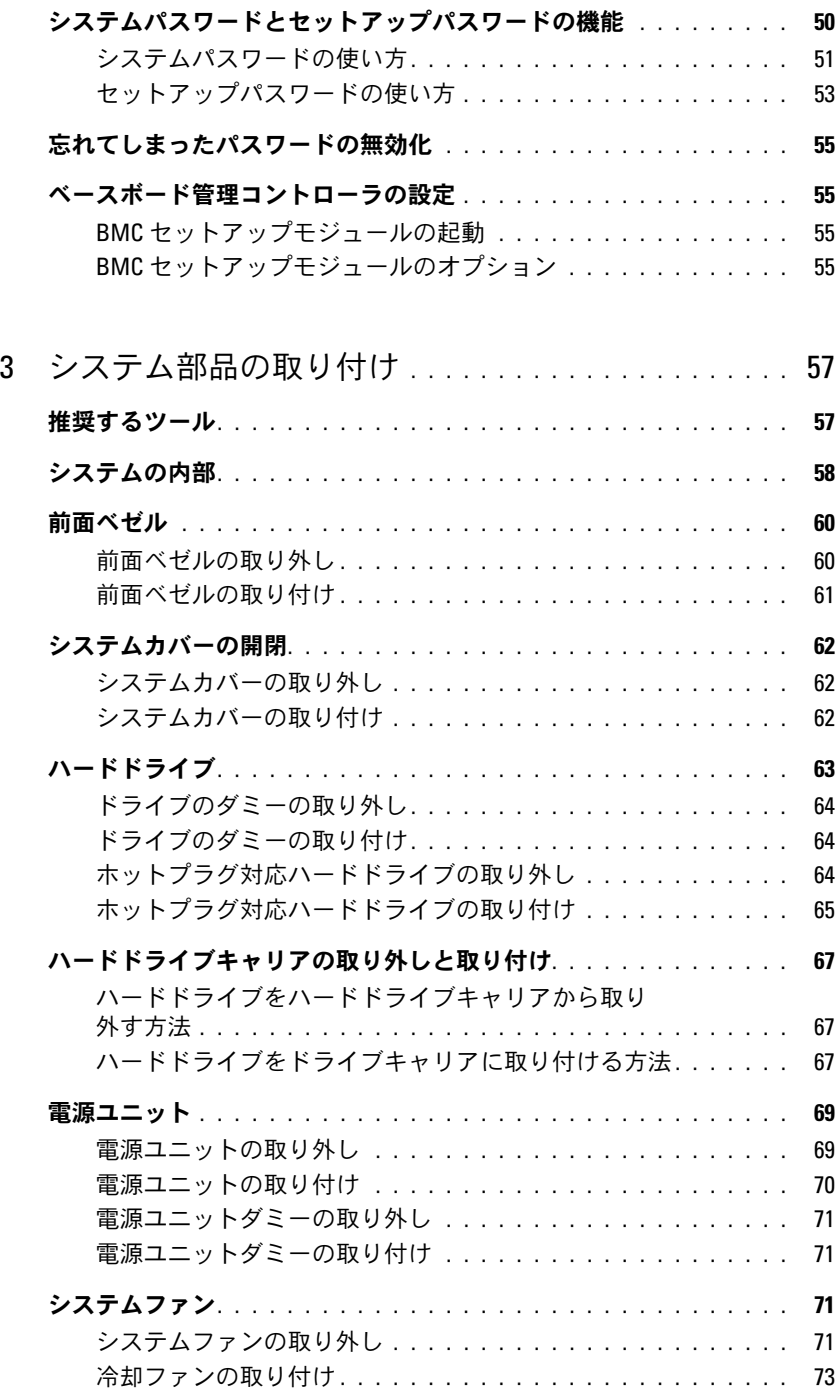

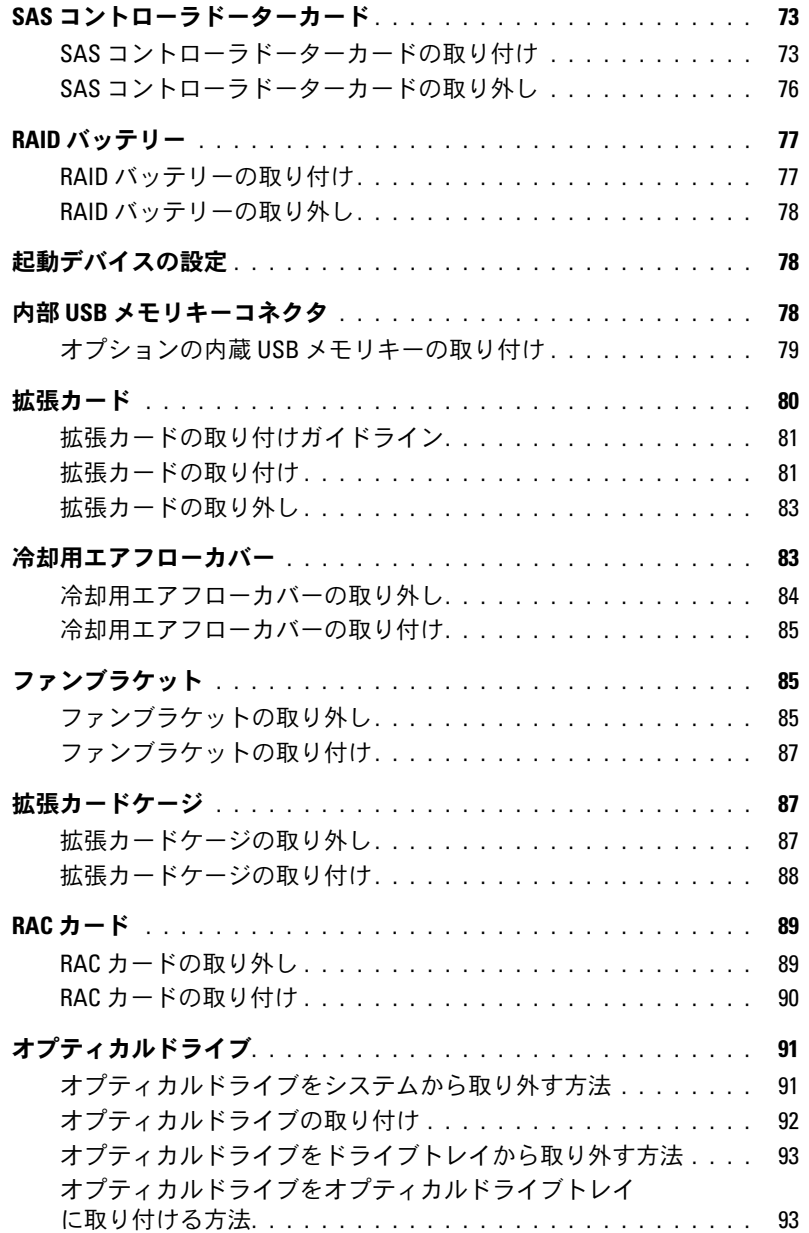

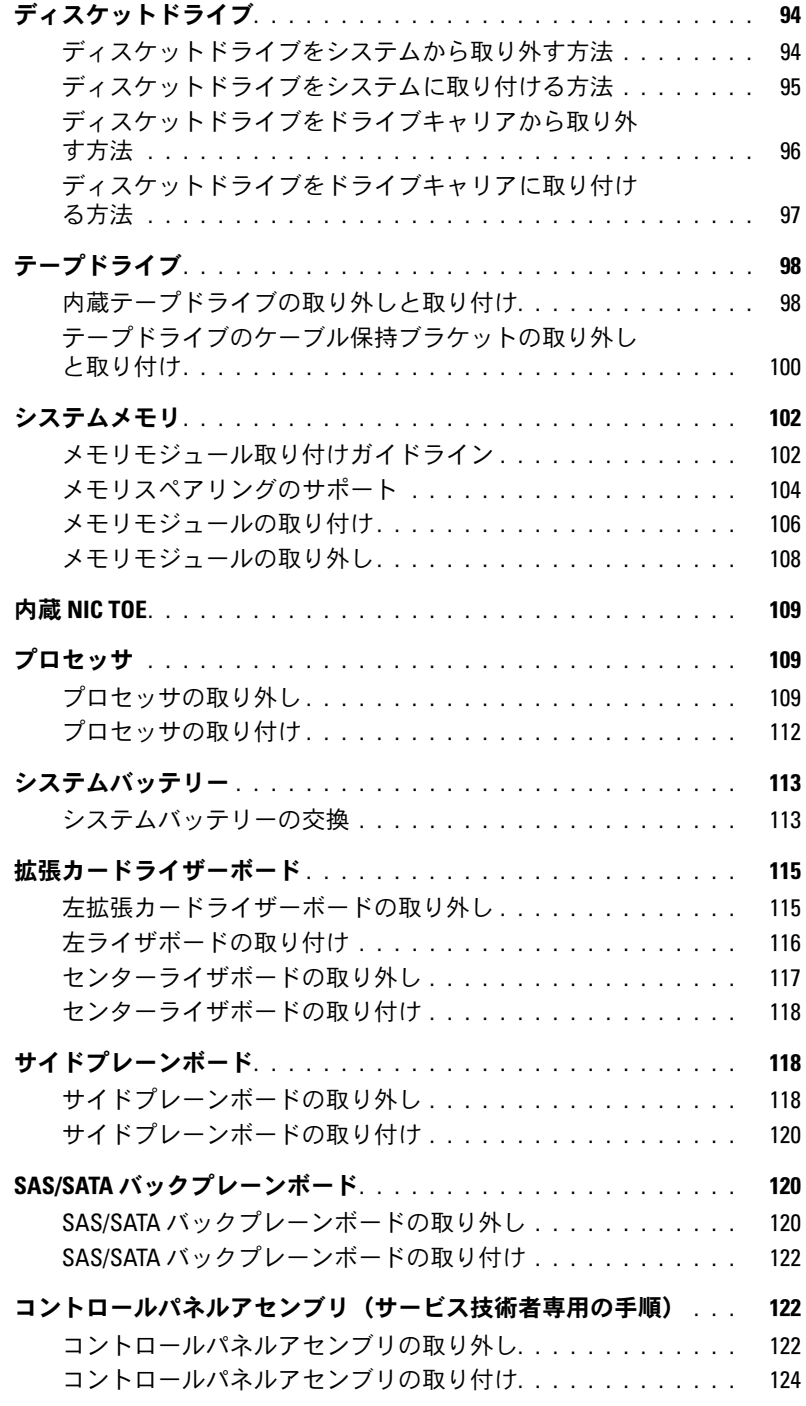

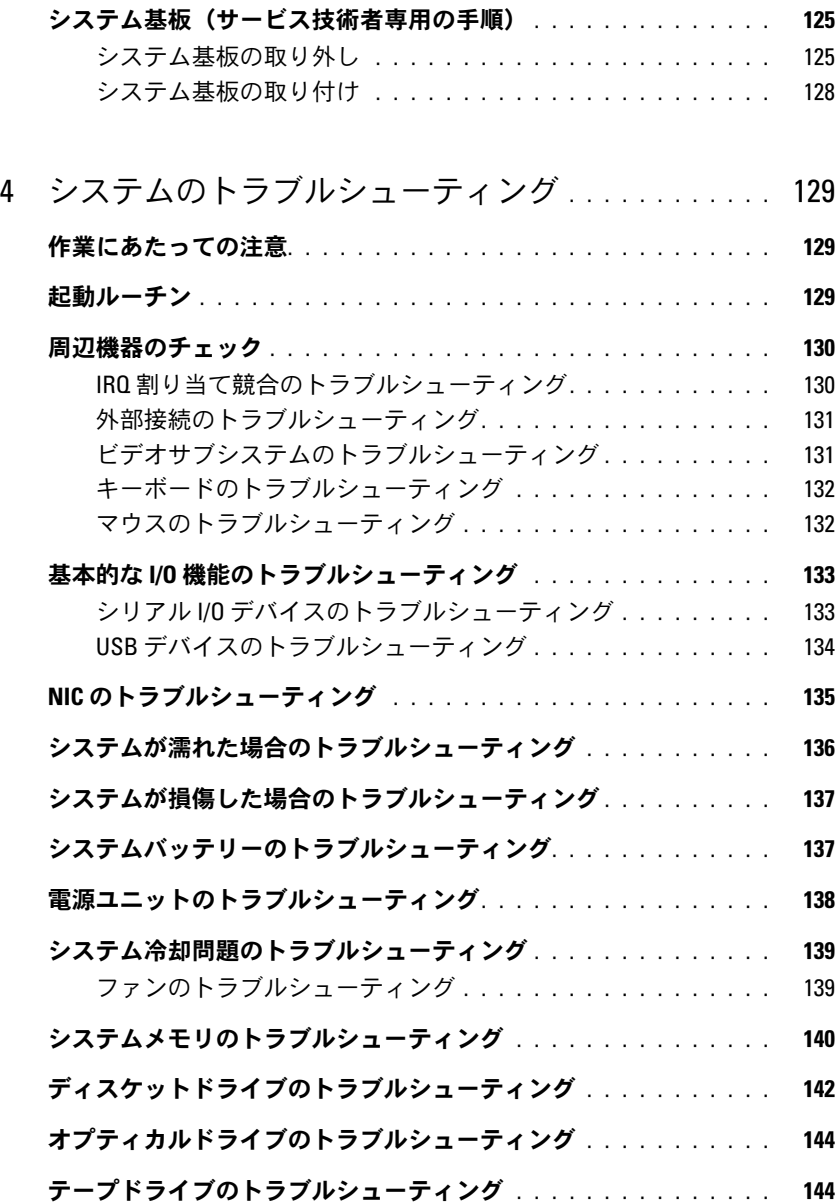

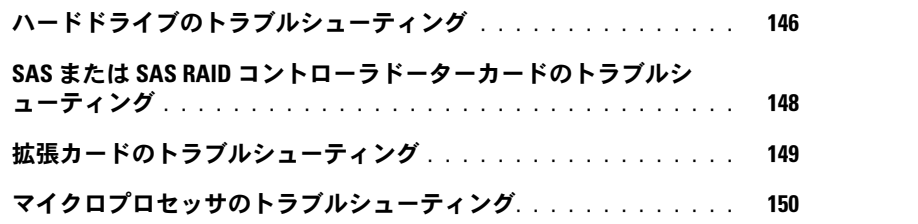

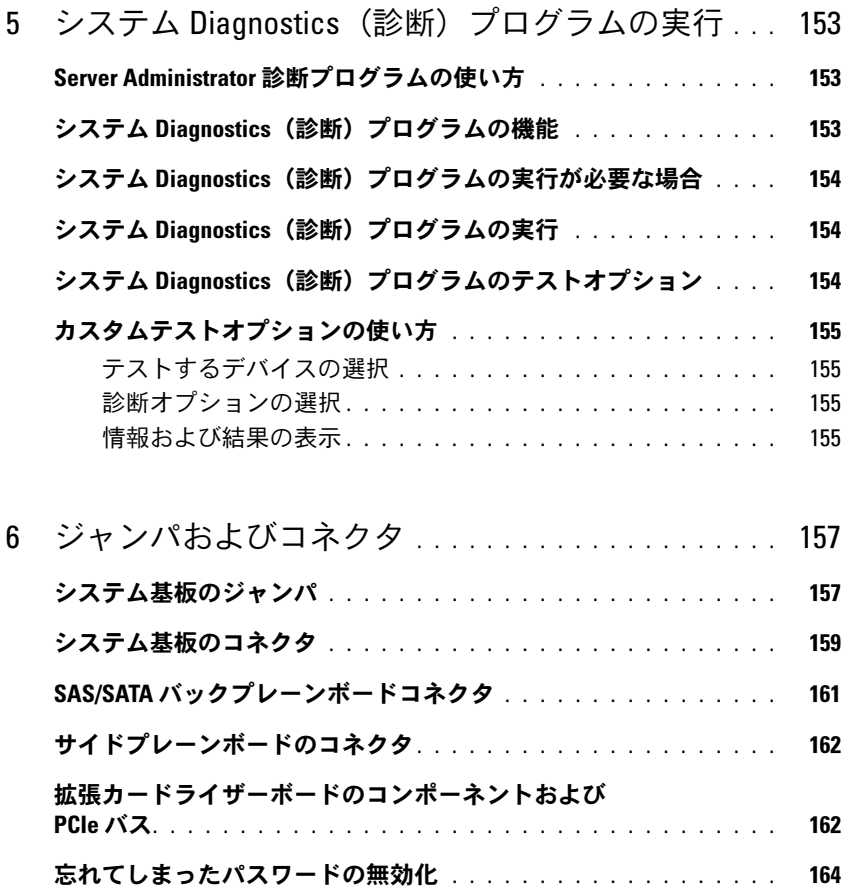

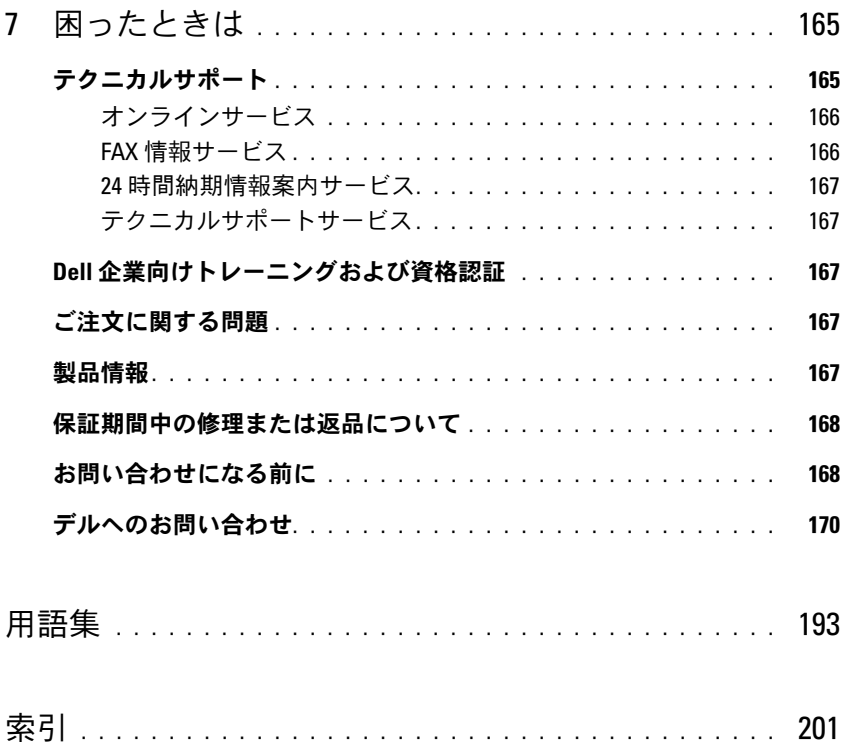

# 10 | 目次

# <span id="page-10-0"></span>システムについて

本項では、お使いのシステムの主な機能を実現する物理的なインタフェース機能、および ファームウェア / ソフトウェアのインタフェース機能について説明します。システムの前面パ ネルおよび背面パネルにある物理コネクタを使用することで、接続やシステムの拡張が容易に 行えます。システムファームウェア、アプリケーション、および OS は、システムやコンポー ネントの状態を監視し、問題が発生した場合に警告を発します。システムの状態は次のいずれ かによって報告されます。 •

- 前面 / 背面パネルインジケータ
- システムメッセージ
- 警告メッセージ
- 診断メッセージ
- アラートメッセージ

本項では、上記の各タイプのメッセージについて説明し、考えられる原因と、メッセージに示 された問題を解決するための処置についても説明します。また、システムのインジケータおよ びその機能について図を使って説明します。

# <span id="page-10-1"></span>その他の情報

警告:『製品情報ガイド』には、安全および認可機関に関する情報が記載されています。 保証情報については、『サービス&サポートのご案内』を参照してください。

- システムをラックに取り付ける方法については、ラックに付属の『ラック取り付けガイド』 に説明があります。
- 『はじめに』では、システムの機能、システムのセットアップ、および技術仕様の概要を 説明しています。
- システムに付属の CD には、システムの設定と管理に使用するマニュアルやツールが収録 されています。
- システム管理ソフトウェアのマニュアルでは、システム管理ソフトウェアの機能、 動作要件、インストール、および基本操作について説明しています。
- OS のマニュアルでは、OS ソフトウェアのインストール手順(必要な場合)や設定方法、 および使い方について説明しています。
- システムとは別に購入した各種コンポーネントのマニュアル。これらのオプションを取り 付けて設定する方法を説明しています。

 システム、ソフトウェア、またはマニュアルの変更に関して記載されたアップデート情報がシ ステムに付属していることがあります。

 リリースノートまたは readme ファイルには、システムまたはマニュアルの最新のアップデー ト情報や、専門知識をお持ちのユーザーや技術者のための高度な技術情報が記載されてい ます。

# <span id="page-11-0"></span>起動中にシステムの機能にアクセスする方法

表 [1-1](#page-11-1) のキー操作を起動中に行うと、システムの各機能にアクセスできます。キー操作を行う前に OS のロードが開始された場合は、システムの起動が完了するのを待ってから、もう一度システムを 再起動し、この手順を実行してください。

#### <span id="page-11-1"></span>表 1-1. システムの機能にアクセスするためのキー操作

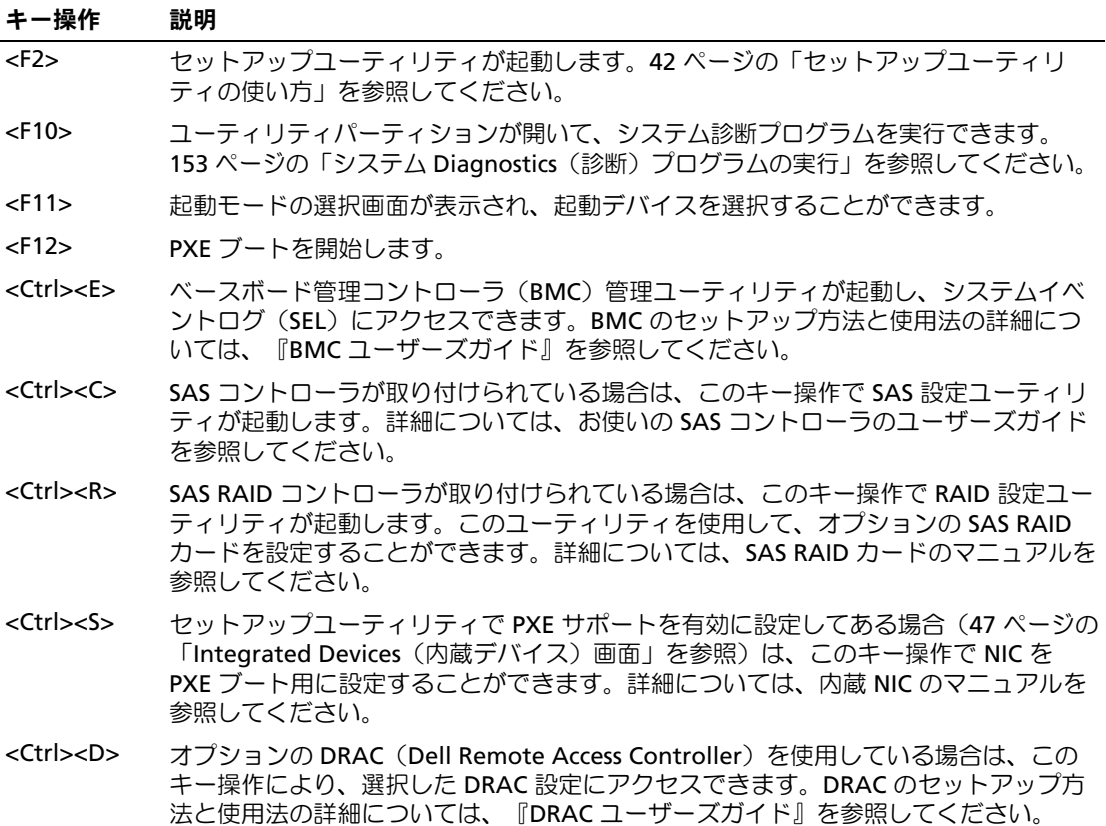

<sup>■</sup> メモ: アップデート情報には他の文書の内容を差し替える情報が含まれている場合がよくありま すので、support.dell.com でアップデートがないかどうかを常に確認し、初めにお読みください。

# <span id="page-12-0"></span>前面パネルの機能およびインジケータ

システム前面パネルのオプションのラックベゼルの背面にあるボタン、インジケータ、およびコネ クタを 図 [1-1](#page-12-1) に示します。

#### <span id="page-12-1"></span>図 1-1. 前面パネルの機能およびインジケータ

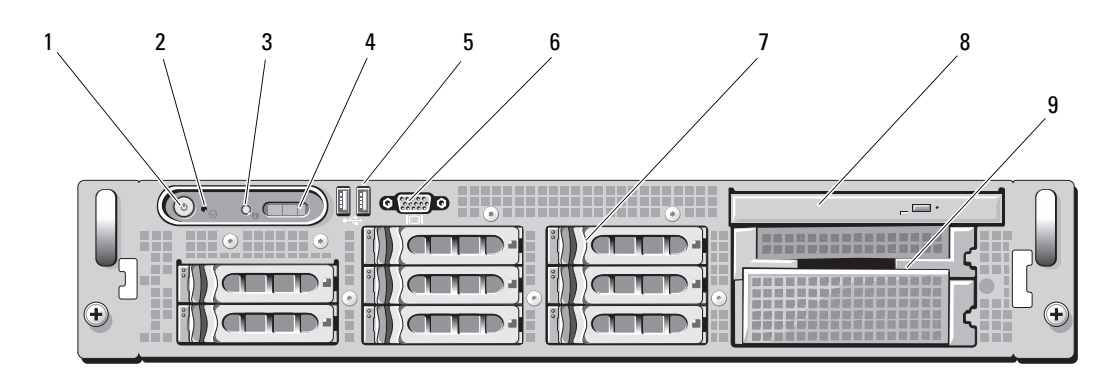

表 1-2. 前面パネルの LED インジケータ、ボタン、およびコネクタ

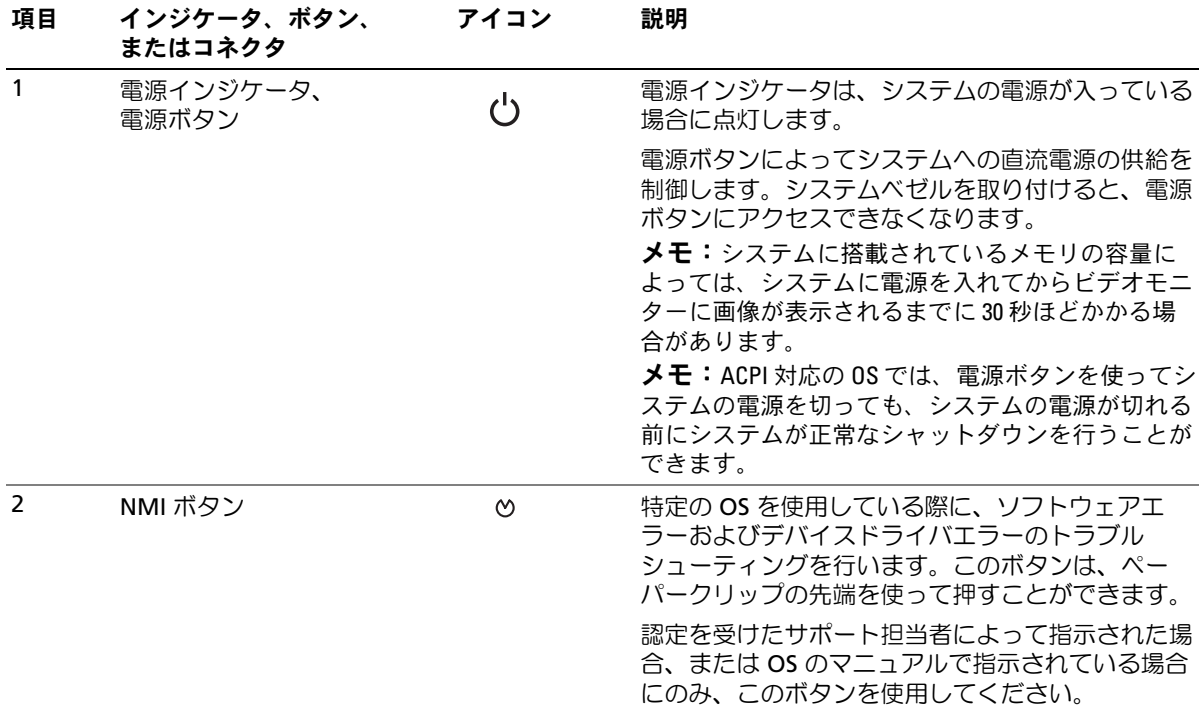

表 1-2. 前面パネルの LED インジケータ、ボタン、およびコネクタ (続き)

| 項目             | インジケータ、ボタン、<br>またはコネクタ | アイコン              | 説明                                                                                                    |
|----------------|------------------------|-------------------|----------------------------------------------------------------------------------------------------|
| $\overline{3}$ | システム識別ボタン              | ⊕                 | 前面パネルと背面パネルの識別ボタンは、ラック内<br>の特定のシステムの位置を確認するために使用<br>します。これらのボタンの1つを押すと、正面の<br>LCD パネルと背面の青色のシステムステータスイン<br>ジケータは、ボタンの1つをもう一度押すまで点滅<br>を続けます。 |
| 4              | LCD パネル                |                   | システム ID、ステータス情報、システムエラーメッ<br>セージが表示されます。                                                                                                    |
|                |                        |                   | LCD は通常のシステム動作中に点灯します。特定の<br>システムを識別するには、システム管理ソフトウェ<br>アとシステムの正面および背面にある識別ボタンの<br>どちらも使うことができます。青色の LCD の点滅<br>でどのシステムか識別できます。              |
|                |                        |                   | システムに注意が必要な状況になると LCD が黄色<br>に点灯し、LCD パネルにはエラーコードとエラーの<br>内容を説明するテキストが表示されます。                                                                |
|                |                        |                   | メモ:システムがAC 電源に接続されている状態で<br>エラーが検出されると、LCD はシステムの電源がオ<br>ンになっていてもいなくても黄色に点灯します。                                                              |
| 5              | USB コネクタ (2)           | $\leftrightarrow$ | USB デバイスをシステムに接続するときに使用しま<br>す。ポートは USB 2.0 対応です。                                                                                            |
| 6              | ビデオコネクタ                | ЮI                | モニターをシステムに接続します。                                                                                                    |
| $\overline{7}$ | ハードドライブ (8)            |                   | ホットプラグ対応 2.5 インチ8台                                                                                                    |
| 8              | オプティカルドライブ<br>(オプション)  |                   | オプションのスリムライン CD、DVD、または<br>CD-RW/DVD ドライブが取り付け可能。<br>メモ: DVD デバイスはデータ専用。                                                                     |
| 9              | メディアベイ                 |                   | オプションのディスケットドライブとテープドライ<br>ブのどちらかまたは両方を取り付けるべイ。                                                                                              |

### <span id="page-14-0"></span>ハードドライブインジケータコード

ハードドライブキャリアには、ドライブ動作インジケータとドライブステータスインジケータとい う 2 つのインジケータがあります。図 [1-2](#page-14-1) を参照してください。RAID 構成では、ドライブステー タスインジケータが点灯してドライブのステータスを示します。非 RAID 構成では、ドライブ動作 インジケータのみが点灯し、ドライブステータスインジケータはオフです。

<span id="page-14-1"></span>図 1-2. ハードドライブインジケータ

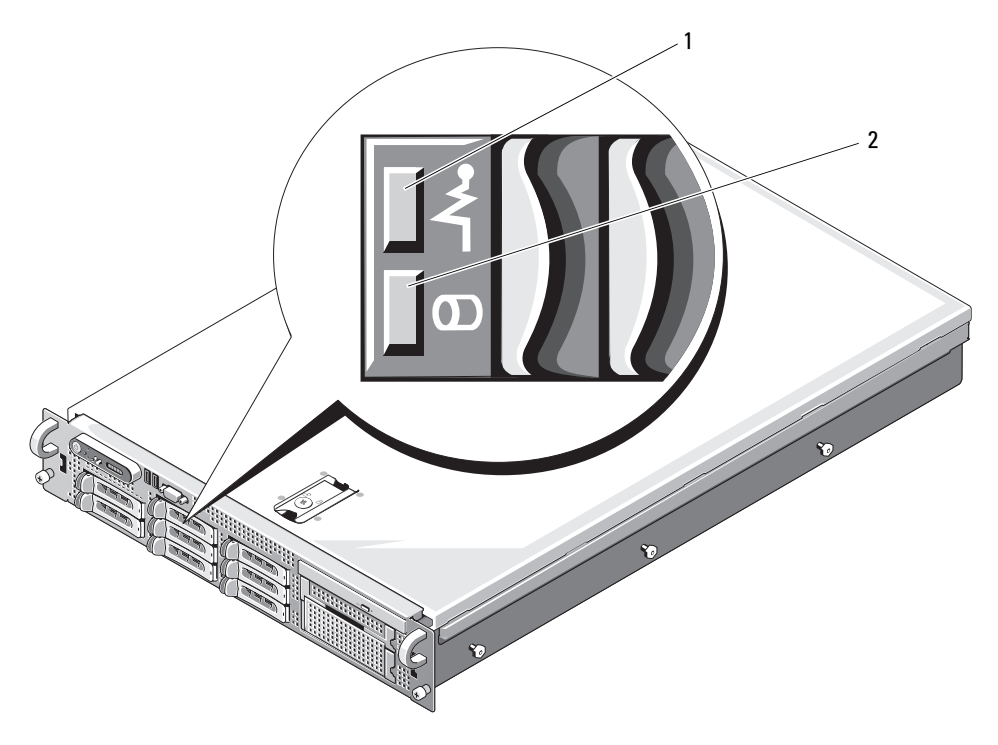

1 ドライブステータスインジケータ 2 緑色のドライブ動作インジケータ (緑色と黄色)

RAID ハードドライブのドライブインジケータのパターンを 表 [1-3](#page-15-0) に示します。システムでドライ ブイベントが発生すると、さまざまなパターンで表示されます。たとえば、ハードドライブが故障 すると、「ドライブ障害」のパターンが表示されます。取り外しのためにドライブを選択した後、 「ドライブ取り外し準備中」のパターンが表示され、その後、「ドライブの挿入または取り外し 可」のパターンが表示されます。交換用ドライブの取り付け後、「ドライブの動作準備中」を示す パターンが表示され、次に「ドライブオンライン」を示すパターンが表示されます。

**シンモ:非 RAID 構成では、ドライブ動作インジケータのみがアクティブになり、ドライブステータス** インジケータはオフです。

#### <span id="page-15-0"></span>表 1-3. RAID 構成におけるハードドライブインジケータのパターン

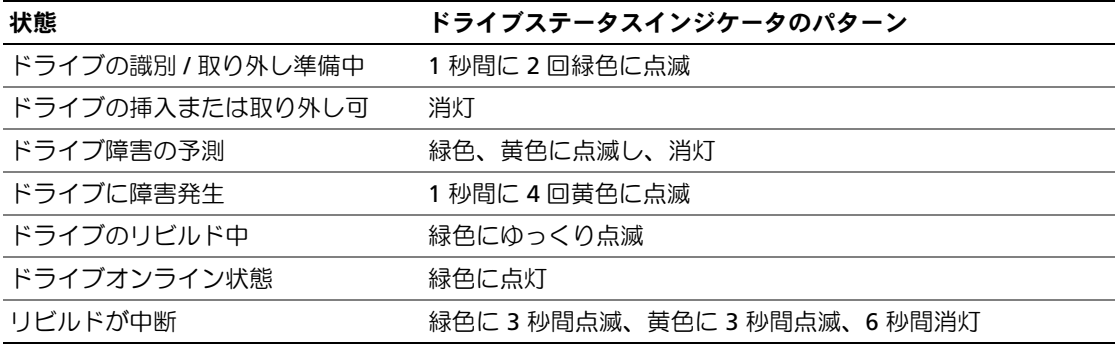

# <span id="page-16-0"></span>背面パネルの機能およびインジケータ

システム背面パネルにあるボタン、インジケータ、およびコネクタを 図 [1-3](#page-16-2) に示します。

<span id="page-16-2"></span>図 1-3. 背面パネルの機能およびインジケータ

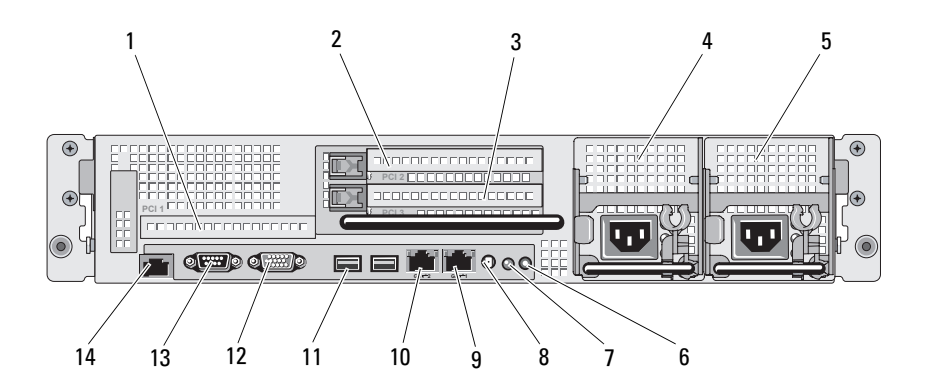

- -
- 7 システムステータス インジケータ
- 
- 
- 1 PCIe スロット 1 2 PCIe スロット 2 3 PCIe スロット 3

8 システムステータスインジ ケータコネクタ

- 10 NIC1 コネクタ 11 USB コネクタ(2) 12 ビデオコネクタ
- 13 シリアルコネクタ 14 リモートアクセスコントロー ラコネクタ(オプション)
- 
- 4 電源ユニットベイ 1 (PS1) 5 電源ユニットベイ 2 (PS2) 6 システム識別ボタン
	- 9 NIC2 コネクタ
	-

## <span id="page-16-1"></span>外付けデバイスの接続

システムに外付けデバイスを接続する場合は、次のガイドラインに従ってください。 •

- ほとんどのデバイスは特定のコネクタに接続する必要があります。また、デバイスドライバを インストールしないとデバイスは正常に動作しません。デバイスドライバは、通常 OS ソフト ウェアまたはデバイス本体に付属しています。取り付けおよび設定の詳細については、デバイ スに付属のマニュアルを参照してください。
- 外付けデバイスを取り付けるときは、必ずシステムとデバイスの電源を切ってください。 次に、(デバイスのマニュアルに特別な指示がない限り)システムの電源を入れる前に外付け デバイスの電源を入れます。

個々のコネクタの詳細については、157 [ページの「ジャンパおよびコネクタ」を](#page-156-2)参照してくだ さい。I/O ポートやコネクタを有効または無効にする方法と設定方法については、41 [ページの](#page-40-3) [「セットアップユーティリティの使い方」](#page-40-3)を参照してください。

# <span id="page-17-0"></span>電源インジケータコード

前面パネルの電源ボタンは、システムの電源ユニットからシステムへの電源入力を制御します。 電源インジケータは、システムに電源が入っていると緑色に点灯します。

冗長電源ユニットのインジケータは、電力が供給されているか、または電源の障害が発生している かどうかを示します(図 [1-4](#page-17-1) を参照)。電源ユニットインジケータコードの一覧を 表 [1-4](#page-17-2) に示 します。

#### <span id="page-17-2"></span>表 1-4. 冗長電源ユニットのインジケータ

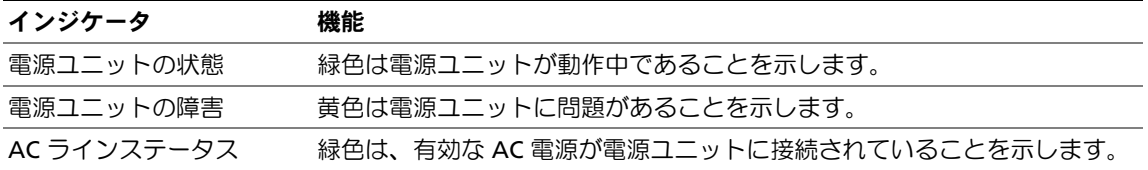

#### <span id="page-17-1"></span>図 1-4. 冗長電源ユニットのインジケータ

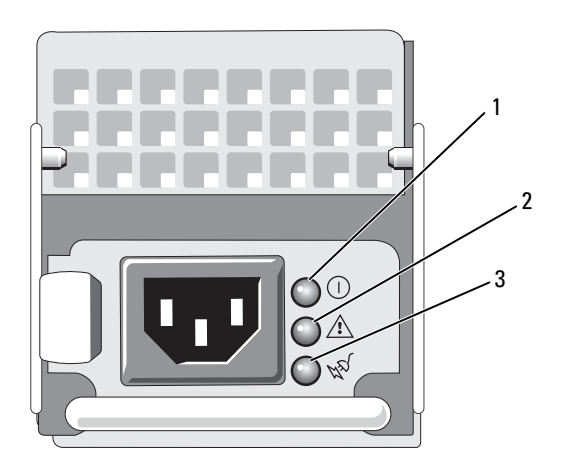

1 電源ユニットの状態 2 電源ユニットの障害 3 AC ラインステータス

# <span id="page-18-0"></span>NIC インジケータコード

背面パネルの各 NIC にはインジケータがあり、ネットワーク動作およびリンク状態を示します。 図 [1-5](#page-18-1) を参照してください。NIC インジケータコードの一覧を 表 [1-5](#page-18-2) に示します。

<span id="page-18-1"></span>図 1-5. NIC インジケータ

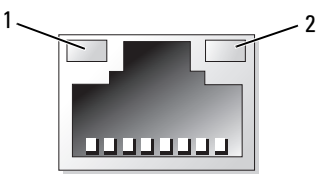

1 リンクインジケータ 2 アクティビティインジケータ

<span id="page-18-2"></span>表 1-5. NIC インジケータコード

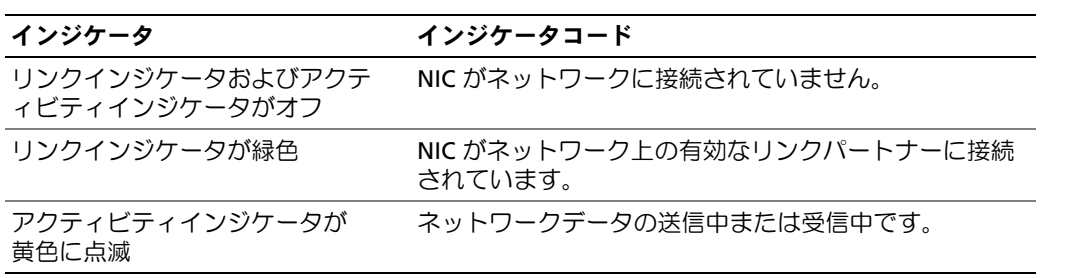

# <span id="page-19-0"></span>LCD ステータスメッセージ

システムのコントロールパネル LCD には、システムが正常に動作している場合、またはシステムに 注意が必要な場合を示すステータスメッセージが表示されます。

LCD の青色点灯は正常な動作状態、黄色点灯はエラー状態を示します。LCD には、ステータスコー ドとその内容を説明するテキストで構成されるメッセージがスクロール表示されます。LCD ステー タスメッセージとその考えられる原因の一覧を 表 [1-6](#page-19-1) に示します。LCD メッセージは、システムイ ベントログ (SEL) に記録されたイベントに基づきます。SEL およびシステム管理設定の詳細につい ては、システム管理ソフトウェアのマニュアルを参照してください。

警告:システムのカバーを取り外して内部の部品に手を触れる作業は、トレーニングを受けたサービ ス技術者のみが行ってください。安全上の注意、コンピュータ内部の作業、および静電気障害への対 処の詳細については、『製品情報ガイド』を参照してください。

**シンモ:システムが起動しない場合は、LCD にエラーコードが表示されるまで、システム ID ボタンを少** なくとも 5 秒間押します。コードを書きとめ、165 [ページの「困ったときは」を](#page-164-2)参照してください。

| コード   | メッセージ                        | 原因                                                                      | 対応処置                                                                          |
|-------|------------------------------|-------------------------------------------------------------------------|-------------------------------------------------------------------------------|
| N/A   | <system name=""></system>    | ユーザーがセットアップユー<br>ティリティ内で定義できる 62<br>文字のストリング。                           | このメッセージは情報の表示の<br>みです。<br>システムの ID と名前はセット                                    |
|       |                              | <システム名>は、以下の状況<br>で表示されます。<br>• システムの雷源が入ってい<br>る。                      | アップユーティリティで変更で<br>きます。41 ページの「セット<br>アップユーティリティの使い<br>方」を参照してください。            |
|       |                              | • 電源が切れており、アク<br>ティブ POST エラーが表示<br>されている。                              |                                                                               |
| E1000 | FAILSAFE, Call<br>Support    | 重大なエラーイベントがない<br>か、システムイベントログを<br>確認します。                                | 165 ページの「困ったときは」<br>を参照してください。                                                |
| E1114 | Temp Ambient                 | システム環境温度が許容範囲<br>外です。                                                   | 139 ページの「システム冷却問<br>題のトラブルシューティング  <br>を参照してください。                             |
| E1118 | CPU Temp<br><b>Tnterface</b> | BMC が CPU の温度状況を判定<br>できません。そのため、BMC<br>は予防措置として CPU ファン<br>の速度を最大にします。 | システムの電源を切り、再度電<br>源を入れます。問題が解決しな<br>い場合は、165 ページの「困っ<br>たときは   を参照してくだ<br>さい。 |
| E1210 | CMOS Batt                    | CMOS バッテリーがないか、<br>または電圧が許容範囲外です。                                       | 137 ページの「システムバッテ<br>リーのトラブルシューティン<br>グ」を参照してください。                             |

<span id="page-19-1"></span>表 1-6. LCD ステータスメッセージ

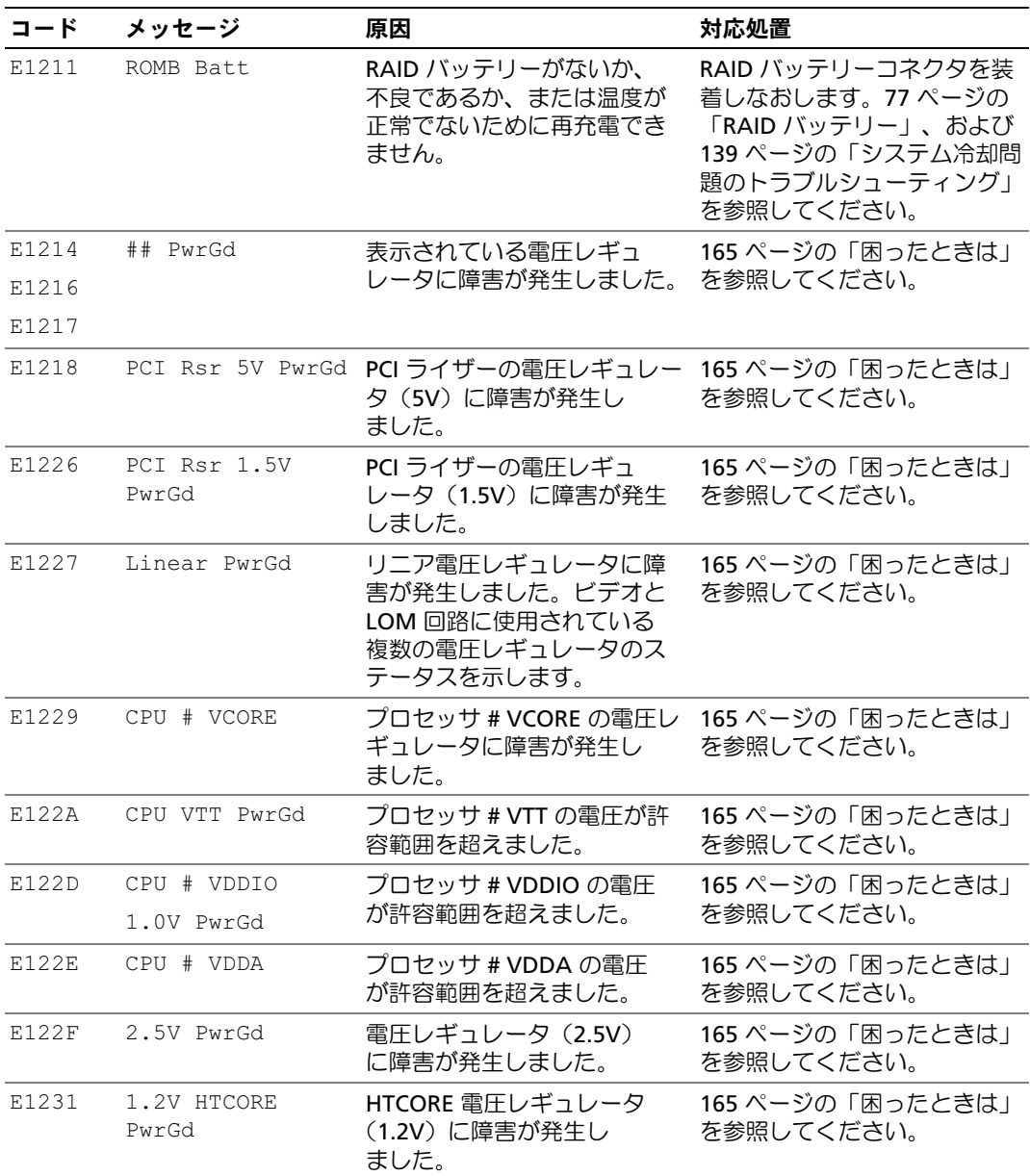

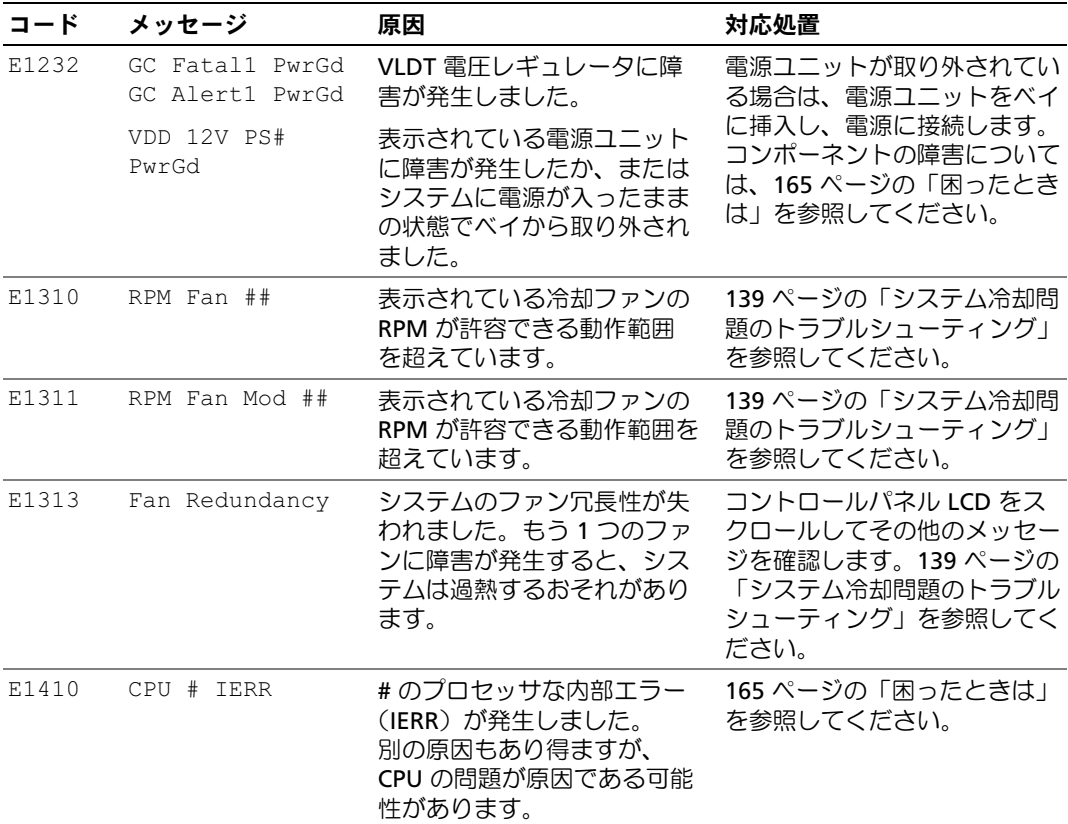

表 1-6. LCD ステータスメッセージ (続き)

| コード   | メッセージ           | 原因                                                            | 対応処置                                                                                                    |
|-------|-----------------|---------------------------------------------------------------|----------------------------------------------------------------------------------------------------|
| E1414 | CPU # Thermtrip | 表示されているマイクロプロ<br>セッサが温度の許容範囲を超<br>えたため動作を停止し<br>ました。          | 139 ページの「システム冷却問<br>題のトラブルシューティング」<br>を参照してください。問題が解<br>決しない場合は、マイクロプロ<br>セッサのヒートシンクが正しく<br>取り付けられていることを確認<br>します。150 ページの「マイク<br>ロプロセッサのトラブルシュー<br>ティング」を参照してく<br>ださい。<br>メモ: システムの電源コード<br>を AC コンセントから抜いても<br>う一度つなぐか、Server<br>Assistant または BMC 管理ユー<br>ティリティのいずれかを使用し<br>て SEL をクリアするまで、LCD<br>にはこのメッセージが表示され<br>ます。ユーティリティの使い方<br>については、<br><b>TDell</b><br>OpenManage ベースボード管理<br>コントローラユーザーズガイ<br>ド』を参照してください。 |
| E1418 | CPU # Presence  | 表示されているプロセッサが<br>ないか不良であるため、シス<br>テムはサポートされていない<br>構成になっています。 | 150 ページの「マイクロプロ<br>セッサのトラブルシューティン<br>グ」を参照してください。                                                                                                    |
| E141C | CPU Mismatch    | プロセッサが、デルによって<br>サポートされていない構成に<br>なっています。                     | お使いのシステムの『はじめ<br>に』のマイクロプロセッサ仕様<br>で説明されているタイプに一致<br>するプロセッサが使用されてい<br>ることを確認します。                                                                                                    |
| E141F | CPU Protocol    | システム BIOS によってプロ<br>セッサプロトコルエラーが報<br>告されました。                  | 165 ページの「困ったときは」<br>を参照してください。                                                                                                    |
| E1421 | CPU Init        | システム BIOS によってプロ<br>セッサ初期化エラーが報告さ<br>れました。                    | 165 ページの「困ったときは」<br>を参照してください。                                                                                                    |
| E1422 | CPU Machine Chk | システム BIOS によってマシ<br>ンチェックエラーが報告され<br>ました。                     | 165 ページの「困ったときは」<br>を参照してください。                                                                                                    |

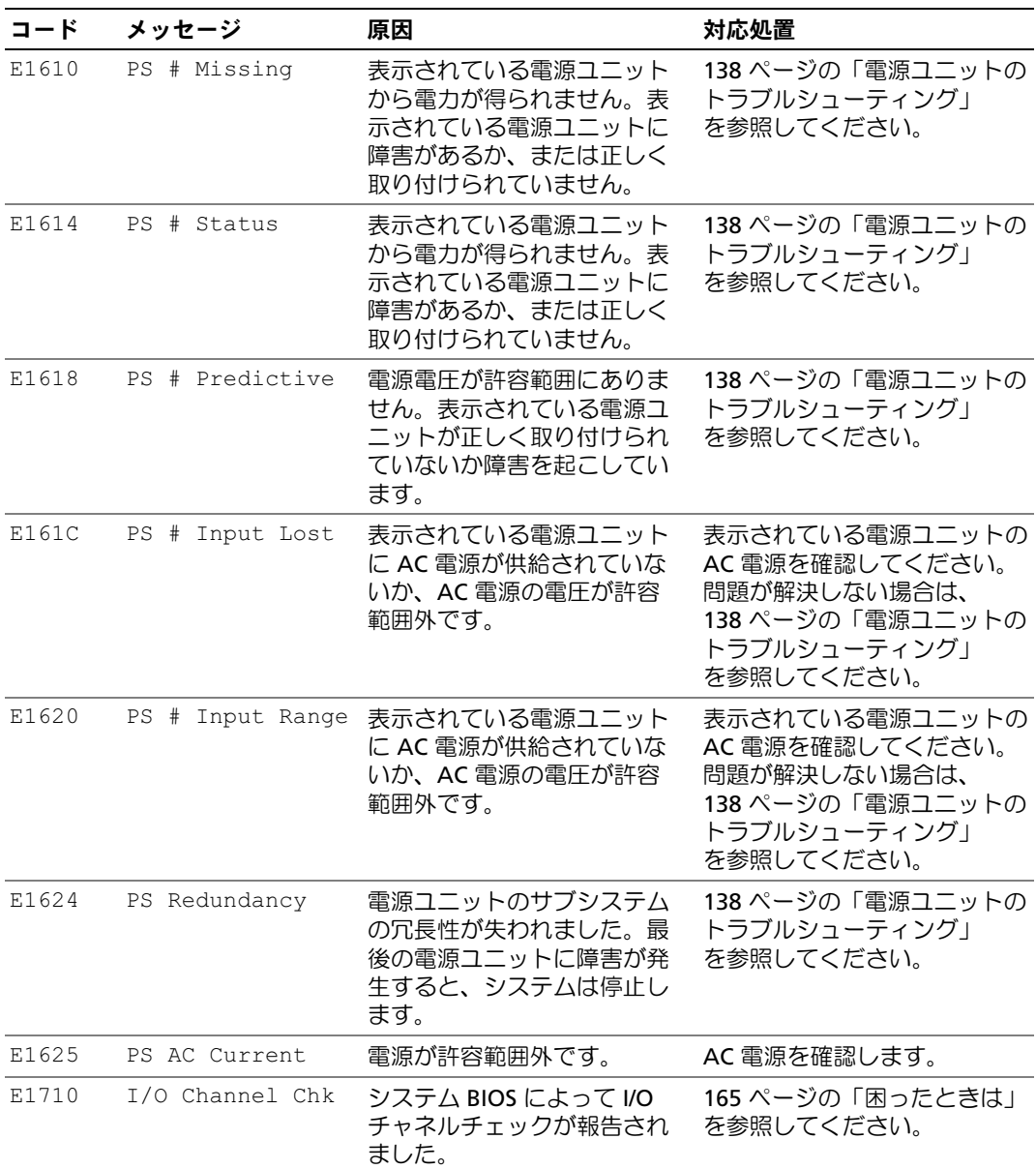

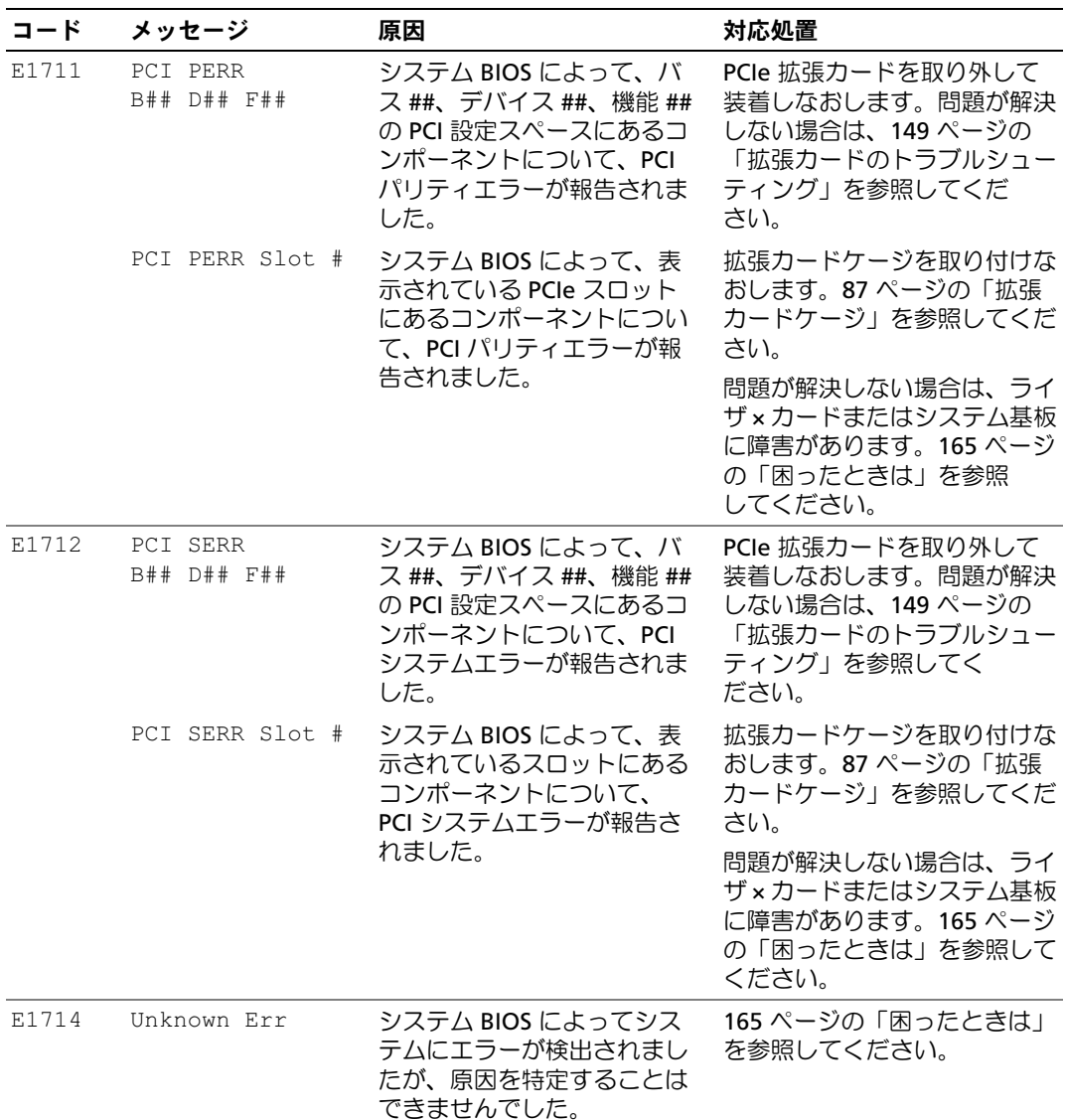

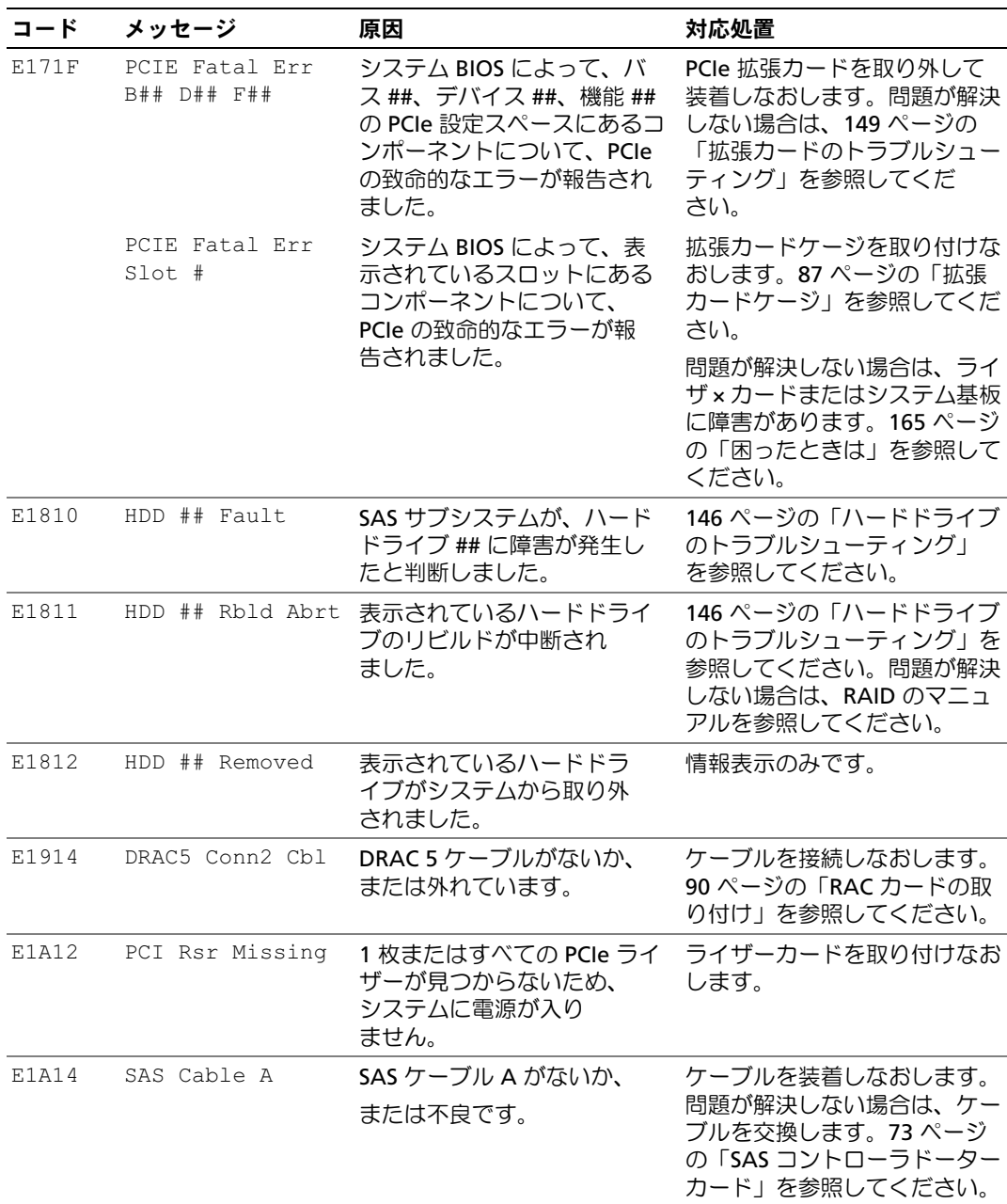

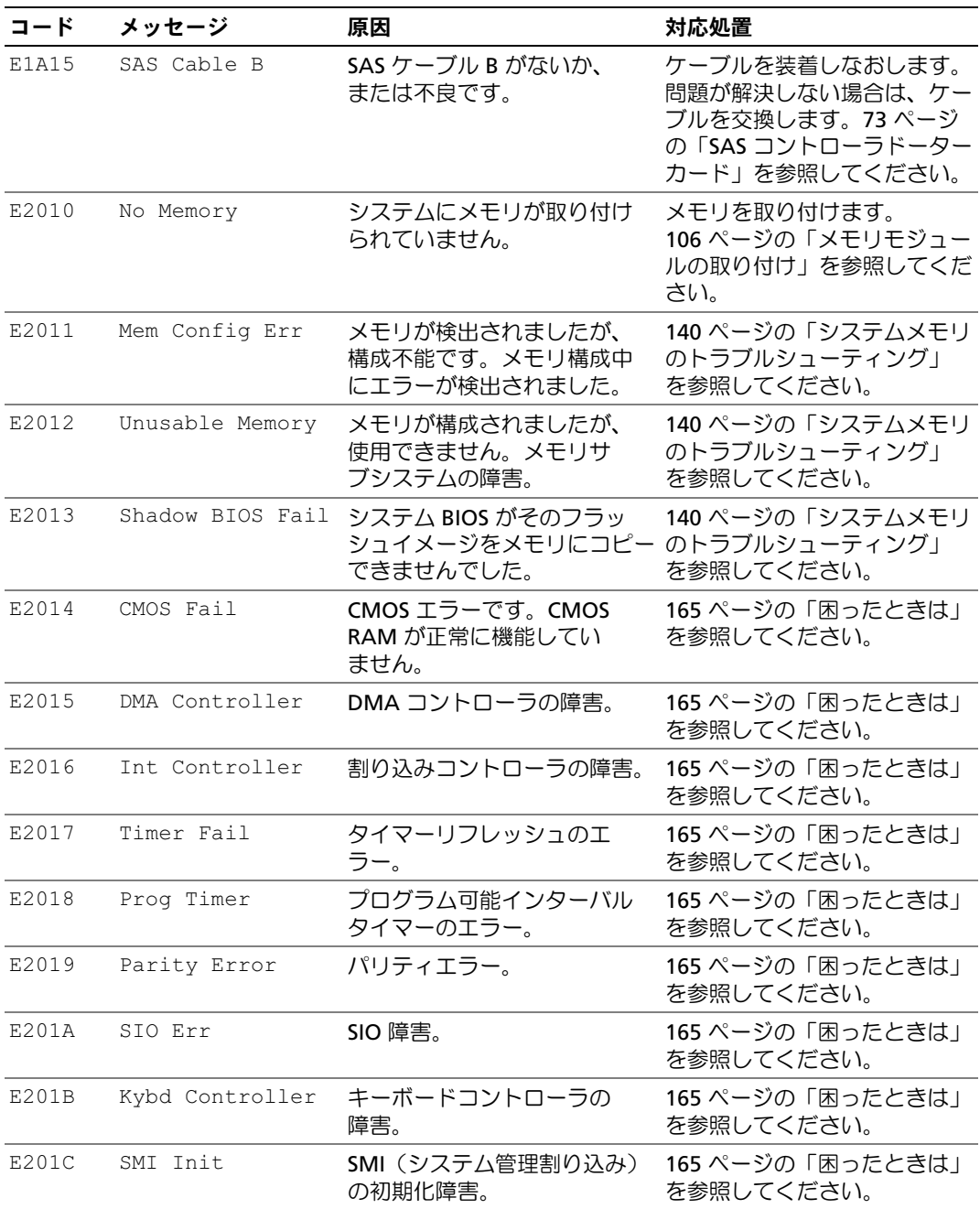

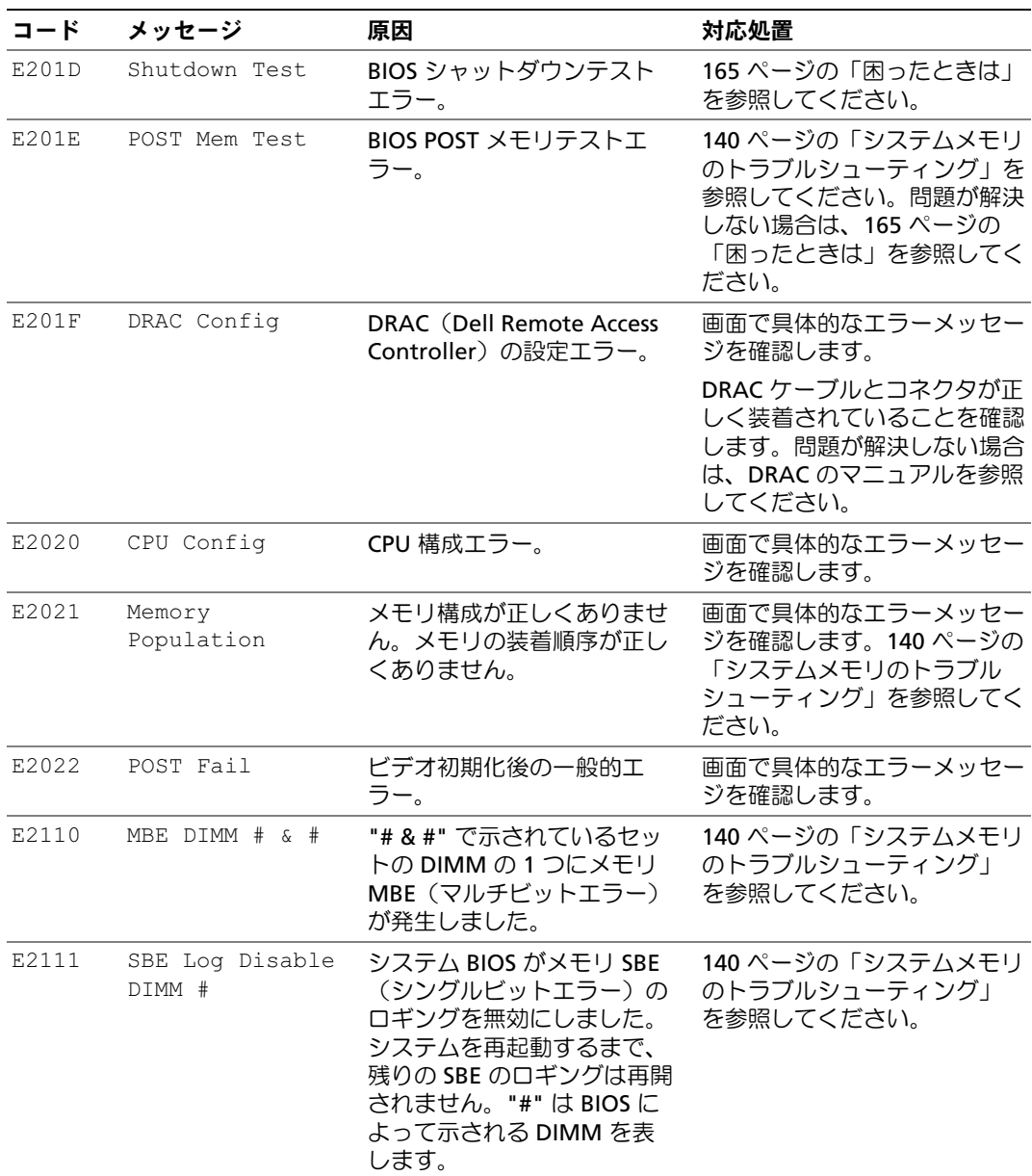

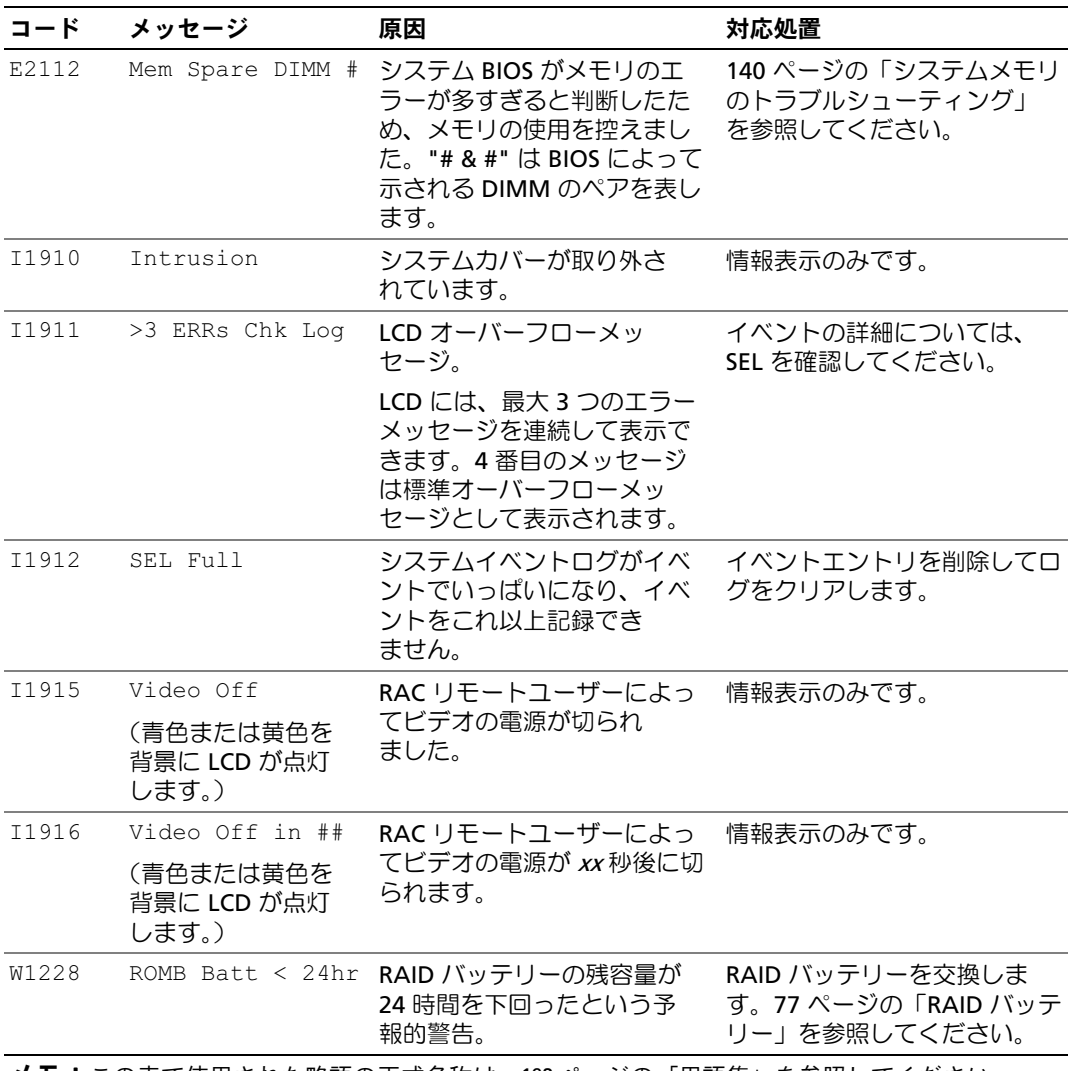

メモ:この表で使用された略語の正式名称は、193 [ページの「用語集」を](#page-192-1)参照してください。

#### <span id="page-29-0"></span>LCD ステータスメッセージの問題の解決

LCD のコードとテキストは故障の状態を正確に特定できることが多いので、修正が容易に行え ます。たとえば、コード E1418 CPU 1 Presence が表示されたときは、ソケット 1 にマイクロプ ロセッサが装着されていないことがわかります。

これとは対照的に、関連するエラーが複数発生した場合にも、問題を特定することができます。た とえば、複数の電圧障害を示す連続したメッセージを受け取った場合、問題は電源ユニットの不良 であると判断することになります。

#### <span id="page-29-1"></span>LCD ステータスメッセージの消去

温度、電圧、ファンなどセンサーに関する障害については、センサーが通常の状態に戻ると、LCD メッセージは自動的に表示されなくなります。たとえば、コンポーネントの温度が許容範囲を超え た場合、障害があることが LCD に表示されます。温度が許容範囲内に戻ると、メッセージは LCD から消去されます。その他の障害の場合、ディスプレイからメッセージを消去する処置を行う必要 があります。

- SEL のクリア ― このタスクはリモートで実行できますが、システムのイベント履歴は削除 されます。
- 電力サイクル ― システムの電源を切り、コンセントから外します。約 10 秒待ってから電 源ケーブルを接続し、システムを再起動します。

これらの処置のいずれかを実行すると障害メッセージが消去され、ステータスインジケータと LCD の色が通常の状態に戻ります。以下の状況では、メッセージが再表示されます。

- センサーが通常の状態に戻ったが、再びエラーが発生し、SEL エントリが新たに作成された 場合。
- システムがリセットされ、新しいエラーイベントが検出された場合。
- 同じ表示エントリへマップされる障害が別のソースから記録された場合。

# <span id="page-29-2"></span>システムメッセージ

システムに問題がある可能性が検出されると、システムメッセージが画面に表示されます。 システムメッセージとその考えられる原因および対応処置の一覧を表 1-7 に示します。

■ メモ:表示されたシステムメッセージが表 1-7 に記載されていない場合、メッセージが表示されたと きに実行していたアプリケーションのマニュアルや、OS のマニュアルを参照して、メッセージの説明 と推奨されている処置を確認してください。

警告:システムのカバーを取り外して内部の部品に手を触れる作業は、トレーニングを受けたサービ ス技術者のみが行ってください。安全上の注意、コンピュータ内部の作業、および静電気障害への対 処の詳細については、『製品情報ガイド』を参照してください。

## 表 1-7. システムメッセージ

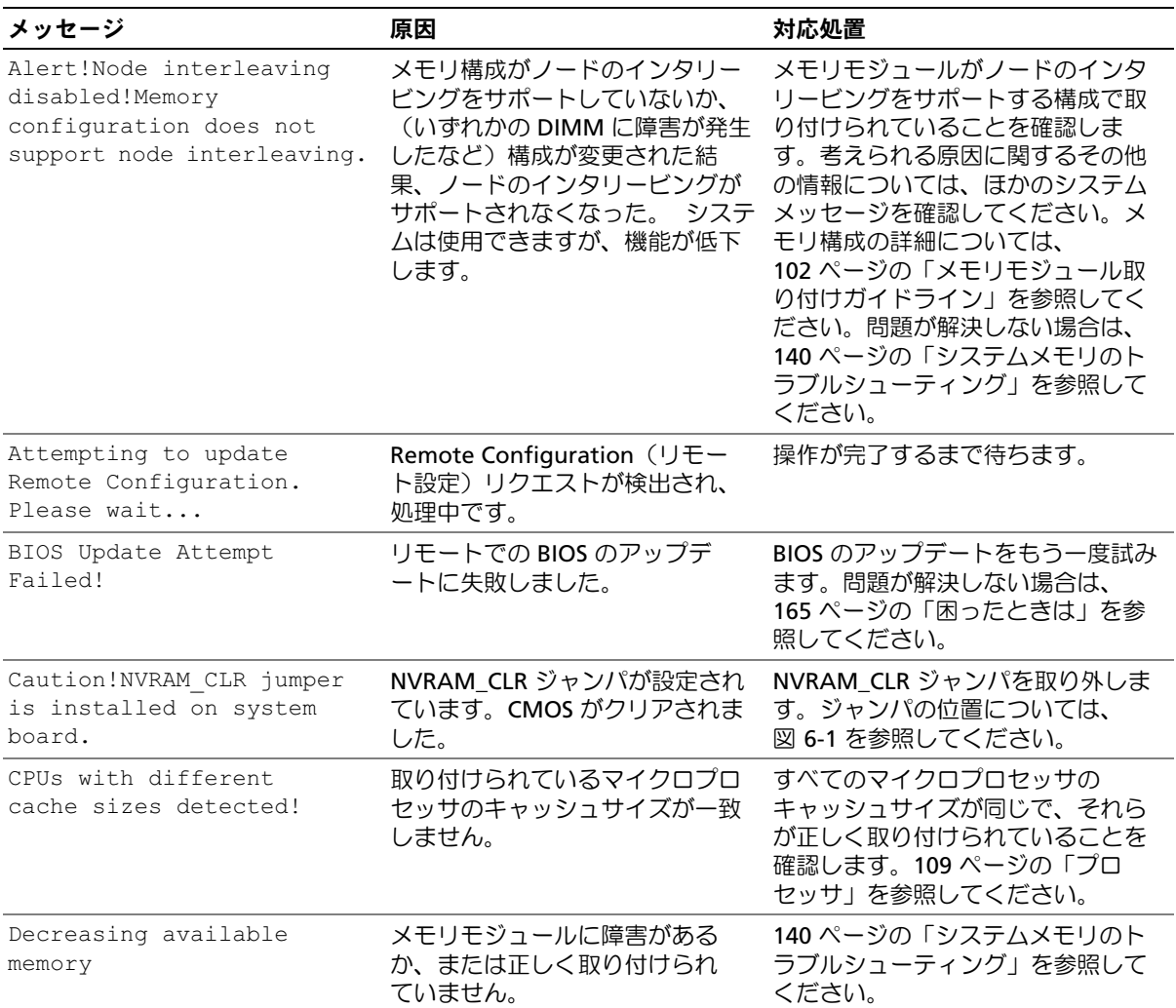

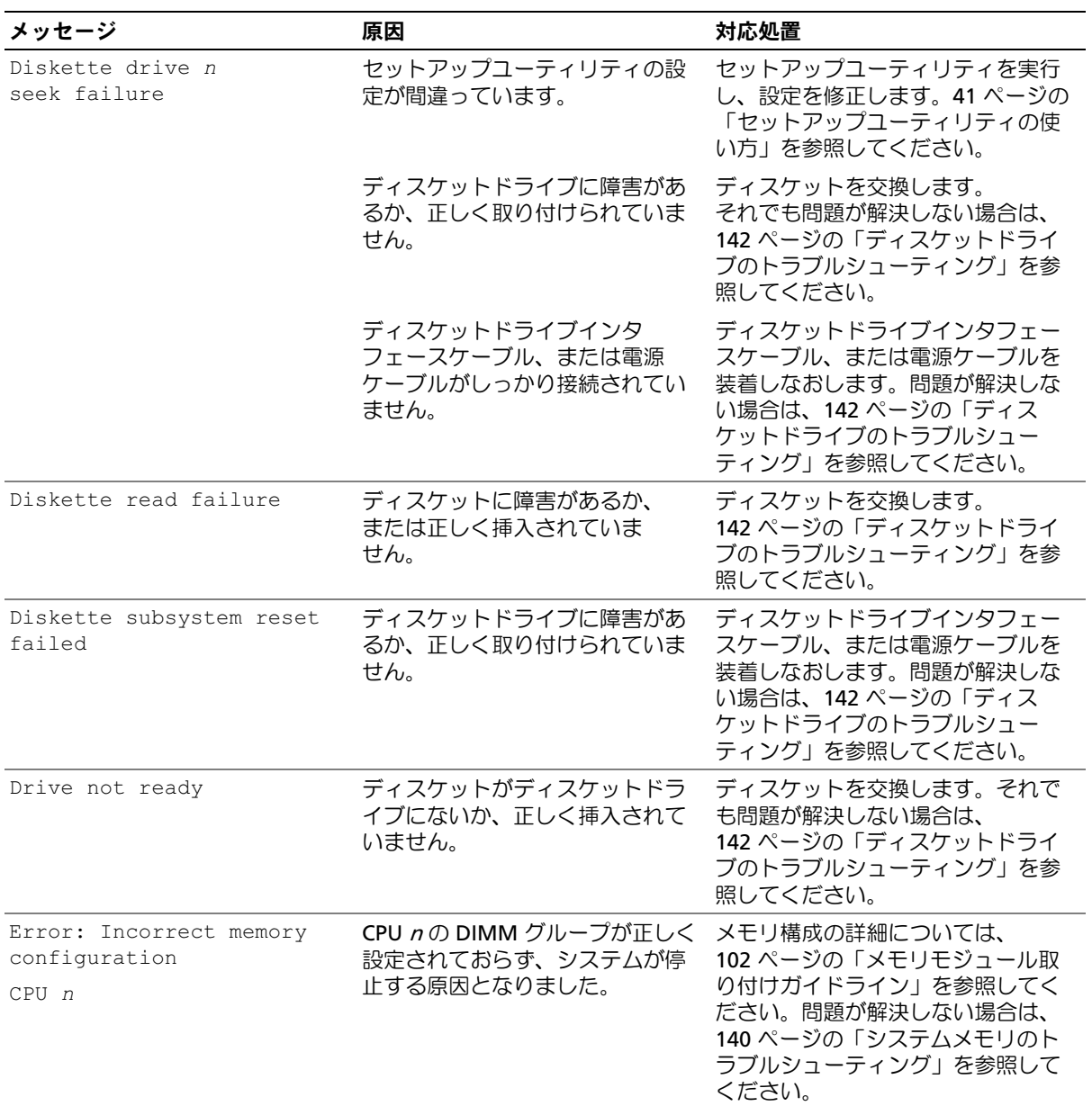

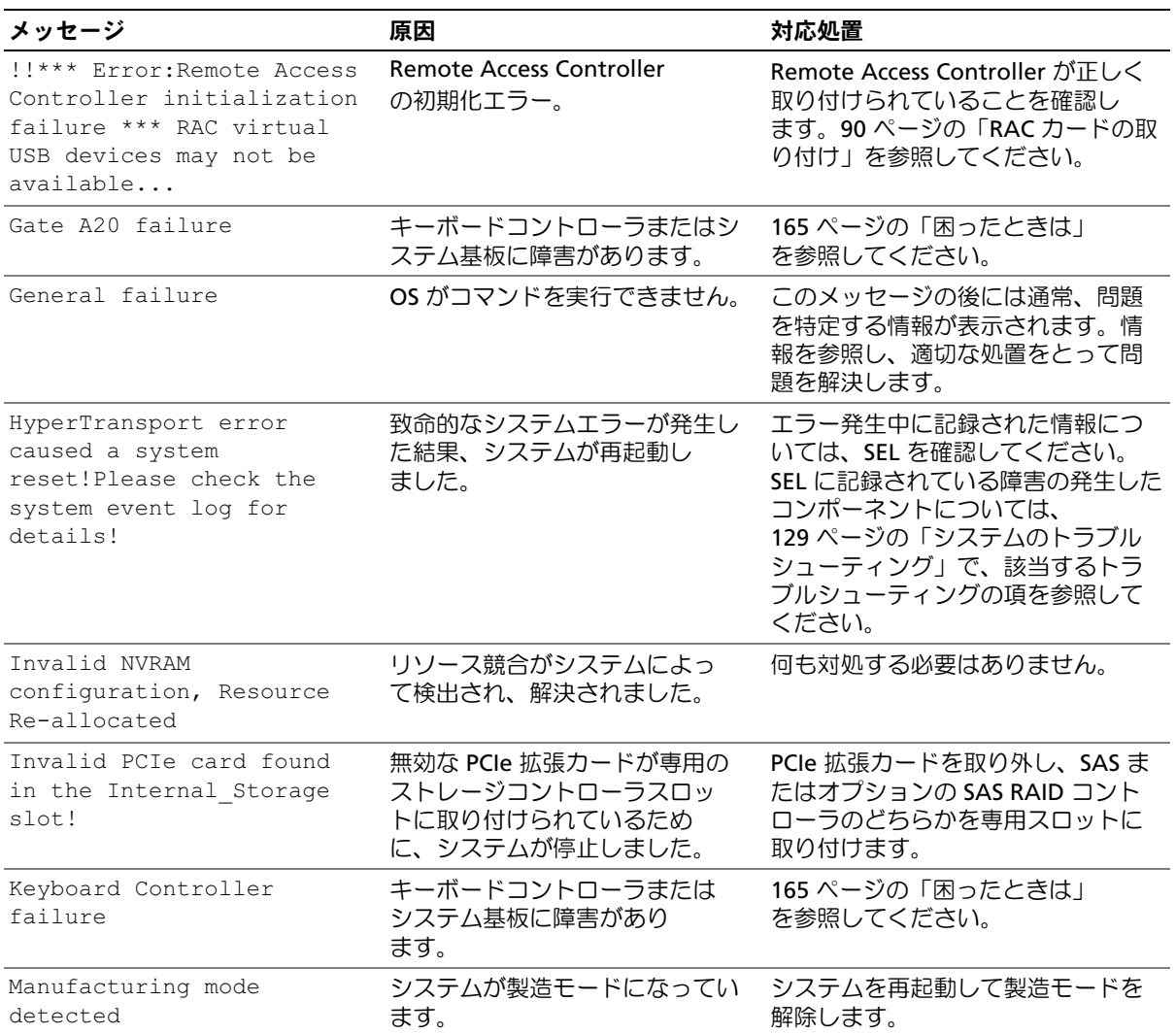

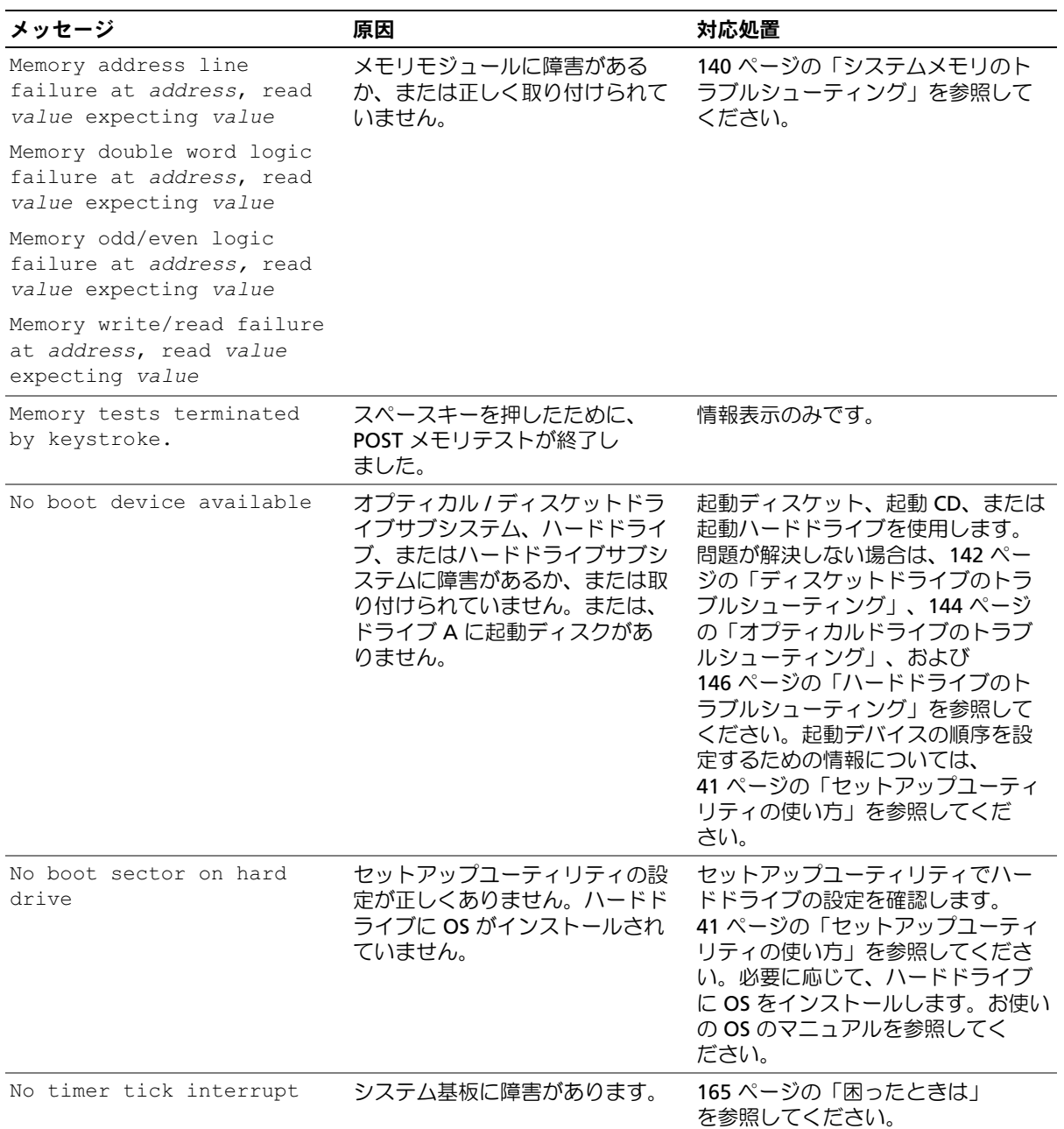

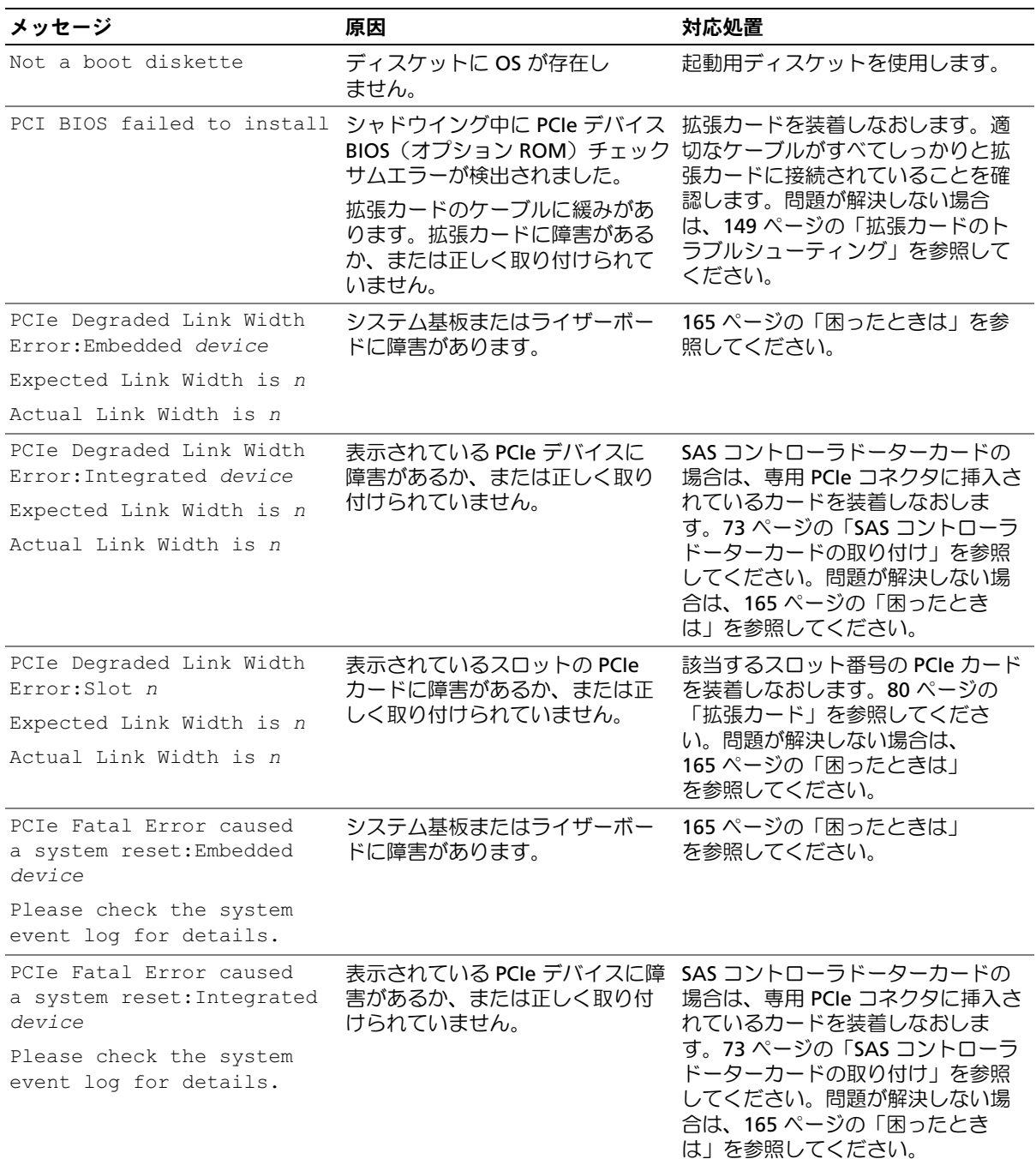

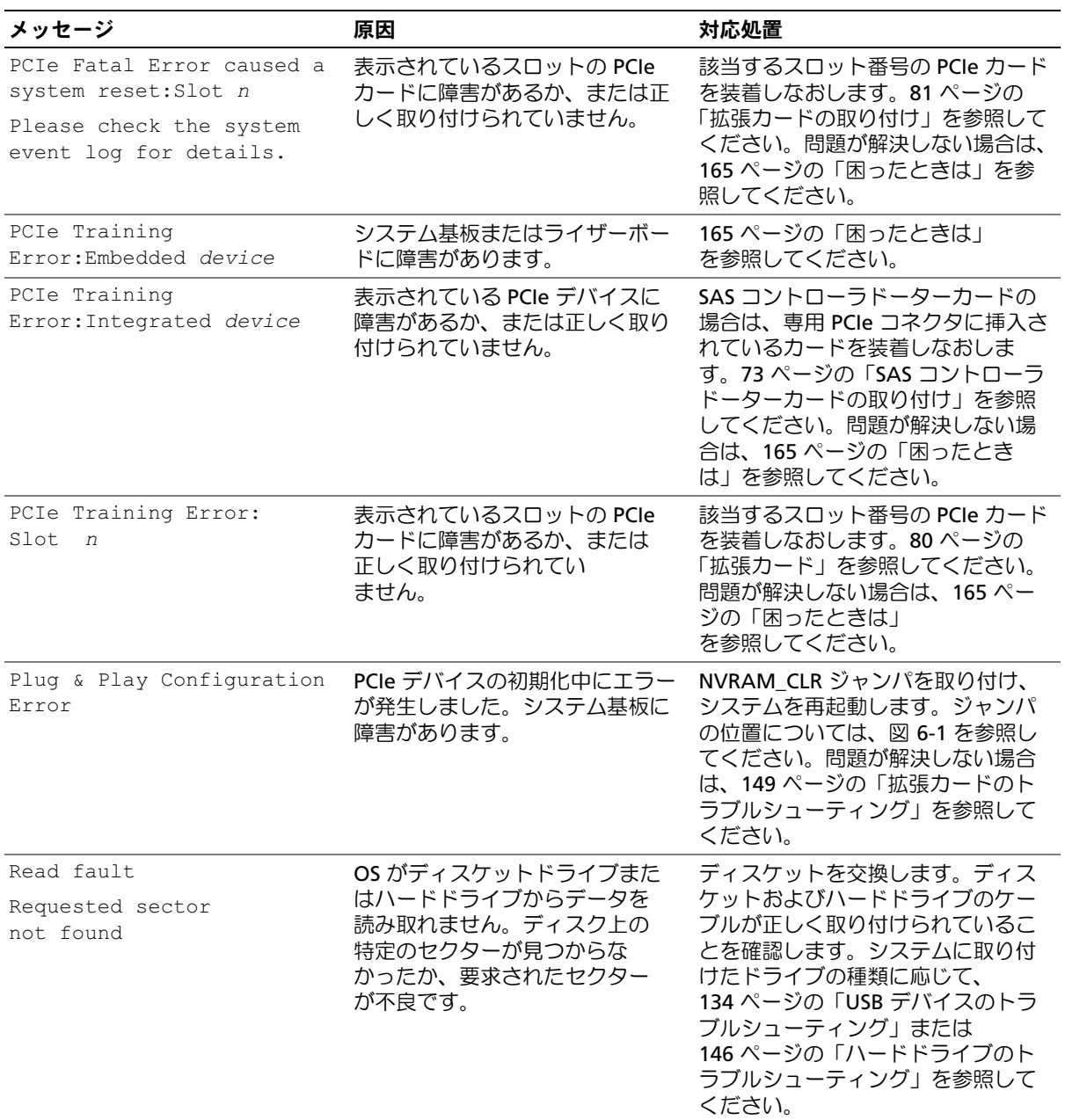
## 表 1-7. システムメッセージ (続き)

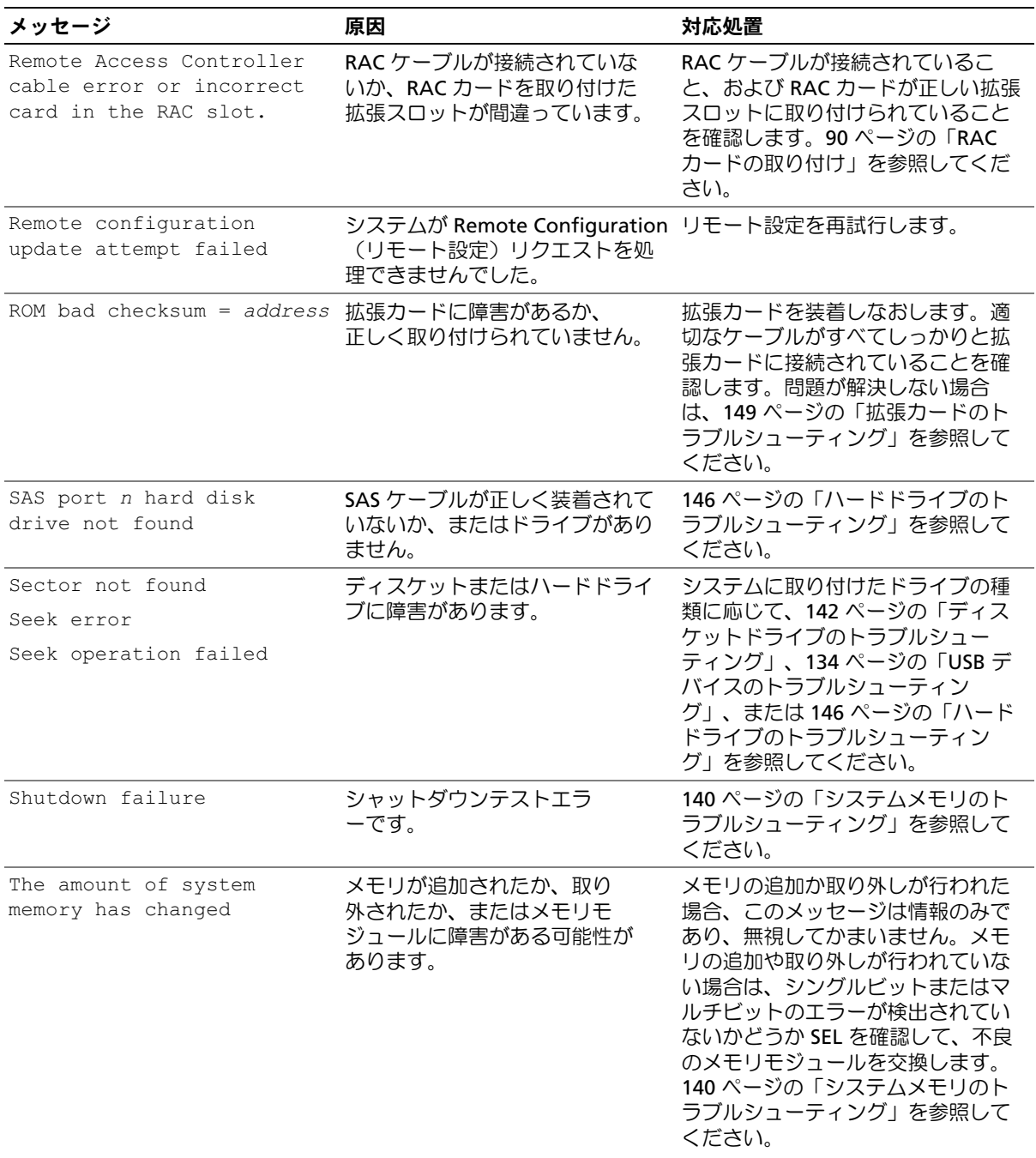

## 表 1-7. システムメッセージ (続き)

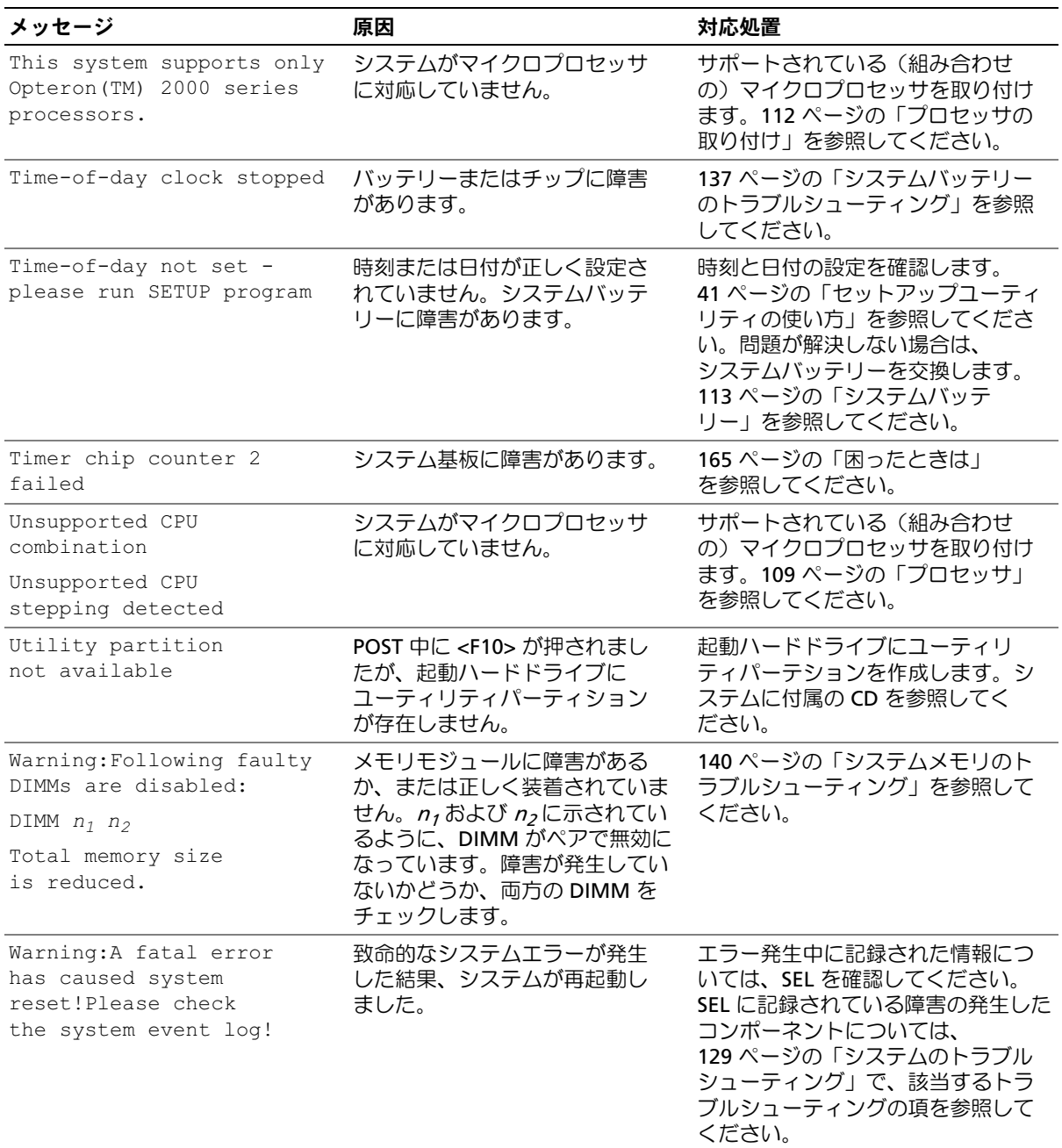

## 表 1-7. システムメッセージ (続き)

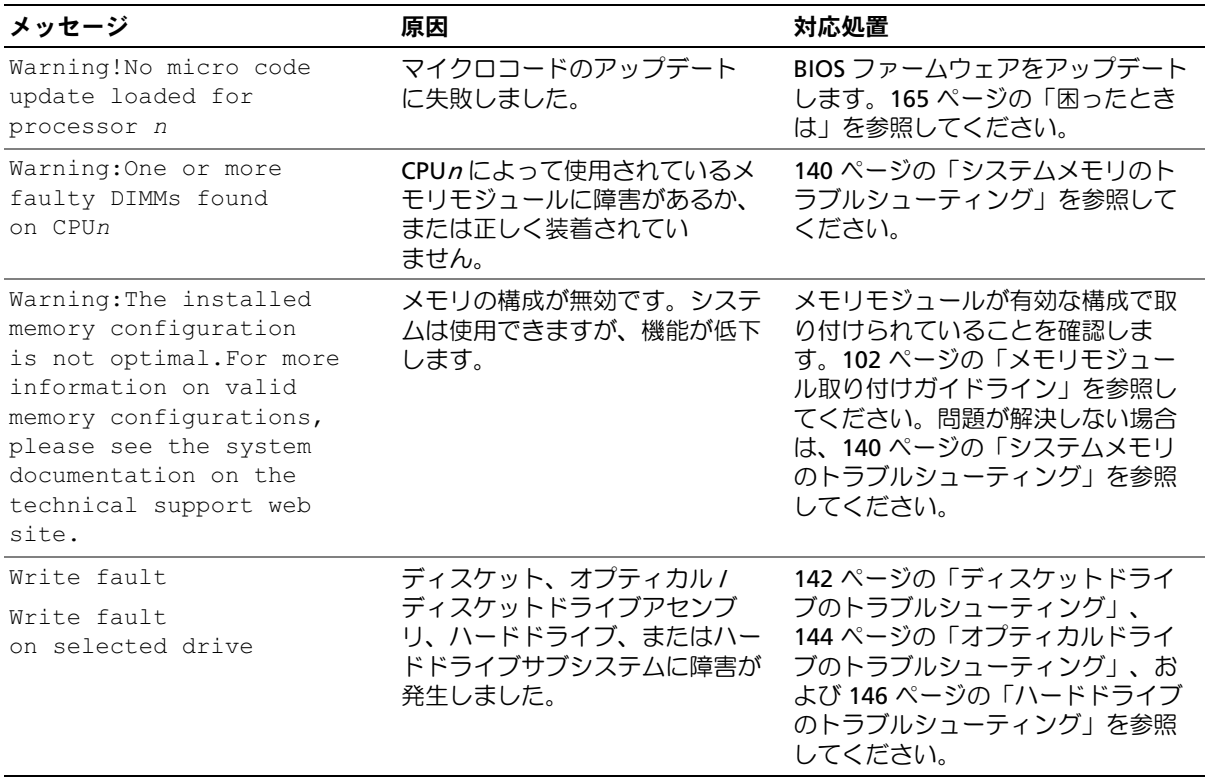

メモ:この表で使用された略語の正式名称は、193 [ページの「用語集」を](#page-192-0)参照してください。

## 警告メッセージ

警告メッセージは、問題発生の可能性があることを知らせ、作業を続行する前に対応策をとるよう に求めます。たとえば、ディスケットをフォーマットする前に、ディスケット上のすべてのデータ が失われるおそれがあることを警告するメッセージが表示されることがあります。警告メッセージ は、通常、処理を中断して、y(はい)または n (いいえ) を入力して応答することを要求します。

メモ:警告メッセージは、アプリケーションプログラムまたは OS によって生成されます。詳細につ いては、OS またはアプリケーションプログラムに付属のマニュアルを参照してください。

## Diagnostics(診断)メッセージ

システム診断プログラムを実行すると、エラーメッセージが表示されることがあります。 Diagnostics(診断)エラーメッセージは、本項には記載されていません。165 [ページの「](#page-164-0)困ったと [きは」](#page-164-0)の Diagnostics(診断)チェックリストのコピーにメッセージを記録してから、該当する項を 参照して、テクニカルサポートにお問い合わせください。

## アラートメッセージ

システム管理ソフトウェアは、システムのアラートメッセージを生成します。アラートメッセージ には、ドライブ、温度、ファン、および電源の状態についての情報、ステータス、警告、およびエ ラーメッセージが含まれます。詳細については、システム管理ソフトウェアのマニュアルを参照し てください。

# <span id="page-40-0"></span>セットアップユーティリティの使い方

システムのセットアップを完了したら、セットアップユーティリティを起動して、システム設 定およびオプション設定を確認します。表示された情報を将来の参考のために記録してお きます。

セットアップユーティリティは、次のような場合に使用します。 •

- ハードウェアを追加、変更、または取り外した後に、NVRAM に保存されたシステム設定 を変更する。
- 時刻や日付などのユーザーが選択可能なオプションを設定または変更する。
- 内蔵デバイスの有効 / 無効を切り替える。
- 取り付けたハードウェアと設定との間の不一致を修正する。

## セットアップユーティリティの起動

- 1 システムの電源を入れるか、再起動します。
- 2 次のメッセージが表示されたら、ただちに <F2> を押します。

<F2> = System Setup

<F2> を押す前に OS のロードが開始された場合は、システムの起動が完了するのを待って から、もう一度システムを再起動し、この手順を実行してください。

**■ メモ:** システムシャットダウンの正しい順序を確認するには、OS に付属のマニュアルを参 照してください。

## エラーメッセージへの対応

特定のエラーメッセージに対応することによって、セットアップユーティリティを起動できま す。システムの起動中にエラーメッセージが表示された場合は、メッセージをメモしてくださ い。セットアップユーティリティを起動する前に、30 [ページの「システムメッセージ」](#page-29-0)でメッ セージとエラーの修正方法に関する説明を参照してください。

**シンモ:メモリのアップグレード後、最初にシステムを起動する際に、システムメッセージが表示** されるのは正常です。

## セットアップユーティリティの使い方

セットアップユーティリティ画面で情報の表示や変更、プログラムの終了などに使用するキーの一 覧を 表 [2-1](#page-41-0) に示します。

<span id="page-41-0"></span>表 2-1. セットアップユーティリティの操作キー

| $\pm-$                            | 対応処置                                                 |
|-----------------------------------|------------------------------------------------------|
| 上矢印または <shift><tab></tab></shift> | 前のフィールドに移動します。                                       |
| 下矢印または <tab></tab>                | 次のフィールドへ移動します。                                       |
| スペースキー、<+>、<一>、<br>および左右矢印        | フィールド内の設定値を順に切り替えます。多くの<br>フィールドでは、適切な値を入力することもできます。 |
| $<$ Esc $>$                       | セットアップユーティリティを終了し、設定を変更した<br>場合は、システムを再起動します。        |
| $\epsilon$ F1>                    | セットアップユーティリティのヘルプファイルを表示し<br>ます。                     |

■ メモ:ほとんどのオプションでは、変更内容は自動的に記録されますが、システムを再起動するまで は有効になりません。

## セットアップユーティリティのオプション

## メイン画面

セットアップユーティリティを起動すると、セットアップユーティリティのメイン画面が表示され ます(図 [2-1](#page-42-0) を参照)。

#### <span id="page-42-0"></span>図 2-1. セットアップユーティリティのメイン画面

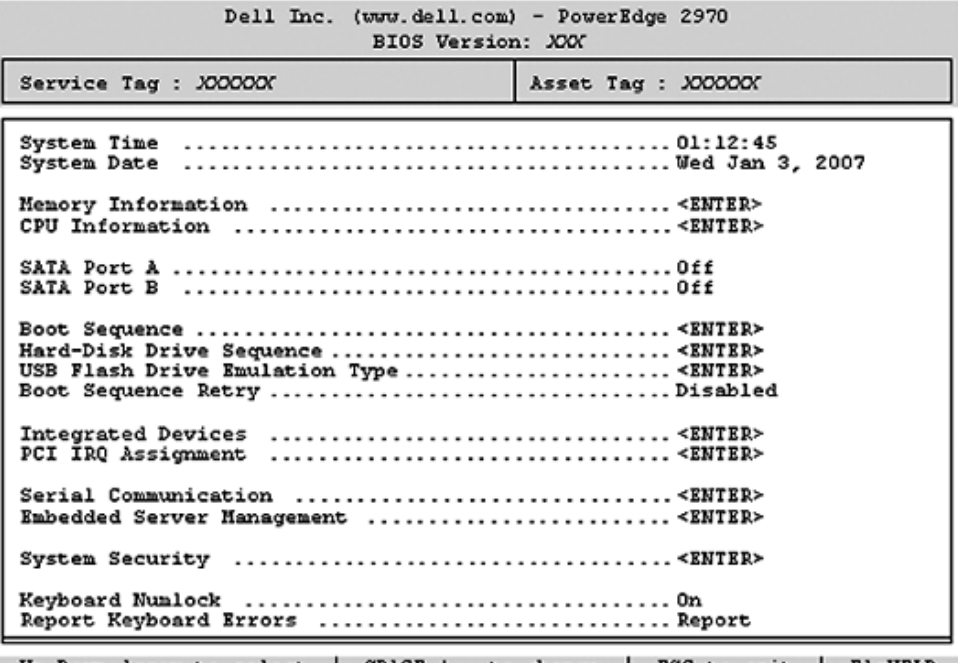

Up, Down Arrow to select | SPACE, +,- to change | ESC to exit | F1=HELP

セットアップユーティリティのメイン画面に表示される情報フィールドのオプションの一覧および 説明を 表 [2-2](#page-42-1) に示します。

■ メモ:セットアップユーティリティのオプションはシステム設定によって変わります。

■ メモ:必要に応じて、セットアップユーティリティのデフォルト設定をそれぞれのオプションの下に 示します。

#### <span id="page-42-1"></span>表 2-2. セットアップユーティリティのオプション

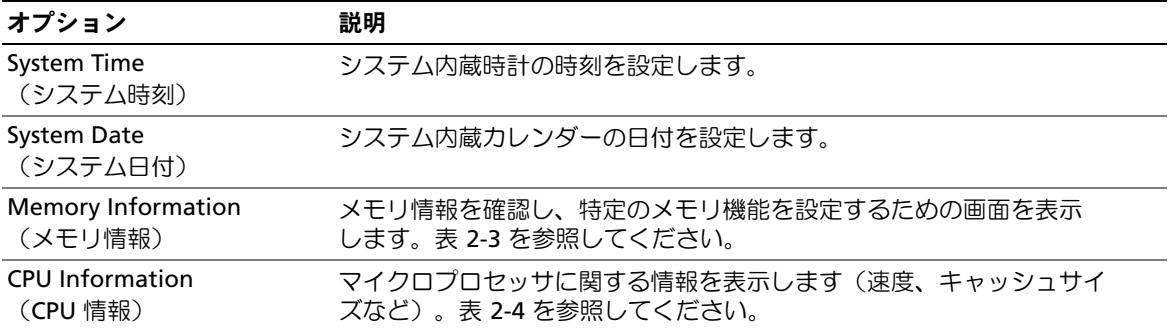

## 表 2-2. セットアップユーティリティのオプション (続き)

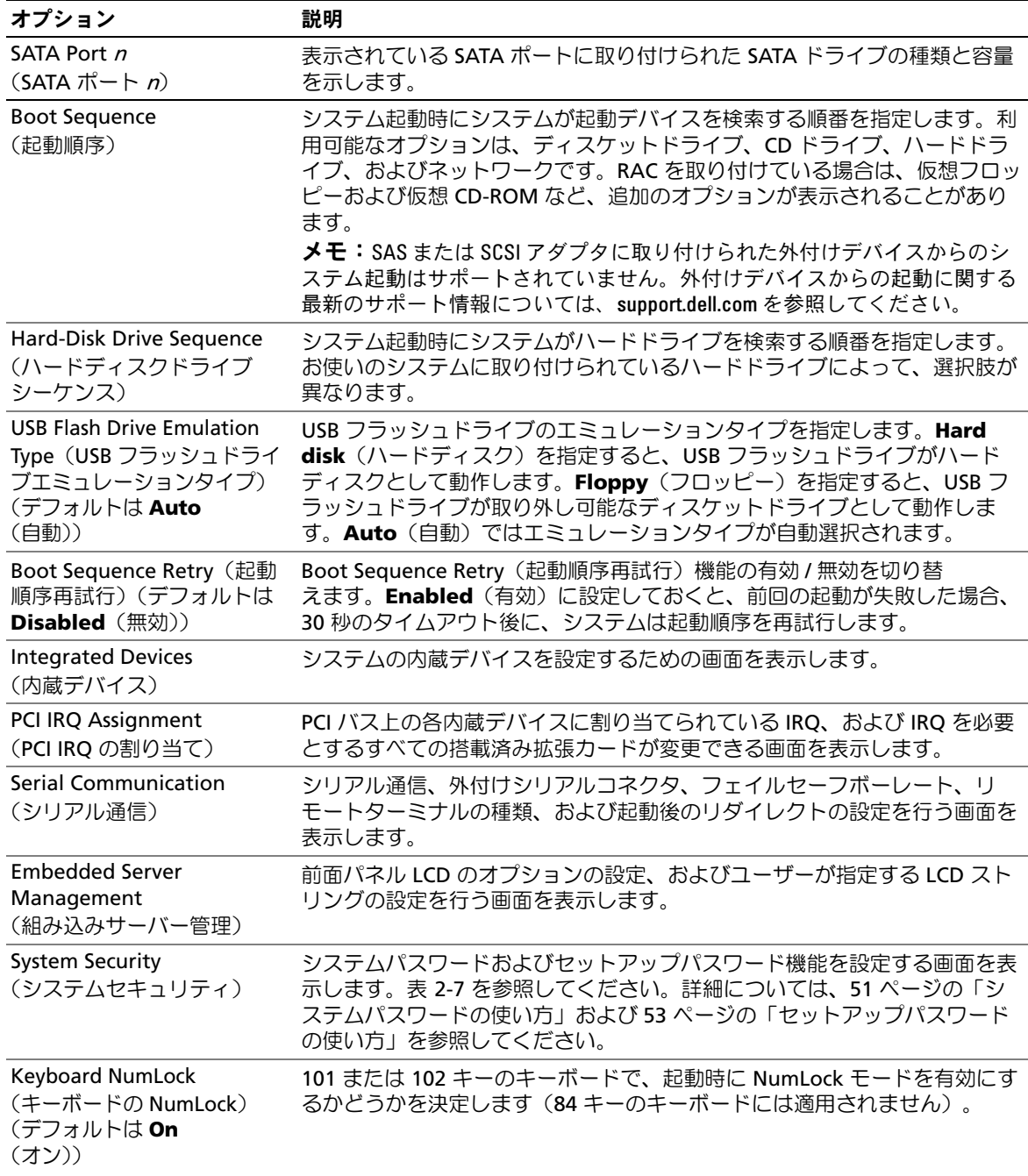

## 表 2-2. セットアップユーティリティのオプション (続き)

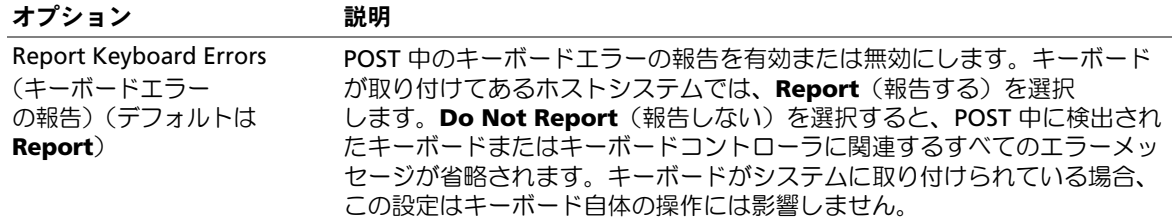

## Memory Information (メモリ情報)画面

**Memory Information**(メモリ情報)画面の情報フィールドに表示される説明を 表 [2-3](#page-44-0) に示 します。

## <span id="page-44-0"></span>表 2-3. Memory Information (メモリ情報)画面

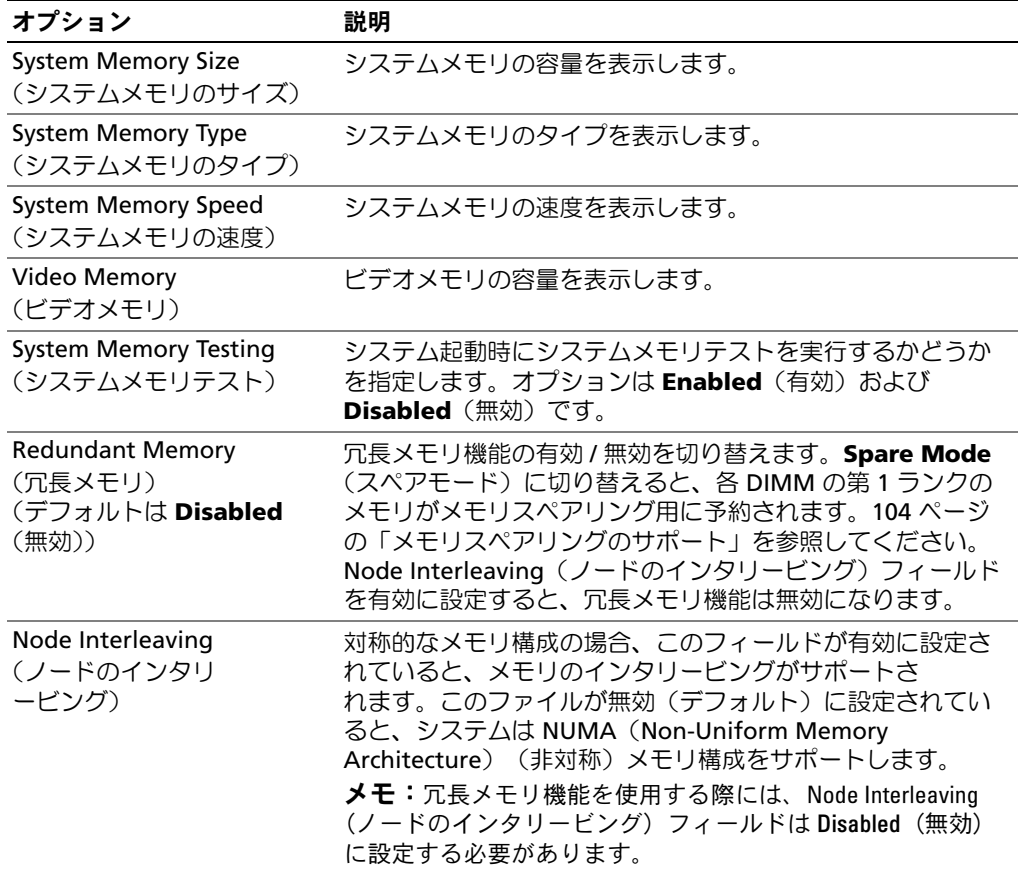

## CPU Information (CPU 情報) 画面

**CPU Information** (CPU 情報) 画面の情報フィールドに表示されるオプションの一覧および説明 を 表 [2-4](#page-45-0) に示します。

#### <span id="page-45-0"></span>表 2-4. CPU Information (CPU 情報) 画面

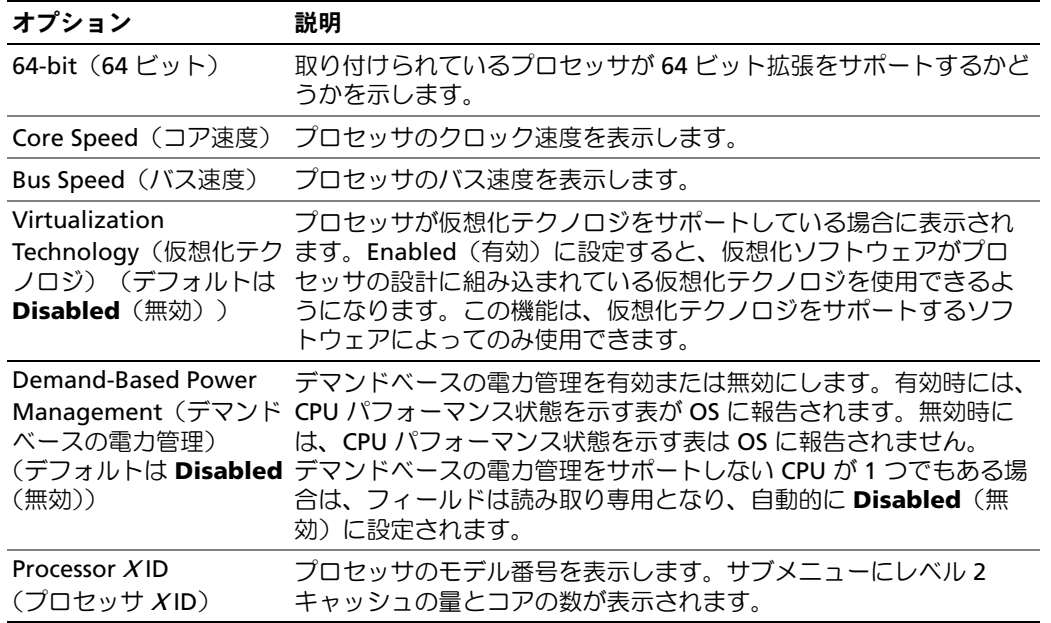

### AMD PowerNow! テクノロジの有効化

AMD PowerNow! テクノロジは、当面のタスクに応じて動作周波数や電圧を動的に調整すること で、プロセッサのパフォーマンスを自動的に制御します。最大限のパフォーマンスを必要としない アプリケーションを使用する場合に、電力を大幅に節約できます。パフォーマンスが制御された状 態でも操作に対する反応は十分にあり、必要時にはプロセッサのパフォーマンスが最大になり、 可能な場合は自動的に節電されます。

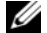

**シンモ: AMD PowerNow!** がサポートされるかどうかは、OS およびお使いのシステムで使用されている バージョンによって異なります。お使いの OS でこの機能が完全にサポートされていない場合は、 AMD PowerNow! を有効にしないでください。詳細については、お使いの OS のユーザーズガイドを参 照してください。

AMD PowerNow! の機能を有効にするには、セットアップユーティリティを実行し、 **CPU Information**(CPU 情報)画面で **Demand-Based Power Management** (デマンドベースの電力管理)オプションを有効にします。

また、Microsoft® Windows® OS では、AMD PowerNow! のドライバをインストールしてこの機能 を有効にする必要があります。ドライバは、お使いのシステムに付属の Dell OpenManage の 『Service and Diagnostic CD』に収録されているほか、**support.dell.com** からもダウンロードでき ます。

## Integrated Devices(内蔵デバイス)画面

**Integrated Devices** (内蔵デバイス)画面に表示される情報フィールドのオプションの一覧およ び説明を 表 [2-5](#page-46-0) に示します。

## <span id="page-46-0"></span>表 2-5. Integrated Devices (内蔵デバイス)画面のオプション

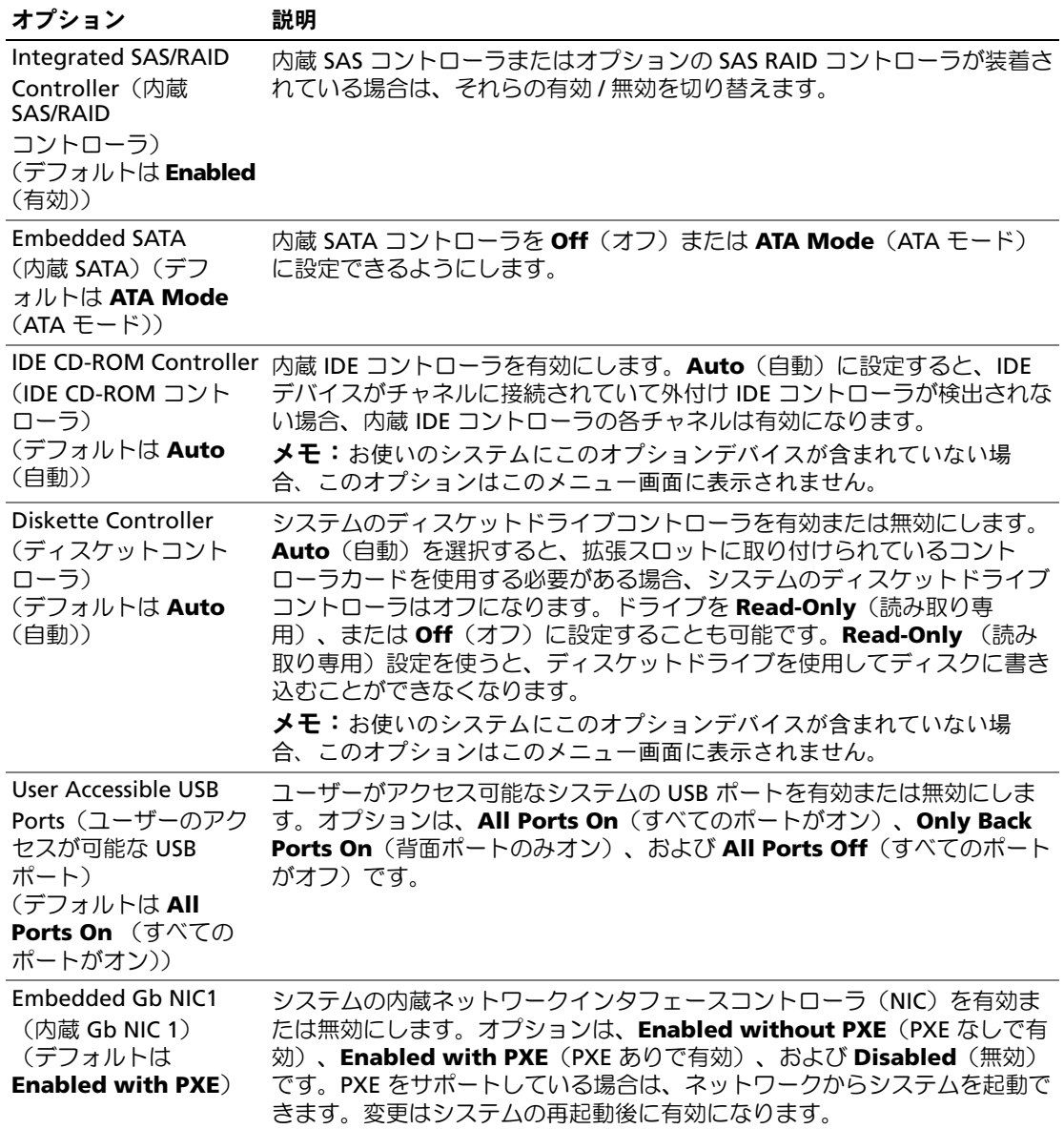

| オプション                  | 説明                                                               |
|------------------------|------------------------------------------------------------------|
| <b>MAC Address</b>     | 内蔵 10/100/1000 NIC の MAC アドレスを表示します。このフィールドに                     |
| (MAC アドレス)             | は、ユーザーが選択できる設定はありません。                                            |
| <b>TOE Capability</b>  | オンボード NIC の TOE (TCP/IP オフロードエンジン) 機能のステータスを                     |
| (TOE 機能)               | 表示します。                                                           |
| Embedded Gb NIC2       | システムの内蔵ネットワークインタフェースコントローラ(NIC)を有効ま                              |
| (内蔵 Gb NIC2)           | たは無効にします。オプションは、 <b>Enabled without PXE</b> (PXE なしで有            |
| (デフォルトは <b>Enabled</b> | 効)、 <b>Enabled with PXE</b> (PXE ありで有効)、および <b>Disabled</b> (無効) |
| without PXE            | です。PXE をサポートしている場合は、ネットワークからシステムを起動で                             |
| (PXE なしで有効))           | きます。変更はシステムの再起動後に有効になります。                                        |
| <b>MAC Address</b>     | 内蔵 10/100/1000 NIC の MAC アドレスを表示します。このフィールドに                     |
| (MAC アドレス)             | は、ユーザーが選択できる設定はありません。                                            |
| <b>TOE Capability</b>  | オンボード NIC の TOE (TCP/IP オフロードエンジン) 機能のステータスを                     |
| (TOE 機能)               | 表示します。                                                           |

表 2-5. Integrated Devices(内蔵デバイス)画面のオプション (続き)

## Serial Communication (シリアル通信)画面

**Serial Communication**(シリアル通信)画面の情報フィールドに表示されるオプション の一覧および説明を 表 [2-6](#page-47-0) に示します。

## <span id="page-47-0"></span>表 2-6. Serial Communication (シリアル通信)画面のオプション

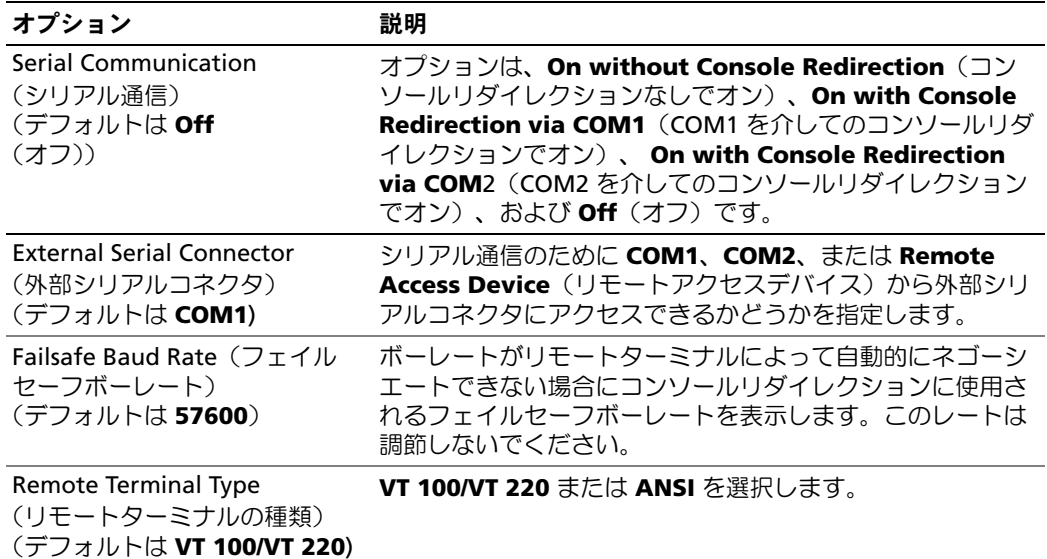

表 2-6. Serial Communication (シリアル通信)画面のオプション (続き)

| オプション                                                                     | 説明                                                   |
|---------------------------------------------------------------------------|------------------------------------------------------|
| <b>Redirection After Boot</b><br>(起動後のリダイレクト)<br>(デフォルトは Enabled<br>(有効)) | システムが OS を起動した後に、BIOS コンソールリダイレク<br>ションを有効または無効にします。 |

## System Security(システムセキュリティ)画面

**System Security**(システムセキュリティ)画面の情報フィールドに表示されるオプションの一覧 および説明を 表 [2-7](#page-48-0) に示します。

## <span id="page-48-0"></span>表 2-7. System Security (システムセキュリティ)画面のオプション

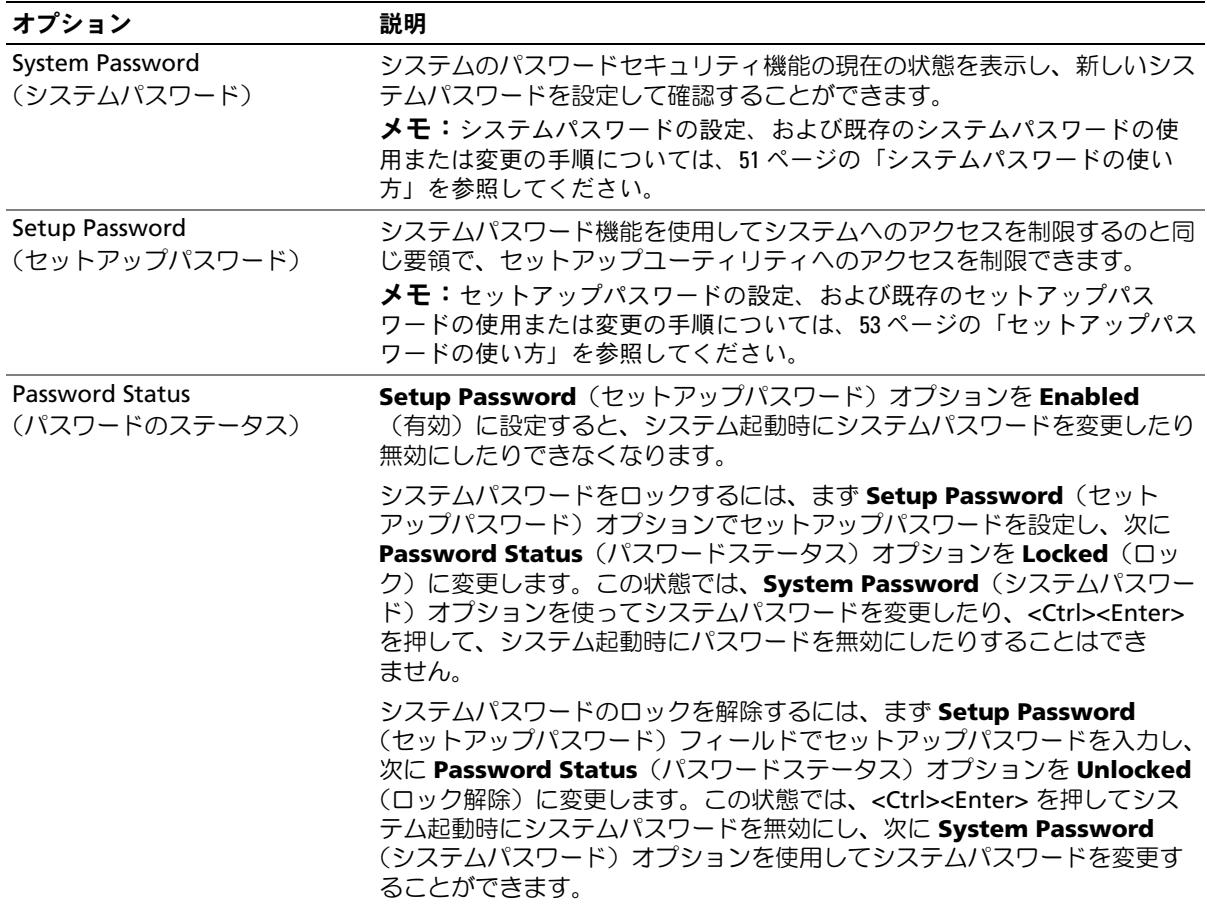

表 2-7. System Security(システムセキュリティ)画面のオプション (続き)

| オプション                                                               | 説明                                                                                                    |
|---------------------------------------------------------------------|----------------------------------------------------------------------------------------------------|
| Power Button (雷源ボタン)<br>(デフォルトは <b>Enabled</b><br>(有効))             | システムの電源を切ったり入れたりする電源ボタンの機能を設定します。<br>ACPI 対応の OS では、電源が切れる前に正常なシャットダウンが行われます。                                                                                      |
|                                                                     | 電源ボタンは、セットアップユーティリティで有効にします。無効に設定す<br>ると、電源ボタンはシステムの電源を入れる場合にのみ使用できます。                                                                                             |
|                                                                     | メモ: Power Button (電源ボタン) オプションが Disabled (無効) に設定さ<br>れていても、電源ボタンを使ってシステムをオンにすることは可能です。                                                                            |
| NMI Button (NMI ボタン)<br>(デフォルトは Disabled<br>(無効))                   | <b>注意:NMI</b> ボタンは、認定を受けたサポート担当者または 0S のマニュアル<br>によって指示された場合にのみ使用してください。このボタンを押すと、<br>OS が停止し、診断プログラム画面が表示されます。                                                    |
|                                                                     | NMI 機能を On(オン)または Off(オフ)に設定します。                                                                                                    |
| <b>AC Power Recovery</b><br>(AC 電源の回復)<br>(デフォルトは <b>Last</b> (前回)) | システムの電源が回復した場合のシステムの動作を設定します。オプション<br>が Last (直前) に設定されている場合、システムは電源が中断される直前<br>の電源状態に戻ります。On (オン) では電源回復時にシステムの電源が入<br>ります。Off(オフ)では、電源が回復してもシステムの電源は切れたまま<br>です。 |

## Exit(終了)画面

<Esc> を押してセットアップユーティリティを終了すると、**Exit**(終了)画面に次のオプションが 表示されます。 •

- Save Changes and Exit
- Discard Changes and Exit
- Return to Setup

## システムパスワードとセットアップパスワードの機能

- 注意:パスワード機能は、システム内のデータに対して基本的なセキュリティを提供します。より強 固なセキュリティが必要なデータについては、データ暗号化プログラムなどの保護機能を別途使用し てください。
- 注意:システムパスワードを設定せずに動作中のシステムから離れたり、システムをロックせずに放 置したりした場合、第三者がジャンパの設定を変更して、パスワード機能を無効にすることができま す。この結果、誰でもシステムに保存された情報にアクセスできるようになります。

お使いのシステムは、出荷時にはシステムパスワード機能が有効になっていません。システムのセ キュリティが必要な場合は、システムパスワード保護機能を有効にしてシステムを操作してく ださい。

既存のパスワードを変更したり削除したりするには、そのパスワードを事前に知っておく必要があ ります(53 ページの「既存[のシステムパス](#page-52-1)ワードの取り消しと変更」を参照)。パスワードを忘れ ると、トレーニングを受けたサービス技術者がパスワードジャンパの設定を変更してパスワードを

無効にし、既存のパスワードを消去するまで、システムを操作したり、セットアップユーティリ ティの設定を変更したりすることはできません。この手順は、164 ページの「忘[れてしまったパス](#page-163-0) ワ[ードの無効](#page-163-0)化」に記載されています。

## <span id="page-50-0"></span>システムパスワードの使い方

システムパスワードを設定すると、パスワードを知っているユーザーでなければ、システムの全機 能を使用することはできません。 System Password (システムパスワード) オプションが **Enabled**(有効)に設定されている場合、システムパスワード要求のプロンプトがシステムの起動 後に表示されます。

#### システムパスワードの設定

システムパスワードを設定する前に、まずセットアップユーティリティを起動して、**System Password**(システムパスワード)オプションを確認します。

<u>システムパスワードが設定されている場合、System Password(システムパスワード)オプショ</u> ンの設定は **Enabled**(有効)です。**Password Status**(パスワードステータス)が **Unlocked** (ロック解除)に設定されている場合、システムパスワードは変更できます。**Password Status** (パスワードステータス)オプションが **Locked**(ロック)に設定されている場合、システムパス ワードは変更できません。ジャンパ設定によってシステムパスワード機能が無効になっている場合、 その設定は **Disabled**(無効)で、システムパスワードを変更したり新しいシステムパスワードを 入力したりすることはできません。

システムパスワードが設定されておらず、システム基板上のパスワードジャンパが有効な位置 (デフォルト)に設定されている場合、**System Password**(システムパスワード)オプションは **Not Enabled**(無効)と表示され、**Password Status**(パスワードステータス)フィールドは **Unlocked**(ロック解除)と表示されます。システムパスワードを設定するには、次の手順を実行 します。

- **1 Password Status**(パスワードステータス)オプションが **Unlocked**(ロック解除)に設定 されていることを確認します。
- 2 **System Password**(システムパスワード)オプションをハイライト表示して、<Enter> を押 します。
- 3 このフィールドに新しいシステムパスワードを入力します。

パスワードは半角の英数字で 32 文字まで入力できます。

いずれかの文字キー(またはブランクスペースとしてスペースキー)を押すと、フィールドに は文字の代わりにプレースホルダが表示されます。

パスワードの設定では、大文字と小文字は区別されません。ただし無効なキーの組み合わせも あります。無効な組み合わせで入力すると、ビープ音が鳴ります。入力したパスワードを訂正 するには、<Backspace> または左矢印キーを押して文字を消去します。

■ メモ: システムパスワードの設定を途中で中止する場合は、手順5を終了する前に<Enter> を押 して別のフィールドに移動するか <Esc> を押します。

4 <Enter> を押します。

5 確認のために、もう一度同じパスワードを入力して <Enter> を押します。

**System Password**(システムパスワード)の設定表示が **Enabled**(有効)に変わります。 セットアップユーティリティを終了して、システムを使用します。

6 ここでシステムを再起動してパスワード保護機能を有効にするか、作業を続けます。 ■■ メモ: システムを再起動するまでパスワード保護機能は有効になりません。

#### システムを保護するためのシステムパスワードの使い方

■ メモ:セットアップパスワードを設定している場合(53 [ページの「セットアップパスワードの使い](#page-52-0) [方」](#page-52-0)を参照)、システムはセットアップパスワードをシステムパスワードの代用として受け付けます。

**Password Status** (パスワードステータス) オプションが Unlocked (ロック解除)に設定されて いる場合は、パスワードセキュリティを有効のままにしておくことも無効にすることもできます。

パスワードセキュリティを有効のままにしておくには、次の手順を実行します。

- 1 システムの電源を入れるか、<Ctrl><Alt><Del> を押してシステムを再起動します。
- 2 パスワードを入力し、<Enter> を押します。

パスワードセキュリティを無効にするには、次の手順を実行します。

- 1 システムの電源を入れるか、<Ctrl><Alt><Del> を押してシステムを再起動します。
- 2 パスワードを入力し、<Ctrl><Enter> を押します。

システムを起動したり <Ctrl><Alt><Del> を押して再起動したりするたびに **Password Status** (パスワードステータス)オプションが **Locked**(ロック)に設定される場合は、プロンプト画面 でパスワードを入力して <Enter> を押します。

正しいシステムパスワードを入力して <Enter> を押すと、システムは通常どおりに動作します。

間違ったシステムパスワードを入力すると、パスワードの再入力を求めるメッセージが表示され ます。3 回目までに正しいパスワードを入力してください。間違ったパスワードを 3 回入力する と、間違ったパスワードの入力回数とシステムの停止を示すエラーメッセージが表示され、システ ムが停止し、シャットダウンします。このメッセージは、何者かが無許可でシステムの使用を試み たことを示す警告となります。

システムをシャットダウンして再起動しても、正しいパスワードを入力するまで、このエラーメッ セージが表示されます。

■ メモ:Password Status(パスワードステータス)オプションの他に System Password(システムパス ワード)と Setup Password (セットアップパスワード)オプションも併用すると、無許可の変更から システムを保護することができます。

#### <span id="page-52-1"></span>既存のシステムパスワードの取り消しと変更

- 1 プロンプトが表示されたら、<Ctrl><Enter> を押して既存のシステムパスワードを無効に します。 セットアップパスワードを入力するよう求められた場合は、ネットワーク管理者に問い合わせ てください。
- 2 POST 中に <F2> を押して、セットアップユーティリティを起動します。
- 3 **System Security**(システムセキュリティ)画面フィールドを選択して、**Password Status** (パスワードステータス)オプションが **Unlocked**(ロック解除)に設定されていることを確 認します。
- 4 プロンプトが表示されたら、システムパスワードを入力します。
- **5 System Password**(システムパスワード)オプションに **Not Enabled**(無効)と表示され ていることを確認します。

**System Password**(システムパスワード)オプションに Not Enabled (有効)と表示され ている場合、システムパスワードは削除されています。**System Password**(システムパス ワード)オプションに **Enabled**(有効)が表示されている場合は、<Alt><b> を押してシステ ムを再起動し、手順 2 ~ 手順 5 を繰り返します。

## <span id="page-52-0"></span>セットアップパスワードの使い方

### <span id="page-52-2"></span>セットアップパスワードの設定

セットアップパスワードは、**Setup Password**(セットアップパスワード)オプションが **Not Enabled**(無効)に設定されている場合にのみ、設定(または変更)できます。セットアップパス ワードを設定するには、**Setup Password**(セットアップパスワード)オプションをハイライト表 示して、<**+>** または **<->** キーを押します。パスワードの入力と確認を求めるプロンプトが表示され ます。パスワードに使用できない文字を指定すると、警告のビープ音が鳴ります。

■ メモ:セットアップパスワードとシステムパスワードを同じにすることもできます。2 つのパスワー ドを別にした場合、セットアップパスワードはシステムパスワードの代わりに使用できます。 ただし、システムパスワードをセットアップパスワードの代わりに使用することはできません。

パスワードは半角の英数字で 32 文字まで入力できます。

いずれかの文字キー(またはブランクスペースとしてスペースキー)を押すと、フィールドには文 字の代わりにプレースホルダが表示されます。

パスワードの設定では、大文字と小文字は区別されません。ただし無効なキーの組み合わせもあり ます。無効な組み合わせで入力すると、ビープ音が鳴ります。入力したパスワードを訂正するに は、<Backspace> または左矢印キーを押して文字を消去します。

パスワードの確認が終わると、**Setup Password**(セットアップパスワード)の設定は **Enabled** (有効)に変わります。次にセットアップユーティリティを起動すると、セットアップパスワード の入力を求めるプロンプトが表示されます。

**Setup Password** (セットアップパスワード) オプションの変更は、ただちに有効になります (システムを再起動する必要はありません)。

### セットアップパスワード使用中の操作

Setup Password (セットアップパスワード)が Enabled (有効)に設定されている場合、 正しいセットアップパスワードを入力しないと、ほとんどのセットアップオプションは変更できま せん。セットアップユーティリティを起動すると、パスワードの入力を求めるプロンプトが表示さ れます。

3 回目までに正しいパスワードを入力しないと、セットアップ画面は表示されますが、変更するこ とはできません。ただし例外として、**System Password**(システムパスワード)が **Enabled**(有 効)に設定されておらず、また **Password Status**(パスワードステータス)オプションを使って ロックされていない場合、システムパスワードを設定できます(ただし、既存のシステムパスワー ドを無効にしたり変更することはできません)。

<mark>◇</mark> メモ:Setup Password(セットアップパスワード)オプションと Password Status(パスワードステー タス)オプションを併用すると、無許可の変更からシステムパスワードを保護することができます。

### 既存のセットアップパスワードの削除または変更

- 1 セットアップユーティリティを起動して、System Security(システムセキュリティ)オプ ションを選択します。
- **2 <b>Setup Password**(セットアップパスワード)オプションをハイライト表示し、<Enter> を押 してセットアップパスワードウィンドウにアクセスし、<Enter> を 2 回押して既存のセット アップパスワードをクリアします。

設定が **Not Enabled**(無効)に変わります。

3 新しいセットアップパスワードを設定する場合、53 [ページの「セットアップパス](#page-52-2)ワードの設 [定」の](#page-52-2)手順を実行します。

## 忘れてしまったパスワードの無効化

164 ページの「忘[れてしまったパス](#page-163-0)ワードの無効化」を参照してください。

## ベースボード管理コントローラの設定

ベースボード管理コントローラ(BMC)を使用すると、システムの設定、監視、回復をリモートで 行うことができます。BMC には以下の機能があります。 •

- システムの内蔵 NIC を使用する
- 障害の記録と SNMP 警告を有効にする •
- システムイベントログとセンサーステータスへのアクセスを提供する
- 電源オンとオフを含むシステム機能の制御を可能にする
- システムの電力状態や OS とは無関係に機能する •
- セットアップユーティリティ、テキストベースのユーティリティ、および OS コンソールに対 するテキストコンソールリダイレクションを提供する
- メモ:内蔵 NIC を通じて BMC にリモートでアクセスするには、内蔵 NIC1 とのネットワーク接続が必 要です。

BMC の使い方の詳細については、BMC とシステム管理アプリケーションのマニュアルを参照して ください。

### BMC セットアップモジュールの起動

- 1 システムの電源を入れるか、再起動します。
- 2 POST 後、プロンプトが表示されたときに、<Ctrl-E> を押します。

<Crtl-E> を押す前に OS のロードが開始された場合は、システムの起動が完了するのを待っ てから、もう一度システムを再起動して、この手順を実行してください。

## BMC セットアップモジュールのオプション

BMC セットアップモジュールのオプションの一覧と EMP(緊急管理ポート)の設定方法の詳細に ついては、『BMC ユーザーズガイド』を参照してください。

## 56 | セットアップユーティリティの使い方

# システム部品の取り付け

本項では、以下のシステム部品を取り付ける方法について説明します。 •

- ハードドライブ
- 電源ユニット •
- システムファン
- SAS コントローラドーターカード
- RAID バッテリー •
- 内部 USB メモリキーコネクタ •
- 拡張カード
- 拡張カードケージ
- 冷却用エアフローカバー
- ファンブラケット
- RAC カード
- オプティカル、ディスケット、およびテープドライブ
- システムメモリ
- プロセッサ
- システムバッテリー
- 拡張カードのライザーボード
- サイドプレーンボード
- SAS/SATA バックプレーンボード
- コントロールパネルアセンブリ
- システム基板

## 推奨するツール

本項の手順を実行するには、以下のアイテムが必要です。 •

- システムキーロックのキー
- #1 および #2 のプラスドライバ
- T-10 Torx ドライバ
- 静電気防止用リストバンド

## システムの内部

警告:システムのカバーを取り外して内部の部品に手を触れる作業は、トレーニングを受けたサービ ス技術者のみが行ってください。安全上の注意、コンピュータ内部の作業、および静電気障害への対 処の詳細については、『製品情報ガイド』を参照してください。

図 [3-1](#page-57-0) は、システムカバーおよびベゼルが取り外された状態のシステムの内部配置図です。

<span id="page-57-0"></span>図 3-1. システムの内部

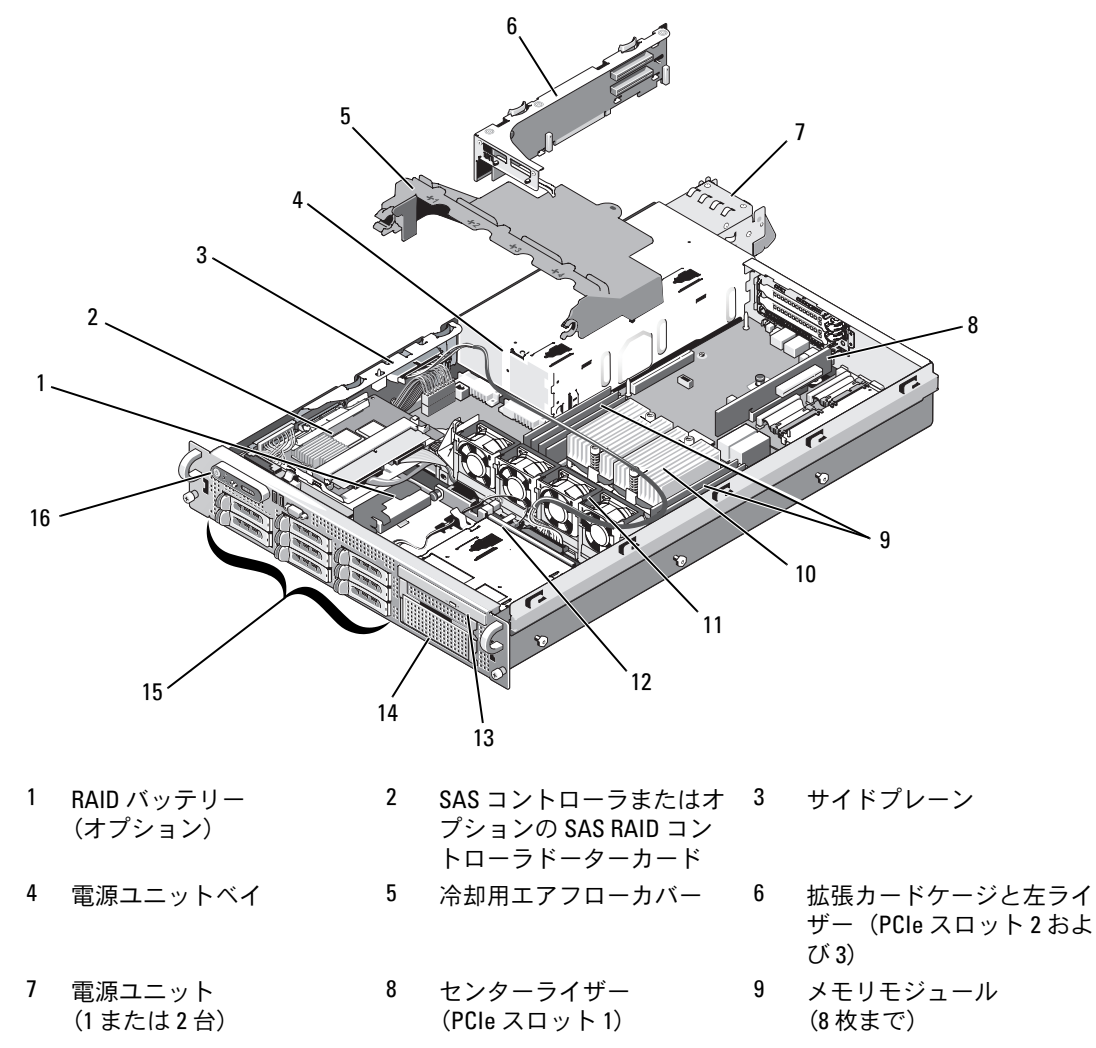

- 10 ヒートシンクおよびマ イクロプロセッサ (1 または 2 個) 1 ホットプラグ対応ファン 12 SAS/SATA バックプレーン 1 (4 台)
- 13 スリムラインオプティカ ルドライブ(オプション) 1 オプションのディスケッ 4 トドライブとテープドラ イブのどちらかまたは両 方を取り付けるメディア ベイ 15 SAS または SATA ハードド ライブ(8 台まで)
- 16 コントロールパネル

システム基板には、システムの制御回路やその他の電子部品が搭載されています。いくつかのハー ドウェアオプション(マイクロプロセッサやメモリなど)は、システム基板に直接取り付けられて います。左ライザーを取り付けた拡張カードケージには、フルレングスとハーフレングスの PCIe 拡 張カードを各 1 枚、センターライザーには、ハーフレングスの PCIe 拡張カードを 1 枚装着で きます。

システムには、オプションのオプティカルドライブ 1 台を装着できます。オプティカルドライブ は、サイドプレーンボードを通じてシステム基板上のコントローラに接続します。詳細につい ては、 91 [ページの「オプティ](#page-90-0)カルドライブ」を参照してください。オプションの 3.5 インチディ スケットドライブ 1 台とオプションのテープドライブ 1 台もメディアベイに装着できます。

ハードドライブベイには、8 台までの 2.5 インチ SAS ハードドライブまたは 8 台までの 2.5 インチ SATA ハードドライブを装着できます。ハードドライブは、SAS/SATA バックプレーンボードを介し て、SAS コントローラカードまたはオプションの SAS RAID コントローラカードに接続します。詳 細については、 63 [ページの「ハードドライブ」お](#page-62-0)よび 73 ページの「SAS [コントローラドーター](#page-72-0) カ[ード」を](#page-72-0)参照してください。

取り付け手順またはトラブルシューティング手順では、ジャンパ設定の変更が必要な場合があ ります。詳細については、 157 [ページの「システム基](#page-156-0)板のジャンパ」を参照してください。

## 前面ベゼル

ベゼルのロックは、電源ボタン、ディスケットドライブ、オプティカルドライブ、およびハードド ライブへのアクセスを制限します。前面パネルにあり、前面ベゼルからアクセスできるコントロー ルパネル LCD には、システムの状態が表示されます。図 [3-2](#page-59-0) を参照してください。

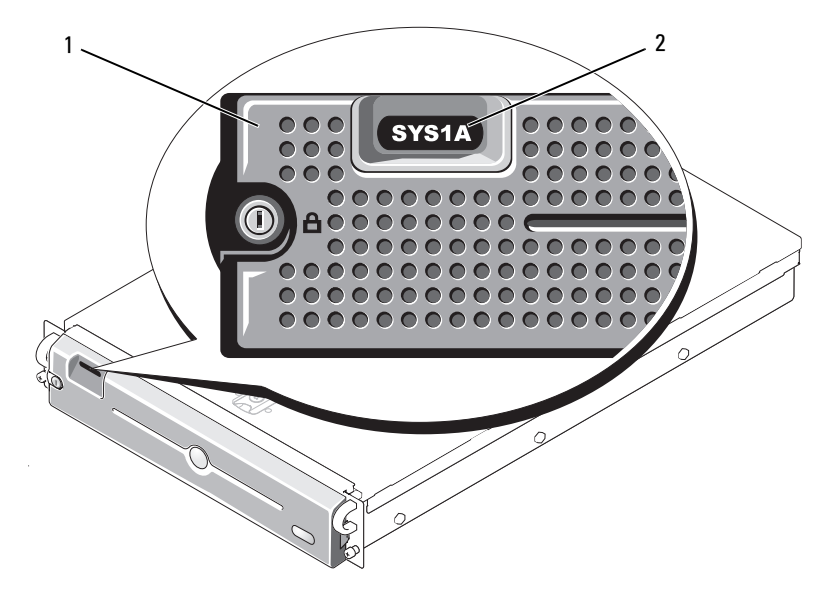

<span id="page-59-0"></span>図 3-2. ベゼルを取り付けた状態のコントロールパネル LCD

1 ベゼル 2 コントロールパネル LCD

## <span id="page-59-1"></span>前面ベゼルの取り外し

- 1 システムキーを使用して、ベゼルのロックを解除します。
- 2 ベゼルの左端のタブを押します。
- 3 ベゼルの左端をシステムから離れるように動かし、ベゼルの右端を取り外せるようにします。
- 4 ベゼルを引っ張り、システムから取り外します。図 [3-3](#page-60-0) を参照してください。

## <span id="page-60-0"></span>図 3-3. 前面ベゼルの取り外し

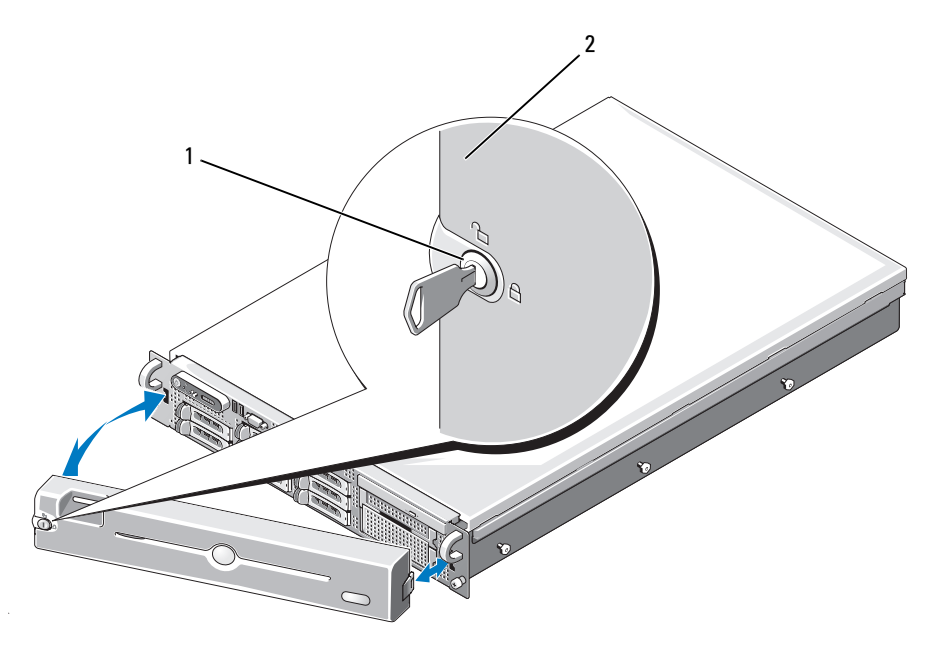

1 ベゼルロック 2 コントロールパネル LCD

## 前面ベゼルの取り付け

前面ベゼルを取り付けるには、上記の手順を逆の順番で行います。

## システムカバーの開閉

警告:システムのカバーを取り外して内部の部品に手を触れる作業は、トレーニングを受けたサービ ス技術者のみが行ってください。安全上の注意、コンピュータ内部の作業、および静電気障害への対 処の詳細については、『製品情報ガイド』を参照してください。

## <span id="page-61-0"></span>システムカバーの取り外し

システムのアップグレードまたはトラブルシューティングを行うには、システムカバーを取り外し 内部コンポーネントに触れることができるようにします。

- 1 冷却ファンや電源ユニットなどのホットプラグ対応コンポーネントを取り付ける場合を除き、 システムとシステムに接続されている周辺機器の電源を切り、システムを電源コンセントと周 辺機器から外します。
- 2 システムカバーを取り外すには、ラッチリリースロックを反時計方向に回してアンロックの位 置にします。図 [3-4](#page-62-1) を参照してください。
- 3 システム上部のラッチを持ち上げます。図 [3-4](#page-62-1) を参照してください。
- 4 カバーの両側をつかんで、カバーをシステムから慎重に持ち上げて、取り外します。

## システムカバーの取り付け

- 1 カバーのラッチを持ち上げます。
- 2 カバーをシステム上部に置き、シャーシのJフックを越えてシステムシャーシに平らにかぶさ るように、カバーをわずかに後方にずらします。図 [3-4](#page-62-1) を参照してください。
- 3 ラッチを押し下げてカバーを閉じ位置に固定します。
- 4 ラッチリリースロックを時計方向に回してカバーを固定します。

<span id="page-62-1"></span>図 3-4. カバーの取り外し

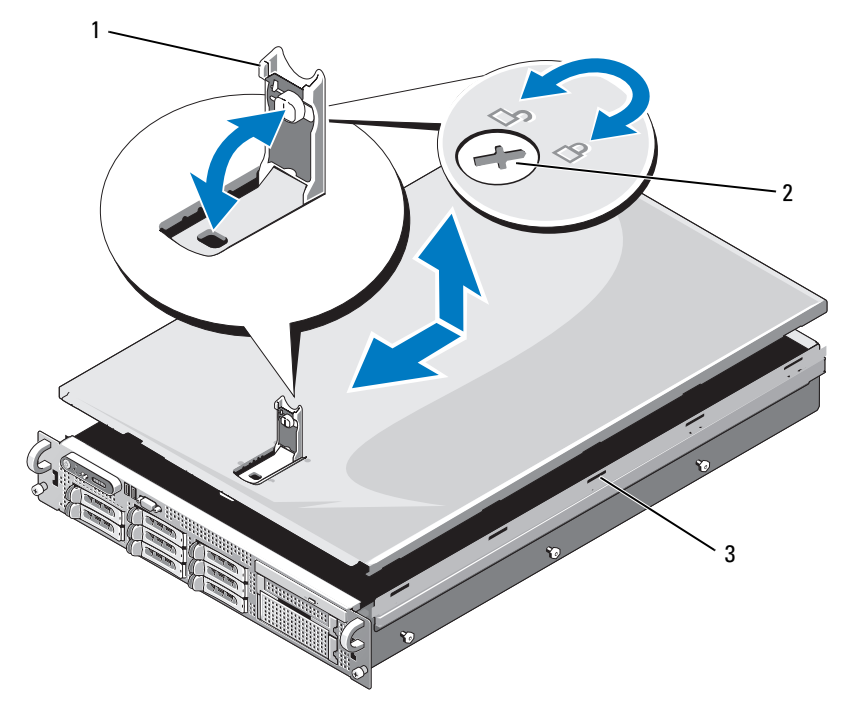

1 ラッチ 2 ラッチリリースロック 3 位置合わせJフック

## <span id="page-62-0"></span>ハードドライブ

本項では、SAS または SATA ハードドライブをシステムの内蔵ハードドライブベイに取り付けて 設定する方法について説明します。お使いのシステムには、2.5 インチハードドライブを 8 台まで 取り付けることができます。どのドライブも、SAS/SATA バックプレーンボードを介してシステム 基板に接続します。図 [6-3](#page-160-0) を参照してください。ハードドライブは、ハードドライブベイにぴっ たり収まる特別なホットプラグ対応ドライブキャリアに装着されています。

注意:システムの動作中にドライブを取り付けたり取り外したりする前に、オプションの SAS RAID コントローラドーターカードのマニュアルを参照して、ホットプラグ対応ドライブの取り外しと挿入 をサポートするように、ホストアダプタが正しく設定されていることを確認します。

メモ:取り付けるドライブは、SAS または SATA のどちらかで揃えてください。両方を混在させるこ とはできません。

■ メモ: SAS/SATA バックプレーンボード用として使用が認められているテスト済みのドライブのみを 使用することをお勧めします。

SAS または SATA ハードドライブのパーティション分割とフォーマットを行うには、OS に付属のプ ログラム以外のプログラムが必要になる場合があります。

注意:ドライブのフォーマット中にシステムの電源を切ったり、再起動を行ったりしないでくださ い。ドライブの故障の原因となります。

ハードドライブをフォーマットする場合は、フォーマットの完了までに十分な時間の余裕をみてお いてください。大容量のハードドライブはフォーマットに数時間を要する場合があります。

## <span id="page-63-1"></span>ドライブのダミーの取り外し

■ 注意:システムの正常な冷却状態を維持するために、空のハードドライブベイには必ずドライブのダ ミーを取り付ける必要があります。システムからハードドライブキャリアを取り外し、再度取り付け ない場合は、キャリアにドライブのダミーを装着して取り付けなおす必要があります。

ダミーの取り外しは、2.5 インチハードドライブキャリアの場合と同じ要領で行います。

- 1 前面ベゼルが取り付けてある場合は、これを取り外します。60 [ページの「前面ベゼルの取り](#page-59-1) [外し」](#page-59-1)を参照してください。
- 2 ドライブダミーリリースハンドルを開いて、ダミーを取り出せる状態にします。 図 [3-5](#page-65-0) を参照してください。
- 3 ドライブベイから外れるまで、ドライブのダミーを手前に引き出します。

#### <span id="page-63-0"></span>ドライブのダミーの取り付け

ダミーの取り付けは、2.5 インチハードドライブキャリアの場合と同じ要領で行います。

- 1 前面ベゼルが取り付けてある場合は、これを取り外します。60 [ページの「前面ベゼルの取り](#page-59-1) [外し」](#page-59-1)を参照してください。
- 2 ハードドライブダミーのハンドルを開きます。
- 3 ドライブのダミーをドライブベイに挿入して、完全に装着します。
- 4 ハンドルを閉じ、ダミーを所定の位置にロックします。
- 5 [手順](#page-64-0) 1 で前面ベゼルを取り外した場合は、これを取り付けます。

#### ホットプラグ対応ハードドライブの取り外し

- 1 前面ベゼルが取り付けてある場合は、これを取り外します。60 [ページの「前面ベゼルの取り](#page-59-1) [外し」](#page-59-1)を参照してください。
- 2 RAID 管理ソフトウェアからドライブを取り外す準備を行い、ドライブキャリアのハードドラ イブインジケータが、ドライブを安全に取り外すことができるという信号を発するまで待ち ます。ホットプラグ対応ドライブを取り外す手順の詳細については、SAS RAID コントローラ のマニュアルを参照してください。

ドライブがオンラインだった場合は、ドライブがパワーダウンする際に、緑色のアクティビ ティ / 障害インジケータが点滅します。両方のドライブインジケータが消灯したら、ドライ ブを安全に取り外すことができます。

- 3 ドライブキャリアリリースハンドルを開いて、ドライブを取り出せる状態にします。 図 [3-5](#page-65-0) を参照してください。
- 4 ドライブベイから外れるまで、ハードドライブを手前に引き出します。
- 5 ハードドライブを再度取り付けない場合は、空いているドライブベイにドライブのダミーを挿 入します。64 [ページの「ドライブの](#page-63-0)ダミーの取り付け」を参照してください。
- 注意:システムの正常な冷却状態を維持するために、空のハードドライブベイには必ずドライブのダ ミーを取り付ける必要があります。

## ホットプラグ対応ハードドライブの取り付け

- 注意:ハードドライブを取り付ける際は、隣接するドライブが完全に装着されていることを確認しま す。ハードドライブキャリアを挿入し、そのハンドルを完全に装着されていないキャリアの隣にロッ クしようとすると、完全に装着されていないキャリアのシールドのバネが損傷し、使用できなくなる おそれがあります。
- 注意:ホットプラグ対応ドライブの取り付けをサポートしていない OS もあります。OS に付属のマ ニュアルを参照してください。
- <span id="page-64-0"></span>1 前面ベゼルが取り付けてある場合は、これを取り外します。60 [ページの「前面ベゼルの取り](#page-59-1) [外し」](#page-59-1)を参照してください。
- 2 ベイにドライブのダミーが取り付けられている場合は、取り外します。64 [ページの「ドライ](#page-63-1) ブのダミ[ーの取り外し」](#page-63-1)を参照してください。
- 3 ホットプラグ対応ハードドライブを取り付けます。
	- a ハードドライブキャリアのハンドルを開きます。

<span id="page-65-0"></span>図 3-5. ホットプラグ対応ハードドライブの取り付け

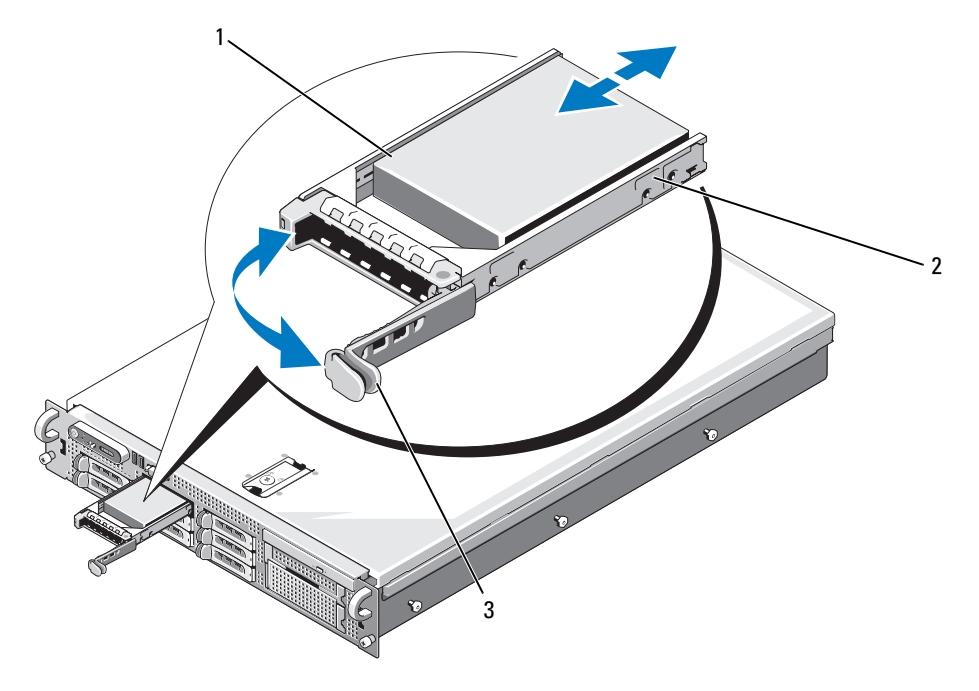

- 1 ハードドライブ 2 ドライブキャリア 3 ドライブキャリアリリースハンドル
- b ハードドライブキャリアがバックプレーンに接触するまで、キャリアをドライブベイに挿 入します。
- c ハンドルを閉じ、ドライブを所定の位置にロックします。
- 4 [手順](#page-64-0) 1 で前面ベゼルを取り外した場合は、これを取り付けます。

## ハードドライブキャリアの取り外しと取り付け

## ハードドライブをハードドライブキャリアから取り外す方法

ハードドライブキャリアのスライドレールから 4 本のネジを取り外し、ハードドライブをキャリア から離します。

## ハードドライブをドライブキャリアに取り付ける方法

- 1 ドライブのコネクタの端が後部に来るようにして、ハードドライブをハードドライブキャリ アに挿入します。図 [3-6](#page-67-0) を参照してください。
- 2 図 [3-6](#page-67-0) に示す角度からアセンブリを見て、ハードドライブのネジ穴を、ハードドライブキャ リアの後部の穴に合わせます。 正しく揃うと、ハードドライブの背面がハードドライブキャリアの背面と同一面に揃います。
- 3 4 本のネジを取り付けて、ハードドライブをハードドライブキャリアに固定します。 図 [3-6](#page-67-0) を参照してください。

<span id="page-67-0"></span>図 3-6. SAS ハードドライブを SATAu ドライブキャリアに取り付ける方法

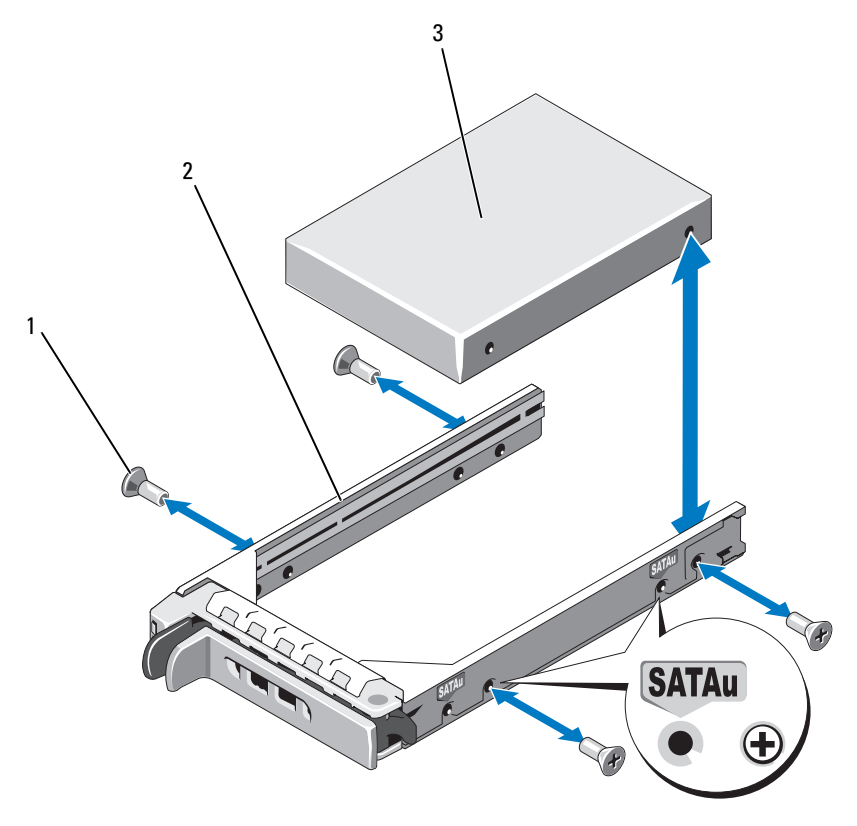

ネジ(4) 2 ドライブキャリア 3 ハードドライブ

## 電源ユニット

お使いのシステムは、出力 750 W の電源ユニットを 1 台または 2 台サポートします。電源ユニット を 1 台だけ取り付ける場合は、左側の電源ユニットベイ(1)に取り付ける必要があります。電源 ユニットを 2 台取り付ける場合、2 番目の電源ユニットはホットプラグ対応の冗長電源として機能 します。

 $\bullet$  注意: 非冗長構成の場合は、システムの正常な冷却状態を維持するために、使用しない電源ユニットベ イに電源ユニットダミーを取り付ける必要があります。71 [ページの「電源ユニットダミーの取り付け」](#page-70-0) を参照してください。

#### 電源ユニットの取り外し

- 注意: システムが正常に動作するには、電源ユニットが 1 台は必要です。電源ユニットを 2 台取り付 け、両方を AC 電源に接続すると、システムは冗長モードになります。電源が入ったシステムで一度に 取り外し、取り付けができる電源ユニットは、1 台だけです。電源ユニットのダミーを取り付けず に、電源ユニットが 1 台だけ取り付けられたシステムを長時間動作させると、システムがオーバー ヒートするおそれがあります。
- 注意: 電源ユニットを1台だけ取り付ける場合は、左側の電源ユニットベイ (1) に取り付ける必要 があります。
- 注意:システムを 120 ~ 220 VAC の範囲の電源に接続し、2 台の電源ユニットを取り付けている場合、 2 台目の電源ユニットは、ホットプラグ対応の冗長電源として機能します。
- **シンモ:**ラックシステムでは、電源ユニットの取り外しに支障がある場合は、ラッチを外してケーブルマ ネージメントアームを持ち上げる必要があります。ケーブルマネージメントアームの詳細については、 『ラック取り付けガイド』を参照してください。
- 1 電源ユニットが 1 台のみのシステムの場合は、システムおよびシステムに接続されているすべ ての周辺機器の電源を切ります。冗長システムの場合は、システムの電源を入れたままで次の 手順に進むことができます。
- 2 電源から電源ケーブルを外します。
- 3 電源ケーブルを電源から外し、ケーブル保持ブラケットからケーブルを外します。
- 4 電源ユニット左側のロックタブを解除します。電源ユニットがシャーシから外れるまで、 タブを右方向に押し込み、電源ユニットのハンドルを上に動かしてください。図 [3-7](#page-69-0) を参照し てください。
- 5 電源ユニットをシャーシからまっすぐに引き出します。

<span id="page-69-0"></span>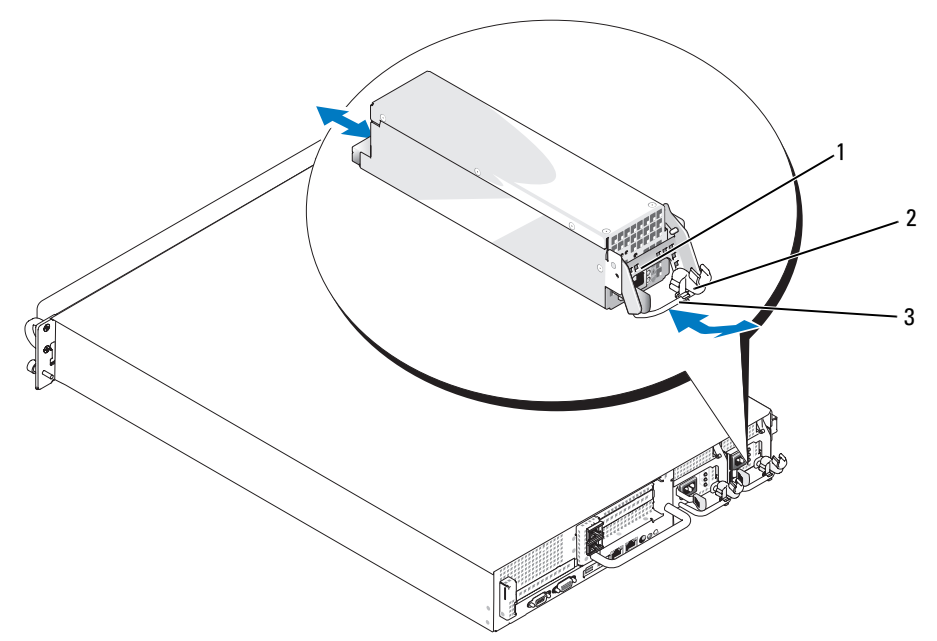

1 ロックタブ 2 ケーブル保持ブラケット 3 電源ユニットのハンドル

### 電源ユニットの取り付け

- 1 電源ユニットのハンドルを引き上げた状態で、新しい電源ユニットをシャーシに押し込 みます。図 [3-7](#page-69-0) を参照してください。
- 2 電源ユニットのフェースプレートと同一面になり、橙色のスナップで固定されるところまでハ ンドルを下げます。図 [3-7](#page-69-0) を参照してください。
- 3 電源ケーブルをケーブル保持ブラケットに挿入し、電源ユニットに接続して、ケーブルのもう 一方のコネクタをコンセントに接続します。
- メモ:新しい電源ユニットを取り付けたら、システムが電源ユニットを認識するまで数秒待ち、 正常に動作することを確認します。電源ユニットのステータスインジケータが緑色に点灯し、 電源ユニットが適切に機能していることを示します。図 [1-4](#page-17-0) を参照してください。

## 電源ユニットダミーの取り外し

2 台目の電源ユニットを取り付ける場合は、ダミーのハンドルを外側へ引き、ベイから外れるよう にダミーをわずかに回転させて取り外し、シャーシから取り出します。

 $\blacksquare$  注意:非冗長構成の場合は、システムの正常な冷却状態を維持するために、使用しない電源ユニット ベイに電源ユニットダミーを取り付ける必要があります。電源ユニットダミーは、2 台目の電源ユ ニットを取り付ける場合にのみ取り外してください。

## <span id="page-70-0"></span>電源ユニットダミーの取り付け

電源ユニットダミーを取り付けるには、ダミーの右端のタブを電源ユニットベイの壁にあるスロッ トに挿入します。ダミーを回転させて電源ユニットベイにはめ込み、プラスネジで固定します。

## システムファン

システムには、ホットプラグ対応冷却ファンが 4 台取り付けられています。

## システムファンの取り外し

- 警告:システムのカバーを取り外して内部の部品に手を触れる作業は、トレーニングを受けたサービ ス技術者のみが行ってください。安全上の注意、コンピュータ内部の作業、および静電気障害への対 処の詳細については、『製品情報ガイド』を参照してください。
- 注意: システムファンはホットプラグ対応です。システムの電源がオンの場合に適切な冷却効果を維 持するため、ファンの交換は 1 台ずつ行ってください。
- 1 システムカバーを開きます。62 [ページの「システム](#page-61-0)カバーの取り外し」を参照してく ださい。
- 警告:ファンの取り扱いは、ファンブレードの回転が止まるまで待ち、細心の注意を払って行ってく ださい。
- 2 ファンのハンドルを起こして持ち、ファンをファンブラケットからまっすぐに引き上げて、 シャーシから取り外します。図 [3-8](#page-71-0) を参照してください。

## <span id="page-71-0"></span>図 3-8. 冷却ファンの取り外しと取り付け

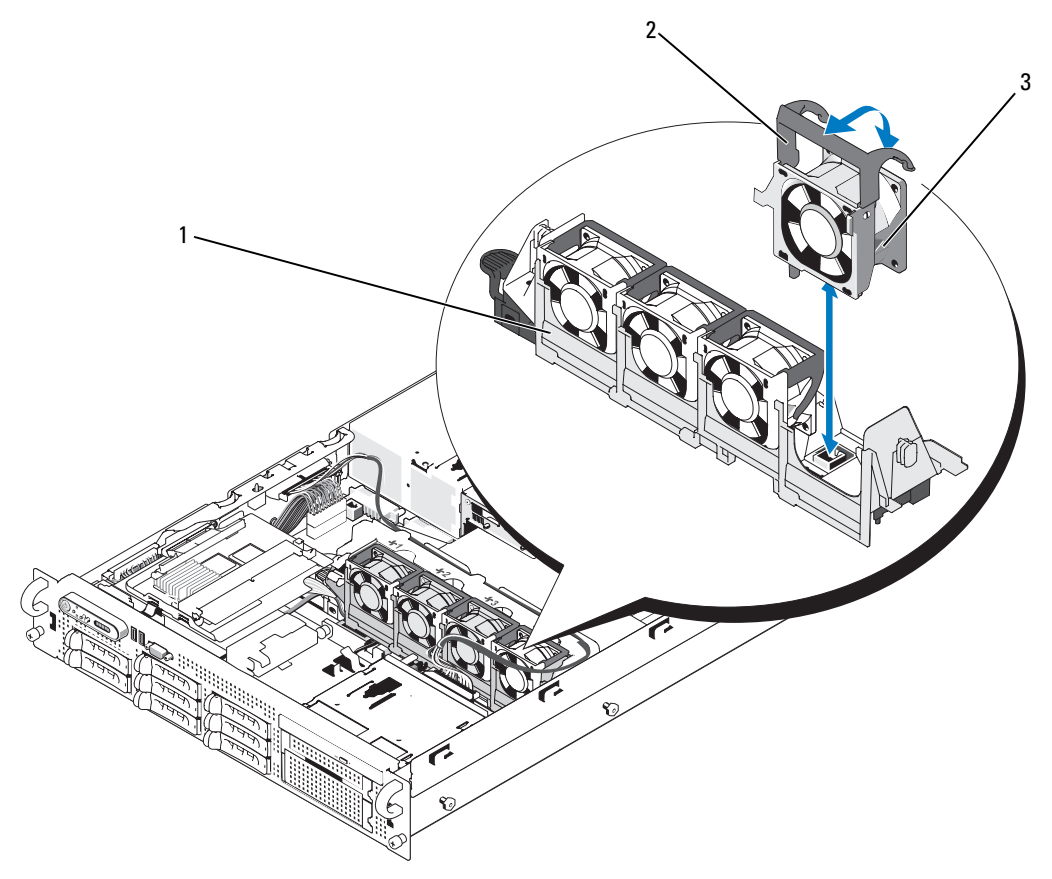

ファンブラケット 2 ファンのハンドル 3 ファン
### <span id="page-72-1"></span>冷却ファンの取り付け

- 1 ファンのハンドルが垂直に起きていることを確認して、ファンをファンブラケットに挿入し、 完全に装着します。ファンのハンドルを下げて、所定の位置に固定します。図 [3-8](#page-71-0) を参照して ください。
- 2 システムカバーを閉じます。62 [ページの「システム](#page-61-0)カバーの取り付け」を参照してく ださい。

## SAS コントローラドーターカード

お使いのシステムには、サイドプレーンに SAS コントローラドーターカード専用のスロットがあり ます。SAS コントローラにより、SAS または SATA ハードドライブのいずれかをサポートするお使 いのシステムの内蔵ハードドライブで SAS ストレージサブシステムが使用できるようになります。 お使いのシステムでは、RAID と非 RAID の両方のバージョンのコントローラが利用できます。

非 RAID SAS コントローラは、SAS または SATA 内蔵ハードドライブを 4 台までサポートします。 ハードドライブはすべて SAS または SATA のどちらかで統一し(SAS と SATA を混在させるドライブ 構成はサポートされていません)、アクティブなドライブベイ 0 ~ 3 に装着する必要があります。

オプションの SAS RAID コントローラは、SAS または SATA 内蔵ハードドライブを 8 台までサポー トし、ドライブの RAID 構成を可能にします。構成内のハードドライブはすべて SAS または SATA のどちらかで統一されている必要があります。利用可能な RAID 構成、および RAID の設定手順の 詳細については、RAID のユーザーマニュアルを参照してください。

2 種類のドーターカードのケーブル接続は異なるものの(SAS コントローラドーターカードにはコ ネクタが 1 個しかありませんが、SAS RAID コントローラドーターカードには 2 個あります)、 以下で説明するように、どちらのカードもサイドプレーンに取り付けます。SAS コントローラドー ターカードの RAID バージョンは、図 [3-9](#page-73-0) に示してあります。

#### <span id="page-72-0"></span>SAS コントローラドーターカードの取り付け

- 注意:SAS RAID コントローラを取り付ける際には、RAID カードをサイドプレーンボードに取り付け る時に RAID カードの DIMM を押さないでください。
- メモ:交換用の RAID カードを取り付ける場合は、カードの取り付けが完了するまで、カードを保護 するプラスチックカバーを取り外さないでください。
- 1 システムおよび接続されているすべての周辺機器の電源を切り、電源コンセントから外します。
- 2 システムカバーを開きます。62 [ページの「システム](#page-61-1)カバーの取り外し」を参照してく ださい。
- 3 ドーターカードの端を持って、カードコネクタをサイドプレーンボードの方に向けます。
- 4 SAS ドーターカードトレイのシャーシスロットをシャーシの対応するフックに合わせ、カード コネクタをサイドプレーンボードの SAS ドーターカードコネクタに挿入します。図 [3-9](#page-73-0) を参照 してください。

カードが SAS コントローラドーターカードの中央部分の突起と揃っていることを確認し、 カードをサイドプレーンボードに完全に装着します。

<span id="page-73-0"></span>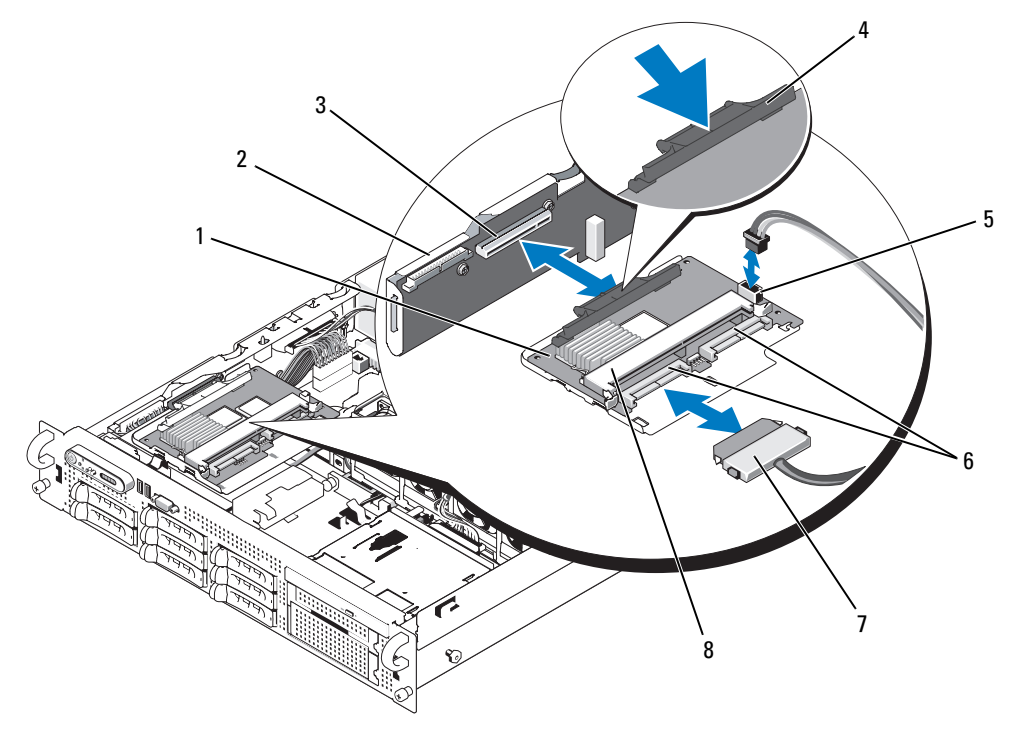

- 1 SAS コントローラドー ターカード
- 

4 リリースタブ 5 SAS コントローラドーター 6 SAS コネクタ カードのバッテリーコネク タ(SAS RAID のみ)

- 7 SAS ケーブル (1 または 2 本) 8 SAS RAID コントローラ
- 2 サイドプレーン 3 SAS コントローラドーター カードソケット

(1 または 2 個)

5 インタフェースケーブルを SAS コントローラドーターカードとバックプレーンに接続します。 •

DIMM(SAS RAID のみ)

- 非 RAID SAS コントローラ(シングルコネクタ付き)の場合は、インタフェースケーブル の一方の端を SAS コントローラのコネクタ 0 に、もう一方の端を SAS\_A バックプレーン コネクタに接続します。図 [3-10](#page-74-0) を参照してください。
- SAS RAID コントローラ(デュアルコネクタ付き)の場合は、1 本目のインタフェースケー ブルを SAS RAID コントローラのコネクタ 0 とバックプレーンの SAS\_A コネクタに接続し ます。2 本目のインタフェースケーブルを SAS RAID コントローラのコネクタ 1 とバック プレーンの SAS\_B コネクタに接続します。図 [3-11](#page-75-0) を参照してください。
- 6 SAS RAID コントローラを取り付ける場合は、RAID バッテリーを取り付けます。 77 ページの「RAID [バッテリーの取り付け」を](#page-76-0)参照してください。

<span id="page-74-0"></span>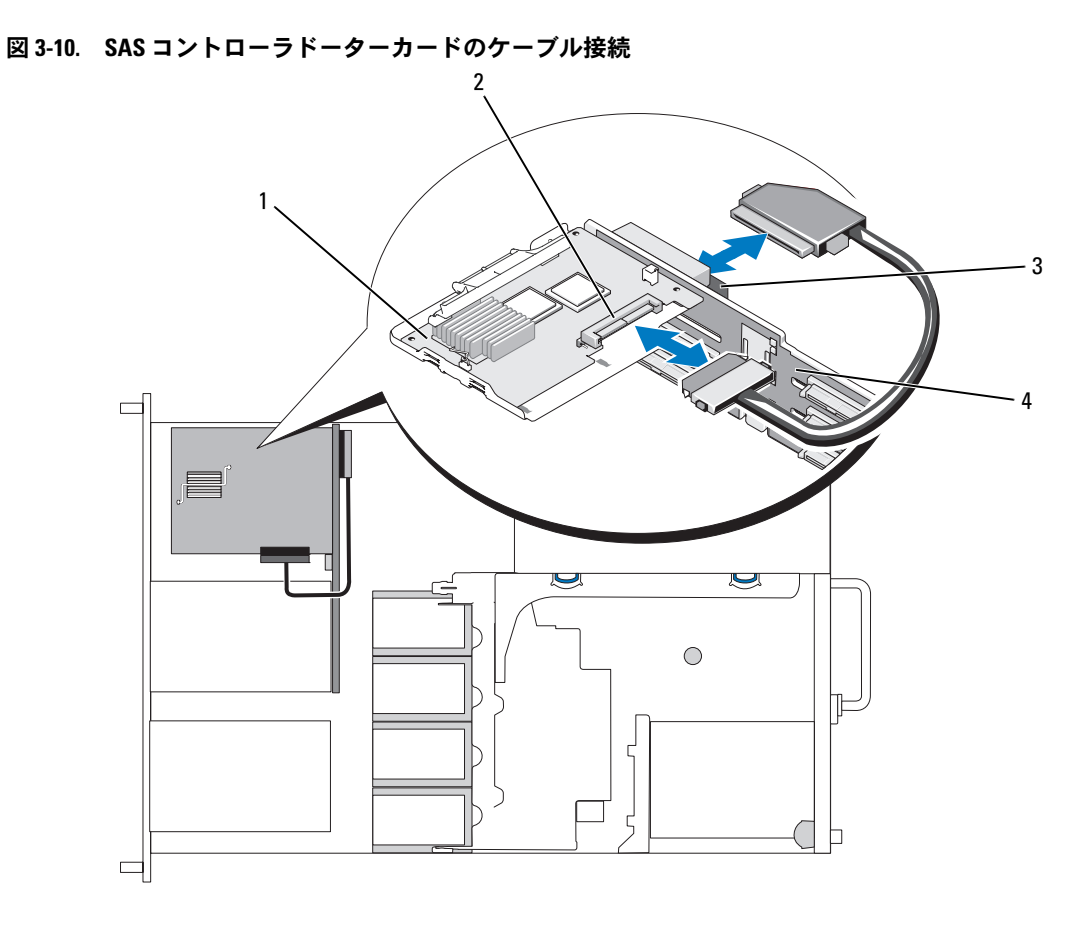

1 SAS コントローラドーターカード 2 SAS コントローラ 0 バックプレーンコネクタ A(SAS\_A) 4 SAS/SATA バックプレーン <span id="page-75-0"></span>図 3-11. SAS RAID コントローラドーターカードのケーブル接続

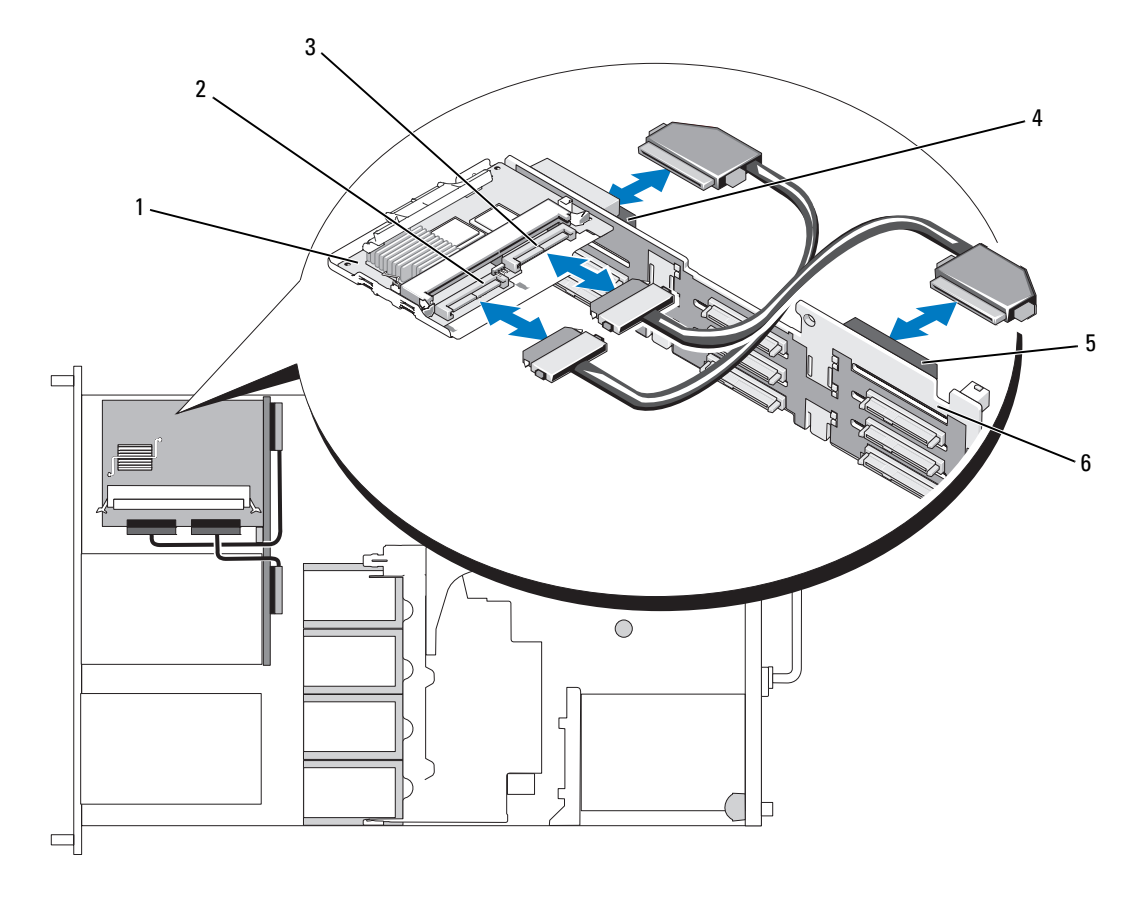

- 1 SAS RAID コントロー ラドーターカード 2 SAS コントローラ 0 3 SAS コントローラ 1
- 4 バックプレーンコネクタA 5 バックプレーンコネクタB 6 SAS/SATA バックプレーン (SAS\_A) (SAS\_B)

## <span id="page-75-1"></span>SAS コントローラドーターカードの取り外し

- 1 バッテリーコネクタが取り付けられている場合は、外します。
- 2 カードに接続されているすべての SAS ケーブルを外します。
- 3 リリースタブを慎重に押し下げ、トレイ内の SAS コントローラドーターカードをスライドさせ てサイドプレーンコネクタから外します。トレイのシャーシスロットをシャーシのフックから 外し、カードを持ち上げてシステムから取り外します。図 [3-9](#page-73-0) を参照してください。

## RAID バッテリー

## <span id="page-76-0"></span>RAID バッテリーの取り付け

- 1 RAID バッテリーをバッテリーキャリアに挿入します。図 [3-12](#page-76-1) を参照してください。
- 2 ハードドライブベイ上部の SAS ドーターカードの右側にあるバッテリーベイの位置を確認 します。
- 3 バッテリーキャリアと RAID バッテリーをシャーシのバッテリーキャリアスロットに挿入し、 バッテリーケーブルをストレージドーターカードに接続します。バッテリーキャリアがスロッ トと揃っていることを確かめ、スロットに完全に装着してください。

#### <span id="page-76-1"></span>図 3-12. RAID バッテリーの取り付け

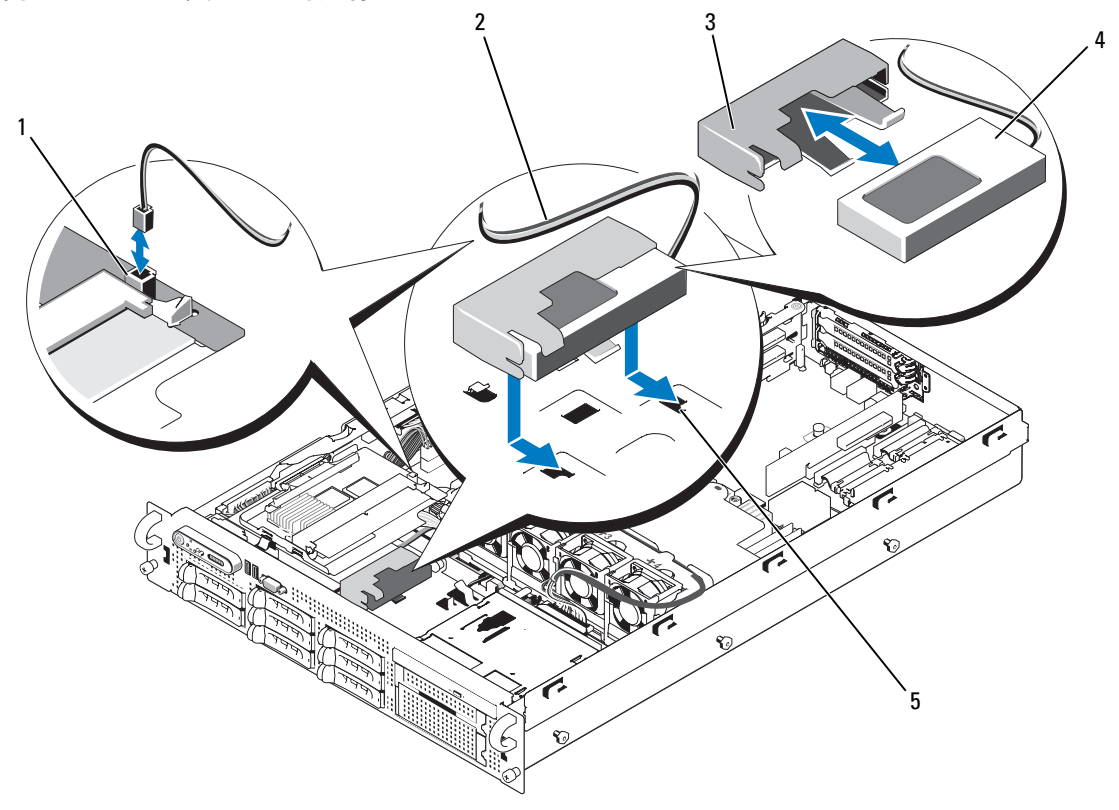

- 1 RAID バッテリーコネクタ (RAID\_BATT) 2 バッテリーケーブル 3 バッテリーキャリア
- 4 SAS RAID コントローラド ーターカードのバッテリー 5 シャーシのバッテリーキ ャリアスロット (2)

### RAID バッテリーの取り外し

- 1 RAID バッテリーと SAS RAID コントローラドーターカードを接続しているケーブルを外 します。図 [3-12](#page-76-1) を参照してください。
- 2 バッテリーキャリアを押し下げてから左側に押し、キャリアをシャーシのバッテリーキャリア スロットから外します。
- 3 RAID バッテリーをバッテリーキャリアに固定している 2 つのガイドをゆっくりと引いて、 RAID バッテリーをバッテリーキャリアから引き出します。

## 起動デバイスの設定

■ メモ: SAS または SCSI アダプタに取り付けられた外付けデバイスからのシステム起動はサポートさ れていません。外付けデバイスからの起動に関する最新のサポート情報については、support.dell.com を参照してください。

システムをハードドライブから起動する場合は、ドライブを起動可能なプライマリコントローラに 接続する必要があります。システムがどのデバイスから起動するかは、セットアップユーテリティ で指定した起動順序によって決まっています。

セットアップユーティリティには、システムにインストールされている起動デバイスをスキャンす るオプションがあります。セットアップユーティリティの詳細については、41 [ページの「セット](#page-40-0) [アップユーティリティの使い方」](#page-40-0)を参照してください。

## 内部 USB メモリキーコネクタ

システムのサイドプレーンボードには、オプションの起動可能な USB フラッシュメモリキーに使用 する内部 USB コネクタがあります(図 [6-4](#page-161-0) を参照)。USB メモリキーから起動するには、セット アップユーティリティの起動順序の一覧で USB デバイスを指定する必要があります。42 [ページの](#page-41-0) [「セットアップユーティリティのオプション」を](#page-41-0)参照してください。USB メモリキー上に起動可能 ファイルを作成する方法については、USB メモリキーに付属のユーザーマニュアルを参照してくだ さい。

#### オプションの内蔵 USB メモリキーの取り付け

- 警告:システムのカバーを取り外して内部の部品に手を触れる作業は、トレーニングを受けたサービ ス技術者のみが行ってください。安全上の注意、コンピュータ内部の作業、および静電気障害への対 処の詳細については、『製品情報ガイド』を参照してください。
	- 1 システムの電源を切り、すべての周辺機器の電源を切って、電源コードを電源コンセントから 抜きます。
	- 2 システムカバーを開きます。62 [ページの「システム](#page-61-1)カバーの取り外し」を参照してく ださい。
	- 3 SAS コントローラカードを取り外します。76 ページの「SAS [コントローラドーター](#page-75-1)カードの [取り外し」](#page-75-1)を参照してください。
	- 4 サイドプレーンボードにオプティカルドライブケーブルが取り付けられている場合は、 オプティカルドライブケーブルを外します。

■ メモ: メモリキーの取り付けを完了するために、サイドプレーンからコントロールパネルケー ブルを取り外す必要はありません。

- 5 サイドプレーンリリースタブを内側に押し、システム基板のピンから外れる位置までサイドプ レーンを持ち上げ、サイドプレーンの端を上部に回転させます。図 [3-32](#page-118-0) を参照してく ださい。
- 6 サイドプレーンを適切な場所に固定し、サイドプレーン上の USB コネクタの位置を確認し (図 [6-4](#page-161-0) を参照)、USB メモリキーを取り付けます。図 [3-13](#page-79-0) を参照してください。
- 7 サイドプレーンをシステム内に戻します。
- 8 オプティカルドライブケーブルケーブルがある場合は、接続します。
- 9 SAS コントローラカードを取り付けます。73 ページの「SAS [コントローラドーター](#page-72-0)カードの [取り付け」](#page-72-0)を参照してください。
- 10 システムカバーを閉じます。62 [ページの「システム](#page-61-0)カバーの取り付け」を参照してく ださい。

<span id="page-79-0"></span>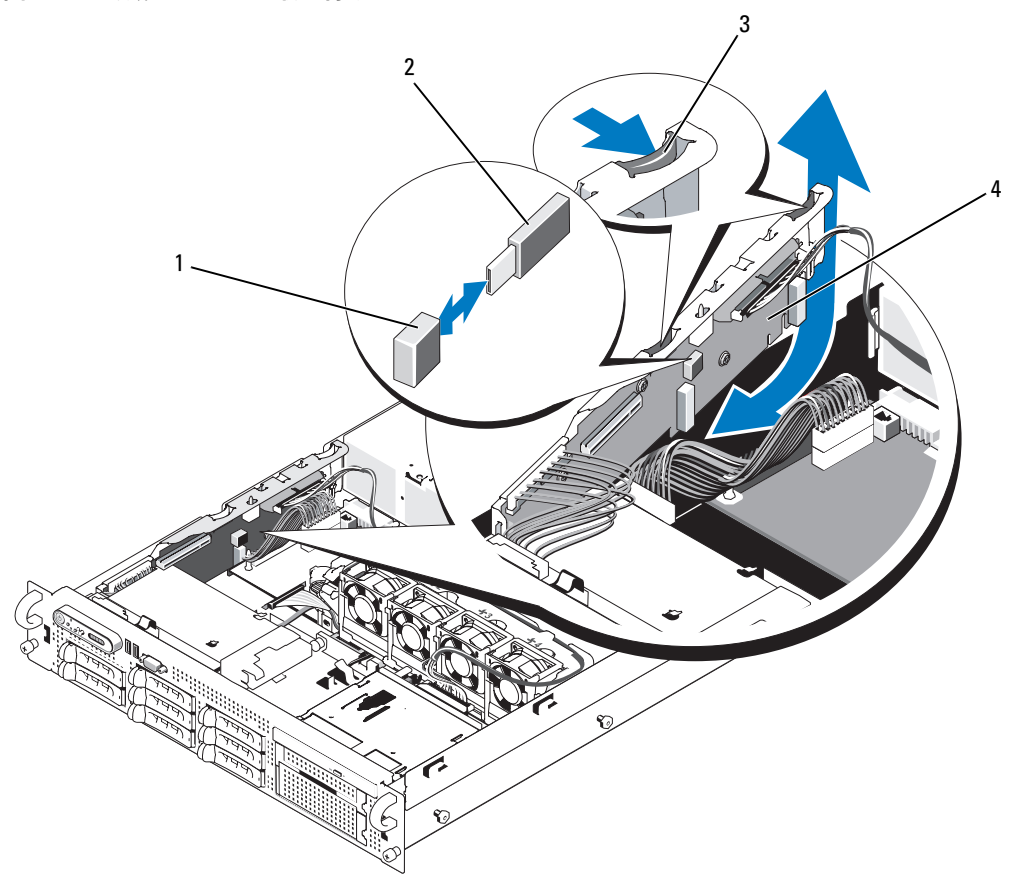

1 内部 USB コネクタ 2 USB メモリキー 3 サイドプレーンラッチ 4 サイドプレーン

## 拡張カード

システムには PCI Express(PCIe)拡張カードを 3 枚まで取り付けることができます。PCIe 左ライ ザーボードには、フルレングス PCIe x8 レーン拡張スロットとハーフレングス PCIe x4 レーン拡張 スロットが 1 個ずつあります。ハーフハイトセンターライザーボードには PCIe x8 レーン拡張ス ロットが 1 個あります。3 個の拡張カードスロットのバスはそれぞれ別になっています。

## 拡張カードの取り付けガイドライン

拡張スロットの位置を確認するには、162 ページの「拡張カ[ードライザーボードのコンポーネント](#page-161-1) および PCIe [バス」を](#page-161-1)参照してください。

- メモ:拡張カードスロットはホットプラグには対応していません。
- メモ:PCIe 左ライザーオプションの PCIe x4 レーン拡張スロットは物理的には PCIe x8 コネクタと変わ りませんが、PCIe x4 レーンスロットとしてのみ機能します。
- メモ:センターライザーのスロット1と左ライザーのスロット3は、ハーフレングスの拡張カードに のみ対応しています。左ライザーのスロット 2 は、フルレングスの拡張カードに対応しています。
- ■■ メモ:お使いのシステムには、外付けストレージの管理用として RAID 拡張カードを2枚まで取り付 けることができます。

#### <span id="page-80-0"></span>拡張カードの取り付け

- 警告:システムのカバーを取り外して内部の部品に手を触れる作業は、トレーニングを受けたサービ ス技術者のみが行ってください。安全上の注意、コンピュータ内部の作業、および静電気障害への対 処の詳細については、『製品情報ガイド』を参照してください。
- ■■ メモ:拡張カードを左ライザーとセンターライザーに取り付ける手順は、左ライザーのスロット2に フルレングスの拡張カードを取り付けるためのカードガイドがある点を除いて、同じです。フルレン グスの拡張カードの取り付け方法は、図 [3-14](#page-81-0) に示されています。
- 1 拡張カードをパッケージから取り出し、取り付けの準備をします。 手順については、カードに付属のマニュアルを参照してください。
- 2 システムおよび接続されているすべての周辺機器の電源を切り、電源コンセントから外 します。
- 3 システムカバーを開きます。62 [ページの「システム](#page-61-1)カバーの取り外し」を参照してく ださい。
- 4 拡張カードガイドラッチを開き、フィラーブラケットを取り外します。図 [3-14](#page-81-0) を参照してく ださい。
- 5 拡張カードを取り付けます。
	- a 拡張カードがフルレングスの場合は、カードの前端をフロントカードガイドに合わ せます。図 [3-14](#page-81-0) を参照してください。
	- b カードエッジコネクタが拡張カードのライザボード上の拡張カードコネクタと揃うように 拡張カードを置きます。
	- c カードエッジコネクタを PCIe カードコネクタにしっかりと挿入し、カードを固定します。
	- d カードをコネクタに固定したら、拡張カードラッチを閉じます。図 [3-14](#page-81-0) を参照して ください。

<span id="page-81-0"></span>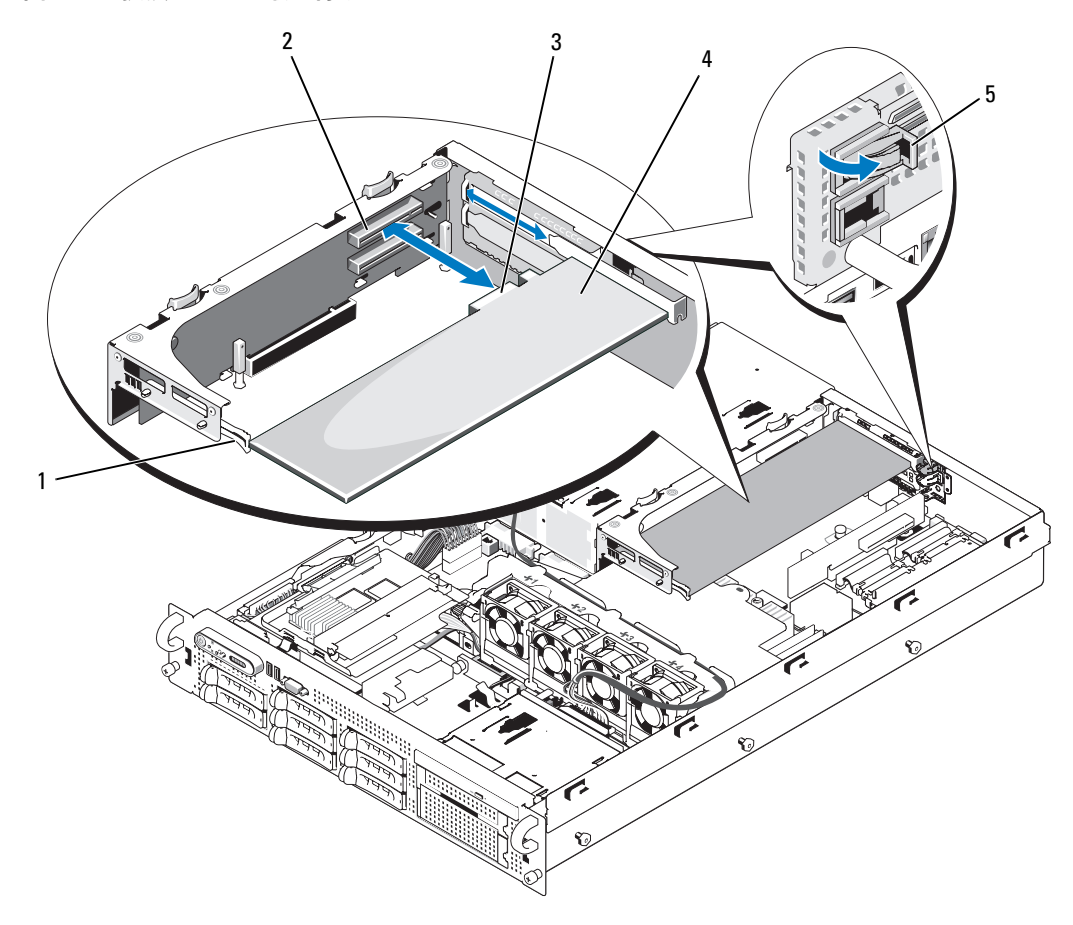

- 1 フロントカードガイド 2 拡張カードコネクタ 3 カードエッジコネクタ 4 拡張カードガイドラッチ
- 6 新しいカードの拡張カードケーブルをすべて接続します。 ケーブルの接続については、拡張カードに付属のマニュアルを参照してください。
- 7 システムカバーを閉じます。62 [ページの「システム](#page-61-0)カバーの取り付け」を参照してく ださい。

<span id="page-82-0"></span>拡張カードの取り外し

- 警告:システムのカバーを取り外して内部の部品に手を触れる作業は、トレーニングを受けたサービ ス技術者のみが行ってください。安全上の注意、コンピュータ内部の作業、および静電気障害への対 処の詳細については、『製品情報ガイド』を参照してください。
	- 1 システムおよび接続されているすべての周辺機器の電源を切り、電源コンセントから外 します。
	- 2 システムカバーを開きます。62 [ページの「システム](#page-61-1)カバーの取り外し」を参照してく ださい。
	- 3 すべての拡張カードケーブルを取り外します。
	- 4 次の手順で拡張カードを取り外します。
		- a 拡張カードラッチを開きます。図 [3-14](#page-81-0) を参照してください。
		- b 拡張カードの上の角をつまんで、注意深く拡張カードコネクタから取り外します。
	- 5 拡張カードを取り外したままにする場合は、空の拡張スロットの開口部に金属製のフィラーブ ラケットを取り付け、拡張カードラッチを閉じます。

■ メモ: Federal Communications Commission (FCC) 認可規格にシステムを準拠させるには、空の拡張 スロットにフィラーブラケットを取り付ける必要があります。ブラケットには、システム内部の 正常な冷却と換気を助ける働きもあります。

- 6 すべての拡張カードケーブルを接続します。
- 7 システムカバーを閉じます。62 [ページの「システム](#page-61-0)カバーの取り付け」を参照してく ださい。

## 冷却用エアフローカバー

冷却用エアフローカバーは、通気によってシステムプロセッサとメモリモジュールを冷却する仕組 みになっています。

警告:DIMM は、システムの電源を切った後もしばらくは高温です。DIMM が冷えるのを待ってから 作業してください。

注意:メモリ冷却用エアフローカバーを取り外した状態でシステムを使用しないでください。 システムがオーバーヒートして、すぐにシステムがシャットダウンし、データが失われるおそ れがあります。

#### <span id="page-83-1"></span>冷却用エアフローカバーの取り外し

- システムおよび接続されているすべての周辺機器の電源を切り、電源コンセントから外 します。
- システムカバーを開きます。62 [ページの「システム](#page-61-1)カバーの取り外し」を参照してく ださい。
- 冷却用エアフローカバー上部のケーブルタブからオプティカルドライブケーブルを外します。
- 左拡張カードライザーボードから拡張カードを取り外します。
- 左ライザーボードを取り外します。 115 ページの「左拡張カ[ードライザーボードの取り外し」](#page-114-0)
- ヒンジで固定されたエアフローカバーをシステム正面方向に回転させ、カバーを持ち上げてシ ステムから取り外します。図 [3-15](#page-83-0) を参照してください。

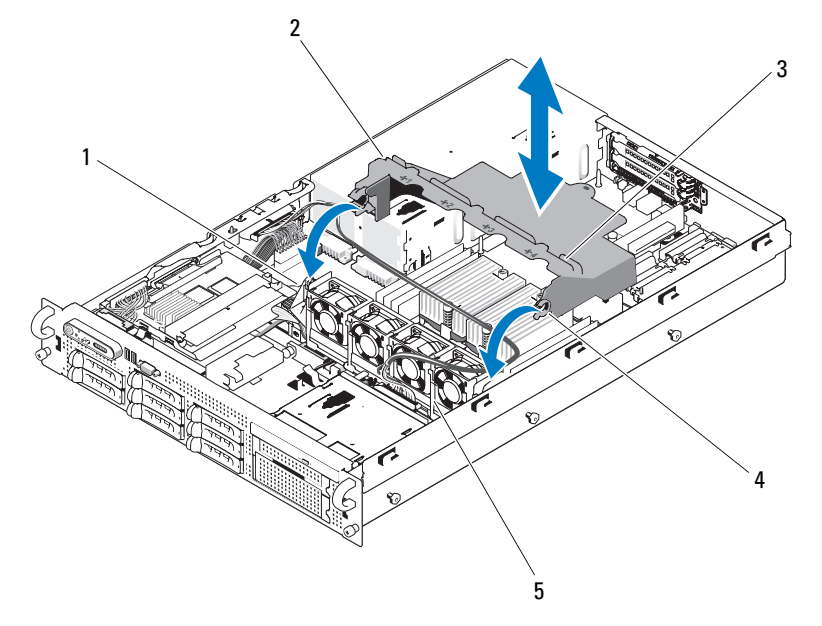

<span id="page-83-0"></span>図 3-15. エアフローカバーの取り外しと取り付け

- エアフローカバーのピボット(2) 2 冷却用エアフローカバー 3 ケーブルタブ
- エアフローカバーのヒンジ(2) 5 ファンブラケット
- 

## <span id="page-84-0"></span>冷却用エアフローカバーの取り付け

- 1 ファンブラケットの両端にあるピボットにエアフローカバーのヒンジを合わせます。 図 [3-15](#page-83-0) を参照してください。
- 2 ヒンジがピボットの所定の位置に完全に収まるまで、エアフローカバーをまっすぐにシステム 内に押し込みます。
- 3 エアフローカバーを回転させてプロセッサとメモリモジュールを覆います。
- 4 オプティカルドライブケーブルを冷却用エアフローカバー上部のケーブルタブを通して配線し ます。
- 5 左ライザーボードを取り付けます。116 ページの「左[ライザボードの取り付け」](#page-115-0)を参照してく ださい。
- 6 拡張カードを左ライザーボードに取り付けます。81 ページの「拡張カ[ードの取り付け」を](#page-80-0)参 照してください。
- 7 システムカバーを閉じます。62 [ページの「システム](#page-61-0)カバーの取り付け」を参照してく ださい。
- 8 電源ケーブルをコンセントに差し込んで、システムと周辺機器の電源を入れます。

# ファンブラケット

<span id="page-84-1"></span>ファンブラケットの取り外し

- 警告:システムのカバーを取り外して内部の部品に手を触れる作業は、トレーニングを受けたサービ ス技術者のみが行ってください。安全上の注意、コンピュータ内部の作業、および静電気障害への対 処の詳細については、『製品情報ガイド』を参照してください。
	- 1 システムおよび接続されているすべての周辺機器の電源を切り、電源コンセントから外 します。
	- 2 システムカバーを開きます。62 [ページの「システム](#page-61-1)カバーの取り外し」を参照してく ださい。
	- 3 冷却用エアフローカバーを取り外します。84 ページの「冷却用エアフローカ[バーの取り外し」](#page-83-1) を参照してください。
	- 4 SAS コントローラドーターカードを取り外します。76 ページの「SAS [コントローラドーター](#page-75-1) カ[ードの取り外し」を](#page-75-1)参照してください。
	- 5 ファンブラケットからファンを取り外します。71 [ページの「システムファンの取り外し」](#page-70-0) を参照してください。
- 6 次の手順で、ファンブラケットをシステムから取り外します。
	- a ファンブラケットの左側にあるリリースラッチを押し下げます。図 [3-16](#page-85-0) を参照してく ださい。 ブラケットが完全に外れない場合は、ラッチを外す際にブラケットをわずかに押し下げて ください。
	- b ブラケット右側のタブがシステム基板トレイから外れるまで、ブラケットの左側を上方向 に回転させます。
	- c ブラケットをシステムから引き出します。
- <span id="page-85-0"></span>図 3-16. ファンブラケットの取り外しと取り付け

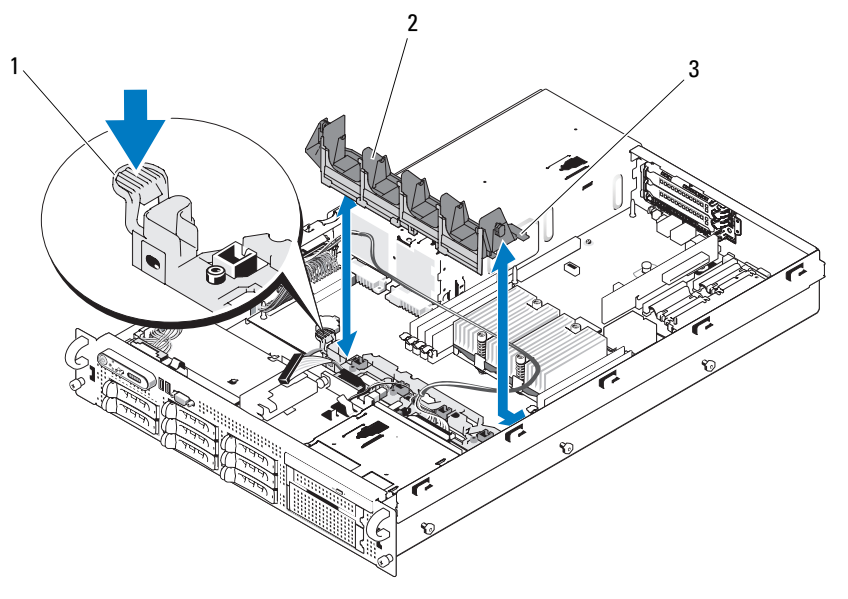

1 リリースラッチ 2 ファンブラケット 3 タブ(2)

### ファンブラケットの取り付け

- 1 ファンブラケットの右側にある 2 つのタブをシステム基板トレイ上の 2 つのスロットに挿入し ます。
- 2 リリースラッチとプラスチック製のクリップが完全にはまるまで、ファンブラケットの左端を システム内に下ろします。
- 3 SAS コントローラドーターカードを取り付けます。73 ページの「SAS [コントローラドーター](#page-72-0) カ[ードの取り付け」を](#page-72-0)参照してください。
- 4 ファンをファンブラケットに取り付けます。73 ページの「冷却[ファンの取り付け」](#page-72-1)を参照し てください。
- 5 冷却用エアフローカバーを取り付けます。85 ページの「冷却用エアフローカ[バーの取り付け」](#page-84-0) を参照してください。
- 6 システムカバーを閉じます。62 [ページの「システム](#page-61-0)カバーの取り付け」を参照してください。
- 7 電源ケーブルをコンセントに差し込んで、システムと周辺機器の電源を入れます。

## 拡張カードケージ

拡張カードケージの取り外し

- 警告:システムのカバーを取り外して内部の部品に手を触れる作業は、トレーニングを受けたサービ ス技術者のみが行ってください。安全上の注意、コンピュータ内部の作業、および静電気障害への対 処の詳細については、『製品情報ガイド』を参照してください。
- メモ:拡張カードケージをシステムから取り外す前に、すべての拡張カードを拡張カードケージから 取り外す必要があります。
- 1 システムおよび接続されているすべての周辺機器の電源を切り、電源コンセントから外 します。
- 2 システムカバーを開きます。62 [ページの「システム](#page-61-1)カバーの取り外し」を参照してく ださい。
- 3 すべての拡張カードケーブルを取り外します。
- 4 すべての拡張カードを拡張カードケージから取り外します。83 [ページの「拡張](#page-82-0)カードの取り [外し」を](#page-82-0)参照してください。
- 5 拡張カードケージにある 2 つの青いリリースラッチを押します。図 [3-17](#page-87-0) を参照してく ださい。

<span id="page-87-0"></span>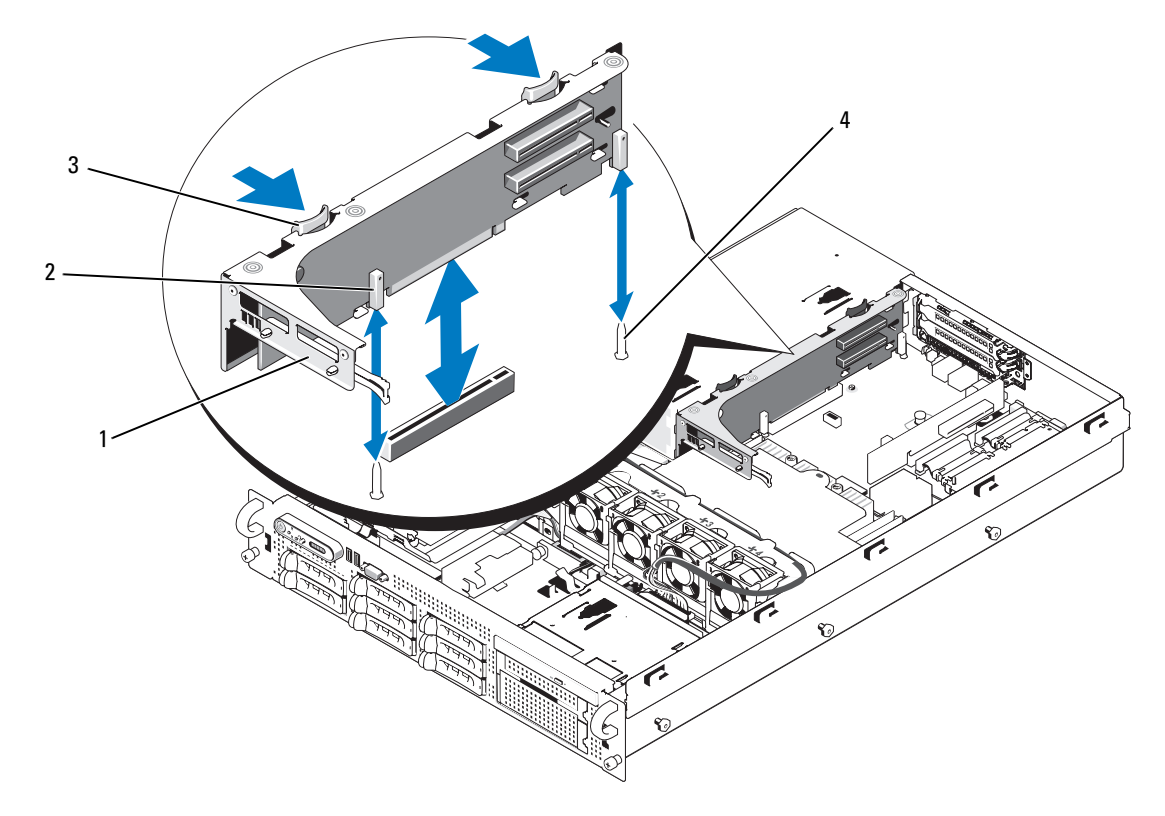

- 拡張カードケージ 2 ピンカラー(2) 3 リリースラッチ(2) シャーシのピン(2)
- ケージをシャーシからまっすぐに持ち上げて取り外します。図 [3-17](#page-87-0) を参照してください。

#### 拡張カードケージの取り付け

- 警告:システムのカバーを取り外して内部の部品に手を触れる作業は、トレーニングを受けたサービ ス技術者のみが行ってください。安全上の注意、コンピュータ内部の作業、および静電気障害への対 処の詳細については、『製品情報ガイド』を参照してください。
	- 拡張カードケージ両端のガイドをシステム基板のピンに合わせ、ケージを下ろします。 図 [3-17](#page-87-0) を参照してください。
	- すべての拡張カードを取り付けます。
	- すべての拡張カードケーブルを接続します。
	- システムカバーを閉じます。62 [ページの「システム](#page-61-0)カバーの取り付け」を参照してく ださい。
- システム部品の取り付け

## RAC カード

オプションのリモートアクセスコントローラ(RAC)には、サーバーをリモートで管理できる一連 のアドバンス機能が備わっています。

RAC カードの取り外し

- 警告:システムのカバーを取り外して内部の部品に手を触れる作業は、トレーニングを受けたサービ ス技術者のみが行ってください。安全上の注意、コンピュータ内部の作業、および静電気障害への対 処の詳細については、『製品情報ガイド』を参照してください。
	- 1 システムおよび接続されているすべての周辺機器の電源を切り、電源コンセントから外 します。
	- 2 システムカバーを開きます。62 [ページの「システム](#page-61-1)カバーの取り外し」を参照してく ださい。
	- 3 センターライザーボードを取り外します。117 [ページの「センターライザボードの取り外し」](#page-116-0) を参照してください。
	- 4 RAC カードから 2 本の短いリボンケーブルを外します。図 [3-18](#page-88-0) を参照してください。
- <span id="page-88-0"></span>図 3-18. RAC カードの取り付けと取り外し

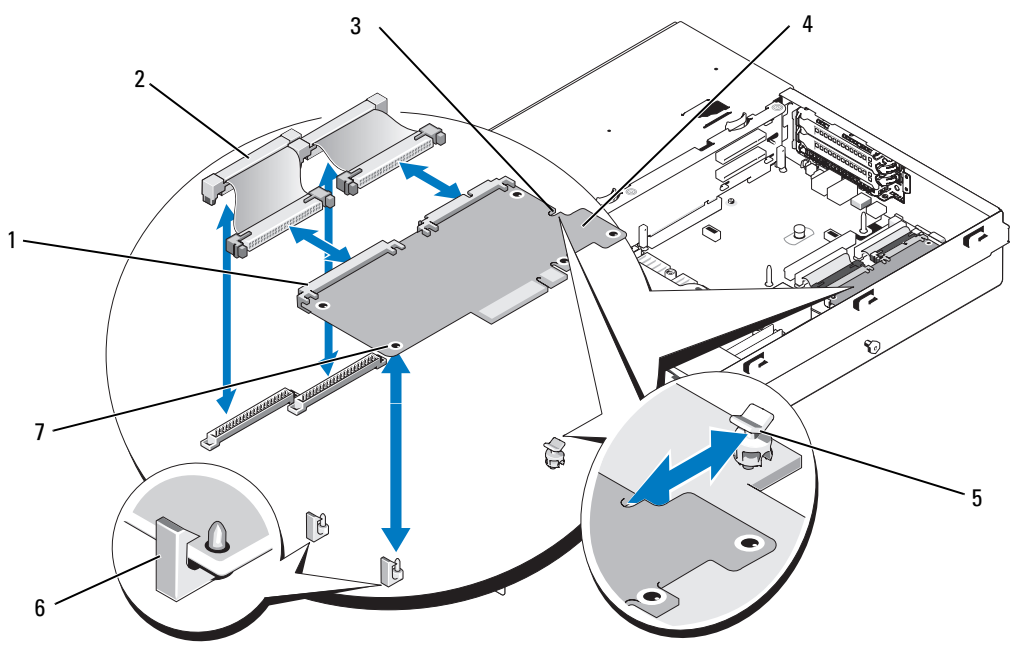

- 1 RAC カードコネクタ(2) 2 RAC カードケーブル(2) 3 保持突起の穴 4 RAC カード ろ 保持突起 ちゅう 6 サポート突起の穴(2)
- 7 サポート突起(2)

システム部品の取り付け | 89

- 5 青色の保持突起タブの 1 つをわずかに引き、RAC カードの端を慎重に突起から外します。 もう 1 つの保持突起についても、この手順を繰り返します。
- 6 RAC カードの固定されていない方の端を持ち上げて、カードを引いてサポート突起から外 します。
- 7 RAC カードを取り外したままにする場合は、リボンケーブルをシステム基板から外して取り 出し、システムカバーを閉じます。62 [ページの「システム](#page-61-0)カバーの取り付け」を参照してく ださい。
- 注意: RAC ケーブルをシステム基板から取り外す際には、ケーブルコネクタの金属部分を挟むように 押し、コネクタを慎重にソケットから外します。コネクタを取り外す際にケーブルを引っ張らないで ください。ケーブルが損傷するおそれがあります。

#### RAC カードの取り付け

- 警告:システムのカバーを取り外して内部の部品に手を触れる作業は、トレーニングを受けたサービ ス技術者のみが行ってください。安全上の注意、コンピュータ内部の作業、および静電気障害への対 処の詳細については、『製品情報ガイド』を参照してください。
	- 1 システムおよび接続されているすべての周辺機器の電源を切り、電源コンセントから外 します。
	- 2 システムカバーを開きます。62 [ページの「システム](#page-61-1)カバーの取り外し」を参照してく ださい。
	- 3 RAC カードを初めて取り付ける場合は、システムの背面パネルからプラスチック製のフィラー プラグを取り外します。図 [3-18](#page-88-0) を参照してください。
	- 4 センターライザーボードを取り外します。117 [ページの「センターライザボードの取り外し」](#page-116-0) を参照してください。
	- 5 RAC カードを、NIC コネクタが背面パネルの RAC カード開口部に入る角度にして、向きを まっすぐにします。
	- 6 システム基板上の RAC コネクタに隣接するプラスチック製の前側の 2 つの突起に、RAC カー ドの前端を合わせ、所定の位置に収まるまでカードの側面を押し下げます。図 [3-18](#page-88-0) を参照し てください。

RAC カードの前端が所定の位置に収まると、プラスチック製の突起がカチッと音がしてカード 前端部の穴にはまります。

- 7 2 本の短いリボンケーブルを RAC カードとシステム基板に接続します。コネクタの位置につい ては、図 [6-2](#page-158-0) を参照してください。
- ■■ 注意:ケーブルをシステム基板に取り付ける際には、周囲にあるシステム基板上のコンポーネントを 損傷しないように気をつけてください。
	- a 1 本のケーブルを RAC カードのコネクタ 1 とシステム基板の RAC\_CONN1 に接続 します。
	- b 2 本目のケーブルを RAC カードのコネクタ 2 とシステム基板の RAC\_CONN2 に接続し ます。
- 8 センターライザーボードを取り付けます。118 [ページの「センターライザボードの取り付け」](#page-117-0) を参照してください。
- 9 システムカバーを閉じます。62 [ページの「システム](#page-61-0)カバーの取り付け」を参照してく ださい。
- 10 システムと周辺機器の電源ケーブルをコンセントに接続し、電源を入れます。

RAC カードの設定と使用方法については、RAC カードのマニュアルを参照してください。

# オプティカルドライブ

オプションのスリムライン CD、DVD、または CD-RW/DVD オプティカルドライブは、トレイに取り 付けて前面パネルに挿入し、サイドプレーンボードを通じてシステム基板上のコントローラに接続 します。

**シスモ:DVD デバイスはデータ専用。** 

#### オプティカルドライブをシステムから取り外す方法

- 警告:システムのカバーを取り外して内部の部品に手を触れる作業は、トレーニングを受けたサービ ス技術者のみが行ってください。安全上の注意、コンピュータ内部の作業、および静電気障害への対 処の詳細については、『製品情報ガイド』を参照してください。
- 1 システムの電源を切り、すべての周辺機器の電源を切って、電源コードを電源コンセントから 抜きます。
- 2 システムカバーを開きます。62 [ページの「システム](#page-61-1)カバーの取り外し」を参照してく ださい。
- 3 オプティカルドライブトレイの背面からオプティカルドライブケーブルと電源ケーブルを外し ます。
- 4 オプティカルドライブを取り外すには、オプティカルドライブトレイの背面にある青色のリ リースタブを引いて、トレイをシステムから取り出します。図 [3-19](#page-91-0) を参照してください。

<span id="page-91-0"></span>図 3-19. オプティカルドライブトレイの取り外しと取り付け

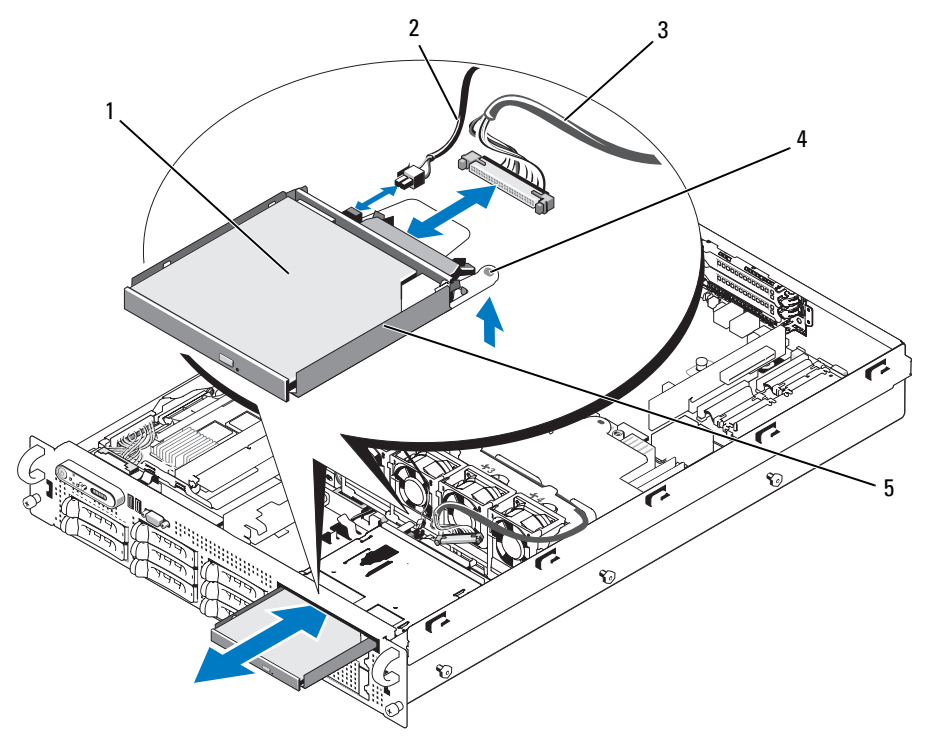

- 1 オプティカルドライブ 2 電源ケーブル 3 オプティカルドライブケー ブル
- 4 オプティカルドライブ 5 オプティカルドライブ のリリースタブ トレイ

### オプティカルドライブの取り付け

- 1 オプティカルドライブトレイを前面パネルの開口部に合わせます。図 [3-19](#page-91-0) を参照してく ださい。
- 2 カチッと音がして所定の位置に収まるまで、ドライブトレイを押し込みます。
- 3 ドライブトレイの背面にオプティカルドライブケーブルと電源ケーブルを接続します。
- 4 システムカバーを閉じます。62 [ページの「システム](#page-61-0)カバーの取り付け」を参照してく ださい。
- 5 ベゼルを取り付けます。61 [ページの「前面ベゼルの取り付け」を](#page-60-0)参照してください。
- 6 システムおよび周辺機器を電源コンセントに接続し、システムの電源をオンにします。

## オプティカルドライブをドライブトレイから取り外す方法

- 1 ドライブトレイの背面にあるインタポーザボードのリリースタブを外側へ引いて、オプティカ ルドライブに接続されているインタポーザボードを外します。図 [3-20](#page-92-0) を参照してください。
- 2 インタポーザボードコネクタをオプティカルドライブコネクタから引いて、インタポーザボー ドをトレイから外側に回転させます。
- 3 インタポーザボードのリリースタブを再度外側に引き、同時にオプティカルドライブの左側を 引き上げて、ドライブをトレイから外します。図 [3-20](#page-92-0) を参照してください。
- <span id="page-92-0"></span>図 3-20. オプティカルドライブをオプティカルドライブキャリアに取り付け、取り外す方法

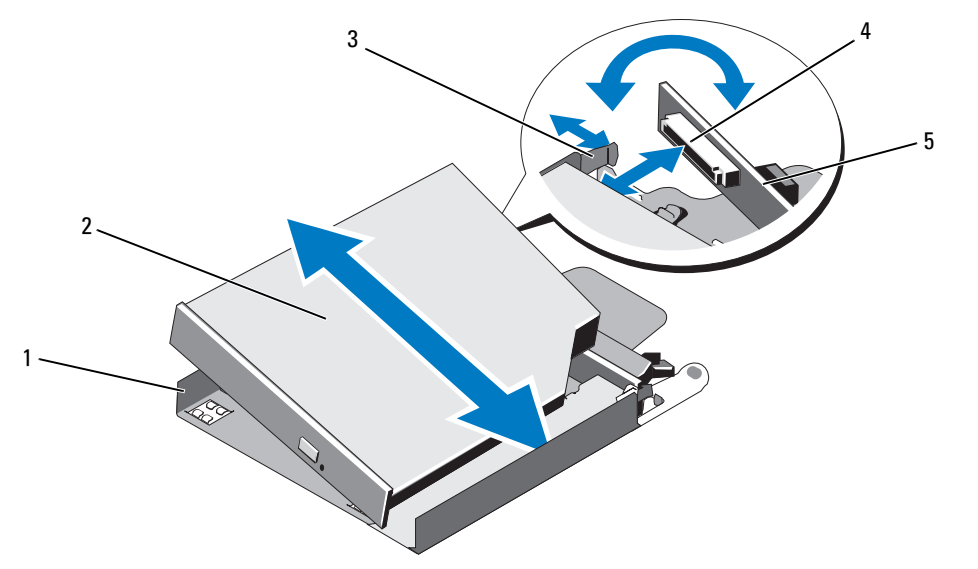

- 1 オプティカルドライブ キャリア 2 オプティカルドライブ 3 インタポーザボードのリ リースタブ
- 4 オプティカルドライブ コネクタ 5 インタポーザボード

### オプティカルドライブをオプティカルドライブトレイに取り付ける方法

- 1 オプティカルドライブをドライブトレイに対して少し角度をつけた状態で、オプティカルドラ イブの右側をドライブトレイの右側に下ろします。図 [3-20](#page-92-0) を参照してください。
- 2 オプティカルドライブの左側を下ろし、所定の位置に収まるまで、ドライブをトレイに押し込 みます。
- 3 インタポーザボードをトレイの方に回転させ、インタポーザコネクタをオプティカルドライブ コネクタに接続します。
- 4 インタポーザをオプティカルドライブの側に押し込み、インタポーザボードのリリースタブで 固定します。図 [3-20](#page-92-0) を参照してください。

# ディスケットドライブ

### <span id="page-93-0"></span>ディスケットドライブをシステムから取り外す方法

- 警告:システムのカバーを取り外して内部の部品に手を触れる作業は、トレーニングを受けたサービ ス技術者のみが行ってください。安全上の注意、コンピュータ内部の作業、および静電気障害への対 処の詳細については、『製品情報ガイド』を参照してください。
	- 1 システムおよび接続されているすべての周辺機器の電源を切り、電源コンセントから外 します。
	- 2 システムカバーを開きます。62 [ページの「システム](#page-61-1)カバーの取り外し」を参照してく ださい。
	- 3 オプションのメディアベイにテープバックアップデバイスを装着したシステム構成の場合は、 テープバックアップデバイスのストレインリリーフブラケットを取り外します。100 [ページの](#page-99-0) 「テープドライブのケーブル保[持ブラケットの取り外しと取り付け」](#page-99-0)を参照してください。
	- 4 ディスケットドライブの背面からケーブルを取り外します。
	- 5 次の手順で、メディアベイのスロットからディスケットドライブキャリアを取り外します。
		- a キャリアの側面にあるプラスチック製のタブをゆっくりと押し下げ、キャリアが滑らかに 前方にスライドするのがわかるまで、システムの正面方向に押します。
		- b キャリアを前方にスライドさせ、シャーシから取り外します。図 [3-21](#page-94-0) を参照してく ださい。

<span id="page-94-0"></span>図 3-21. ディスケットドライブをシステムに取り付け、取り外す方法

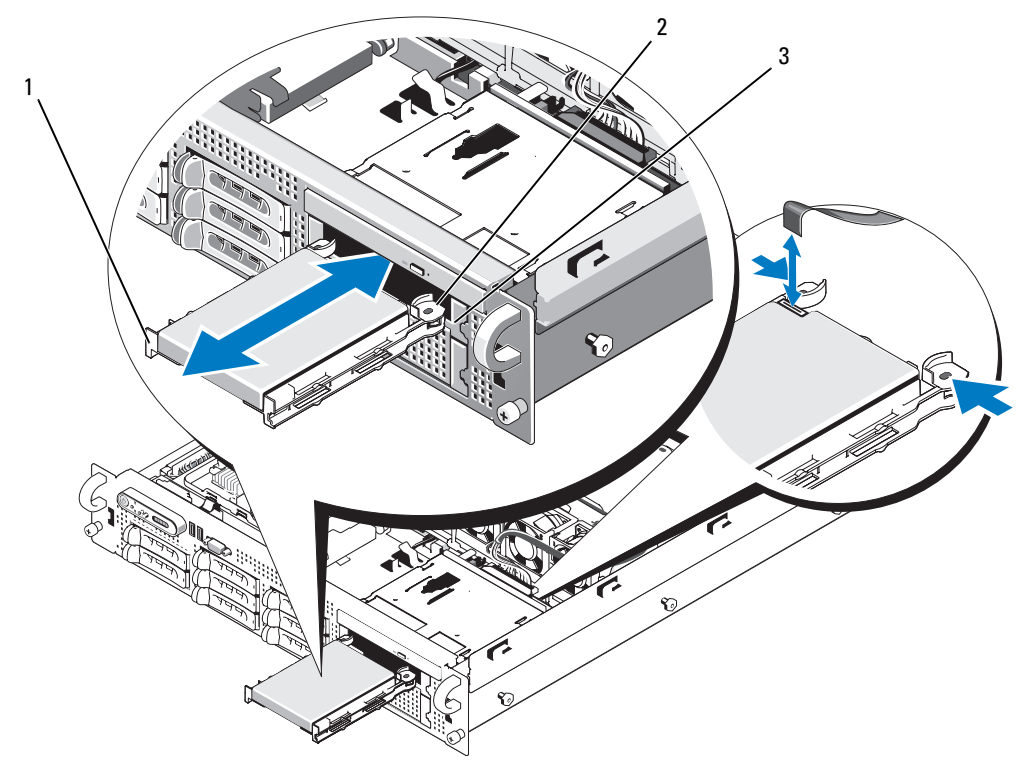

1 ディスケットドライブキャリア 2 リリースタブ(2) 3 メディアベイ

## ディスケットドライブをシステムに取り付ける方法

- 警告:システムのカバーを取り外して内部の部品に手を触れる作業は、トレーニングを受けたサービ ス技術者のみが行ってください。安全上の注意、コンピュータ内部の作業、および静電気障害への対 処の詳細については、『製品情報ガイド』を参照してください。
	- 1 システムおよび接続されているすべての周辺機器の電源を切り、電源コンセントから外 します。
	- 2 システムカバーを開きます。62 [ページの「システム](#page-61-1)カバーの取り外し」を参照してく ださい。
	- 3 次の手順で、ディスケットドライブキャリアをシステムに取り付けます。
		- a ディスケットドライブキャリア底部のスロットをメディアベイ内のドライブベイレールと 合わせます。
		- b キャリア上のプラスチック製のラッチが所定の位置にロックされるまで、キャリアをシス テム前面プレートの方へ押します。
- 4 ディスケットドライブのインタフェースケーブルをディスケットドライブ背面のコネクタに接 続します。リボンケーブルのもう一方の端をシステム基板にまだ取り付けていない場合は、次 の手順で接続します。
	- a 85 [ページの「ファンブラケットの取り外し」の](#page-84-1)手順に従って、ファンブラケットを取り外 します。
	- b システム基板上のディスケットドライブコネクタ(FLOPPY)の位置を確認します。 図 [6-2](#page-158-0) を参照してください。
	- c FLOPPY コネクタのロッキングバーを慎重にアンロック位置に動かします。
	- d ケーブルの端をロッキングバーの下に通し、FLOPPY コネクタに挿入し、止まる位置まで 押し込みます。
	- e ケーブルをコネクタにしっかり固定した状態で、ロッキングバーを押してロック位置に戻 します。
- 5 テープバックアップデバイスのストレインリリーフブラケットを取り外した場合は、ここで取 り付けます。100 [ページの「テープドライブのケーブル](#page-99-0)保持ブラケットの取り外しと取り付 [け」を](#page-99-0)参照してください。
- 6 システムカバーを閉じます。62 [ページの「システム](#page-61-0)カバーの取り付け」を参照してく ださい。
- 7 前面ベゼルを取り外した場合は、ここで取り付けます。61 [ページの「前面ベゼルの取り付](#page-60-0) [け」を](#page-60-0)参照してください。
- 8 システムおよび周辺機器をコンセントに接続します。

### ディスケットドライブをドライブキャリアから取り外す方法

- 1 ディスケットドライブをシステムから取り外します。94 [ページの「ディスケットドライブを](#page-93-0) [システムから取り外す方法」を](#page-93-0)参照してください。
- 2 ドライブがトレイから外れるまで、キャリアの片側をディスケットドライブからゆっくりと引 き出します。図 [3-22](#page-96-0) を参照してください。

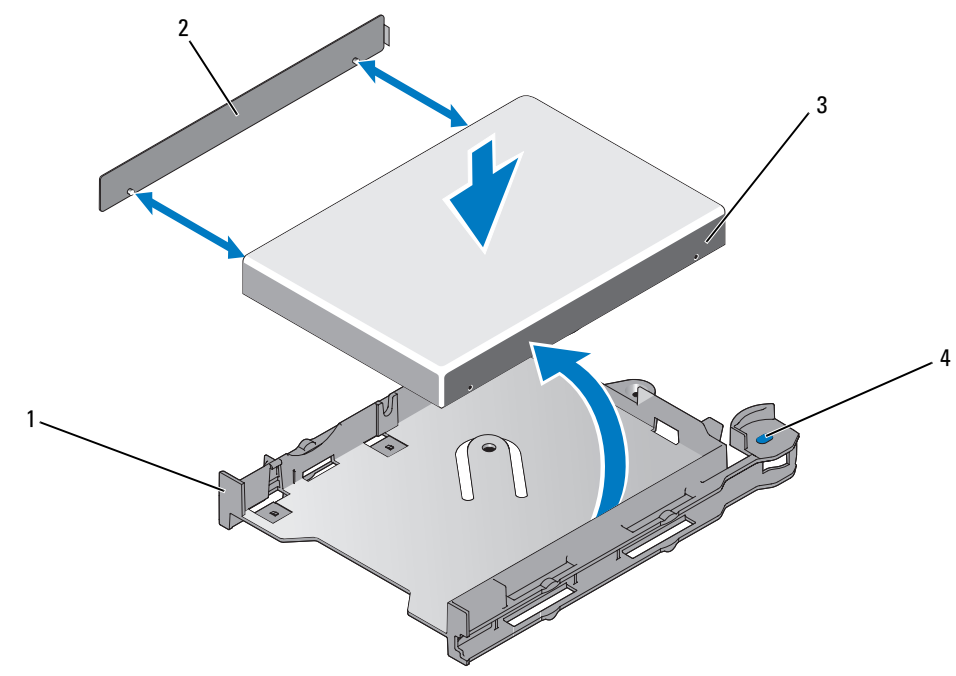

<span id="page-96-0"></span>図 3-22. ディスケットドライブをドライブキャリアに取り付け、取り外す方法

- 1 ディスケットドライブトレイ 2 シム
- ディスケットドライブ 4 ディスケットドライブリリースタブ(2)

## ディスケットドライブをドライブキャリアに取り付ける方法

- ディスケットドライブの背面をキャリアの背面と合わせます。
- シムをドライブに装着します。
- ドライブをゆっくりとキャリアに押し込み、しっかりとはめ込みます。図 [3-22](#page-96-0) を参照してく ださい。

# テープドライブ

本項では、内蔵 SCSI または SATA テープドライブの設定と取り付けの方法について説明します。 ■ メモ: SCSI テープドライブを取り付けるには、オプションの SCSI コントローラカードが必要です。

## 内蔵テープドライブの取り外しと取り付け

- 注意: 『製品情報ガイド』の安全にお使いいただくための注意の「静電気障害への対処」を参照して ください。
- 1 システムおよび接続されているすべての周辺機器の電源を切り、電源コンセントから外 します。
- 2 システムカバーを開きます。62 [ページの「システム](#page-61-1)カバーの取り外し」を参照してく ださい。
- 3 テープドライブキャリアの側面にあるリリースタブを挟むように押し込み、前方に押して、 キャリアを慎重にベイから引き出し、メディアベイから取り外します。図 [3-23](#page-97-0) を参照してく ださい。
- <span id="page-97-0"></span>図 3-23. テープドライブキャリアの取り外しと取り付け

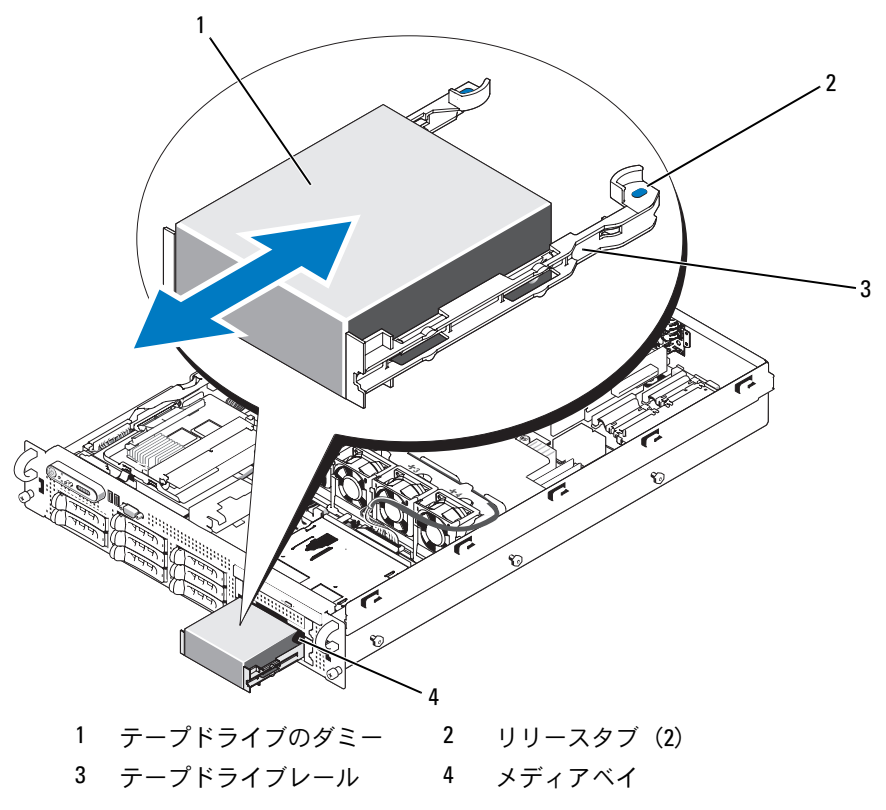

- 4 テープドライブのダミーをレールに固定している 4 本のネジを取り外し、レールはドライブに 取り付けるために取っておきます。図 [3-24](#page-98-0) を参照してください。
- 5 テープドライブの取り付けの準備をします。 システム背面の塗装されていない金属面に触れて、身体から静電気を逃がします。ドライブ (付いている場合はコントローラカードも)を箱から出し、ジャンパおよびスイッチ設定をド ライブのマニュアルのものと比較します。
- 6 テープドライブの 4 つの穴をテープドライブレールの 4 つのネジ穴と合わせ、レールをドライ ブに取り付けます。
- 7 テープドライブをメディアベイのレールに挿入します。図 [3-24](#page-98-0) を参照してください。

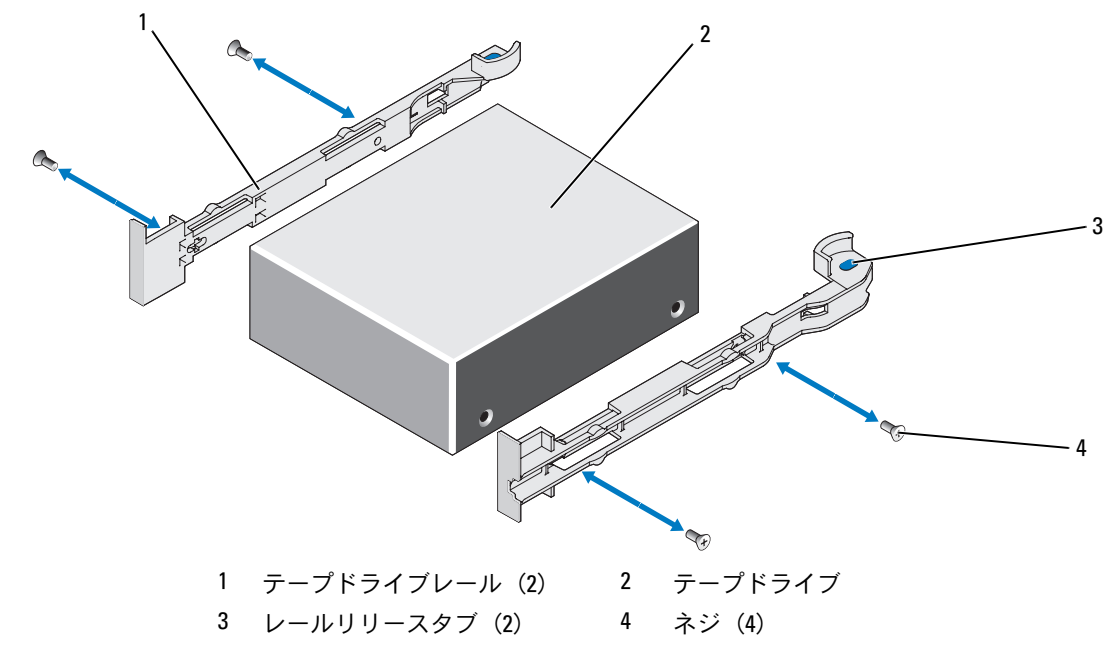

<span id="page-98-0"></span>図 3-24. 内蔵テープドライブの取り外しと取り付け

- 8 テープドライブのインタフェースケーブルをテープドライブのケーブル保持ブラケットに通し ます。図 [3-25](#page-100-0) を参照してください。
- 9 テープドライブのインタフェースケーブルをドライブコントローラのコネクタに接続します。
	- SCSI テープドライブの場合は、拡張スロットに取り付けられている SCSI コントローラカー ドのポートにケーブルを接続します。
	- SATA テープドライブの場合は、オンボード SATA ポート SATA\_A または SATA\_B のどち らかに接続します。システム基板上のコネクタの位置については、図 [6-2](#page-158-0) を参照してくだ さい。
- 10 テープドライブの電源ケーブルをバックプレーンのテープドライブ電源コネクタに接続 します。コネクタの位置については、図 [6-3](#page-160-0) を参照してください。
- 11 システムおよびシステムに接続されている周辺機器を電源コンセントに接続し、 電源を入れます。
- 12 ドライブに付属のソフトウェアマニュアルの手順に従って、テープバックアップとドラ イブの確認テストを実行します。

## <span id="page-99-0"></span>テープドライブのケーブル保持ブラケットの取り外しと取り付け

オプションの SCSI テープドライブは、PCIe 拡張カードスロットの 1 つに装着された拡張カードを 通じてシステム基板に接続します。SCSI テープドライブケーブルは、シャーシの右側沿い、 および、テープドライブのケーブル保持ブラケットの背後に配線します。

テープドライブのケーブル保持ブラケットを取り外すには、青いリリースラッチをシステムの中心 に向かってゆっくりと引いて、ケーブル保持ブラケットをシステムの正面へ向けてスライドさせ、 ブラケットをシャーシ内壁から外します。図 [3-25](#page-100-0) を参照してください。

ブラケットを取り付けるには、ブラケットクリップをシャーシ内壁のスロットと合わせ、すべての クリップと青いリリースラッチが完全にかみ合うまで、ブラケットをシステムの背面方向にスライ ドさせます。

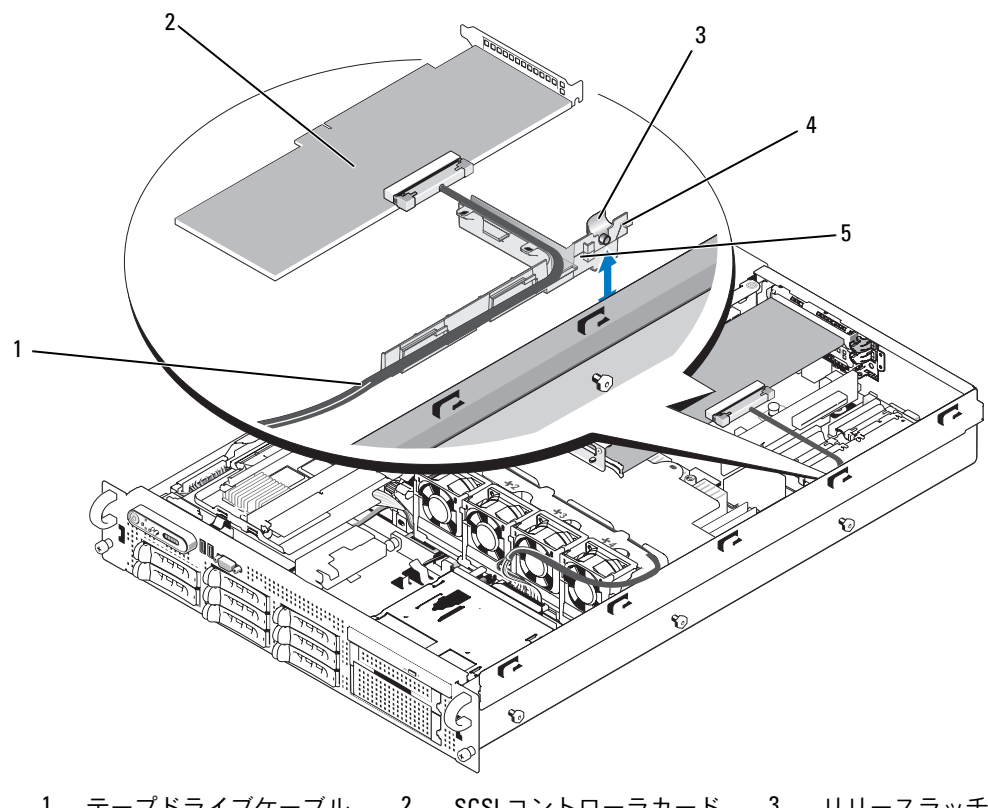

<span id="page-100-0"></span>図 3-25. テープドライブのケーブル保持ブラケットの取り付けと取り外し

 テープドライブケーブル 2 SCSI コントローラカード 3 リリースラッチ ブラケットクリップ(6) 5 テープドライブのケーブ ル保持ブラケット

# システムメモリ

667 MHz レジスタパリティ DDR-II メモリモジュール(DIMM)を 512 MB、1 GB、2 GB、4 GB、 または8GB (利用可能な場合)のモジュールのセットで取り付けることで、システムメモリを最大 32 GB (プロセッサ 1 個の構成の場合) または 64 GB (プロセッサ 2 個の構成の場合) までアップ グレードできます。メモリソケットは、システム基板上の冷却用エアフローカバーの下にあり、 4 ソケットずつの 2 つのグループに分かれています。4 ソケットの各グループは、それぞれのプロ セッサに隣接しています。

お使いのシステムハードウェアは、NUMA(Non-Uniform Memory Architecture)をサポートして います。アクセスタイムを短縮するために、各プロセッサには独自のメモリコントローラとローカ ルメモリがありますが、プロセッサは別のプロセッサからメモリにアクセスすることもできます。 この機能をサポートする OS がインストールされている場合は、このアーキテクチャによりシステ ムパフォーマンスが向上します。

■ 注意: NUMA を有効にするには、セットアップユーティリティを実行して Node Interleaving (ノード のインタリービング)オプションを無効にします。41 [ページの「セットアップユーティリティの使い](#page-40-0) [方」を](#page-40-0)参照してください。

## メモリモジュール取り付けガイドライン

システムの最適なパフォーマンスを実現するには、システムメモリを構成する際に以下のガイドラ インに従ってください。

- メモリは、2、4、または 8 枚の DIMM で構成されるように取り付けてください。プロセッサ 2 個を使用するシステムの最小構成は、DIMM 4 枚です。
- DIMM は、速度、テクノロジ、およびサイズが同一のものを 2 枚 1 組にして、以下のソケット のペアに取り付ける必要があります。
	- DIMM 1  $\angle$  DIMM 2
	- DIMM 3  $\angle$  DIMM 4
	- DIMM 5 と DIMM 6
	- DIMM 7 と DIMM 8
- 最小構成の場合は、低い番号のソケット(プロセッサ 1 個の構成では DIMM 1 と DIMM 2、 プロセッサ 2 個の構成ではそれに加えて DIMM 5 と DIMM 6)に取り付ける必要があります。
- コーラファー ニュ Maximus Trimusions<br>• DIMM グループ内では、サイズの異なる DIMM のペアを混在させることが可能です(許容さ れる DIMM のサイズの違いは 3 段階まで)。容量の大きな DIMM から順に低い番号のソケッ トに取り付けてください。

上記のガイドラインに従って使用可能なメモリ構成を 表 [3-1](#page-102-0) に示します。

<span id="page-102-0"></span>表 3-1. メモリ構成

|                   | システムメモリの総量        | DIMM ソケット |                                                                 |         |         |  |  |
|-------------------|-------------------|-----------|-----------------------------------------------------------------|---------|---------|--|--|
| シングルプロ<br>セッサシステム | デュアルプロセッ<br>サシステム |           | DIMM 1 / DIMM 5 DIMM 2 / DIMM 6 DIMM 3 / DIMM 7 DIMM 4 / DIMM 8 |         |         |  |  |
| $1$ GB            | $2$ GB            | 512 MB    | 512 MB                                                          |         |         |  |  |
| 2 GB              | 4 GB              | 512 MB    | 512 MB<br>512 MB                                                |         | 512 MB  |  |  |
| 2 GB              | 4 GB              | $1$ GB    | $1$ GB                                                          |         |         |  |  |
| 3 GB              | 6 GB              | $1$ GB    | $1$ GB<br>512 MB                                                |         | 512 MB  |  |  |
| 4 GB              | 8 GB              | $1$ GB    | $1$ GB                                                          | $1$ GB  | $1$ GB  |  |  |
| 4 GB              | 8 GB              | 2 GB      | 2 GB                                                            |         |         |  |  |
| 5 GB              | 10 GB             | 2 GB      | 2 GB                                                            | 512 MB  | 512 MB  |  |  |
| 6 GB              | 12 GB             | 2 GB      | 2 GB                                                            | $1$ GB  | $1$ GB  |  |  |
| 8 GB              | 16 GB             | 2 GB      | 2 GB                                                            | 2 GB    | 2 GB    |  |  |
| 8 GB              | 16 GB             | 4 GB      | 4 GB                                                            |         |         |  |  |
| 9 GB              | 18 GB             | 4 GB      | 4 GB                                                            | 512 MB  | 512 MB  |  |  |
| 10 GB             | 20 GB             | 4 GB      | 4 GB                                                            | $1$ GB  | $1$ GB  |  |  |
| 12 GB             | 24 GB             | 4 GB      | 4 GB                                                            | 2 GB    | 2 GB    |  |  |
| 16 GB             | 32 GB             | 4 GB      | 4 GB                                                            | 4 GB    | 4 GB    |  |  |
| 16 GB             | 32 GB             | $8$ GB*   | $8$ GB*                                                         |         |         |  |  |
| 18 GB             | 36 GB             | $8$ GB*   | $8$ GB*                                                         | $1$ GB  | $1$ GB  |  |  |
| 20 GB             | 40 GB             | $8$ GB*   | 8 GB*                                                           | 2 GB    | 2 GB    |  |  |
| 24 GB             | 48 GB             | $8$ GB*   | $8$ GB*                                                         | 4 GB    | 4 GB    |  |  |
| 32 GB             | 64 GB             | 8 GB*     | $8$ GB*                                                         | $8$ GB* | $8$ GB* |  |  |

\* 利用可能な場合。

## メモリスペアリングのサポート

表 [3-1](#page-102-0) に示したメモリ構成のうち、すべてのソケットに DIMM を装着した構成のシングルプロセッ サまたはデュアルプロセッサシステムでは、メモリスペアリングがサポートされています。メモリ スペアリングの機能は、セットアップユーティリティの **Memory Information**(メモリ情報) 画面で有効に設定する必要があります。41 [ページの「セットアップユーティリティの使い方」](#page-40-0) を参照してください。メモリスペアリングを使うには、ノードのインタリービングを無効にする 必要があります。

メモリスペアリングは、両側のプロセッサソケットに隣接する 2 グループの DIMM に別々に適用さ れます。メモリスペアリングをサポートするには、DIMM グループ内のすべての DIMM ソケットに DIMM を装着する必要があります。

メモリスペアリングが有効な場合、装着されている DIMM からメモリを複数のランクにグループ分 けして、一部をメモリチャネルに障害が発生した場合のスペアメモリとして使うことができます。 メモリチャネルは DIMM をペアで使います。メモリスペアリングが機能するには、DIMM はスペア としてもペアになっている必要があります。

メモリスペアリングによって割り当てられるのは、1 枚の DIMM のメモリの第 1 ランクのみです。 シングルランク DIMM の場合は、メモリチャネルのスペアとするために、DIMM の全容量が、隣接 するシングルランク DIMM と共にスペアリングに割り当てられる必要があります。デュアルランク DIMM の場合は、スペアリング用に 2 枚の DIMM が必要ですが、各 DIMM の第 1 ランクのみが割 り当てられるため、デュアルランク DIMM の容量の半分だけがスペアリング用に割り当てられま す。両方の DIMM の第 2 ランクは利用可能なメモリです。

メモリスペアリングでは、高い番号のソケットペアから順に(具体的にはソケット 3/4 またはソ ケット 7/8) DIMM ソケットを検索することで、使用可能なメモリチャネルの 1 つのスペアとする のに十分な DIMM の容量を算出します。これらのソケット内の DIMM に、使用可能なメモリの チャネルのスペアとなるのに十分な容量があれば、それら 2 枚の各 DIMM の第 1 ランクがスペアと されます。メモリの容量が、使用可能なメモリチャネルのスペアとなるのに不十分である場合は、 より低い番号のソケット内の DIMM のランクがスペアとされます。さまざまなメモリ構成でメモリ スペアリングがどう機能するかを 表 [3-2](#page-104-0) に示します。

| プロセッサ1            |                   |                   |                   | プロセッサ2            |                   |                   | 使用可能な<br>メモリ    | スペア<br>メモリ                   |                     |
|-------------------|-------------------|-------------------|-------------------|-------------------|-------------------|-------------------|-----------------|------------------------------|---------------------|
| DIMM <sub>1</sub> | DIMM <sub>2</sub> | DIMM <sub>3</sub> | DIMM <sub>4</sub> | DIMM <sub>5</sub> | DIMM <sub>6</sub> | DIMM <sub>7</sub> | DIMM8           | CPU1個/<br>CPU 2 個            | $CPU1$ 個<br>CPU 2 個 |
| 512 MB            | 512 MB            |                   | 512 MB 512 MB     | 512 MB            | 512 MB            | 512 MB            | 512 MB          | $1$ GB $/$ 2 GB              | 1 GB / 2 GB         |
| <b>1 GB</b>       | $1$ GB            | 512 MB            | 512 MB            | 1 GB              | 1 GB              | 512 MB            | 512 MB          | $1$ GB $/$ 2 GB              | 2 GB / 4 GB         |
| 1 GB              | $1$ GB            | $1$ GB            | $1$ GB            | $1$ GB            | 1 GB              | $1$ GB            | $1$ GB          | 2 GB / 4 GB                  | 2 GB / 4 GB         |
| 2 <sub>GB</sub>   | 2 <sub>GB</sub>   | 512 MB            | 512 MB            | 2 GB              | 2 GB              | 512 MB            | 512 MB          | 3 GB / 6 GB                  | 2 GB / 4 GB         |
| 2 GB              | 2 GB              | 1 GB              | 1 GB              | 2 GB              | 2 GB              | 1 GB              | 1 GB            | 4 GB / 8 GB                  | 2 GB / 4 GB         |
| 2 GB              | 2 GB              | 2 GB              | 2 GB              | 2 GB              | 2 GB              | 2 GB              | 2 <sub>GB</sub> | 6 GB / 12 GB                 | 2 GB / 4 GB         |
| 4 GB              | 4 GB              | 512 MB            | 512 MB            | 4 GB              | 4 GB              | 512 MB            | 512 MB          | 5 GB / 10 GB                 | 4 GB / 8 GB         |
| 4 GB              | 4 GB              | $1$ GB            | $1$ GB            | 4 GB              | 4 GB              | $1$ GB            | 1 GB            | 6 GB / 12 GB                 | 4 GB / 8 GB         |
| 4 GB              | 4 GB              | 2 GB              | 2 GB              | 4 GB              | 4 GB              | 2 GB              | 2 GB            | 8 GB / 16 GB                 | l4 GB / 8 GB        |
| 4 GB              | 4 GB              | 4 GB              | 4 GB              | 4 GB              | 4 GB              | 4 GB              | 4 GB            | 12 GB / 24 GB   4 GB / 8 GB  |                     |
| $8$ GB $^*$       | 8 GB              | 1 GB              | $1$ GB            | 8 GB              | 8 GB              | $1$ GB            | 1 GB            | 10 GB / 20 GB 8 GB / 16 GB   |                     |
| 8 GB              | 8 GB              | 2 GB              | 2 GB              | 8 GB              | 8 GB              | 2 GB              | 2 GB            | 12 GB / 24 GB 8 GB / 16 GB   |                     |
| 8 GB              | 8 GB              | 4 GB              | 4 GB              | 8 GB              | 8 GB              | 4 GB              | 4 GB            | 16 GB / 32 GB 8 GB / 16 GB   |                     |
| 8 GB              | 8 GB              | 8 GB              | 8 GB              | 8 GB              | 8 GB              | 8 GB              | 8 GB            | 24 GB / 48 GB   8 GB / 16 GB |                     |

<span id="page-104-0"></span>表 3-2. シングルおよびデュアルプロセッサ構成におけるメモリスペアリング

はスペアのシングルランク DIMM(512 MB または 1 GB)を示します。この DIMM の全容量がスペアリング用 に予約されます。

はスペアのデュアルランク DIMM (2 GB 以上)を示します。この DIMM の容量の 1/2 がスペアリング用に予約 されます。

利用可能な場合。

#### メモリモジュールの取り付け

- 警告:システムのカバーを取り外して内部の部品に手を触れる作業は、トレーニングを受けたサービ ス技術者のみが行ってください。安全上の注意、コンピュータ内部の作業、および静電気障害への対 処の詳細については、『製品情報ガイド』を参照してください。
- 1 システムおよび接続されているすべての周辺機器の電源を切り、電源コンセントから外 します。
- <span id="page-105-2"></span>2 システムカバーを開きます。62 [ページの「システム](#page-61-1)カバーの取り外し」を参照してく ださい。
- <span id="page-105-1"></span>3 メモリ冷却用エアフローカバーを取り外します。84 [ページの「](#page-83-1)冷却用エアフローカバーの取 [り外し」](#page-83-1)を参照してください。
- 注意:メモリ冷却用エアフローカバーの取り外しは、必ずあらかじめシステムの電源を切ってから 行ってください。システムがオーバーヒートして、すぐにシステムがシャットダウンし、データが失 われるおそれがあります。
- 4 システム基板上のメモリモジュールソケットの位置を確認します。図 [6-2](#page-158-0) を参照してく ださい。
- 警告:DIMM は、システムの電源を切った後もしばらくは高温です。DIMM が冷えるのを待ってから 作業してください。DIMM はカードの両端を持ちます。DIMM のコンポーネントには指を触れないでく ださい。
	- 5 図 [3-26](#page-105-0) に示すように、メモリモジュールソケットのイジェクタを押し開くと、ソケットにメ モリモジュールを挿入できます。

#### <span id="page-105-0"></span>図 3-26. メモリモジュールの取り付けと取り外し

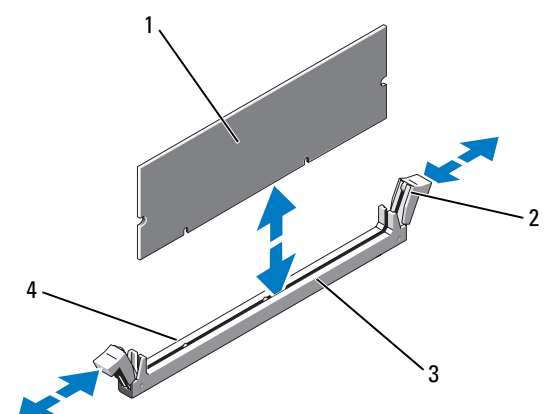

- 1 メモリモジュール 2 メモリモジュールソケットのイジェクタ(2)
- 3 ソケット 4 位置合わせキー(2)

6 メモリモジュールソケットの位置合わせキーにメモリモジュールのエッジコネクタを合わせ、 ソケットにメモリモジュールを差し込みます。

■ メモ: メモリモジュールソケットには2つの位置合わせキーがあり、メモリモジュールは一方 向にしか取り付けられません。

- <span id="page-106-0"></span>7 人差し指でイジェクタを引き上げながら、親指でメモリモジュールを押し下げて、メモリモ ジュールをソケットにしっかりはめ込みます。 メモリモジュールがソケットに適切に取り付けられると、メモリモジュールソケットのイジェ クタがメモリモジュールが装着されている別のソケットのイジェクタと同じ位置に揃います。
- 8 [手順](#page-106-0) 3 ~ 手順 7 を繰り返して、残りのメモリモジュールを取り付けます。
- 9 メモリ冷却用エアフローカバーを取り付けます。85 [ページの「](#page-84-0)冷却用エアフローカバーの取 [り付け」](#page-84-0)を参照してください。
- ■■ 注意:メモリ冷却用エアフローカバーを取り外した状態でシステムを使用しないでください。システ ムがオーバーヒートして、すぐにシステムがシャットダウンし、データが失われるおそれがありま す。
- 10 システムカバーを閉じます。62 [ページの「システム](#page-61-1)カバーの取り外し」を参照してく ださい。
- <span id="page-106-1"></span>11 (オプション)セットアップユーティリティを起動し、**System Setup**(セットアップユー ティリティ)のメイン画面で **System Memory**(システムメモリ)の設定を確認します。 41 [ページの「セットアップユーティリティの起動」](#page-40-1)を参照してください。 システムは新しく増設したメモリを認識して値を変更しているはずです。
- 12 値が正しくない場合、1 枚または複数のメモリモジュールが正しく取り付けられていない可能 性があります[。手順](#page-105-2) 2 ~ [手順](#page-106-1) 11 を繰り返し、メモリモジュールがソケットにしっかり装着さ れていることを確認します。
- 13 システム Diagnostics (診断) プログラムのシステムメモリのテストを実行します。 154 [ページの「システム](#page-153-0) Diagnostics(診断)プログラムの実行」を参照してください。

メモリモジュールの取り外し

- 警告:システムのカバーを取り外して内部の部品に手を触れる作業は、トレーニングを受けたサービ ス技術者のみが行ってください。安全上の注意、コンピュータ内部の作業、および静電気障害への対 処の詳細については、『製品情報ガイド』を参照してください。
- 1 システムおよび接続されているすべての周辺機器の電源を切り、電源コンセントから外 します。
- 2 システムカバーを開きます。62 [ページの「システム](#page-61-1)カバーの取り外し」を参照してく ださい。
- 3 メモリ冷却用エアフローカバーを取り外します。84 [ページの「](#page-83-1)冷却用エアフローカバーの取 [り外し」](#page-83-1)を参照してください。
- 注意:メモリ冷却用エアフローカバーの取り外しは、必ずあらかじめシステムの電源を切ってから 行ってください。システムがオーバーヒートして、すぐにシステムがシャットダウンし、データが失 われるおそれがあります。
- 4 システム基板上のメモリモジュールソケットの位置を確認します。図 [6-2](#page-158-0) を参照してく ださい。
- 警告:DIMM は、システムの電源を切った後もしばらくは高温です。DIMM が冷えるのを待ってから 作業してください。DIMM はカードの両端を持ちます。DIMM のコンポーネントには指を触れないでく ださい。
- 5 メモリモジュールがソケットから飛び出して外れるまで、ソケットの両側にあるイジェクタを 押し開きます。図 [3-26](#page-105-0) を参照してください。
- 6 メモリ冷却用エアフローカバーを取り付けます。85 [ページの「](#page-84-0)冷却用エアフローカバーの取 [り付け」](#page-84-0)を参照してください。
- 注意:メモリ冷却用エアフローカバーを取り外した状態でシステムを使用しないでください。システ ムがオーバーヒートして、すぐにシステムがシャットダウンし、データが失われるおそれがあります。
- 7 システムカバーを閉じます。62 [ページの「システム](#page-61-0)カバーの取り付け」を参照してく ださい。
## 内蔵 NIC TOE

システムの内蔵 NIC の TOE (TCP/IP オフロードエンジン) 機能は、システム基板の TOE\_KEY ソ ケットに取り付けられている TOE NIC ハードウェアキーによって有効になります(図 [6-2](#page-158-0) を参照)。 TOE 機能の設定方法については、ハードウェアキーに付属のユーザーマニュアルを参照してく ださい。

## プロセッサ

お使いのプロセッサは、将来速度と機能が向上したプロセッサに交換して、アップグレードで きます。各プロセッサとそれぞれの内部キャッシュメモリは、システム基板の ZIF ソケットに取り 付けられた LGA (Land Grid Array) パッケージに格納されています。

## <span id="page-108-0"></span>プロセッサの取り外し

- 警告:システムのカバーを取り外して内部の部品に手を触れる作業は、トレーニングを受けたサービ ス技術者のみが行ってください。安全上の注意、コンピュータ内部の作業、および静電気障害への対 処の詳細については、『製品情報ガイド』を参照してください。
	- 1 システムをアップグレードする前に、**support.dell.com** からシステム BIOS の最新バー ジョンをダウンロードします。
- 2 システムおよび接続されているすべての周辺機器の電源を切り、電源コンセントから外 します。
- 3 システムカバーを開きます。62 [ページの「システム](#page-61-0)カバーの取り外し」を参照してく ださい。
- 4 冷却用エアフローカバーを取り外します。84 ページの「冷却用エアフローカ[バーの取り外](#page-83-0) [し」を](#page-83-0)参照してください。
- ■■ 注意:ヒートシンクを取り外すとき、プロセッサがヒートシンクに接着していたためにソケットから 外れる場合があります。ヒートシンクは、プロセッサがまだ温かいうちに取り外してください。
- ■■ 注意:プロセッサを取り外すこと以外の目的で、ヒートシンクをプロセッサから取り外さないでくだ さい。ヒートシンクは適切な温度条件を保つために必要な部品です。
- 5 #2 プラスドライバを使用して、2 本のヒートシンク固定ネジのうち 1 本を緩めます。 図 [3-27](#page-109-0) を参照してください。

<span id="page-109-0"></span>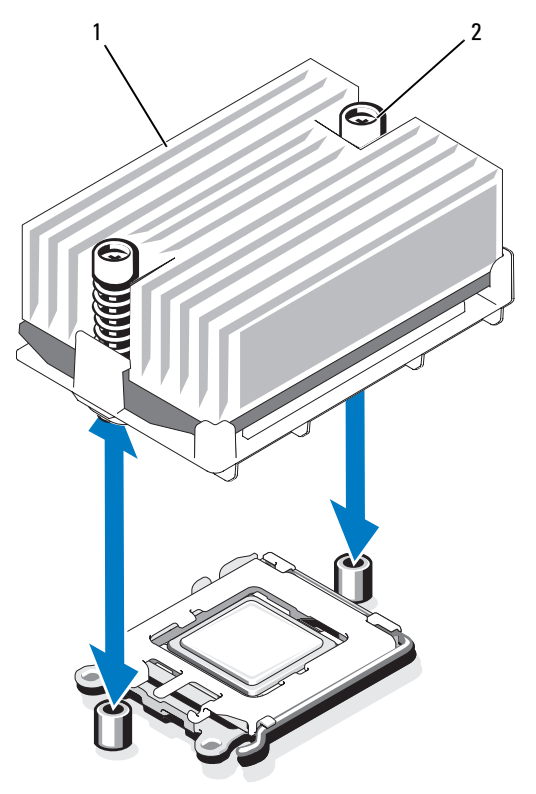

1 ヒートシンク 2 ヒートシンク固定ネジ(2)

- 6 ヒートシンクとプロセッサの接続が緩むまで、30 秒ほど待ちます。
- 7 もう 1 本のヒートシンク固定ネジを緩めます。
- 8 ヒートシンクを慎重に持ち上げてプロセッサと切り離します。ヒートシンクは取ってお きます。

■ メモ: 底部の耐熱粘着剤が汚れないように、ヒートシンクは側面を下にして置きます。

- 注意:プロセッサは強い圧力でソケットに固定されています。リリースレバーはしっかりつかんでい ないと突然跳ね上がるおそれがありますので、ご注意ください。
- 9 ソケットリリースレバーを親指でしっかりと押さえ、レバーをロック位置から外します。 レバーを上方向に 90 度持ち上げて、プロセッサをソケットから外します。図 [3-28](#page-110-0) を参 照してください。
- 10 プロセッサシールドを上方向に持ち上げて、プロセッサが取り出せる状態にします。

<span id="page-110-0"></span>図 3-28. プロセッサの取り付けと取り外し

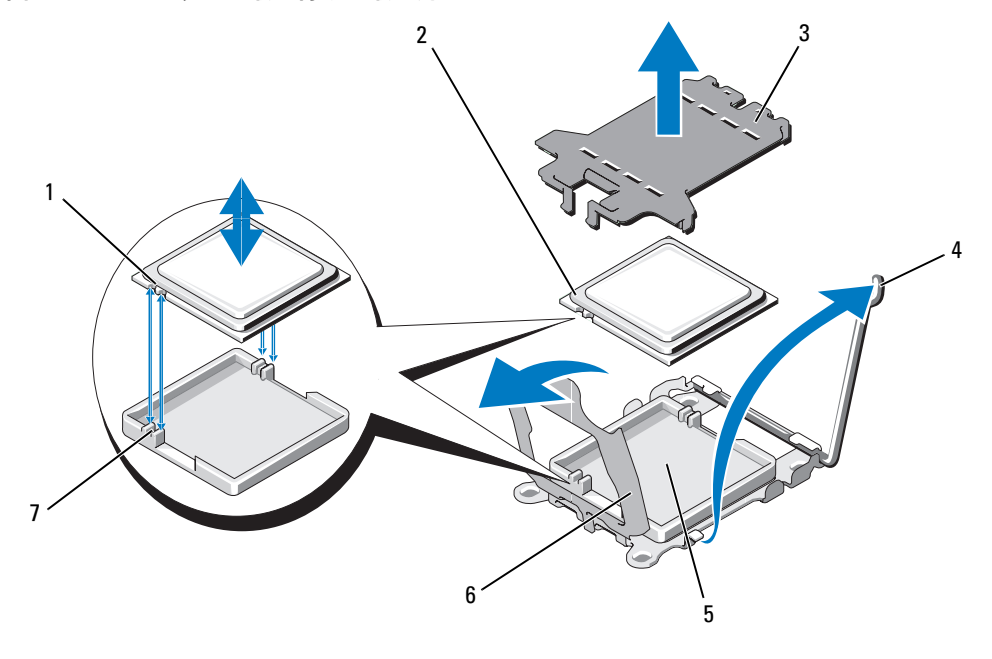

- 1 プロセッサの切り込み(2) 2 プロセッサ 3 ZIF ソケットシールド
- 4 ソケットリリースレバー 5 ZIF ソケット 6 プロセッサシールド
- 7 ソケットキー(2)
- 11 プロセッサをソケットから取り外したら、ソケットに新しいプロセッサを取り付けられる ように、リリースレバーは立てたままにしておきます。
- **注意:**プロセッサを取り外す際には、ZIF ソケットのピンを曲げないように気をつけてください。 ピンを曲げるとシステム基板が破損して修復できない場合があります。

## <span id="page-111-0"></span>プロセッサの取り付け

- 1 新しいプロセッサをパッケージから取り出します。
- 2 セカンドプロセッサを初めて取り付ける場合は、ZIF ソケット上部の保護シールドを取り外し て廃棄します。図 [3-28](#page-110-0) を参照してください。
- 3 プロセッサを ZIF ソケットのソケットキーに合わせます。図 [3-28](#page-110-0) を参照してください。
- 4 プロセッサをソケットに取り付けます。
- 注意:プロセッサの取り付け位置が間違っていると、電源を入れたときにシステム基板またはプロ セッサが完全に損傷してしまう可能性があります。プロセッサをソケットにはめ込む際は、ソケット のピンを曲げないように注意してください。プロセッサまたはシステム基板を取り扱う際には、 プロセッサのパッドやソケットのピンに触れないでください。
	- a プロセッサのソケットのリリースレバーが完全に立っていない場合は、垂直に立 てます。
	- b プロセッサとソケットキーの位置を合わせ、プロセッサをソケット内に軽く置きます。
- 注意: プロセッサは強く押し込まないでください。プロセッサの位置が合っていれば、簡単にソケッ トに入ります。
	- c プロセッサシールドを閉じます。図 [3-28](#page-110-0) を参照してください。
	- d プロセッサがソケットにしっかりと収まったら、ソケットリリースレバーを元の位置に カチッとはまるまで下ろしてプロセッサを固定します。図 [3-28](#page-110-0) を参照してください。
	- 5 ヒートシンクを取り付けます。
		- メモ: 交換用のヒートシンクがない場合は、古いプロセッサから取り外したヒートシンクを再 利用してください。
		- a サーマルグリースがあらかじめ塗布されているヒートシンクがプロセッサキットに含まれ ていた場合は、ヒートシンク上面のサーマルグリース面から保護シートを剥がします。 交換用のヒートシンクがプロセッサキットに含まれていなかった場合は、次の手順を実行 します。
			- 糸くずの出ない清潔な布を使って、古いプロセッサから取り外したヒートシンクの サーマルグリースを拭き取ります。
			- プロセッサキットに含まれているグリースパケットを開き、新しいプロセッサの上部 にサーマルグリースを均等に塗布します。
		- b ヒートシンクをプロセッサの上に置きます。図 [3-27](#page-109-0) を参照してください。
		- c #2 プラスドライバを使用して、ヒートシンク固定ネジを締めます。図 [3-27](#page-109-0) を参照して ください。
	- 6 冷却用エアフローカバーを取り付けます。85 ページの「冷却用エアフローカ[バーの取り付](#page-84-0) [け」を](#page-84-0)参照してください。
- 7 システムカバーを閉じます。62 [ページの「システム](#page-61-1)カバーの取り付け」を参照してく ださい。 システムが起動すると、新しいプロセッサの存在を検知し、セットアップユーティリティのシ ステム設定情報を自動的に変更します。
- 8 <F2> を押してセットアップユーティリティを起動し、プロセッサの情報が新しいシステム設定 と一致していることを確認します。41 [ページの「セットアップユーティリティの起動」を](#page-40-0)参 照してください。
- 9 システム Diagnostics(診断)プログラムを実行し、新しいプロセッサが正しく動作すること を確認します。

Diagnostics(診断)プログラムの実行の詳細については、154 [ページの「システム](#page-153-0) Diagnostics(診断)プログ[ラムの実行」を](#page-153-0)参照してください。

## <span id="page-112-0"></span>システムバッテリー

システムバッテリーは 3.0 V コイン型バッテリーです。

### システムバッテリーの交換

- 警告:システムのカバーを取り外して内部の部品に手を触れる作業は、トレーニングを受けたサービ ス技術者のみが行ってください。安全上の注意、コンピュータ内部の作業、および静電気障害への対 処の詳細については、『製品情報ガイド』を参照してください。
- 警告:バッテリーの取り付け方が間違っていると、破裂するおそれがあります。交換するバッテリー は、デルが推奨する型、または同等の製品をご利用ください。使用済みのバッテリーは、製造元の指 示に従って廃棄してください。詳細については、『システム情報ガイド』を参照してください。
- 1 システムおよび接続されているすべての周辺機器の電源を切り、電源コンセントから外 します。
- 2 システムカバーを開きます。62 [ページの「システム](#page-61-0)カバーの取り外し」を参照してく ださい。
- 3 バッテリーソケットの位置を確認します。159 [ページの「システム基](#page-158-1)板のコネクタ」を参照し てください。
- 注意:道具(先端の鋭くないもの)を使用してバッテリーをソケットから取り出す場合は、道具がシ ステム基板に触れないよう注意してください。必ず、バッテリーとソケットの間に道具を確実に挿入 してから、バッテリーを外してください。そうしないと、バッテリーソケットが外れたり、システム 基板の回路を切断するなど、システム基板に損傷を与えるおそれがあります。
- 注意:バッテリーの取り付け、取り外しの際には、バッテリーコネクタが破損しないようにしっかり 支えてください。
- 4 システムバッテリーを取り外します。
	- a コネクタのプラス側をしっかり押して、バッテリーコネクタを支えます。
	- b バッテリーコネクタを支えながら、バッテリーをコネクタのプラス側に押し、 コネクタのマイナス側の固定タブから取り出します。

#### 図 3-29. システムバッテリーの交換

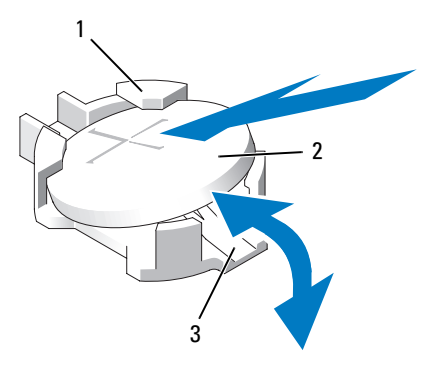

1 プラス(+)側のバッテ 2 システムバッテリー 3 マイナス(-)側のバッテ リーコネクタ リーコネクタ

■ 注意:バッテリーの取り付け、取り外しの際には、バッテリーコネクタが破損しないようにしっかり 支えてください。

- 5 新しいシステムバッテリーを取り付けます。
	- a コネクタのプラス側をしっかり押して、バッテリーコネクタを支えます。
	- b プラス側を上にしてバッテリーを持ち、コネクタのプラス側にある固定タブの下にスライ ドさせます。
	- c 所定の位置にカチッと収まるまでバッテリーをコネクタに押し込みます。
- 6 システムカバーを閉じます。62 [ページの「システム](#page-61-1)カバーの取り付け」を参照してく ださい。
- 7 システムおよびシステムに接続されている周辺機器を電源コンセントに接続し、 電源を入れます。
- 8 セットアップユーティリティを起動して、バッテリーが正常に動作していることを確認 します。41 [ページの「セットアップユーティリティの起動」](#page-40-0)を参照してください。
- 9 セットアップユーティリティの **Time**(時刻)および **Date**(日付)フィールドで正しい時刻 と日付を入力します。
- 10 セットアップユーティリティを終了します。
- 11 新しく取り付けたバッテリーをテストするには、システムの電源を切り、少なくとも 1 時間は システムを電源コンセントから外しておきます。
- 12 1 時間後、システムをコンセントに接続して、電源を入れます。
- 13 セットアップユーティリティを起動し、日付と時刻が依然として正しくない場合は、 165 ページの「困[ったときは」を](#page-164-0)参照して、テクニカルサポートにお問い合わせください。

## 拡張カードライザーボード

### 左拡張カードライザーボードの取り外し

- 警告:システムのカバーを取り外して内部の部品に手を触れる作業は、トレーニングを受けたサービ ス技術者のみが行ってください。安全上の注意、コンピュータ内部の作業、および静電気障害への対 処の詳細については、『製品情報ガイド』を参照してください。
	- 1 システムの電源を切り、システムに接続されている周辺機器の電源を切って、電源コンセント から抜きます。
	- 2 システムカバーを開きます。62 [ページの「システム](#page-61-0)カバーの取り外し」を参照してく ださい。
	- 3 左ライザー拡張カードスロットからすべての拡張カードを取り外します。83 [ページの「拡張](#page-82-0) カ[ードの取り外し」を](#page-82-0)参照してください。
	- 4 拡張カードケージを取り外します。87 ページの「拡張カ[ードケージの取り外し」を](#page-86-0)参照して ください。
	- 5 次の手順で拡張カードのライザーボードを取り外します。
		- a 拡張カードのライザーリリースピンを引きます。図 [3-30](#page-115-0) を参照してください。
		- b リリースピンを引いた状態で、ライザーボードを拡張カードの開口部から引き出します。
		- c ライザーボードを持ち上げて 6 つの固定タブから外します。

#### <span id="page-115-0"></span>図 3-30. 左ライザーボードの取り付け

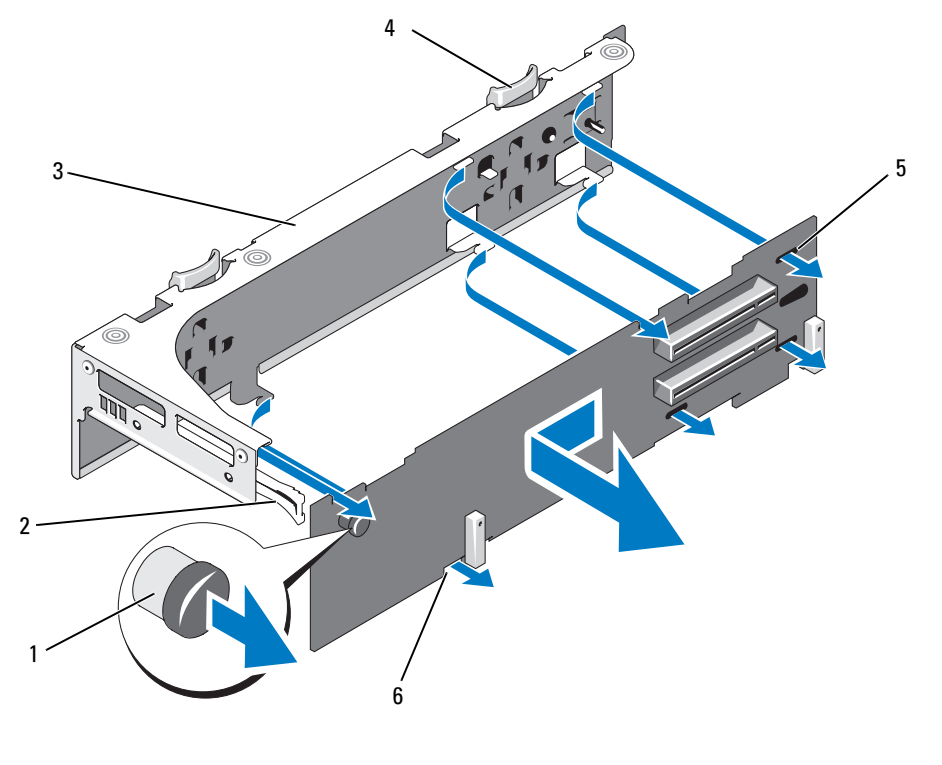

1 ライザーリリースピン 2 拡張カードレール 3 拡張カードケージ 4 ライザー固定タブ(6) 5 タブスロット(3) 6 タブの切り込み(3)

### 左ライザボードの取り付け

- 警告:システムのカバーを取り外して内部の部品に手を触れる作業は、トレーニングを受けたサービ ス技術者のみが行ってください。安全上の注意、コンピュータ内部の作業、および静電気障害への対 処の詳細については、『製品情報ガイド』を参照してください。
- 1 6 つの固定タブがライザーボードのタブスロットと切り込みに完全に挿入されるように、 ライザーボードを拡張カードケージ内に置きます。図 [3-30](#page-115-0) を参照してください。
- 2 ライザーボードのリリースピンが所定の位置にカチッとはまるのがわかるまで、ライザーボー ドを拡張カードの開口部に向かってスライドさせます。
- 3 拡張カードケージを取り付けます。88 ページの「拡張カ[ードケージの取り付け」を](#page-87-0)参照して ください。
- 4 すべての拡張カードを拡張カードスロットに取り付けます。81 [ページの「拡張](#page-80-0)カードの取り [付け」を](#page-80-0)参照してください。
- 5 システムカバーを閉じます。62 [ページの「システムカバーの取り付け」](#page-61-1)を参照してください。

### <span id="page-116-1"></span>センターライザボードの取り外し

- 警告:システムのカバーを取り外して内部の部品に手を触れる作業は、トレーニングを受けたサービ ス技術者のみが行ってください。安全上の注意、コンピュータ内部の作業、および静電気障害への対 処の詳細については、『製品情報ガイド』を参照してください。
	- 1 センターライザーの中央にある青いリリースタブを押して、ボードをシステム基板のソケット から外し、ライザーの両端を上方向に抜きます。
	- 2 センターライザーボードを持ち上げて両端にある 2 本のガイドピンから外し、ライザーをシス テム基板から取り外します。
- <span id="page-116-0"></span>図 3-31. センターライザーボードの取り付け

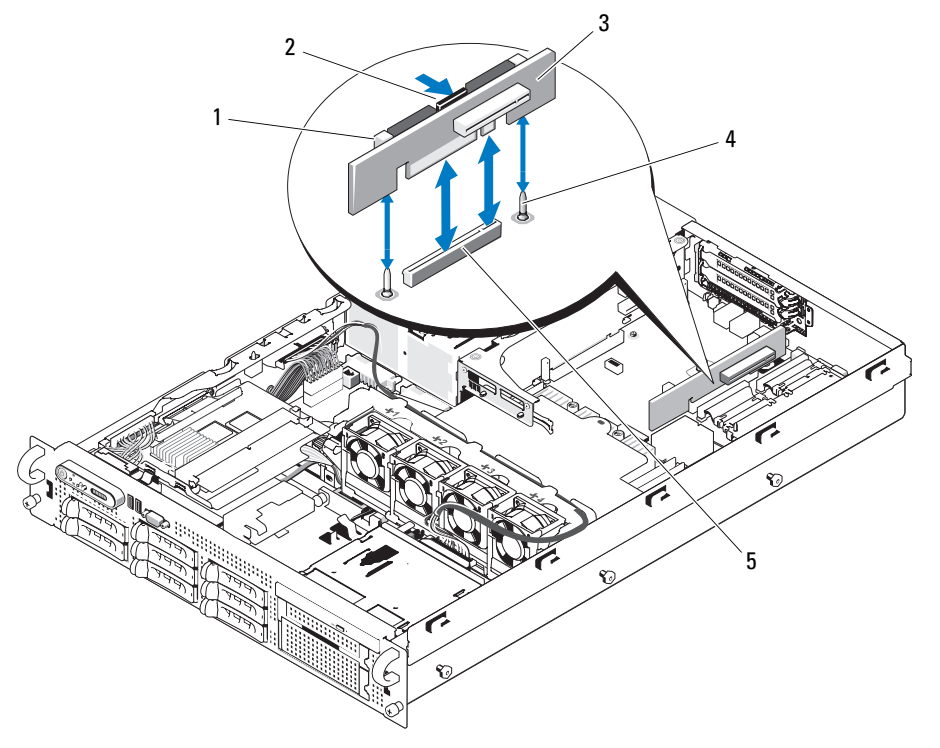

1 ピンカラー(2) 2 リリースタブ 3 センターライザーボード 4 ガイドピン(2) 5 システム基板のソケット

### <span id="page-117-1"></span>センターライザボードの取り付け

2 つのピンカラーをシステム基板のガイドピンに合わせ、センターライザーボードのコネクタがシ ステム基板のソケットに完全に装着されるまで、ボードをゆっくりと下ろします。 図 [3-31](#page-116-0) を参照してください。

## サイドプレーンボード

## <span id="page-117-0"></span>サイドプレーンボードの取り外し

- 警告:システムのカバーを取り外して内部の部品に手を触れる作業は、トレーニングを受けたサービ ス技術者のみが行ってください。安全上の注意、コンピュータ内部の作業、および静電気障害への対 処の詳細については、『製品情報ガイド』を参照してください。
- 1 システムの電源を切り、システムに接続されている周辺機器の電源を切って、電源コンセント から抜きます。
- 2 システムカバーを開きます。62 [ページの「システム](#page-61-0)カバーの取り外し」を参照してく ださい。
- 3 SAS コントローラドーターカードを取り外します。76 ページの「SAS [コントローラドーター](#page-75-0) カ[ードの取り外し」を](#page-75-0)参照してください。
- 4 サイドプレーンボードからすべてのケーブルを取り外します。
- 5 サイドプレーンリリースタブを内側に押し、サイドプレーンを持ち上げてシステムから取り外 します。図 [3-32](#page-118-0) を参照してください。

<span id="page-118-0"></span>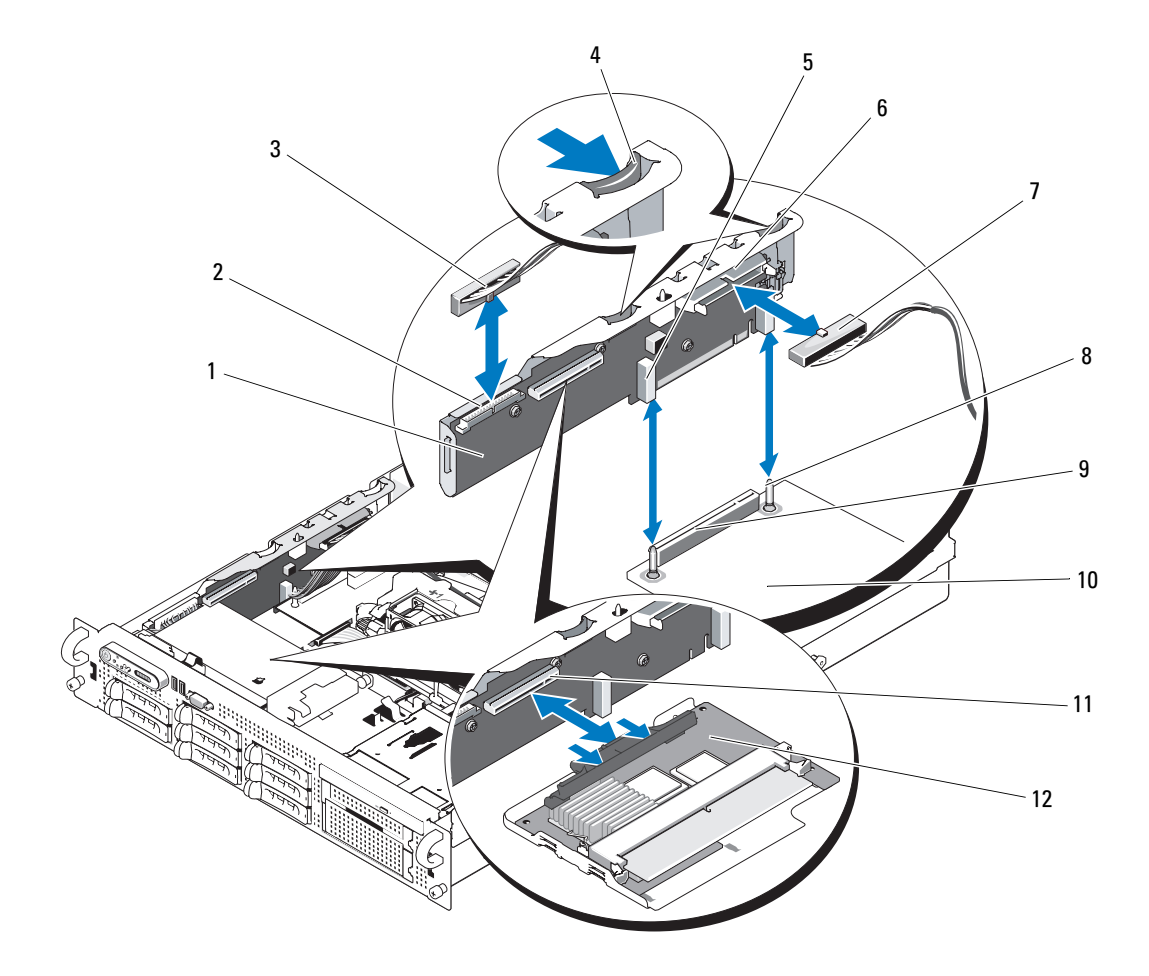

- 
- スタブ (2)
- ブケーブル
- 
- コネクタ 4 サイドプレーンリリー
	-
- 10 システム基板 11 SAS コントローラドー 12 SAS コントローラドー ターカードソケット
- 1 サイドプレーン 2 コントロールパネル 3 コントロールパネルケ ーブル
	- 6 オプティカルドライブコネ クタ
- 7 オプティカルドライ 8 シャーシのピン(2) 9 サイドプレーンコネクタ

ターカード

- <span id="page-119-0"></span>サイドプレーンボードの取り付け
- 警告:システムのカバーを取り外して内部の部品に手を触れる作業は、トレーニングを受けたサービ ス技術者のみが行ってください。安全上の注意、コンピュータ内部の作業、および静電気障害への対 処の詳細については、『製品情報ガイド』を参照してください。
- 1 システムの電源を切り、システムに接続されている周辺機器の電源を切って、電源コンセント から抜きます。
- 2 サイドプレーンボードをシャーシの左壁面に沿ってサイドプレーンスロットに挿入し、ピンカ ラーがシステム基板上の 2 本のピンに接続されるようにサイドプレーンボードを押し下げ ます。サイドプレーンコネクタがシステム基板のコネクタに完全に装着されるまで、サイドプ レーンを押し下げます。図 [3-32](#page-118-0) を参照してください。
- 3 サイドプレーンボードにすべてのケーブルを接続します。
- 4 ストレージコントローラのドーターカードを取り外した場合は、ここで取り付けます。 73 ページの「SAS [コントローラドーター](#page-72-0)カードの取り付け」を参照してください。
- 5 システムカバーを閉じます。62 [ページの「システム](#page-61-1)カバーの取り付け」を参照してく ださい。

## SAS/SATA バックプレーンボード

### SAS/SATA バックプレーンボードの取り外し

- 警告:システムのカバーを取り外して内部の部品に手を触れる作業は、トレーニングを受けたサービ ス技術者のみが行ってください。安全上の注意、コンピュータ内部の作業、および静電気障害への対 処の詳細については、『製品情報ガイド』を参照してください。
	- 1 システムの電源を切り、システムに接続されている周辺機器の電源を切って、電源コンセント から抜きます。
	- 2 システムカバーを開きます。62 [ページの「システム](#page-61-0)カバーの取り外し」を参照してく ださい。
	- 3 SAS/SATA バックプレーンボードからオプティカルドライブの電源ケーブルを外します。 91 ページの「オプティカ[ルドライブをシステムから取り外す方法」](#page-90-0)を参照してください。
	- 4 ハードドライブを取り外します。64 ページの「ホットプラグ対応[ハードドライブの取り外](#page-63-0) [し」を](#page-63-0)参照してください。

■ メモ: 後でハードドライブを正しく取り付けるために、どのハードドライブをどのベイから取 り外したかを必ず記録しておいてください。

- 5 バックプレーンコネクタから SAS ケーブルを外します。
- 6 ストレージコントローラのドーターカードが取り付けられている場合は、これを取り外 します。76 ページの「SAS [コントローラドーター](#page-75-0)カードの取り外し」を参照してください。
- 7 次の手順で、SAS/SATA バックプレーンボードを取り外します。
	- a バックプレーンボードのリリースピンを引きます。図 [3-33](#page-120-0) を参照してください。
	- b リリースピンを引いた状態で、バックプレーンボードをシステムの背面方向に傾けます。
	- c バックプレーンボードを持ち上げて固定タブから外し、シャーシから取り外します。

#### <span id="page-120-0"></span>図 3-33. SAS/SATA バックプレーンボードの取り外し

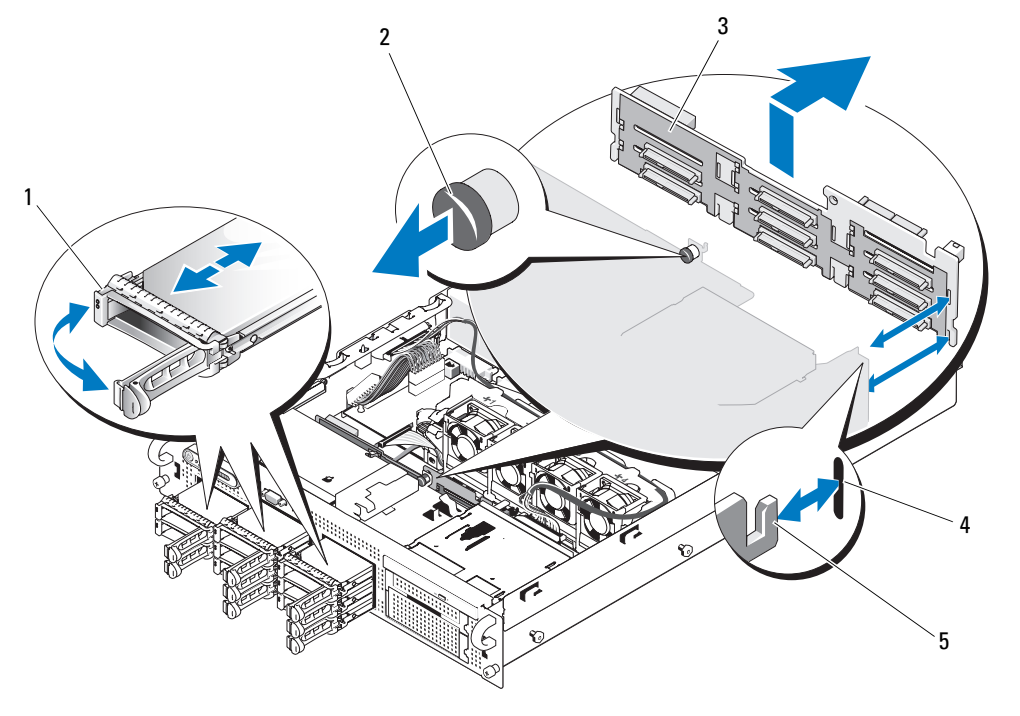

- 1 ドライブキャリア 2 SAS バックプレーンボ 3 SAS/SATA バックプレーンボード ードのリリースピン
- 4 固定スロット(12) 5 固定タブ(12)

### SAS/SATA バックプレーンボードの取り付け

- 警告:システムのカバーを取り外して内部の部品に手を触れる作業は、トレーニングを受けたサービ ス技術者のみが行ってください。安全上の注意、コンピュータ内部の作業、および静電気障害への対 処の詳細については、『製品情報ガイド』を参照してください。
	- 1 ドライブケージの固定タブがバックプレーンボードの固定スロットに完全に挿入されるよう に、SAS/SATA バックプレーンボードを置きます。図 [3-33](#page-120-0) を参照してください。
- 2 バックプレーンボードのリリースピンを引きます。図 [3-33](#page-120-0) を参照してください。
- 3 リリースピンを引いた状態で、バックプレーンボードをシステムの正面方向にいっぱいに傾け ます。次にリリースピンを放して、カチッと音がして固定されることを確認します。
- 4 SAS コントローラドーターカードを取り付けます。73 ページの「SAS [コントローラドーター](#page-72-0) カ[ードの取り付け」を](#page-72-0)参照してください。
- 5 SAS コントロールドーターカードのケーブルを取り付けます。
- 6 ハードドライブを取り付けます。65 ページの「ホットプラグ対応[ハードドライブの取り付](#page-64-0) [け」を](#page-64-0)参照してください。

■ メモ: ハードドライブを取り外したドライブベイと同じベイに取り付けます。

- 7 オプティカルドライブの電源ケーブルを取り外した場合は、ここでバックプレーンボードに取 り付けます。92 ページの「オプティカ[ルドライブの取り付け」](#page-91-0)を参照してください。
- 8 システムカバーを閉じます。62 [ページの「システム](#page-61-1)カバーの取り付け」を参照してく ださい。

## コントロールパネルアセンブリ(サービス技術者専用の手順)

■ メモ:コントロールパネルアセンブリは、ディスプレイモジュールとコントロールパネル回路基板と いう 2 つの独立したモジュールで構成されています。いずれのモジュールも、次の手順に従って取り 外しと取り付けを行ってください。

#### コントロールパネルアセンブリの取り外し

警告:システムのカバーを取り外して内部の部品に手を触れる作業は、トレーニングを受けたサービ ス技術者のみが行ってください。安全上の注意、コンピュータ内部の作業、および静電気障害への対 処の詳細については、『製品情報ガイド』を参照してください。

- 1 ベゼルが取り付けてある場合は、ベゼルを取り外します。60 [ページの「前面ベゼルの取り外](#page-59-0) [し」を](#page-59-0)参照してください。
- 2 システムの電源とシステムに接続されている周辺機器の電源を切って、システムの電源ケーブ ルをコンセントから抜き、周辺機器に接続されているケーブルも外します。
- 3 システムカバーを開きます。62 [ページの「システム](#page-61-0)カバーの取り外し」を参照してく ださい。
- 4 コントロールパネルボードの背面にあるコントロールパネルケーブルを外します。 図 [3-34](#page-123-0) を参照してください。
- 注意: コネクタを取り外す際にケーブルを引っ張らないでください。ケーブルが損傷するおそれがあ ります。
	- a ケーブルコネクタの両端の金属製タブを挟むように押します。
	- b コネクタを慎重にソケットから外します。
- 5 コントロールパネルボードからディスプレイモジュールケーブルを外します。図 [3-34](#page-123-0) を参照 してください。
- 6 コントロールパネルボードをシステムシャーシに固定している 3 本のネジを取り外し、 ボードを取り外します。図 [3-34](#page-123-0) を参照してください。
- 7 次の手順でディスプレイモジュールを取り外します。
	- a ディスプレイモジュールの右側にある穴にペーパークリップの先端を挿入し、ラベルを慎 重に剥がします。
	- b T10 Torx ドライバを使用して、ディスプレイモジュールをシステムシャーシに固定してい る 2 本のネジを取り外します。
	- c シャーシの切り欠きからディスプレイモジュールを取り外します。

<span id="page-123-0"></span>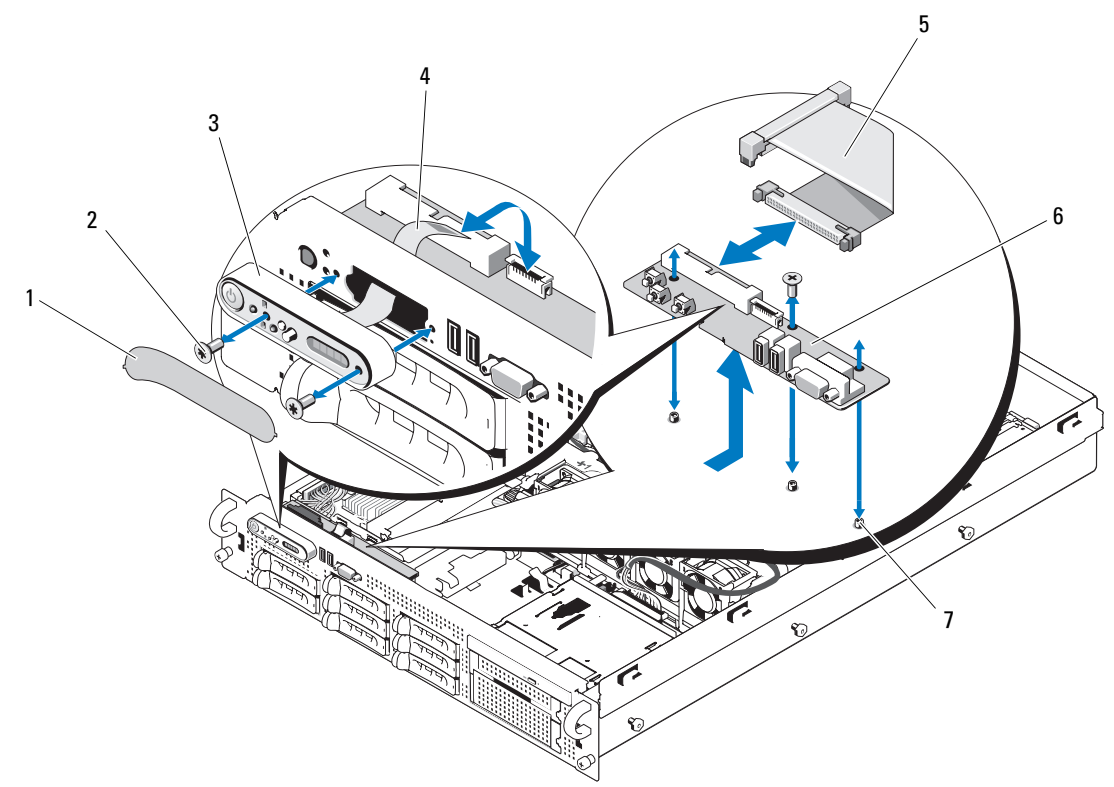

- 1 ディスプレイモジュー 2 ディスプレイモジュールの 3 ディスプレイモジュール ルラベル 固定ネジ(2)
- 4 ディスプレイモジュー 5 コントロールパネルケー 6 コントロールパネル回路基板 ルケーブル ブル
- 7 コントロールパネル回路 基板の固定ネジ (3)

### コントロールパネルアセンブリの取り付け

- 1 ディスプレイモジュールをシャーシの切り欠きに挿入し、2 本の Torx ネジで固定します。
- 2 ディスプレイモジュールラベルをディスプレイモジュールに貼付します。
- 3 コントロールパネルボードをシステムシャーシに取り付け、3 本のプラスネジで固定します。 図 [3-34](#page-123-0) を参照してください。
- 4 ディスプレイモジュールケーブルをコントロールパネルボードに接続します。図 [3-34](#page-123-0) を参照 してください。
- 5 コントロールパネルケーブルをコントロールパネルボードに接続します。図 [3-34](#page-123-0) を参照して ください。
- 6 システムカバーを閉じます。62 [ページの「システム](#page-61-1)カバーの取り付け」を参照してく ださい。
- 7 電源ケーブルを電源に差し込んで、システムと周辺機器の電源を入れます。
- 8 ベゼルを取り外した場合は、ここで取り付けます。

## システム基板(サービス技術者専用の手順)

### システム基板の取り外し

- 警告:システムのカバーを取り外して内部の部品に手を触れる作業は、トレーニングを受けたサービ ス技術者のみが行ってください。安全上の注意、コンピュータ内部の作業、および静電気障害への対 処の詳細については、『製品情報ガイド』を参照してください。
- 1 システムの電源を切り、システムに接続されている周辺機器の電源を切って、電源コンセント から抜きます。
- 2 システムカバーを開きます。62 [ページの「システム](#page-61-0)カバーの取り外し」を参照してく ださい。
- 3 拡張カードが取り付けられている場合は、すべて取り外します。83 [ページの「拡張](#page-82-0)カードの [取り外し」](#page-82-0)を参照してください。
- 4 電源ユニットを取り外します。69 [ページの「電源ユニットの取り外し」を](#page-68-0)参照してく ださい。
- 5 拡張カードケージを取り外します。87 ページの「拡張カ[ードケージの取り外し」を](#page-86-0)参照して ください。
- 6 センターライザーボードを取り外します。117 [ページの「センターライザボードの取り外し」](#page-116-1) を参照してください。
- 7 冷却用エアフローカバーを取り外します。84 ページの「冷却用エアフローカ[バーの取り外](#page-83-0) [し」を](#page-83-0)参照してください。
- 8 ファンを取り外します。71 [ページの「システムファンの取り外し」](#page-70-0)を参照してください。
- 9 ファンブラケットを取り外します。85 [ページの「ファンブラケットの取り外し」を](#page-84-1)参照して ください。
- 10 取り付けてある場合は、RAC カードを取り外します。89 ページの「RAC カ[ードの取り外し」](#page-88-0) を参照してください。
- 警告:DIMM は、システムの電源を切った後もしばらくは高温です。DIMM が冷えるのを待ってから 作業してください。DIMM はカードの両端を持ちます。DIMM のコンポーネントには指を触れないでく ださい。
- 11 メモリモジュールを取り外します。108 ページの「メモリモ[ジュールの取り外し」](#page-107-0)を参照して ください。
- メモ:メモリモジュールを取り外す際に、後で正しく取り付けなおすためにソケットの位置を記録し ておきます。
- 12 ヒートシンクとマイクロプロセッサを取り外します。109 [ページの「プロセッ](#page-108-0)サの取り外し」 を参照してください。
- 13 TOE キーがある場合は、これを取り外します。TOE キーの位置については、図 [6-2](#page-158-0) を参照して ください。
- 14 サイドプレーンを取り外します。118 ページの「サイドプレ[ーンボードの取り外し」を](#page-117-0)参照し てください。
- 15 次の手順でシステム基板を取り外します。
	- a システム基板トレイのライザーリリースピンを引きます。図 [3-35](#page-126-0) を参照してください。
	- b リリースピンを引いた状態で、システム基板トレイをシャーシの正面方向にスライドさせ ます。
	- c システム基板トレイを持ち上げ、シャーシから取り外します。

<span id="page-126-0"></span>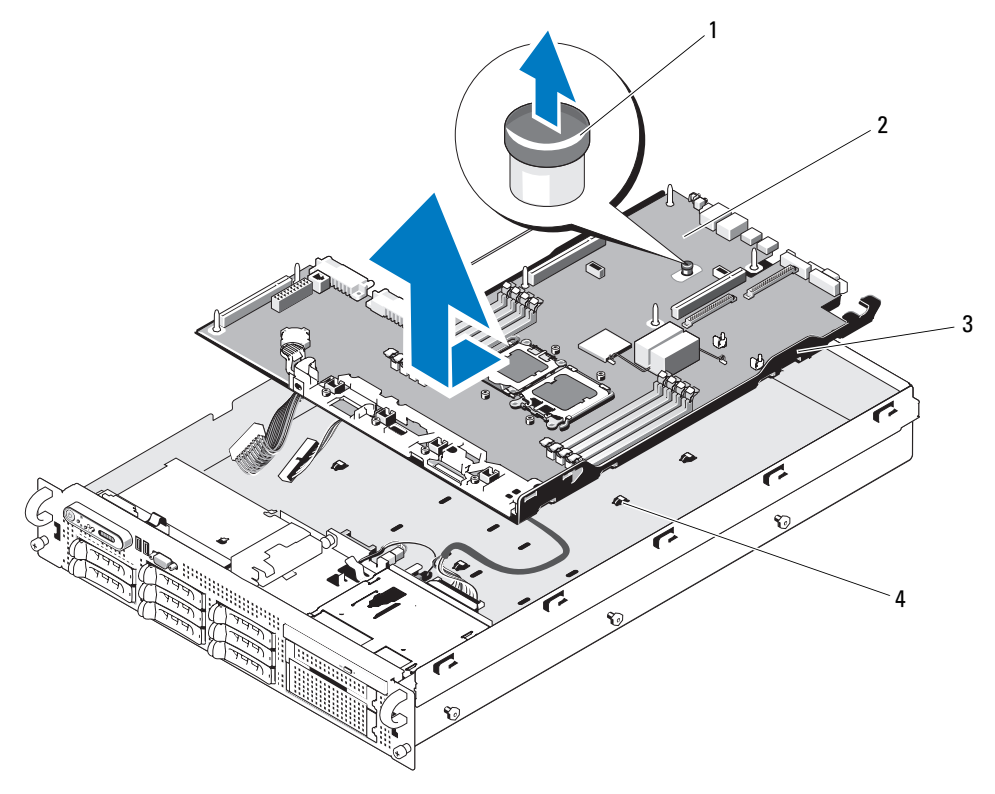

- システム基板トレイのライザーリリースピン 2 システム基板
- 3 システム基板トレイ 4 システム基板固定タブ
- -

システム基板の取り付け

- 警告:システムのカバーを取り外して内部の部品に手を触れる作業は、トレーニングを受けたサービ ス技術者のみが行ってください。安全上の注意、コンピュータ内部の作業、および静電気障害への対 処の詳細については、『製品情報ガイド』を参照してください。
- 1 シャーシ底部にピッタリつくまで、システム基板トレイを下ろします。
- 2 システム基板の背面コネクタをシャーシ背面の切り欠きに合わせます。また、シャーシの固定 タブがシステム基板固定スロットに完全に挿入されるように、システム基板トレイがシャーシ と直角になっていることを確認します。図 [3-35](#page-126-0) を参照してください。
- 3 所定の位置にロックされるまで、システム基板トレイをシャーシの背面方向へスライドさ せます。
- 4 サイドプレーンを取り付けます。120 ページの「サイドプレ[ーンボードの取り付け」を](#page-119-0)参照し てください。
- 5 TOE キーがある場合は、これを取り付けます。TOE キーの位置については、図 [6-2](#page-158-0) を参照して ください。
- 6 ヒートシンクとマイクロプロセッサを取り付けます。112 [ページの「プロセッ](#page-111-0)サの取り付け」 を参照してください。
- 7 メモリモジュールを取り付けます。106 ページの「メモリモ[ジュールの取り付け」](#page-105-0)を参照して ください。
- 8 RAC カードを取り外した場合は、ここで取り付けます。90 ページの「RAC カ[ードの取り付け」](#page-89-0) を参照してください。
- 9 ファンブラケットを取り付けます。87 [ページの「ファンブラケットの取り付け」を](#page-86-1)参照して ください。
- 10 ファンを取り付けます。73 ページの「冷却[ファンの取り付け」](#page-72-1)を参照してください。
- 11 冷却用エアフローカバーを取り付けます。85 ページの「冷却用エアフローカ[バーの取り付け」](#page-84-0) を参照してください。
- 12 拡張カードケージを取り付けます。88 ページの「拡張カ[ードケージの取り付け」を](#page-87-0)参照して ください。
- 13 センターライザーボードを取り付けます。118 [ページの「センターライザボードの取り付け」](#page-117-1) を参照してください。
- 14 電源ユニットを取り付けます。70 [ページの「電源ユニットの取り付け」を](#page-69-0)参照してく ださい。
- 15 拡張カードを取り外した場合は、ここで取り付けます。81 ページの「拡張カ[ードの取り付け」](#page-80-0) を参照してください。
- 16 システムカバーを閉じます。62 [ページの「システム](#page-61-1)カバーの取り付け」を参照してく ださい。

# システムのトラブルシューティング

## 作業にあたっての注意

本書に記載されている手順の一部では、システムカバーを取り外してシステム内部の作業を行 う必要があります。システム内部の作業中は、本書およびシステムマニュアルで説明されてい る以外の作業を行わないでください。

警告:システムのカバーを取り外して内部の部品に手を触れる作業は、トレーニングを受けた サービス技術者のみが行ってください。安全上の注意、コンピュータ内部の作業、および静電気 障害への対処の詳細については、手順を実行する前に『製品情報ガイド』を参照してください。

## 起動ルーチン

システムの起動ルーチン中に目と耳を使って確認する事項を 表 [4-1](#page-128-0) に示します。

<span id="page-128-0"></span>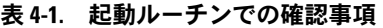

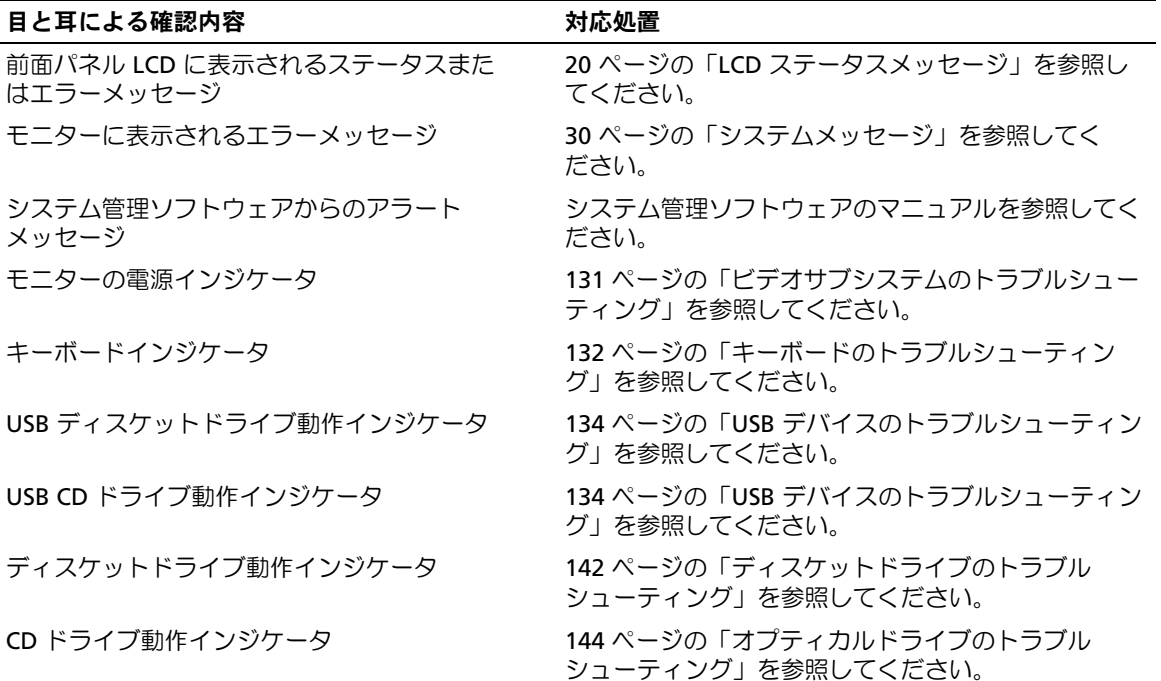

#### 表 4-1. 起動ルーチンでの確認事項 (続き)

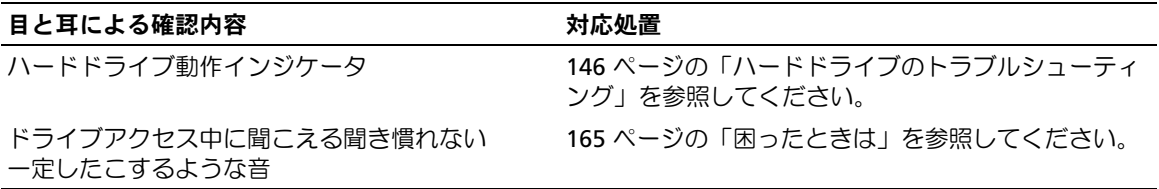

## 周辺機器のチェック

本項では、システムに接続する外付けデバイス(モニター、キーボード、マウスなど)のトラブル シューティング手順について説明します。手順を実行する前に、131 ページの「外部[接続のトラブ](#page-130-1) [ルシューティン](#page-130-1)グ」を参照してください。

### IRQ 割り当て競合のトラブルシューティング

ほとんどの PCI デバイスは IRQ を他のデバイスと共有できますが、同じ IRQ を同時に使用すること はできません。このような競合を回避するには、特定の IRQ 要件について各 PCI デバイスのマニュ アルを参照してください。IRQ 割り当ての一覧を 表 [4-2](#page-129-0) に示します。

#### <span id="page-129-0"></span>表 4-2. デフォルトの IRQ 割り当て

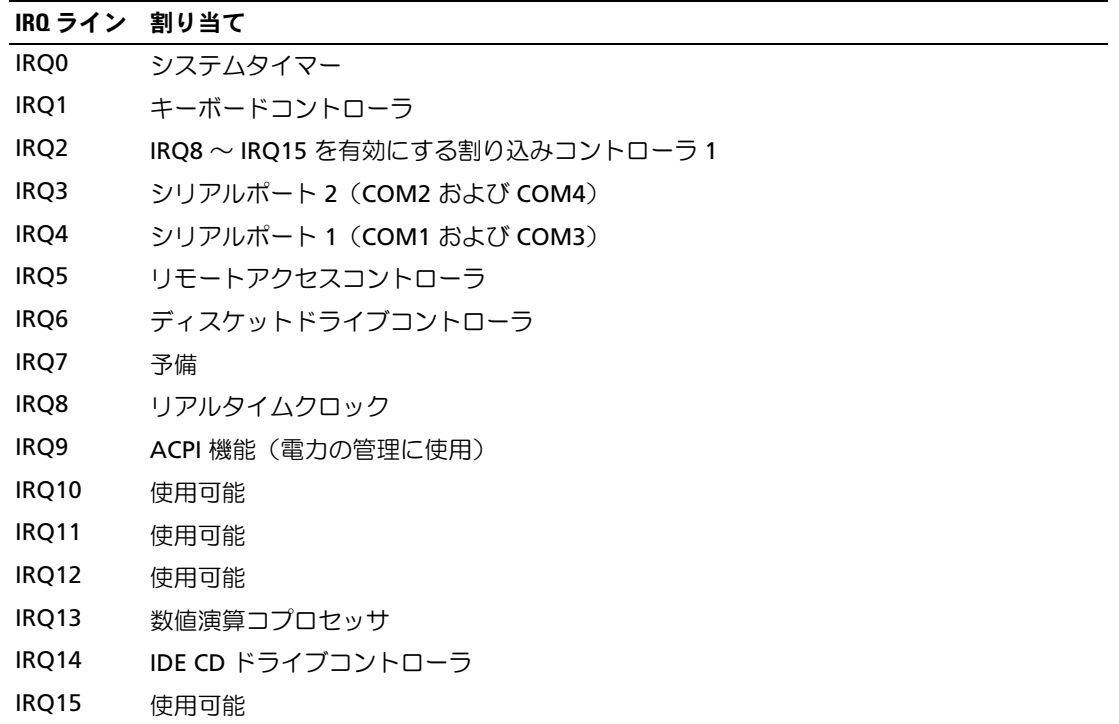

### <span id="page-130-1"></span>外部接続のトラブルシューティング

システム、モニター、その他の周辺機器(プリンタ、キーボード、マウス、またはその他の外付け デバイスなど)の問題のほとんどは、ケーブルの緩みや接続の誤りが原因で起こります。すべての 外部ケーブルがシステムの外部コネクタにしっかりと接続されていることを確認します。システム の前面および背面パネルのコネクタについては、13 [ページの「前面パネルの機能およびインジケー](#page-12-0) [タ」](#page-12-0)および 17 [ページの「背面パネルの機能およびインジケータ」を](#page-16-0)参照してください。

### <span id="page-130-0"></span>ビデオサブシステムのトラブルシューティング

問題 •

- モニターが正常に動作していない。
- ビデオメモリに障害がある。

対応処置

- 1 モニターとシステム、およびモニターと電源の接続を確認します。
- 2 モニターを動作確認済みのモニターと取り替え、問題が解決するかどうか試します。
- 3 システムにビデオ出力コネクタ付きの拡張カードが取り付けられているかを調べます。 このシステム構成では、モニターケーブルは通常、システムの内蔵ビデオコネクタではなく、 拡張カードのコネクタに接続する必要があります。

モニターが正しいビデオコネクタに接続されていることを確認するには、システムの電源を 切って 1 分間待ち、モニターを別のビデオコネクタに接続してシステムの電源を入れます。

4 システムの正面と背面の両方のビデオコネクタにモニターが接続されていないかどうかを確認 します。

システムには、正面と背面のどちらかのビデオコネクタに 1 台のモニターしか接続できませ ん。モニターを前面パネルに接続している場合、背面パネルのビデオ、キーボード、およびマ ウスの各コネクタは無効になります。

システムに 2 台のモニターが接続されている場合は、1 台を取り外します。問題が解決しない 場合は、次の手順に進みます。

5 可能であれば、適切なオンライン診断テストを実行します。153 [ページの「](#page-152-0)Server Administrator 診断プログ[ラムの使い方」を](#page-152-0)参照してください。 テストが正常に終了したら、問題はビデオハードウェアに関連するものではありません。 テストが失敗した場合は、165 ページの「困[ったときは」](#page-164-0)を参照してください。

## <span id="page-131-0"></span>キーボードのトラブルシューティング

問題 •

- システムメッセージがキーボードに問題があることを示している。
- キーボードが正常に機能していない。

対応処置

- 1 セットアップユーティリティを起動し、USB ポートが有効になっていることを確認します。 41 [ページの「セットアップユーティリティの使い方」](#page-40-1)を参照してください。
- 2 キーボードおよびキーボードケーブルに損傷がないか調べます。
- 3 障害のあるキーボードを動作確認済みのキーボードと取り替えます。 これで問題が解決した場合は、障害のあるキーボードを交換します。
- 4 適切なオンライン診断テストを実行します。153 ページの「[Server Administrator](#page-152-0) 診断プログ [ラムの使い方」](#page-152-0)を参照してください。 問題が解決しない場合は、165 [ページの「困ったときは」](#page-164-0)を参照してください。

### マウスのトラブルシューティング

問題 •

- システムメッセージがマウスに問題があることを示している。 •
- マウスが正常に機能していない。

対応処置

- 1 適切なオンライン診断テストを実行します。153 ページの「[Server Administrator](#page-152-0) 診断プログ [ラムの使い方」](#page-152-0)を参照してください。 テストが失敗した場合は、次の手順に進みます。
- 2 マウスおよびマウスケーブルに損傷がないか調べます。 マウスに損傷がない場合は、[手順](#page-131-1) 4 に進みます。 マウスに損傷がある場合は、次の手順に進みます。
- 3 障害のあるマウスを動作確認済みのマウスと取り替えます。 これで問題が解決した場合は、障害のあるマウスを交換します。
- <span id="page-131-1"></span>4 セットアップユーティリティを起動し、USB ポートが有効になっていることを確認します。 41 [ページの「セットアップユーティリティの使い方」](#page-40-1)を参照してください。 問題が解決しない場合は、165 [ページの「困ったときは」](#page-164-0)を参照してください。

## 基本的な I/O 機能のトラブルシューティング

問題 •

- エラーメッセージが、シリアルポートに問題があることを示している。 •
- シリアルポートに接続されたデバイスが正しく動作していない。

対応処置

- 1 セットアップユーティリティを起動し、シリアルポートが有効で、シリアルポート / COM ポートがお使いのアプリケーション用に正しく設定されていることを確認します。 41 [ページの「セットアップユーティリティの使い方」](#page-40-1)を参照してください。
- 2 問題が特定のアプリケーションだけで発生する場合は、そのアプリケーションのマニュアルを 参照して、そのプログラムに必要な特定のポート設定を確認します。
- 3 適切なオンライン診断テストを実行します。153 ページの「[Server Administrator](#page-152-0) 診断プログ [ラムの使い方」](#page-152-0)を参照してください。

テストが正常に実行されるにもかかわらず問題が解決しない場合は、133 [ページの「シリアル](#page-132-0) I/O [デバイスのトラブルシューティン](#page-132-0)グ」を参照してください。

## <span id="page-132-0"></span>シリアル I/O デバイスのトラブルシューティング

問題 •

シリアルポートに接続されたデバイスが正しく動作していない。

対応処置

- 1 システムおよびシリアルポートに接続された周辺機器すべての電源を切ります。
- 2 シリアルインタフェースケーブルを動作確認済みのケーブルと取り替え、システムとシリアル デバイスの電源を入れます。

これで問題が解決した場合は、インタフェースケーブルを交換します。

- 3 システムとシリアルデバイスの電源を切り、デバイスを同じタイプのデバイスと取り替 えます。
- 4 システムとシリアルデバイスの電源を入れます。 これで問題が解決した場合は、シリアルデバイスを交換します。 問題が解決しない場合は、165 ページの「困[ったときは」](#page-164-0)を参照してください。

## <span id="page-133-0"></span>USB デバイスのトラブルシューティング

問題 •

- システムメッセージが USB デバイスに問題があることを示している。
- USB ポートに接続されたデバイスが正しく動作していない。

対応処置

- 1 セットアップユーティリティを起動し、USB ポートが有効になっていることを確認します。 41 [ページの「セットアップユーティリティの使い方」](#page-40-1)を参照してください。
- 2 システムとすべての USB デバイスの電源を切ります。
- 3 USB デバイスを取り外し、誤動作しているデバイスを別の USB コネクタに接続します。
- 4 システムおよび再接続したデバイスの電源を入れます。 これで問題が解決した場合は、USB コネクタが不良である可能性があります。 165 ページの「困[ったときは」を](#page-164-0)参照してください。
- 5 可能であれば、インタフェースケーブルを動作確認済みのケーブルと取り替えます。 これで問題が解決した場合は、インタフェースケーブルを交換します。
- 6 システムと USB デバイスの電源を切り、デバイスを同種のデバイスと取り替えます。
- 7 システムと USB デバイスの電源を入れます。 これで問題が解決した場合は、USB デバイスを交換します。 問題が解決しない場合は、165 ページの「困[ったときは」](#page-164-0)を参照してください。

## NIC のトラブルシューティング

問題 •

NIC がネットワークと通信できない。

対応処置

- 1 適切なオンライン診断テストを実行します。154 [ページの「システム](#page-153-0) Diagnostics(診断) プログ[ラムの実行」を](#page-153-0)参照してください。
- 2 NIC コネクタの該当するインジケータを確認します。19 ページの「NIC [インジケータコード」](#page-18-0) を参照してください。 •
	- リンクインジケータが点灯しない場合は、すべてのケーブル接続を確認します。 •
	- アクティビティインジケータが点灯しない場合は、ネットワークドライバファイルが損傷 しているか、削除された可能性があります。 該当するドライバを削除してから、再インストールします。NIC のマニュアルを参照して ください。
	- 可能であれば、オートネゴシエーション設定を変更します。
	- スイッチまたはハブの別のコネクタを使用します。

内蔵 NIC の代わりに NIC カードを使用している場合は、NIC カードのマニュアルを参照してく ださい。

- 3 適切なドライバがインストールされ、プロトコルが組み込まれていることを確認します。NIC のマニュアルを参照してください。
- 4 セットアップユーティリティを起動し、NIC が有効になっていることを確認します。41 [ページ](#page-40-1) [の「セットアップユーティリティの使い方」を](#page-40-1)参照してください。
- 5 ネットワーク上の NIC、ハブ、およびスイッチが、すべて同じデータ転送速度に設定されてい ることを確認します。ネットワーク装置のマニュアルを参照してください。
- 6 すべてのネットワークケーブルのタイプが適切で、最大長を超えていないことを確認します。 『はじめに』の「ネットワークケーブルの要件」を参照してください。 問題が解決しない場合は、165 ページの「困[ったときは」](#page-164-0)を参照してください。

## システムが濡れた場合のトラブルシューティング

問題 •

- システムに液体をこぼした。 •
- 湿度が高すぎる。

対応処置

- 警告:システムのカバーを取り外して内部の部品に手を触れる作業は、トレーニングを受けたサービ ス技術者のみが行ってください。安全上の注意、コンピュータ内部の作業、および静電気障害への対 処の詳細については、手順を実行する前に『製品情報ガイド』を参照してください。
	- 1 システムの電源を切り、システムに接続されている周辺機器の電源を切って、電源コンセント から抜きます。
	- 2 システムカバーを開きます。62 [ページの「システム](#page-61-2)カバーの開閉」を参照してください。
	- 3 システムに取り付けられている拡張カードをすべて取り外します。83 [ページの「拡張](#page-82-1)カード [の取り外し」を](#page-82-1)参照してください。
	- 4 システムを完全に乾燥させます(少なくとも 24 時間)。
	- 5 システムカバーを閉じます。62 [ページの「システム](#page-61-2)カバーの開閉」を参照してください。
	- 6 電源ケーブルをコンセントに差し込んで、システムと周辺機器の電源を入れます。 システムが正常に起動しない場合は、165 ページの「困[ったときは」を](#page-164-0)参照してください。
	- 7 システムが正常に起動する場合は、システムをシャットダウンして、取り外した拡張カードを 取り付けます。81 ページの「拡張カ[ードの取り付け」](#page-80-1)を参照してください。
	- 8 適切なオンライン診断テストを実行します。153 ページの「[Server Administrator](#page-152-0) 診断プログ [ラムの使い方」](#page-152-0)を参照してください。

テストが失敗した場合は、165 ページの「困[ったときは」](#page-164-0)を参照してください。

## システムが損傷した場合のトラブルシューティング

問題 •

システムを落下させた、または損傷を与えた。

対応処置

- 警告:システムのカバーを取り外して内部の部品に手を触れる作業は、トレーニングを受けたサービ ス技術者のみが行ってください。安全上の注意、コンピュータ内部の作業、および静電気障害への対 処の詳細については、手順を実行する前に『製品情報ガイド』を参照してください。
	- 1 システムカバーを開きます。62 [ページの「システム](#page-61-2)カバーの開閉」を参照してください。
	- 2 以下のコンポーネントが正しく取り付けられていることを確認します。 •
		- 拡張カードとライザー •
		- 電源ユニット
		- ファン
		- プロセッサとヒートシンク •
		- メモリモジュール
		- ドライブキャリアの SAS/SATA バックプレーンボードへの接続(該当する場合)
	- 3 すべてのケーブルが正しく接続されていることを確認します。
	- 4 システムカバーを閉じます。62 [ページの「システム](#page-61-2)カバーの開閉」を参照してください。
	- 5 システム診断プログラムでシステム基板のテストを実行します。154 [ページの「システム](#page-153-0) Diagnostics (診断) プログラムの実行 | を参照してください。 テストが失敗した場合は、165 ページの「困[ったときは」](#page-164-0)を参照してください。

## システムバッテリーのトラブルシューティング

問題 •

- システムメッセージがバッテリーに問題があることを示している。
- セットアップユーティリティからシステム設定情報が消える。 •
- システムの日時が正しく維持できない。
- $\mathscr{L}$  メモ:長い期間(数週間から数か月)システムの電源が切られていた場合、NVRAM からシステム設 定情報が失われる可能性があります。これはバッテリーの不良が原因です。

対応処置

- 1 セットアップユーティリティで時刻と日付を再入力します。41 [ページの「セットアップユー](#page-40-1) [ティリティの使い方」を](#page-40-1)参照してください。
- 2 システムの電源を切り、少なくとも 1 時間は電源ケーブルをコンセントから抜いておきます。
- 3 電源ケーブルをコンセントに接続し、システムの電源を入れます。
- 4 セットアップユーティリティを起動します。 セットアップユーティリティの日付と時刻が正しくない場合は、バッテリーを交換します。 113 [ページの「システムバッテリー」を](#page-112-0)参照してください。

バッテリーを交換しても問題が解決しない場合は、165 ページの「困[ったときは」](#page-164-0)を参照して ください。

■ メモ:一部のソフトウェアには、システムの時刻を進めたり遅らせたりするものがあります。 セットアップユーティリティ内に保持されている時刻以外はシステムが正常に動作している場合、 問題の原因はバッテリーの不良ではなく、ソフトウェアにあると考えられます。

## 電源ユニットのトラブルシューティング

問題 •

- システムステータスインジケータが黄色になっている。
- 電源ユニット障害インジケータが黄色になっている。
- 前面パネルステータス LCD インジケータが電源ユニットに問題があることを示している。

対応処置

- 警告:システムのカバーを取り外して内部の部品に手を触れる作業は、トレーニングを受けたサービ ス技術者のみが行ってください。安全上の注意、コンピュータ内部の作業、および静電気障害への対処 の詳細については、手順を実行する前に『製品情報ガイド』を参照してください。
	- 1 適切なオンライン診断テストを実行します。153 ページの「[Server Administrator](#page-152-0) 診断プログ [ラムの使い方」](#page-152-0)を参照してください。
	- 2 故障した電源ユニットの位置を確認します。

電源ユニットの障害インジケータが点灯しています。18 [ページの「電源インジケータコー](#page-17-0) [ド」を](#page-17-0)参照してください。

■■■ 注意:電源ユニットはホットプラグ対応です。システムが動作するには、電源ユニットを必ず1台は 取り付けておく必要があります。2 台の電源ユニットを取り付けると、システムは冗長モードになり ます。電源が入ったシステムで一度に取り外し、取り付けができる電源ユニットは、1 台だけです。 電源ユニットを 1 台しか取り付けず、電源ユニットダミーを取り付けずにシステムを長時間動作させ ると、システムがオーバーヒートするおそれがあります。

障害のある電源ユニットを取り外します。69 [ページの「電源ユニットの取り外し」](#page-68-1)を参照し てください。

- 3 電源ユニットをいったん取り外してから取り付けなおし、正しく取り付けられていることを確 認します。70 [ページの「電源ユニットの取り付け」](#page-69-1)を参照してください。
	- メモ: 電源ユニットを取り付けたら、システムが電源ユニットを認識して動作状態を確認するま で数秒待ちます。電源インジケータが緑色に点灯すれば、電源ユニットは正常に機能しています。 18 [ページの「電源インジケータコード」](#page-17-0)を参照してください。
- 4 インジケータをチェックして、問題が解決しているかどうかを確認します。解決していない場 合は、障害のある電源ユニットを取り外します。69 [ページの「電源ユニットの取り外し」](#page-68-1)を 参照してください。
- 5 新しい電源ユニットを取り付けます。70 [ページの「電源ユニットの取り付け」を](#page-69-1)参照してく ださい。

問題が解決しない場合は、165 ページの「困[ったときは」](#page-164-0)を参照してください。

## システム冷却問題のトラブルシューティング

問題 •

システム管理ソフトウェアが、ファンに関連するエラーメッセージを発している。

対応処置

以下のことを確認してください。 •

- 室温が高すぎないこと。
- 周辺の空気の流れが遮断されていないこと。
- システム内部のケーブルが空気の流れを遮断していないこと。 •
- 冷却ファンに障害が発生していないこと。139 [ページの「ファンのトラブルシューティン](#page-138-0)グ」 を参照してください。

## <span id="page-138-0"></span>ファンのトラブルシューティング

問題 •

- システムステータスインジケータが黄色になっている。 •
- システム管理ソフトウェアが、ファンに関連するエラーメッセージを発している。
- 前面パネル LCD がファンに問題があることを示している。

対応処置

- 警告:システムのカバーを取り外して内部の部品に手を触れる作業は、トレーニングを受けたサービ ス技術者のみが行ってください。安全上の注意、コンピュータ内部の作業、および静電気障害への対 処の詳細については、手順を実行する前に『製品情報ガイド』を参照してください。
- 1 適切な診断テストを実行します。153 ページの「[Server Administrator](#page-152-0) 診断プログラムの使い [方」を](#page-152-0)参照してください。
- 2 システムカバーを開きます。62 [ページの「システム](#page-61-2)カバーの開閉」を参照してください。
- 警告:冷却ファンはホットプラグ対応です。システムの電源が入っている間は、適切な冷却効果を維 持するため、ファンの交換は 1 台ずつ行ってください。
	- 3 LCD ディスプレイまたは診断プログラムが障害を指摘しているファンの位置を確認します。 各ファンの識別番号については、図 [3-8](#page-71-0) を参照してください。
	- 4 障害のあるファンがファンブラケットに完全に装着され、電源コネクタに接続されていること を確認します。71 [ページの「システムファン」](#page-70-1)を参照してください。

■ メモ: システムがファンを認識して正常に動作していることを確認するまで 30 秒待ちます。

5 問題が解決しない場合は、新しいファンを取り付けます。71 [ページの「システムファン」](#page-70-1) を参照してください。

交換したファンが正常に動作する場合は、システムカバーを閉じます。62 [ページの「システ](#page-61-2) ムカ[バーの開](#page-61-2)閉」を参照してください。

交換したファンが動作しない場合は、165 ページの「困[ったときは」を](#page-164-0)参照してください。

## システムメモリのトラブルシューティング

#### 問題 •

- メモリモジュールに障害がある。 •
- システム基板に障害がある。
- 前面パネルのステータス LCD インジケータがシステムメモリに問題があることを示し ている。

対応処置

- 警告:システムのカバーを取り外して内部の部品に手を触れる作業は、トレーニングを受けたサービ ス技術者のみが行ってください。安全上の注意、コンピュータ内部の作業、および静電気障害への対 処の詳細については、手順を実行する前に『製品情報ガイド』を参照してください。
	- 1 システムが機能している場合は、適切なオンライン診断テストを実行します。153 [ページの](#page-152-0) 「[Server Administrator](#page-152-0) 診断プログラムの使い方」を参照してください。 診断テストで問題が示された場合は、診断プログラムによって示される対応処置を行います。 問題が解決しないか、またはシステムが操作できない場合は、次の手順に進みます。
	- 2 システムおよび接続されている周辺機器の電源を切り、システムを電源コンセントから外し、 電源ボタンを押して、システムを電源コンセントに接続しなおします。
	- 3 システムおよび接続されている周辺機器の電源を入れ、システム起動時の画面表示を書き留め ます。

特定のメモリモジュールに障害があることを示すエラーメッセージが表示された場合は、 [手順](#page-141-1) 12 に進みます。

不特定のメモリの問題を示すシステムメッセージがほかにも表示された場合は、次の手順に進 みます。

4 セットアップユーティリティを起動して、システムメモリの設定を確認します。41 [ページの](#page-40-1) [「セットアップユーティリティの使い方」を](#page-40-1)参照してください。必要に応じて、メモリの設定 を変更します。

取り付けられているメモリとセットアップユーティリティで表示されるメモリの容量が一致し ない場合は、次の手順に進みます。

メモリの設定と取り付けられているメモリに問題が示されていない場合は[、手順](#page-141-1) 12 に進 みます。

- 5 システムの電源を切り、システムに接続されている周辺機器の電源を切って、電源コンセント から抜きます。
- 6 システムカバーを開きます。62 [ページの「システム](#page-61-3)カバーの取り外し」を参照してく ださい。
- 7 メモリバンクをチェックし、正しく装着されていることを確認します。102 [ページの「メ](#page-101-0)モリ モ[ジュール取り付けガイドライン」を](#page-101-0)参照してください。必要な変更を行います。 メモリモジュールが正しく装着されている場合は、次の手順に進みます。
- 8 各メモリモジュールをソケットに装着しなおします。106 ページの「メモリモ[ジュールの取り](#page-105-1) [付け」を](#page-105-1)参照してください。
- 9 システムカバーを閉じます。62 [ページの「システム](#page-61-4)カバーの取り付け」を参照してく ださい。
- 10 電源ケーブルをコンセントに差し込んで、システムと周辺機器の電源を入れます。
- 11 セットアップユーティリティを起動して、システムメモリの設定を確認します。41 [ページの](#page-40-1) [「セットアップユーティリティの使い方」を](#page-40-1)参照してください。 取り付けられたメモリの容量とシステムメモリの設定が依然として一致しない場合は、 次の手順に進みます。
- <span id="page-141-1"></span>12 システムおよび接続されている周辺機器の電源を切り、システムを電源コンセントから外 します。
- 13 システムカバーを開きます。62 [ページの「システム](#page-61-3)カバーの取り外し」を参照してく ださい。
- 14 診断テストまたはエラーメッセージで、特定のメモリモジュールに障害があることが示された 場合は、メモリモジュールを取り替えるか、または交換します。あるいは、1 番の DIMM ソ ケットのメモリモジュールを種類と容量が同じで動作確認済みのメモリモジュールと取り替え ます。106 ページの「メモリモ[ジュールの取り付け」を](#page-105-1)参照してください。
- 15 システムカバーを閉じます。62 [ページの「システム](#page-61-4)カバーの取り付け」を参照してく ださい。
- 16 電源ケーブルをコンセントに差し込んで、システムと周辺機器の電源を入れます。
- <span id="page-141-2"></span>17 システムの起動中に表示されるエラーメッセージ、およびシステム正面の診断インジケータを 観察します。
- 18 メモリの問題が引き続き示される場合は、取り付けられている各メモリモジュールについ て [手順](#page-141-1) 12 ~ [手順](#page-141-2) 17 を繰り返します。 すべてのメモリモジュールをチェックしても問題が解決しない場合は、165 [ページの](#page-164-0)

[「困ったときは」を](#page-164-0)参照してください。

## <span id="page-141-0"></span>ディスケットドライブのトラブルシューティング

## 問題 •

エラーメッセージがディスケットドライブに問題があることを示している。

対応処置

#### 警告:システムのカバーを取り外して内部の部品に手を触れる作業は、トレーニングを受けたサービ ス技術者のみが行ってください。安全上の注意、コンピュータ内部の作業、および静電気障害への対 処の詳細については、手順を実行する前に『製品情報ガイド』を参照してください。

- 1 セットアップユーティリティを起動し、ディスケットドライブが正しく設定されていることを 確認します。41 [ページの「セットアップユーティリティの使い方」](#page-40-1)を参照してください。
- 2 ベゼルを開くか、取り外します。60 [ページの「前面ベゼル」](#page-59-1)を参照してください。
- 3 適切なオンライン診断テストを実行します。153 ページの「[Server Administrator](#page-152-0) 診断プログ [ラムの使い方」](#page-152-0)を参照してください。
- 4 システムおよび接続されている周辺機器の電源を切って、システムを電源コンセントから外し ます。
- 142 システムのトラブルシューティング
- 5 システムカバーを開きます。62 [ページの「システムカバーの開閉」](#page-61-2)を参照してください。
- 6 ディスケットドライブインタフェースケーブルが、ドライブとシステム基板に正しく接続され ていることを確認します。
- 7 システムカバーを閉じます。62 [ページの「システムカバーの開閉」](#page-61-2)を参照してください。
- 8 電源ケーブルをコンセントに差し込んで、システムと周辺機器の電源を入れます。
- 9 適切なオンライン診断テストを実行して、ディスケットドライブが正常に動作するかどうかを 確認します。
- 10 システムおよび接続されている周辺機器の電源を切り、システムを電源コンセントから外 します。
- 11 システムカバーを開きます。62 [ページの「システムカバーの開閉」](#page-61-2)を参照してください。
- <span id="page-142-0"></span>12 システムに取り付けられている拡張カードをすべて取り外します。83 [ページの「拡張カード](#page-82-1) [の取り外し」を](#page-82-1)参照してください。
- 13 システムカバーを閉じます。62 [ページの「システムカバーの開閉」](#page-61-2)を参照してください。
- 14 電源ケーブルをコンセントに差し込んで、システムと周辺機器の電源を入れます。
- 15 適切なオンライン診断テストを実行して、ディスケットドライブが正常に動作するかどうかを 確認します。 テストが正常に実行される場合は、拡張カードがディスケットドライブロジックと競合を起こ しているか、拡張カードに障害がある可能性があります。次の手順に進みます。

テストが失敗した場合は、165 [ページの「困ったときは」](#page-164-0)を参照してください。

- <span id="page-142-1"></span>16 システムおよび接続されている周辺機器の電源を切って、システムを電源コンセントから外し ます。
- 17 システムカバーを開きます。62 [ページの「システムカバーの開閉」](#page-61-2)を参照してください。
- 18 [手順](#page-142-0) 12 で取り外した拡張カードの 1 枚を取り付けます。81 [ページの「拡張カードの取り付け」](#page-80-1) を参照してください。
- 19 システムカバーを閉じます。62 [ページの「システムカバーの開閉」](#page-61-2)を参照してください。
- 20 電源ケーブルをコンセントに差し込んで、システムと周辺機器の電源を入れます。
- 21 適切なオンライン診断テストを実行して、ディスケットドライブが正常に動作するかどうかを 確認します。
- 22 すべての拡張カードの再取り付けが完了するまで、または拡張カードのいずれかでテストエ ラーが発生するまで、[手順](#page-142-1) 16 ~ 手順 21 を繰り返します。 問題が解決しない場合は、165 [ページの「困ったときは」](#page-164-0)を参照してください。

## <span id="page-143-0"></span>オプティカルドライブのトラブルシューティング

問題 •

- システムがオプティカルドライブの CD または DVD からデータを読み込めない。 •
- 起動中にオプティカルドライブのインジケータが点滅しない。

対応処置

- 警告:システムのカバーを取り外して内部の部品に手を触れる作業は、トレーニングを受けたサービ ス技術者のみが行ってください。安全上の注意、コンピュータ内部の作業、および静電気障害への対 処の詳細については、手順を実行する前に『製品情報ガイド』を参照してください。
	- 1 動作確認済みの別の CD または DVD を使用します。
	- 2 セットアップユーティリティを起動し、ドライブの IDE コントローラが有効になっていること を確認します。41 [ページの「セットアップユーティリティの使い方」](#page-40-1)を参照してください。
	- 3 適切なオンライン診断テストを実行します。153 ページの「[Server Administrator](#page-152-0) 診断プログ [ラムの使い方」](#page-152-0)を参照してください。
	- 4 システムの電源を切り、システムに接続されている周辺機器の電源を切って、電源コンセント から抜きます。
	- 5 システムカバーを開きます。62 [ページの「システム](#page-61-2)カバーの開閉」を参照してください。
	- 6 インタフェースケーブルがオプティカルドライブおよびサイドプレーンにしっかり接続されて いることを確認します。
	- 7 電源ケーブルがドライブに正しく接続されていることを確認します。
	- 8 システムカバーを閉じます。62 [ページの「システム](#page-61-2)カバーの開閉」を参照してください。
	- 9 電源ケーブルをコンセントに差し込んで、システムと周辺機器の電源を入れます。 問題が解決しない場合は、165 ページの「困[ったときは」](#page-164-0)を参照してください。

## テープドライブのトラブルシューティング

問題 •

- テープドライブの不良。
- テープカートリッジの不良。 •
- テープバックアップソフトウェアまたはテープドライブ用のデバイスドライバがないか、 壊れている。
- テープドライブコントローラの不良。
対応処置

- 1 障害発生時に使用していたテープカートリッジを取り外し、動作確認済みのテープカートリッ ジを挿入します。
- 2 テープドライブ用の SCSI または SATA デバイスドライバがインストールされ、正しく設定され ていることを確認します。デバイスドライバの詳細については、テープドライブのマニュアル を参照してください。
- 3 テープバックアップソフトウェアのマニュアルの説明に従って、テープバックアップソフト ウェアを再インストールします。
- 4 外付けテープドライブがある場合は、テープドライブのインタフェースケーブル /DC 電源ケー ブルが SCSI コントローラカードの外部ポートとテープドライブに完全に接続されていること を確認します。
- 5 SCSI テープドライブの場合は、テープドライブに一意の SCSI ID 番号が割り当てられているこ と、また、ドライブを接続しているインタフェースケーブルに応じて、テープドライブのター ミネータが正しく設定されていることを確認します。 SCSI ID 番号の選択とターミネータの有効 / 無効の設定については、テープドライブのマニュア

ルを参照してください。

- 6 適切なオンライン診断テストを実行します。153 ページの「[Server Administrator](#page-152-0) 診断プログ [ラムの使い方」](#page-152-0)を参照してください。
- 7 ベゼルを開くか、取り外します。60 [ページの「前面ベゼル」](#page-59-0)を参照してください。
- 8 システムの電源を切り、システムに接続されている周辺機器の電源を切って、電源コンセント から抜きます。
- 警告:システムのカバーを取り外して内部の部品に手を触れる作業は、トレーニングを受けたサービ ス技術者のみが行ってください。安全上の注意、コンピュータ内部の作業、および静電気障害への対 処の詳細については、手順を実行する前に『製品情報ガイド』を参照してください。
- 9 システムカバーを開きます。62 [ページの「システム](#page-61-0)カバーの開閉」を参照してください。
- 10 SCSI テープドライブが取り付けられている場合は、SCSI コントローラカードを拡張カードス ロットに装着しなおします。
- 11 内蔵テープドライブの場合は、内部インタフェースケーブルの接続を確認します。 •
	- SCSI テープドライブの場合は、インタフェースケーブルが正しく配線され、SCSI コント ローラ拡張カードにしっかりと接続されていることを確認します。
	- SATA テープドライブの場合は、インタフェースケーブルが正しく配線され、システム基 板の SATA ポートにしっかりと接続されていることを確認します。
- 12 システムカバーを閉じます。62 [ページの「システム](#page-61-0)カバーの開閉」を参照してください。
- 13 電源ケーブルをコンセントに差し込んで、システムと周辺機器の電源を入れます。
- 14 問題が解決しない場合は、テープドライブのマニュアルを参照して、その他のトラブルシュー ティングの指示がないか確認します。
- 15 それでも問題が解決できない場合は、165 ページの「困[ったときは」を](#page-164-0)参照して、テクニカル サポートにお問い合わせください。

# ハードドライブのトラブルシューティング

問題 •

- デバイスドライバのエラー。 •
- システムが 1 台または複数のハードドライブを認識しない。

- 警告:システムのカバーを取り外して内部の部品に手を触れる作業は、トレーニングを受けたサービ ス技術者のみが行ってください。安全上の注意、コンピュータ内部の作業、および静電気障害への対 処の詳細については、手順を実行する前に『製品情報ガイド』を参照してください。
- ■■ 注意: このトラブルシューティング手順を実行すると、ハードドライブに保存されたデータが損傷す るおそれがあります。以下の手順を実施する前に、ハードドライブ上のすべてのファイルをバック アップしてください。
- 1 適切なオンライン診断テストを実行します。153 ページの「[Server Administrator](#page-152-0) 診断プログ [ラムの使い方」](#page-152-0)を参照してください。 診断テストの結果に応じて、必要に応じて以下の手順に進みます。
- 2 ベゼルを取り外します。60 [ページの「前面ベゼルの取り外し」を](#page-59-1)参照してください。
- 3 複数のハードドライブに問題が発生している場合は[、手順](#page-146-0) 8 に進みます。1 台のハードドライ ブに問題が発生している場合は、次の手順に進みます。
- 4 システムの電源を切り、ハードドライブを取り付けなおし、システムの電源を入れます。
- 5 お使いのシステムに SAS RAID コントローラドーターカードが装着されている場合は、次の手 順を実行します。
	- a システムを再起動し、<Ctrl><R> を押して、ホストアダプタ設定ユーティリティプログラ ムを起動します。 設定ユーティリティの詳細については、ホストアダプタに付属のマニュアルを参照してく ださい。
	- b ハードドライブが RAID 用に正しく設定されていることを確認します。
	- c 設定ユーティリティを終了し、OS を起動します。
- 6 お使いのコントローラドーターカードに必要なデバイスドライバがインストールされ、正しく 設定されていることを確認します。詳細については、OS のマニュアルを参照してください。
- 注意:お使いのシステムに SAS RAID コントローラドーターカードが装着されている場合は、次の手 順を実行しないでください。

7 非 RAID SAS コントローラドーターカードが装着されている場合は、ハードドライブを取 り外し、正常に動作している別のハードドライブとドライブベイの場所を交換します。 問題が解決した場合は、ハードドライブを元のベイに取り付けなおします。65 [ページの](#page-64-0) 「ホットプラグ対応[ハードドライブの取り付け」](#page-64-0)を参照してください。

元のベイでハードドライブが正常に機能する場合は、ドライブキャリアに断続的な問題がある ことが想定されます。ハードドライブキャリアを交換します。165 [ページの「困ったときは」](#page-164-0) を参照してください。

ハードドライブが別のベイで正常に動作し、元のベイでは動作しない場合、SAS/SATA バッ クプレーンのコネクタに欠陥があります。165 [ページの「困ったときは」](#page-164-0)を参照してく ださい。

- <span id="page-146-0"></span>8 次の手順で、システム内部のケーブル接続を確認します。
	- a システムおよび接続されているすべての周辺機器の電源を切り、電源コンセントから外し ます。
	- b システムカバーを開きます。62 [ページの「システム](#page-61-1)カバーの取り外し」を参照してく ださい。
	- c SAS/SATA バックプレーンと SAS ドーターカードの間のケーブル接続が正しいことを確認 します。73 ページの「SAS [コントローラドーター](#page-72-0)カードの取り付け」を参照してく ださい。
	- d SAS ケーブルがコネクタにしっかりと装着されていることを確認します。
	- e SAS/SATA バックプレーンの電源コネクタが、それぞれのコネクタにしっかりと装着され ていることを確認します。
	- f システムカバーを閉じます。62 [ページの「システム](#page-61-2)カバーの取り付け」を参照してく ださい。
	- g 電源ケーブルをコンセントに差し込んで、システムと周辺機器の電源を入れます。
	- それでも問題が解決しない場合は、165 [ページの「困ったときは」](#page-164-0)を参照してください。

# SAS または SAS RAID コントローラドーターカードのトラブ ルシューティング

■ メモ:SAS または SAS RAID コントローラドーターカードのトラブルシューティングを行う際には、 OS とコントローラドーターカードのマニュアルも参照してください。

問題 •

- エラーメッセージが、SAS または SAS RAID コントローラドーターカードに問題があることを 示している。
- SAS または SAS RAID コントローラドーターカードの動作が正常でないか、またはまったく動 作しない。

- 警告:システムのカバーを取り外して内部の部品に手を触れる作業は、トレーニングを受けたサービ ス技術者のみが行ってください。安全上の注意、コンピュータ内部の作業、および静電気障害への対 処の詳細については、手順を実行する前に『製品情報ガイド』を参照してください。
	- 1 適切なオンライン診断テストを実行します。153 ページの「[Server Administrator](#page-152-0) 診断プログ [ラムの使い方」](#page-152-0)を参照してください。
	- 2 セットアップユーティリティを起動し、SAS または SAS RAID コントローラドーターカードが 有効になっていることを確認します。41 [ページの「セットアップユーティリティの使い方」](#page-40-0) を参照してください。
	- 3 システムを再起動し、次のうちで該当するキーシーケンスを押して設定ユーティリティプログ ラムを起動します。 •
		- SAS コントローラの場合は <Ctrl><C>
		- SAS RAID コントローラの場合は <Ctrl><R> 設定内容については、コントローラのマニュアルを参照してください。
	- 4 設定内容を確認し、必要な修正を行い、システムを再起動します。 問題が解決しない場合は、次の手順に進みます。
	- 5 ベゼルを取り外します。60 [ページの「前面ベゼルの取り外し」を](#page-59-1)参照してください。
	- 6 システムおよび接続されている周辺機器の電源を切り、システムを電源コンセントから外 します。
	- 7 システムカバーを開きます。62 [ページの「システム](#page-61-0)カバーの開閉」を参照してください。
	- 8 コントローラカードがコネクタに確実に装着されていることを確認します。73 [ページの](#page-72-1) 「SAS [コントローラドーター](#page-72-1)カード」を参照してください。
- 9 SAS RAID コントローラドーターカードが装着されている場合は、次の RAID コンポーネント が正しく取り付けられ、接続されていることを確認します。 •
	- メモリモジュール
	- バッテリー
- 10 SAS/SATA バックプレーンと SAS コントローラドーターカードの間のケーブル接続が正しいこ とを確認します。73 ページの「SAS [コントローラドーター](#page-72-0)カードの取り付け」を参照してく ださい。
- 11 ケーブルが、SAS コントローラドーターカードおよび SAS/SATA バックプレーンボードにしっ かりと接続されていることを確認します。
- 12 システムカバーを閉じます。62 [ページの「システム](#page-61-0)カバーの開閉」を参照してください。
- 13 電源ケーブルをコンセントに差し込んで、システムと周辺機器の電源を入れます。問題が解決 しない場合は、165 [ページの「困ったときは」を](#page-164-0)参照してください。

### 拡張カードのトラブルシューティング

24 メモ:拡張カードのトラブルシューティングを行う際には、OS と拡張カードのマニュアルを参照し てください。

### 問題 •

- エラーメッセージが拡張カードに問題があることを示している。
- 拡張カードの動作が正常でない、またはまったく動作しない。

- 警告:システムのカバーを取り外して内部の部品に手を触れる作業は、トレーニングを受けたサービ ス技術者のみが行ってください。安全上の注意、コンピュータ内部の作業、および静電気障害への対 処の詳細については、手順を実行する前に『製品情報ガイド』を参照してください。
	- 1 適切なオンライン診断テストを実行します。41 [ページの「セットアップユーティリティの使](#page-40-0) [い方」を](#page-40-0)参照してください。
	- 2 ベゼルを開くか、取り外します。60 [ページの「前面ベゼル」](#page-59-0)を参照してください。
	- 3 システムの電源を切り、システムに接続されている周辺機器の電源を切って、電源コンセント から抜きます。
	- 4 システムカバーを開きます。62 [ページの「システム](#page-61-0)カバーの開閉」を参照してください。
	- 5 各拡張カードがコネクタに確実に装着されていることを確認します。81 [ページの「拡張](#page-80-0)カー [ドの取り付け」](#page-80-0)を参照してください。
	- 6 システムカバーを閉じます。62 [ページの「システム](#page-61-0)カバーの開閉」を参照してください。
	- 7 電源ケーブルをコンセントに差し込んで、システムと周辺機器の電源を入れます。 問題が解決しない場合は、次の手順に進みます。
- 8 システムおよび接続されている周辺機器の電源を切って、システムを電源コンセントから外し ます。
- 9 システムカバーを開きます。62 [ページの「システム](#page-61-0)カバーの開閉」を参照してください。
- <span id="page-149-0"></span>10 システムに取り付けられている拡張カードをすべて取り外します。83 [ページの「拡張](#page-82-0)カード [の取り外し」を](#page-82-0)参照してください。
- 11 システムカバーを閉じます。62 [ページの「システム](#page-61-0)カバーの開閉」を参照してください。
- 12 電源ケーブルをコンセントに差し込んで、システムと周辺機器の電源を入れます。
- 13 適切なオンライン診断テストを実行します。 テストが失敗した場合は、165 ページの「困[ったときは」](#page-164-0)を参照してください。
- 14 [手順](#page-149-0) 10 で取り外した各拡張カードについて、次の手順を実行します。
	- a システムの電源を切り、システムに接続されている周辺機器の電源を切って、電源コンセ ントから抜きます。
	- b システムカバーを開きます。62 [ページの「システム](#page-61-0)カバーの開閉」を参照してください。
	- c 拡張カードの 1 枚を取り付けなおします。
	- d システムカバーを閉じます。62 [ページの「システム](#page-61-0)カバーの開閉」を参照してください。
	- e 適切な診断テストを実行します。 テストが失敗した場合は、165 ページの「困[ったときは」を](#page-164-0)参照してください。

# マイクロプロセッサのトラブルシューティング

問題 •

- エラーメッセージがプロセッサに問題があることを示している。
- 前面パネルのステータス LCD インジケータがプロセッサまたはシステム基板に問題があるこ とを示している。
- ヒートシンクが各プロセッサに取り付けられていない。

- 警告:システムのカバーを取り外して内部の部品に手を触れる作業は、トレーニングを受けたサービ ス技術者のみが行ってください。安全上の注意、コンピュータ内部の作業、および静電気障害への対 処の詳細については、手順を実行する前に『製品情報ガイド』を参照してください。
- 1 適切なオンライン診断テストを実行します。153 ページの「[Server Administrator](#page-152-0) 診断プログ [ラムの使い方」](#page-152-0)を参照してください。
- 2 システムの電源を切り、システムに接続されている周辺機器の電源を切って、電源コンセント から抜きます。
- 3 システムカバーを開きます。62 [ページの「システム](#page-61-0)カバーの開閉」を参照してください。
- 4 各プロセッサとヒートシンクが正しく取り付けられていることを確認します。109 [ページの](#page-108-0) [「プロセッ](#page-108-0)サ」を参照してください。
- 5 システムカバーを閉じます。62 [ページの「システム](#page-61-0)カバーの開閉」を参照してください。
- 6 電源ケーブルをコンセントに差し込んで、システムと周辺機器の電源を入れます。
- 7 適切なオンライン診断テストを実行します。 テストが失敗した場合や問題が解決しない場合は、次の手順に進みます。
- 8 システムの電源を切り、システムに接続されている周辺機器の電源を切って、電源コンセント から抜きます。
- 9 システムカバーを開きます。62 [ページの「システム](#page-61-0)カバーの開閉」を参照してください。
- <span id="page-150-1"></span>10 プロセッサ 2 を取り外し、プロセッサ 1 のみが装着された状態にします。109 [ページの](#page-108-0) [「プロセッ](#page-108-0)サ」を参照してください。 プロセッサの位置については、図 [6-2](#page-158-0) を参照してください。 プロセッサが 1 個だけ取り付けられている場合は、165 ページの「困[ったときは」](#page-164-0)を参照して ください。
- 11 システムカバーを閉じます。62 [ページの「システム](#page-61-0)カバーの開閉」を参照してください。
- 12 電源ケーブルをコンセントに差し込んで、システムと周辺機器の電源を入れます。
- 13 適切なオンライン診断テストを実行します。 テストが正常に完了した場合は[、手順](#page-150-0) 19 に進みます。
- 14 システムの電源を切り、システムに接続されている周辺機器の電源を切って、電源コンセント から抜きます。
- 15 システムカバーを開きます。62 [ページの「システム](#page-61-0)カバーの開閉」を参照してください。
- 16 プロセッサ 1 を同じ仕様の別のプロセッサと交換します。109 [ページの「プロセッ](#page-108-0)サ」を参照 してください。
- 17 システムカバーを閉じます。62 [ページの「システム](#page-61-0)カバーの開閉」を参照してください。
- 18 適切なオンライン診断テストを実行します。 テストが正常に完了した場合は、プロセッサ 1 を交換します。165 ページの「困[ったときは」](#page-164-0) を参照してください。
- <span id="page-150-0"></span>19 システムおよび接続されている周辺機器の電源を切って、システムを電源コンセントから外し ます。
- 20 システムカバーを開きます。62 [ページの「システム](#page-61-0)カバーの開閉」を参照してください。
- 21 [手順](#page-150-1) 10 で取り外したプロセッサを取り付けます。109 [ページの「プロセッ](#page-108-0)サ」を参照してく ださい。
- 22 システムカバーを閉じます。62 [ページの「システム](#page-61-0)カバーの開閉」を参照してください。
- 23 電源ケーブルをコンセントに差し込んで、システムと周辺機器の電源を入れます。 それでも問題が解決しない場合は、165 ページの「困[ったときは」](#page-164-0)を参照してください。

# システム Diagnostics(診断)プログラム の実行

システムに問題が発生した場合、テクニカルサポートに電話される前に診断プログラムを実行 してください。診断プログラムを使うと、特別な装置を使用せずにシステムのハードウェアを テストでき、データが失われる心配もありません。ご自身で問題を解決できない場合でも、 サービスおよびサポート担当者が診断プログラムのテスト結果を使って問題解決の手助けを行 うことができます。

# <span id="page-152-0"></span>Server Administrator 診断プログラムの使い方

システムの問題を分析するには、オンライン Server Administrator 診断プログラムを最初に使 用します。問題を識別できない場合は、システム Diagnostics(診断)プログラムを使用 します。

オンラインの診断プログラムにアクセスするには、Server Administrator のホームページへ ログインし、**Diagnostics**(診断プログラム)タブをクリックします。Diagnostics(診断) プログラムの使い方については、オンラインヘルプを参照してください。詳細については、 『Server Administrator ユーザーズガイド』を参照してください。

# システム Diagnostics(診断)プログラムの機能

システム Diagnostics(診断)プログラムは、特定のデバイスグループや各デバイス用の一連の テストメニューとオプションで構成されています。システム Diagnostics(診断)プログラムの メニューとオプションを使って、以下のことが行えます。 •

- テストを個別または全体的に実行する。
- テストの順番を制御する。
- テストを繰り返す。
- テスト結果を表示、印刷、または保存する。
- エラーが検出された場合にテストを一時的に中断、またはユーザーが指定する最大エラー 数に達したときにテストを終了する。
- 各テストとそのパラメータを簡潔に説明するヘルプメッセージを表示する。
- テストが問題なく終了したかどうかを知らせるステータスメッセージを表示する。
- テスト中に発生した問題を通知するエラーメッセージを表示する。

# システム Diagnostics(診断)プログラムの実行が必要な場合

システム内の主要コンポーネントまたはデバイスが正しく動作していない場合、コンポーネントの 障害が表示されることがあります。マイクロプロセッサとシステムの I/O デバイス(モニター、 キーボード、およびディスケットドライブ)が動作していれば、問題の識別にシステム診断プログ ラムを使用することができます。

# システム Diagnostics(診断)プログラムの実行

システム Diagnostics(診断)プログラムは、ハードドライブのユーティリティパーティションから 実行されます。

- 注意: システム Diagnostics(診断)プログラムは、お使いのシステムをテストする場合にのみ使用し てください。このプログラムを他のシステムで使用すると、無効な結果やエラーメッセージが発生す る場合があります。また、お使いのシステムに付属のプログラム(またはそのプログラムのアップ デートバージョン)のみを使用してください。
- 1 システム起動時の POST 実行中に <F10> を押します。
- 2 ユーティリティパーティションのメインメニューで、**Run System Diagnostics**(診断プロ グラムの実行)を選択します。または、メモリのトラブルシューティングを行う場合は、 **Run Memory Diagnostics**(メモリ診断テストの実行)を選択します。

システム Diagnostics(診断)プログラムを起動すると、診断プログラムの初期化中であることを知 らせるメッセージが表示されます。次に、**Diagnostics**(診断プログラム)メニューが表示さ れます。このメニューは、特定の診断テストまたはすべての診断テストの実行や、システム Diagnostics (診断) プログラムの終了の際に使用します。

**◇ メモ:**以下の説明は、実際にシステム Diagnostics(診断)プログラムを起動し、内容を画面で確認し ながらお読みください。

# システム Diagnostics(診断)プログラムのテストオプション

**Main Menu**(メインメニュー)ウィンドウでテストオプションをクリックします。テストオプ ションの簡単な説明を 表 [5-1](#page-153-0) に示します。

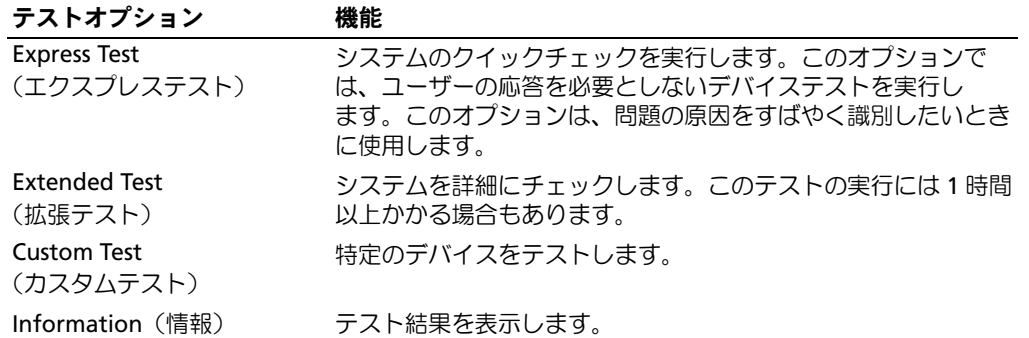

#### <span id="page-153-0"></span>表 5-1. システム Diagnostics(診断)プログラムのテストオプション

# カスタムテストオプションの使い方

**Main Menu**(メインメニュー)ウィンドウで **Custom Test**(カスタムテスト)を選択すると、 **Customize**(カスタマイズ)ウィンドウが表示されてテストするデバイスを選択できるようになり ます。希望のテストオプションを選択して、テスト結果を表示します。

### テストするデバイスの選択

**Customize**(カスタマイズ)ウィンドウの左側にはテスト可能なデバイスの一覧が表示されます。 デバイスは、選択するオプションに応じて、デバイスタイプ別またはモジュール別にまとまってい ます。デバイスまたはモジュールの横にある(**+**)をクリックすると、各コンポーネントが表示さ れます。各コンポーネントの横にある(**+**)をクリックすると、利用可能なテストが表示され ます。コンポーネントではなくデバイスをクリックすると、テストするデバイスのすべてのコン ポーネントが選択できます。

### 診断オプションの選択

**Diagnostics Options**(診断オプション)領域で、デバイスをテストする方法が選択できます。 以下のオプションが選択可能です。 •

- **Non-Interactive Tests Only**(非インタラクティブテストのみ)― このオプションを選択す ると、ユーザーの操作を必要としないテストだけが実行されます。
- **Quick Tests Only**(クイックテストのみ)― このオプションを選択すると、デバイスのク イックテストだけが実行されます。このオプションでは詳細なテストは実行されません。
- **Show Ending Timestamp**(終了タイムスタンプの表示)― このオプションを選択すると、 テストの記録に時刻が記載されます。
- **Test Iterations**(テスト回数)― テストの実行回数を選択することができます。 •
- **Log output file pathname**(ログ出力ファイルのパス名)― このオプションを選択す ると、テストを記録したログファイルの保存場所を指定することができます。

### 情報および結果の表示

**Customize**(カスタマイズ)ウィンドウのタブを使って、テストとテスト結果についての情報を表 示することができます。以下のタブが利用できます。 •

- **Results**(結果)― 実行されたテストとその結果を表示します。 •
- **Errors**(エラー)― テスト中に発生したエラーを表示します。
- **Help**(ヘルプ)― 現在選択されているデバイス、コンポーネント、またはテストに関する情 報を表示します。
- **Configuration**(設定)― 現在選択されているデバイスの基本設定に関する情報を表示 します。
- **Parameters**(パラメータ)― 該当する場合、そのテストで設定可能なパラメータを表示 します。

# ジャンパおよびコネクタ

本項では、システムジャンパについて具体的な情報を提供するとともに、システム内のさまざ まな基板上のコネクタについても説明します。

# システム基板のジャンパ

システム基板上のジャンパの位置を 図 [6-1](#page-157-0) に示します。また、表 [6-1](#page-157-1) にはジャンパ設定の一覧 を示します。

■ メモ:ジャンパに手が届くようにするには、リリースラッチを押し上げて冷却用エアフローカ バーをシステムの正面方向に引いて、カバーを取り外します。図 [3-15](#page-83-0) を参照してください。

■ メモ:ジャンパにアクセスするには、メモリ冷却用エアフローカバーを持ち上げて外します。

<span id="page-157-0"></span>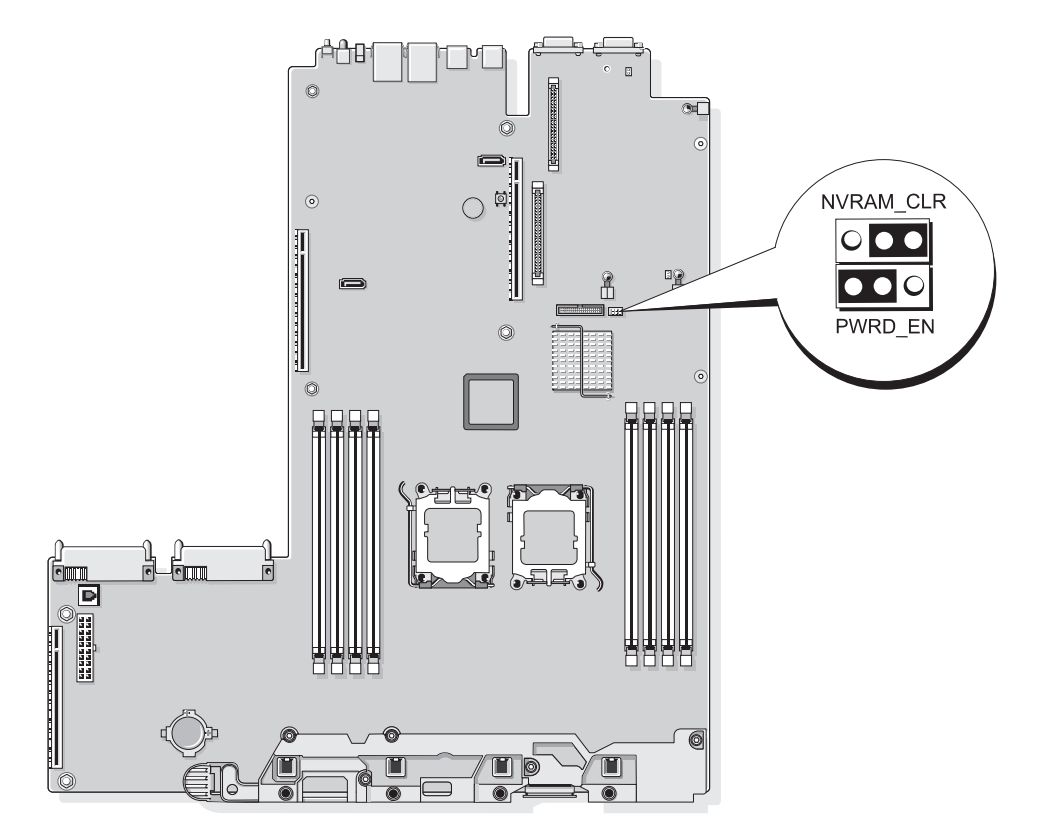

### <span id="page-157-1"></span><sup>表</sup> 6-1. システム基板のジャンパ設定

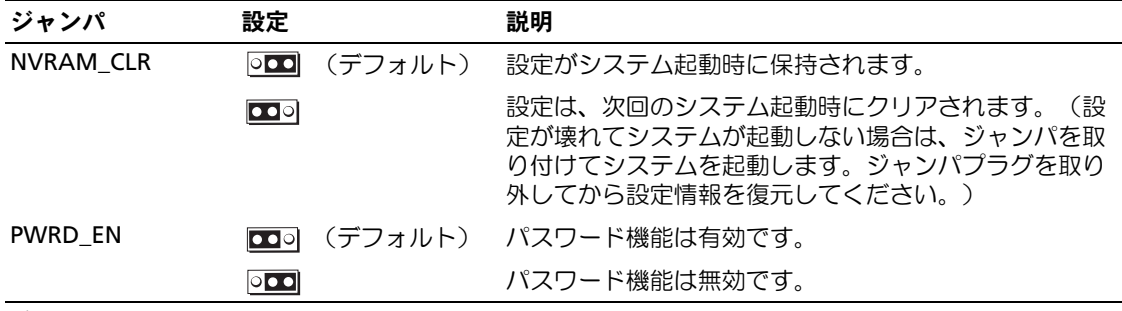

メモ:この表で使用された略語の正式名称は、193 [ページの「用語集」を](#page-192-0)参照してください。

# システム基板のコネクタ

システム基板のコネクタの位置と説明については、図 [6-2](#page-158-1) および 表 [6-2](#page-159-0) を参照してください。

<span id="page-158-1"></span><sup>図</sup> 6-2. システム基板のコネクタ

<span id="page-158-0"></span>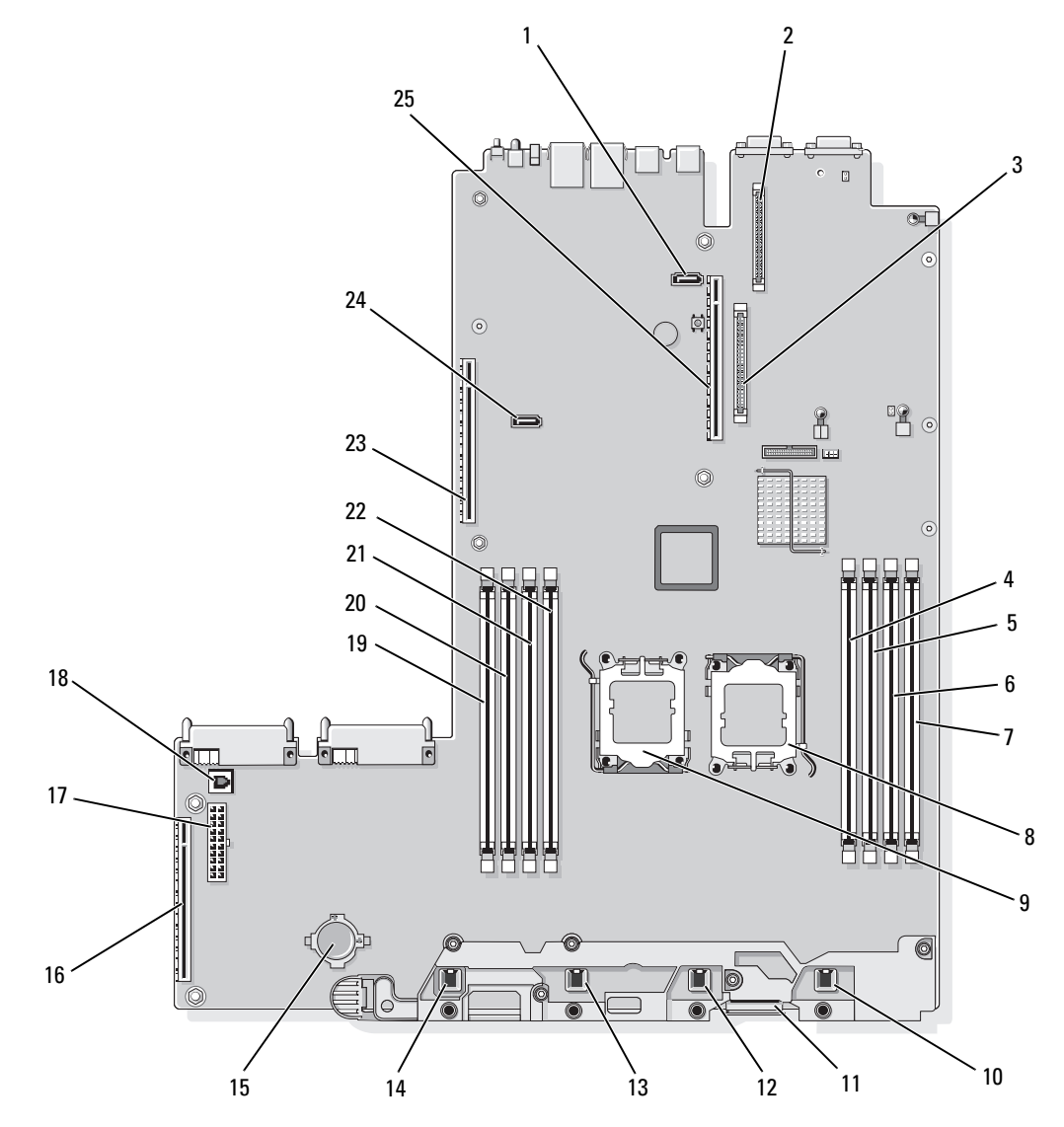

### <span id="page-159-0"></span><sup>表</sup> 6-2. システム基板のコネクタ

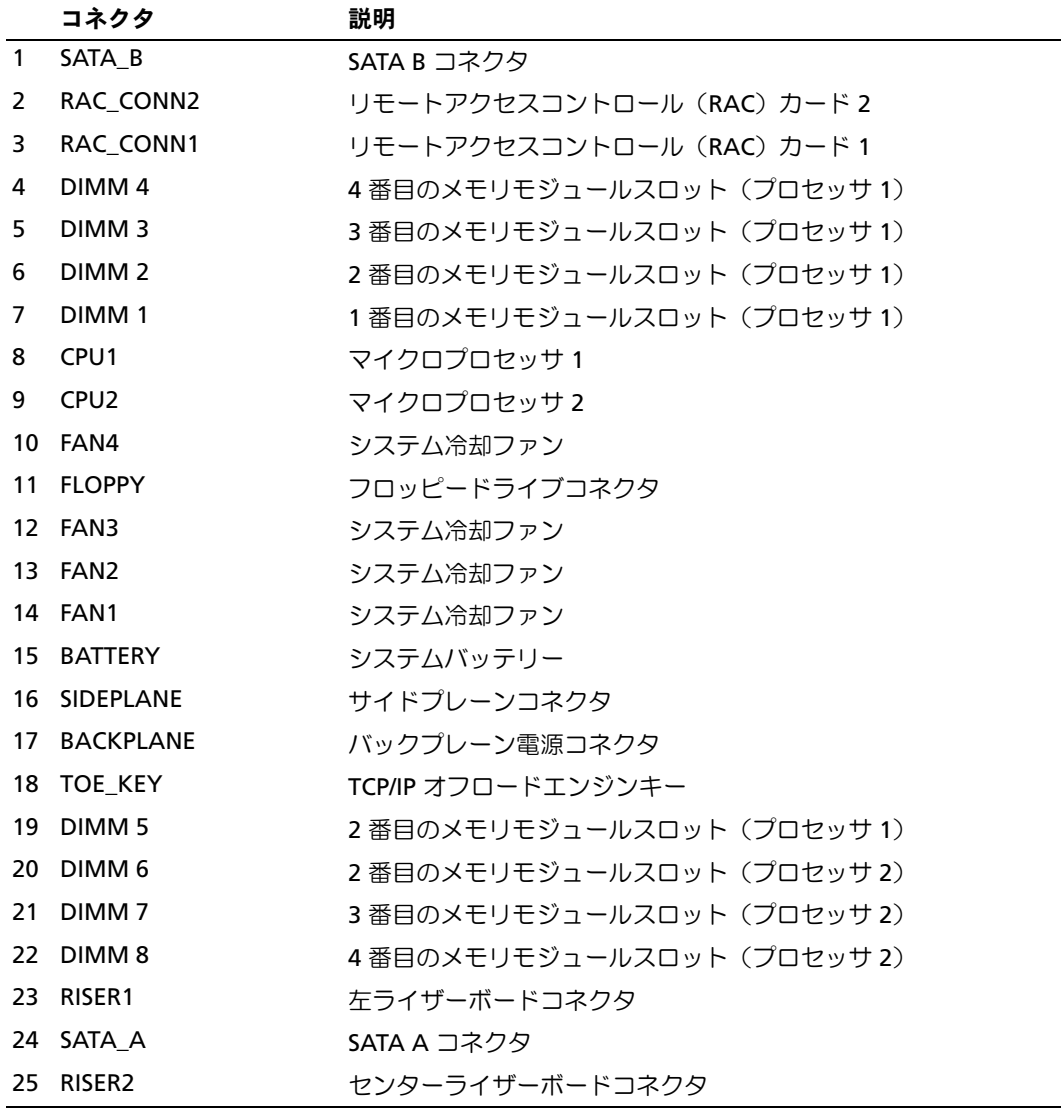

# SAS/SATA バックプレーンボードコネクタ

SAS/SATA バックプレーンボード上のコネクタの位置を 図 [6-3](#page-160-0) に示します。

#### <span id="page-160-0"></span><sup>図</sup> 6-3. SAS/SATA バックプレーンボードのコンポーネント

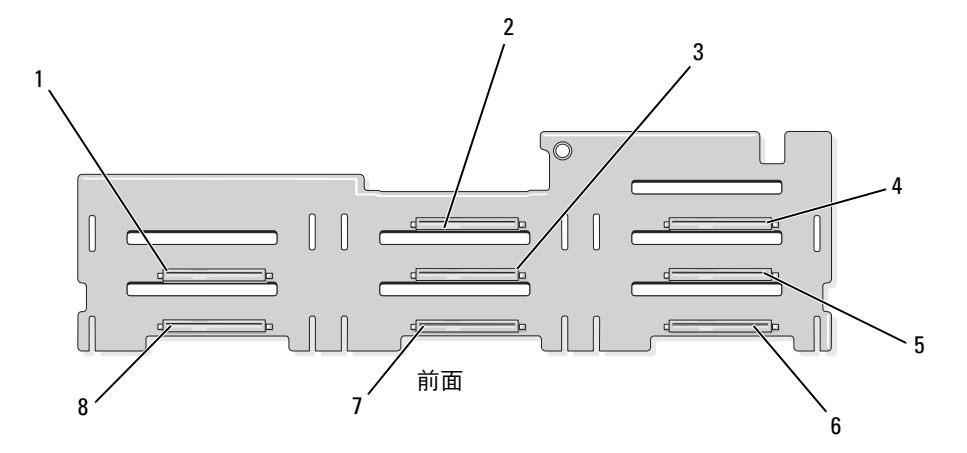

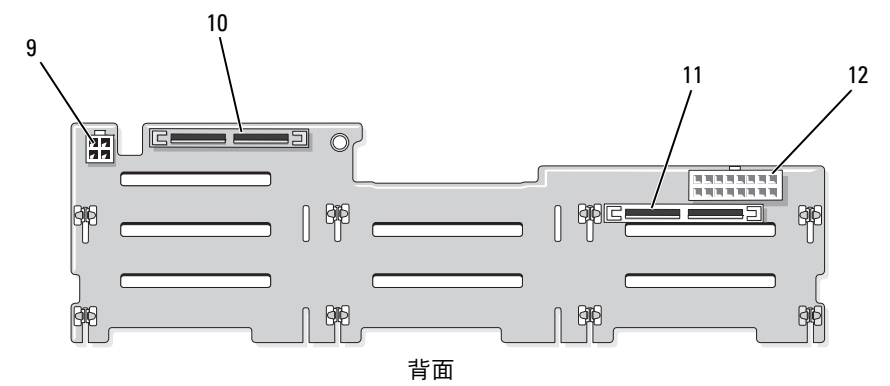

1 ドライブ0コネクタ 2 ドライブ2コネクタ 3 ドライブ3コネクタ

- 
- 
- 10 セカンダリ SAS (SAS\_B)
- 4 ドライブ 5 コネクタ 5 ドライブ 6 コネクタ 6 ドライブ 7 コネクタ 7 ドライブ 4 コライブ 3 コネクタ 5 コール コールドライブ 11 プライマリ SAS (SAS\_A)
- -
	- の電源(CD/TBU)
	- 12 バックプレーン電源 (BKPLN)

# サイドプレーンボードのコネクタ

サイドプレーンボード上のコネクタの位置と説明については、図 [6-4](#page-161-0) を参照してください。

<span id="page-161-0"></span><sup>図</sup> 6-4. サイドプレーンボードのコネクタ

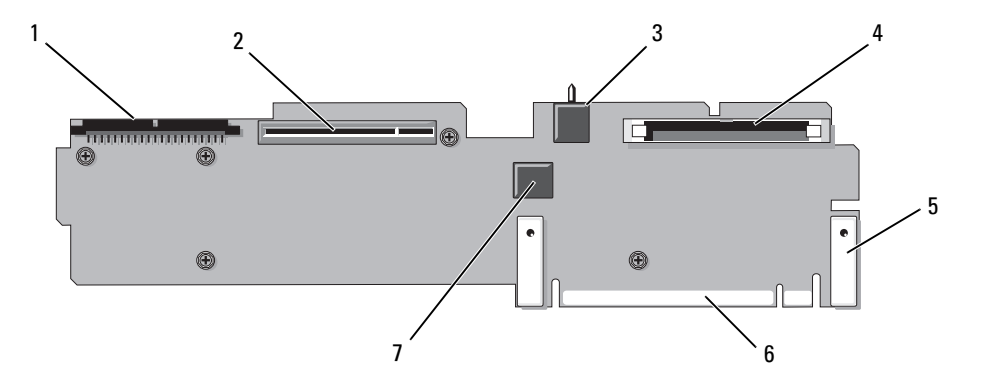

1 コントロールパネル (CTR\_PNL)

4 オプティカルドライブ

- 2 SAS コントローラドータ ーカード(INT\_STORAGE)
- 3 シャーシイントルージョン スイッチ (INTRUSION)
- 5 ピンガイド(2) 6 システム基板コネクタ
- 7 内蔵 USB コネクタ

(IDE)

# 拡張カードライザーボードのコンポーネントおよび PCIe バス

拡張カードスロットおよびバスを含む PCIe 拡張カードライザーボード上のコンポーネントを 図 [6-5](#page-162-0)  と 図 [6-6](#page-162-1) に示します。

<span id="page-162-0"></span><sup>図</sup> 6-5. PCIe 左拡張カードライザーボードのコンポーネント

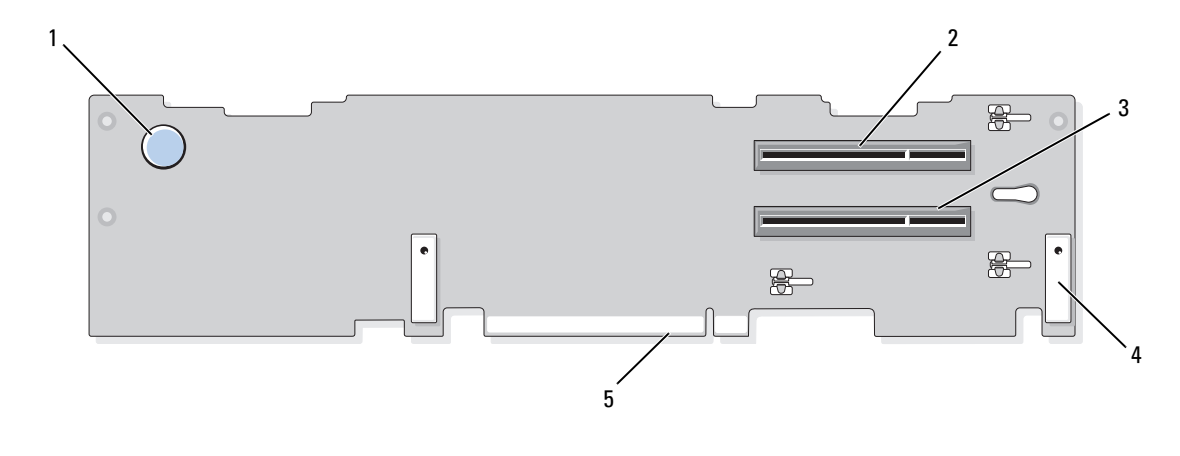

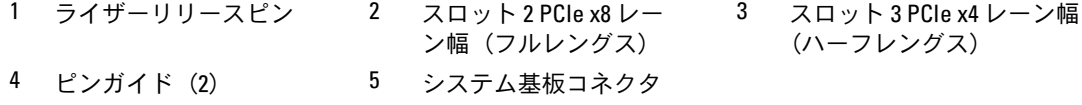

<span id="page-162-1"></span><sup>図</sup> 6-6. PCIe 拡張カードセンターライザーボードのコンポーネント

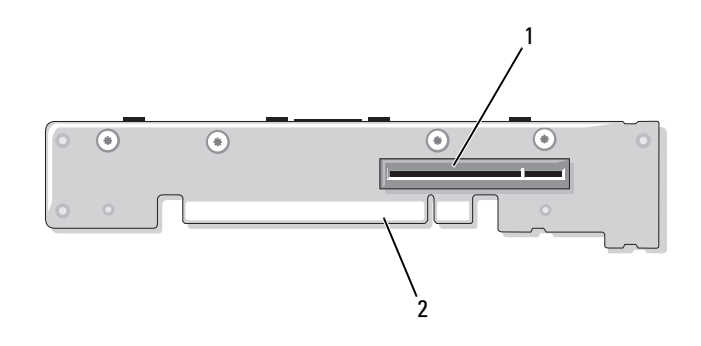

1 スロット 1 PCIe - x8 レーン幅 (ハーフレングス) 2 システム基板コネクタ

## 忘れてしまったパスワードの無効化

システムでは、ソフトウェアセキュリティ機能として、システムパスワードとセットアップパス ワードを設定することができます。これらのパスワードについては、41 [ページの「セットアップ](#page-40-0) [ユーティリティの使い方」](#page-40-0)で詳しく説明されています。パスワードジャンパを使って、これらのパ スワード機能を有効または無効に設定できるので、現在どのようなパスワードが使用されていても クリアすることができます。

- 注意:『製品情報ガイド』の安全にお使いいただくための注意の「静電気障害への対処」を参照して ください。
- 1 システムおよび接続されているすべての周辺機器の電源を切り、電源コンセントから外 します。
- 2 システムカバーを開きます。62 [ページの「システム](#page-61-0)カバーの開閉」を参照してください。
- 3 パスワードジャンパからジャンパプラグを取り外します。 システム基板上のパスワードジャンパ(「PWRD\_EN」のラベル表示)の位置は、 図 [6-1](#page-157-0) を参照してください。
- 4 システムカバーを閉じます。
- 5 システムおよび周辺機器を電源コンセントに接続し、システムの電源をオンにします。 既存のパスワードは、パスワードジャンパプラグを取り外した状態でシステムを再起動するま で無効化(消去)されません。ただし、新しいシステムパスワードとセットアップパスワード の両方またはどちらか一方を設定する前に、ジャンパプラグを取り付ける必要があります。
	- メモ: ジャンパプラグを取り外した状態のままシステムパスワードとセットアップパスワード の両方またはどちらか一方を設定すると、システムは次回の起動時に新しいパスワードを無効に します。
- 6 システムおよび接続されているすべての周辺機器の電源を切り、電源コンセントから外 します。
- 7 システムカバーを開きます。62 [ページの「システム](#page-61-0)カバーの開閉」を参照してください。
- 8 パスワードジャンパにジャンパプラグを取り付けます。
- 9 メモリモジュールエアフローカバーを取り付けます。
- 10 システムカバーを閉じます。
- 11 システムおよび周辺機器を電源コンセントに接続し、システムの電源をオンにします。
- 12 新しいシステムパスワードとセットアップパスワードの両方またはそのどちらか一方を設定し ます。

セットアップユーティリティを使用して新しいパスワードを設定するには、51 [ページの「シ](#page-50-0) ステムパスワ[ードの設定」を](#page-50-0)参照してください。

# <span id="page-164-0"></span>困ったときは

# テクニカルサポート

技術上の問題でサポートが必要なときは、以下の手順に従ってください。

- 1 129 [ページの「システムのトラブルシューティン](#page-128-0)グ」の手順を完了します。
- 2 システム診断プログラムを実行して、表示された情報を記録します。
- 3 Diagnostics (診断) チ[ェックリスト](#page-168-0)を印刷し、必要事項を記入します。
- 4 デルサポートサイト(**support.dell.com**)には、インストールとトラブルシューティン グに役立つ各種のオンラインサービスが用意されています。 詳細については、166 [ページの「オンライン](#page-165-0)サービス」を参照してください。
- 5 これまでの手順で問題が解決されない場合は、デルのテクニカルサポートにお電話く ださい。
- **シンモ: このときテクニカルサポート担当者がコンピュータの操作をお願いすることがあるため、** できればシステムの電源を入れて、システムの近くの電話からデルへお問い合わせください。
- ■■ メモ:デルのエクスプレスサービスコードシステムは、ご利用になれない国もあります。

デルのオートテレフォンシステムの指示に従って、エクスプレスサービスコードを入力する と、電話は適切なサポート担当者に転送されます。エクスプレスサービスコードをお持ちでな い場合は、**Dell Accessories** フォルダを開き、エクスプレスサービスコード アイコンをダブ ルクリックします。その後は、表示される指示に従ってください。

テクニカルサポートにお問い合わせになるときは、167 [ページの「テクニ](#page-166-0)カルサポートサービ [ス」](#page-166-0)および 168 [ページの「お問い合](#page-167-0)わせになる前に」の説明を参照してください。

■ メモ:以下のサービスは、アメリカ以外ではご利用になれないこともあります。サービスに関す る情報は、最寄りのデルへお問い合わせください。

### <span id="page-165-0"></span>オンラインサービス

デルのサポートサイトへは、**support.dell.com** でアクセスすることができます。また、 **support.dell.com** のサイトで表示された地図上のお住まいの地域をクリックすると、サポートサ イトへようこそ ページが開きます。お使いのシステムの情報を入力し、ヘルプツールおよび情報に アクセスします。

インターネット上でのデルへのアクセスには、次のアドレスをご利用ください。 •

World Wide Web

**www.dell.com/**(米国)

**www.dell.com/ap/**(アジア / 太平洋諸国)

**www.dell.com/jp** (日本)

**www.euro.dell.com.**(ヨーロッパ)

**www.dell.com/la** (ラテンアメリカ諸国)

**www.dell.ca** (カナダ)

• 匿名 FTP (file transfer protocol)

### **ftp.dell.com/**

user:anonymous としてログインし、パスワードには E- メールアドレスを使用してく ださい。

 オンラインサポートサービス support@us.dell.com

apsupport@dell.com(アジア / 太平洋諸国)

**support.jp.dell.com**(日本)

**support.euro.dell.com**(ヨーロッパ)

 オンライン見積りサービス apmarketing@dell.com (アジア / 太平洋諸国) sales\_canada@dell.com (カナダ)

### FAX 情報サービス

OS の再インストール情報など、技術的なサポート資料をお手持ちの FAX にお届けするサービスで す。音声応答により、FAXBOX から必要な資料を注文することができます。

プッシュホン式の電話を使って、必要なトピックを選択します。

FAX 情報サービスは、年中無休、毎日 24 時間いつでもご利用いただけます。FAX 情報サービス は、テクニカルサポートサービスからもご利用いただけます。このサービスの電話番号は「デルへ のお問い合わせ」を参照してください。

### 24 時間納期情報案内サービス

注文したデル製品の状況を確認するには、**support.dell.com** にアクセスするか、24 時間納期情報 案内サービスにお問い合わせください。電話サービスでは、録音された指示に従って、ご注文の製 品の納期を確認することができます。このサービスの電話番号は「デルへのお問い合わせ」を参照 してください。

### <span id="page-166-0"></span>テクニカルサポートサービス

デル製品に関するお問い合わせは、デルのテクニカルサポートをご利用ください。テクニカルサ ポートに電話をおかけになると、サポート担当者がお問い合わせの内容を確認するために、お使い のシステムの詳細をお聞きすることがあります。サポート担当者はこの情報をもとに、正確な回答 を迅速に提供します。

デルのテクニカルサポートにお問い合わせになる場合は、168 [ページの「お問い合](#page-167-0)わせになる前 [に」](#page-167-0)をお読みになってから、「デルへのお問い合わせ」を参照してください。

# Dell 企業向けトレーニングおよび資格認証

デルでは、企業向けのトレーニングと資格認証を実施しています。詳細については、 **www.dell.com/training** を参照してください。このサービスは、ご利用いただけない地域があり ます。

# ご注文に関する問題

欠品、誤った部品、間違った請求書などの注文に関する問題がある場合は、デルのカスタマーケア にご連絡ください。お電話の際は、納品書または出荷伝票をご用意ください。このサービスの電話 番号は「デルへのお問い合わせ」を参照してください。

# 製品情報

デルのその他の製品に関する情報や、ご注文に関しては、デルウェブサイト **www.dell.com** を参照してください。電話によるお問い合わせの場合は、「デルへのお問い合わせ」を参照してく ださい。

# 保証期間中の修理または返品について

修理と返品のいずれの場合も、返送するものをすべて用意してください。

- 1 デルにお電話いただき、担当者がお知らせする返品番号を箱の外側に明記してください。 電話番号については、「デルへのお問い合わせ」を参照してください。
- 2 請求書のコピーと返品の理由を記したメモを同梱します。
- 3 診断チェックリストを含め、実行したテストを示す診断情報、およびシステム診断プログラム によって報告されたエラーメッセージがあれば、そのコピーを同梱してください。
- 4 修理や交換ではなく費用の支払いを希望される場合は、返品する製品のアクセサリ(電源ケー ブル、CD やディスケットなどのメディア、およびマニュアルなど)も同梱してください。
- 5 返品する機器を元の(または同等の)梱包材を使って梱包します。 送料はお客様のご負担となります。返品する製品が弊社に到着するまでのリスク、および製品 に掛ける保険も、お客様のご負担となります。代引きでの返品はお受けできません。

上記要件のいずれかを欠く返品は受け付けられず、返送扱いとなります。

# <span id="page-167-0"></span>お問い合わせになる前に

■ メモ:お電話の際には、エクスプレスサービスコードをご用意ください。エクスプレスサービスコー ドがあると、デルの電話自動サポートシステムによって、より迅速にサポートが受けられます。

前もって Diagnostics(診断)チ[ェックリスト](#page-168-0)にご記入ください。デルのテクニカルサポートにお問 い合わせの際には、できればコンピュータの電源を入れて、コンピュータの近くの電話から電話を かけてください。これは、キーボードからコマンドを入力したり、操作時に詳細情報を読んでいた だいたり、問題のあるコンピュータシステム自体でなければ実行できないトラブルシューティング 手順を試されるように、サポート担当者がお願いする場合があるからです。また、システムのマ ニュアルもご用意ください。

### 警告:コンピュータ内部の作業を行う前に、「製品情報ガイド」を参照して、安全に関する注意事項 について確認してください。

<span id="page-168-0"></span>Diagnostics(診断)チェックリスト

御名前:

日付:

御住所:

電話番号:

サービスタグナンバー(コンピュータ背面のバーコードの番号):

エクスプレスサービスコード:

返品番号(デルのサポート技術者から提供された場合):

OS とバージョン:

周辺機器:

拡張カード:

ネットワークに接続されていますか ? はい いいえ

ネットワーク、バージョン、ネットワークカード:

プログラムとバージョン:

OS のマニュアルを参照して、システムの起動ファイルの内容を確認してください。 できれば、各ファイルの内容を印刷してください。印刷できない場合は、各ファイル の内容を記録してからデルにお問い合わせください。

問題点の説明と実行したトラブルシューティング手順:

# デルへのお問い合わせ

お問い合わせは、インターネットまたは電話にて承ります。 •

- ウェブからサポートを利用するには、**support.dell.com** にアクセスしてください。
- ウェブからワールドワイドサポートを利用するには、ページの下の方にある 国・地域の選択 メニューを使うか、または次の表にあるウェブアドレスを参照してください。
- E- メールによるサポートを利用する場合は、次の表の E- メールアドレスを参照してく ださい。
- メモ:フリーダイヤルは、サービスを提供している国内でのみご利用になれます。 •
- 電話によるサポートを利用する場合は、次の表の電話番号をお使いください。国際電話のかけ 方については、国内または国際電話会社にお問い合わせください。

<sup>■</sup> メモ:以下の連絡先は本書を印刷する時点のものであり、変更されることがあります。

| 国(市)<br>国際電話アクセスコード<br>国番号<br>市外局番                 | サービスの種類                      | 市外局番<br>市内番号、または<br>フリーダイヤル<br>ウェブアドレスおよび E- メールアドレス |
|----------------------------------------------------|------------------------------|------------------------------------------------------|
| U.S. パージン諸島                                        | オンラインサポート                    | www.dell.com/vi                                      |
|                                                    |                              | la-techsupport@dell.com                              |
|                                                    | テクニカルサポート、<br>カスタマーサービス、セールス | フリーダイヤル: 1-877-702-4360                              |
| アイルランド                                             | オンラインサポート                    | support.euro.dell.com                                |
| (チェリーウッド)<br>国際電話アクセスコード: 00<br>国番号: 353<br>市外局番:1 |                              | dell_direct_support@dell.com                         |
|                                                    | テクニカルサポート                    |                                                      |
|                                                    | ビジネスコンピュータ                   | 1850 543 543                                         |
|                                                    | ホームコンピュータ                    | 1850 543 543                                         |
|                                                    | 出張ホームサポート                    | 1850 200 889                                         |
|                                                    | セールス                         |                                                      |
|                                                    | ホーム                          | 1850 333 200                                         |
|                                                    | スモールビジネス                     | 1850 664 656                                         |
|                                                    | 中規模企業                        | 1850 200 646                                         |
|                                                    | 大規模企業                        | 1850 200 646                                         |
|                                                    | セールス用 E- メール                 | Dell_IRL_Outlet@dell.com                             |
|                                                    | カスタマーサービス                    |                                                      |

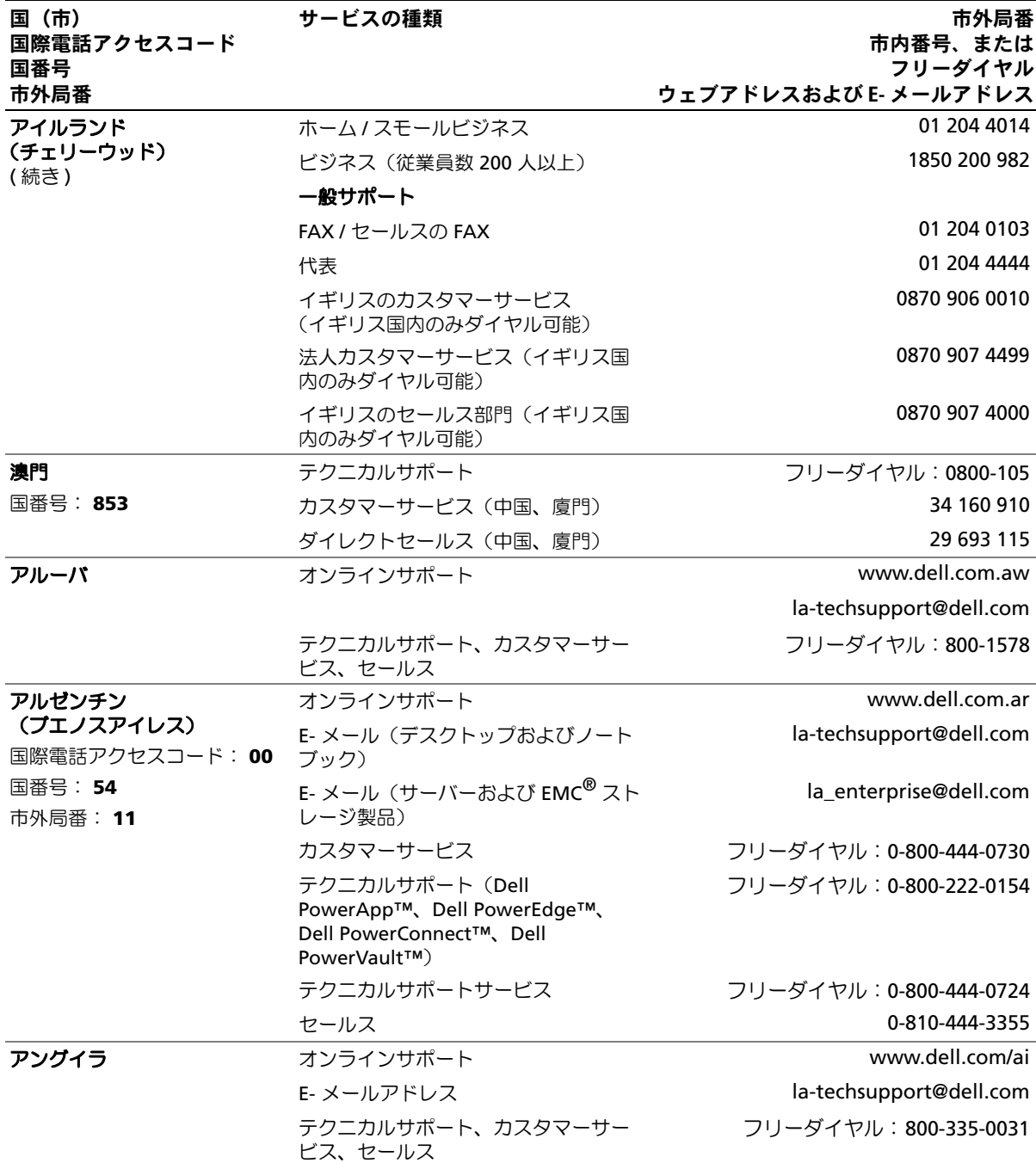

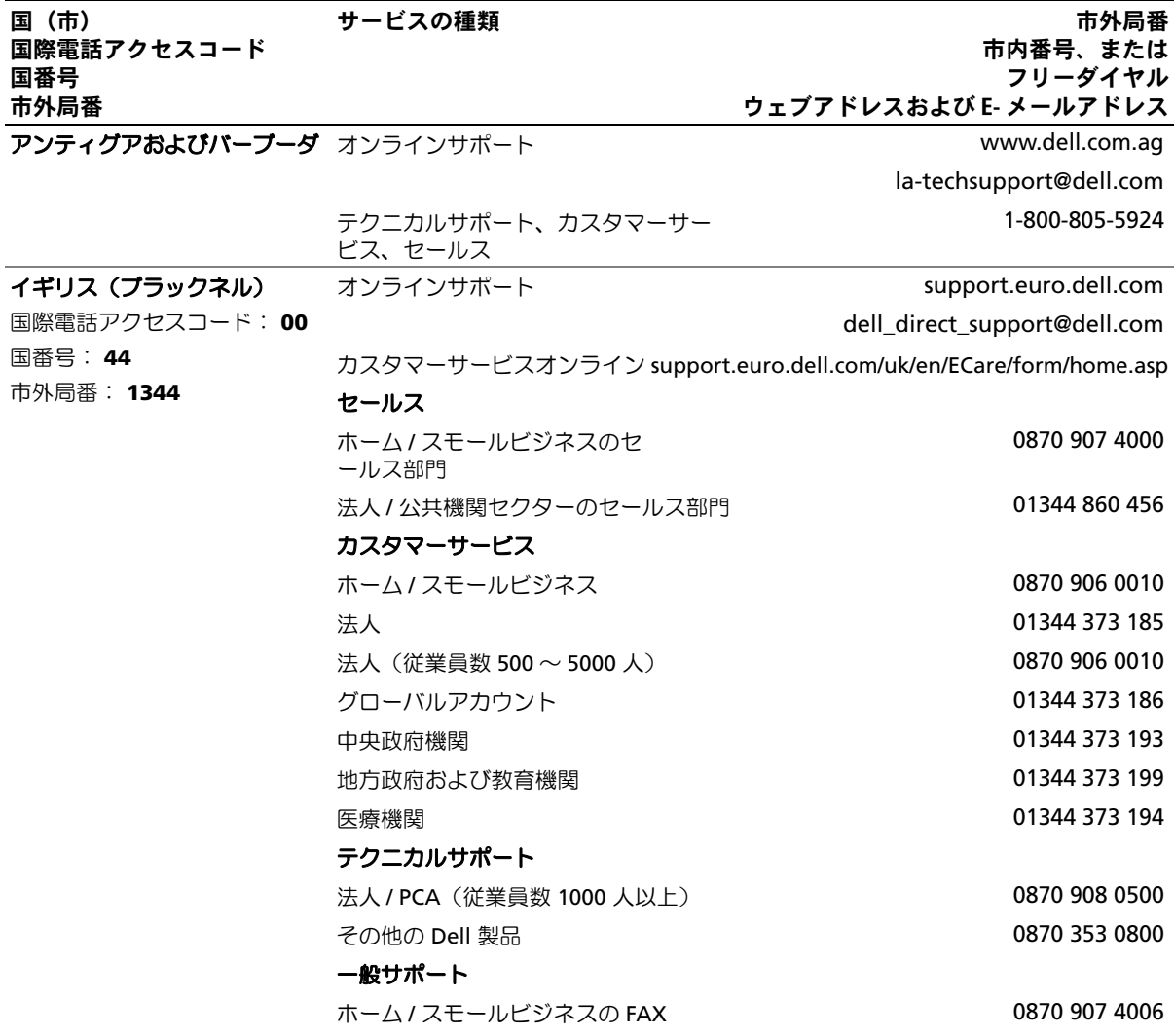

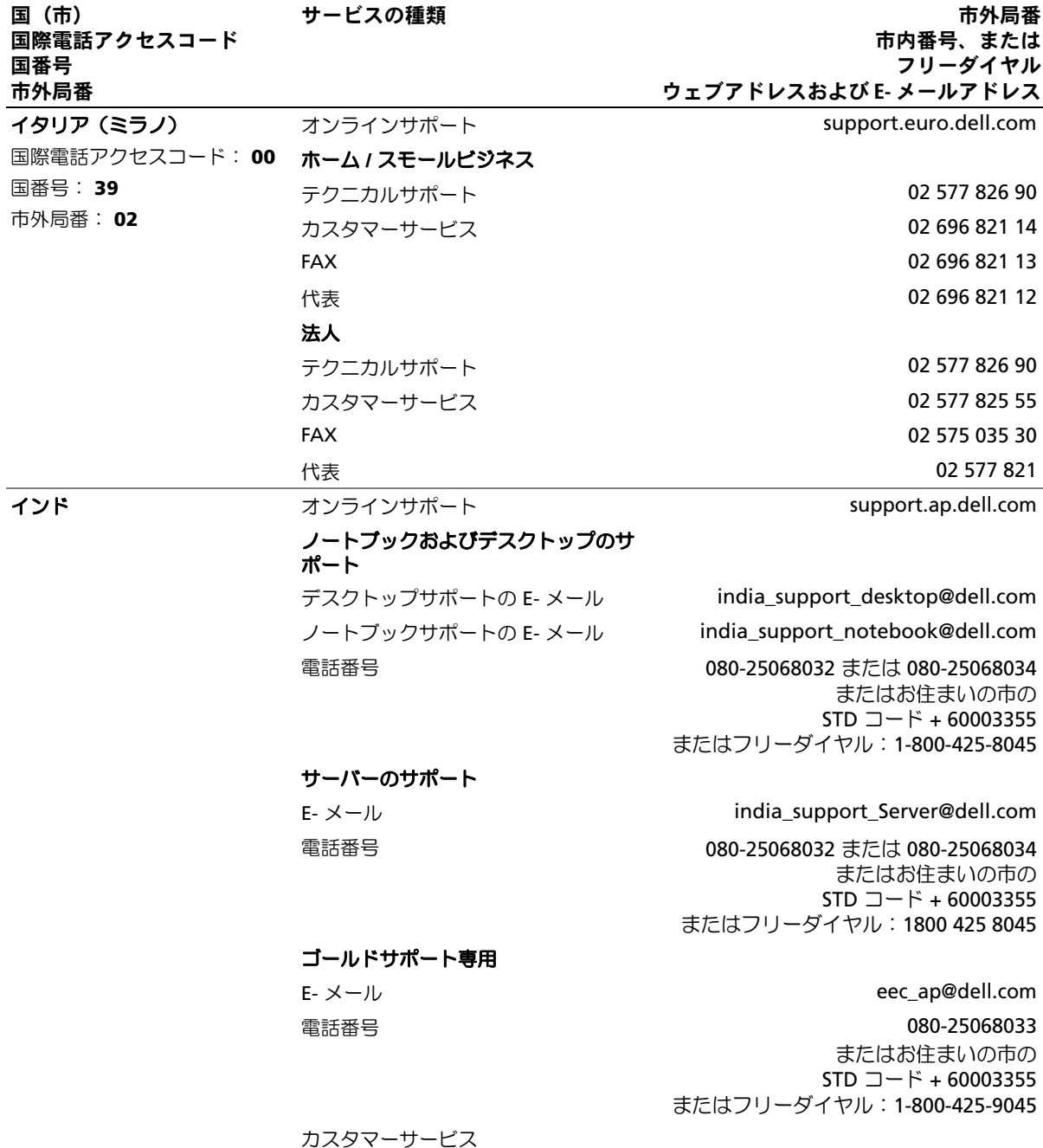

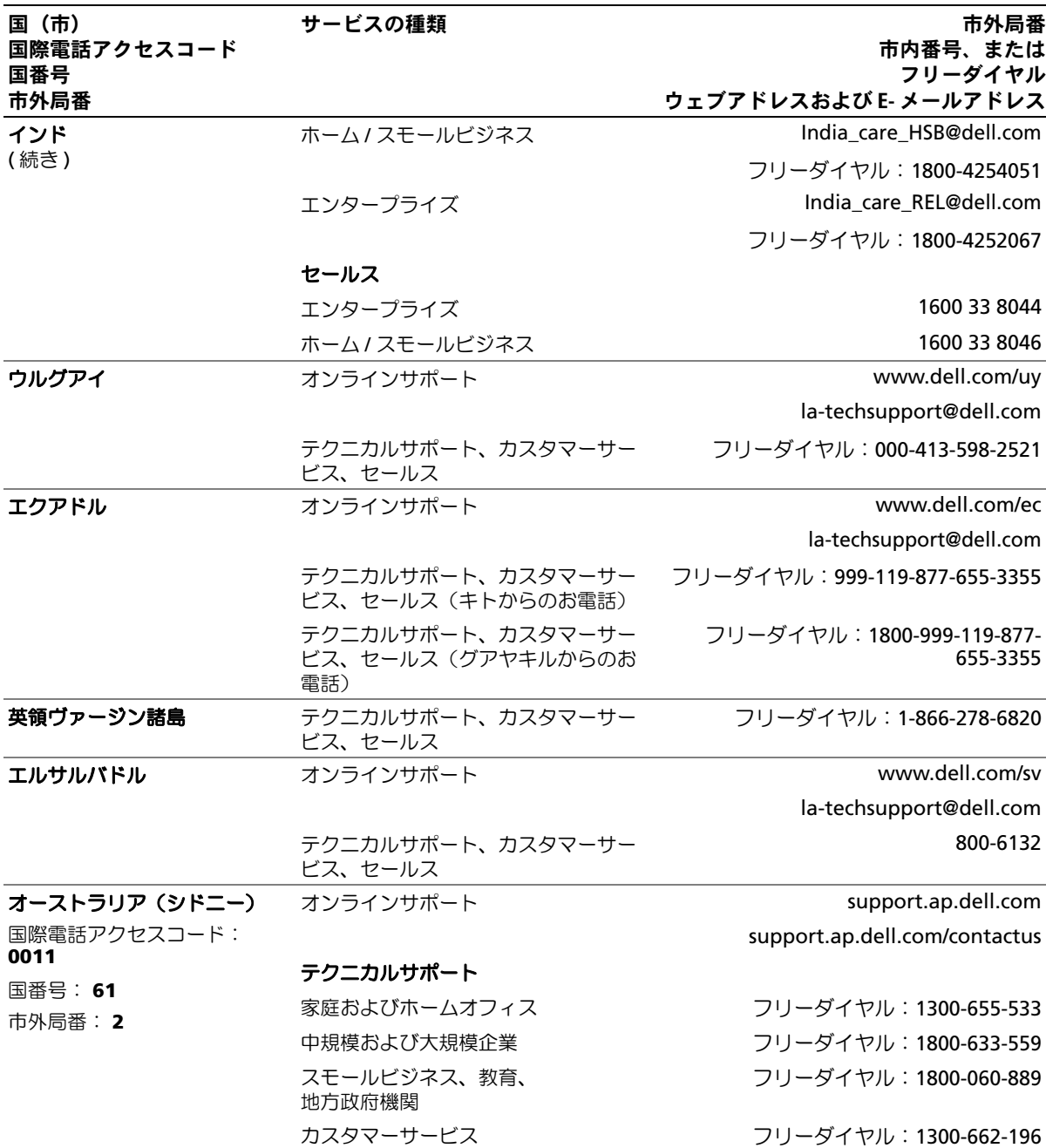

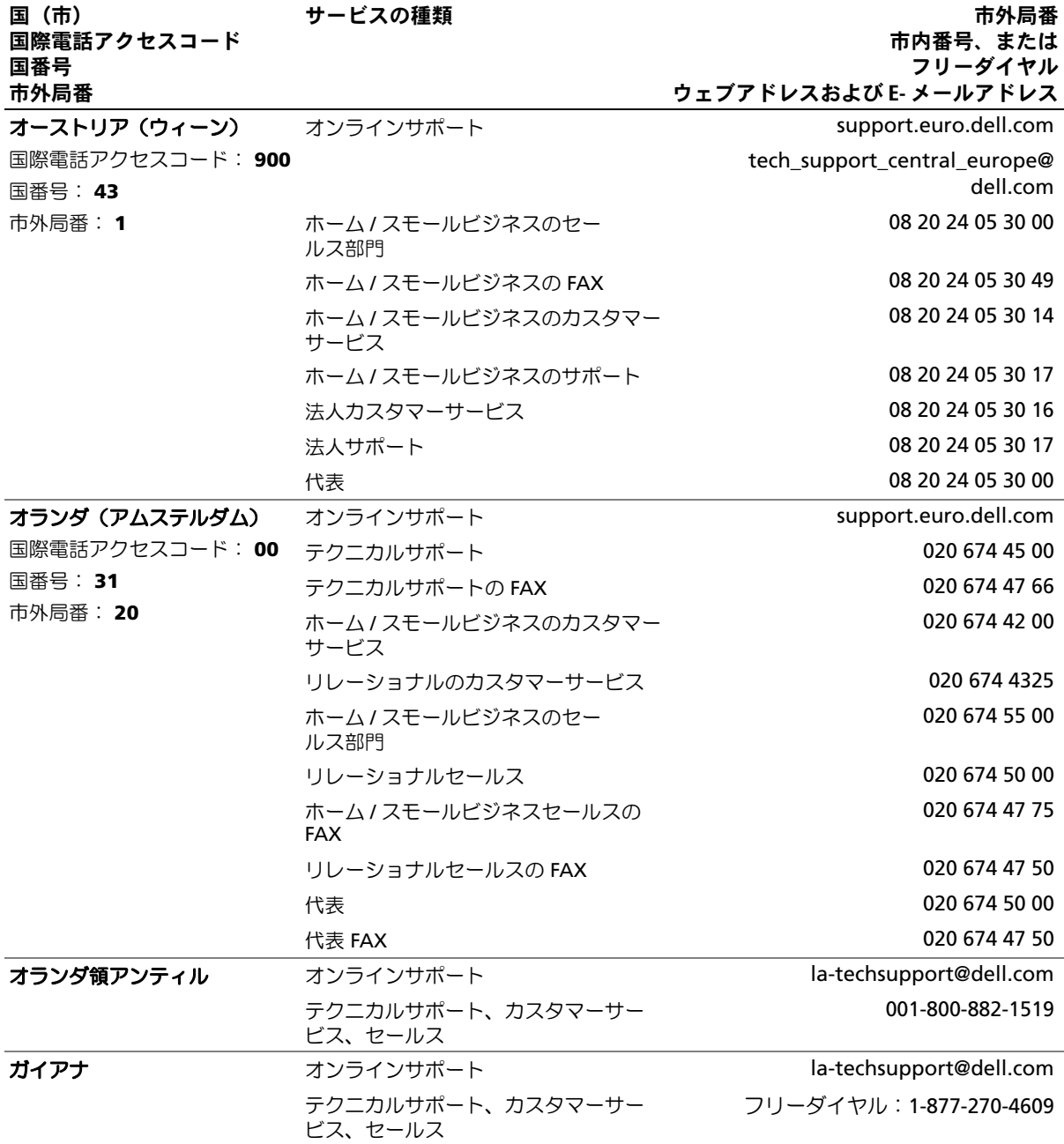

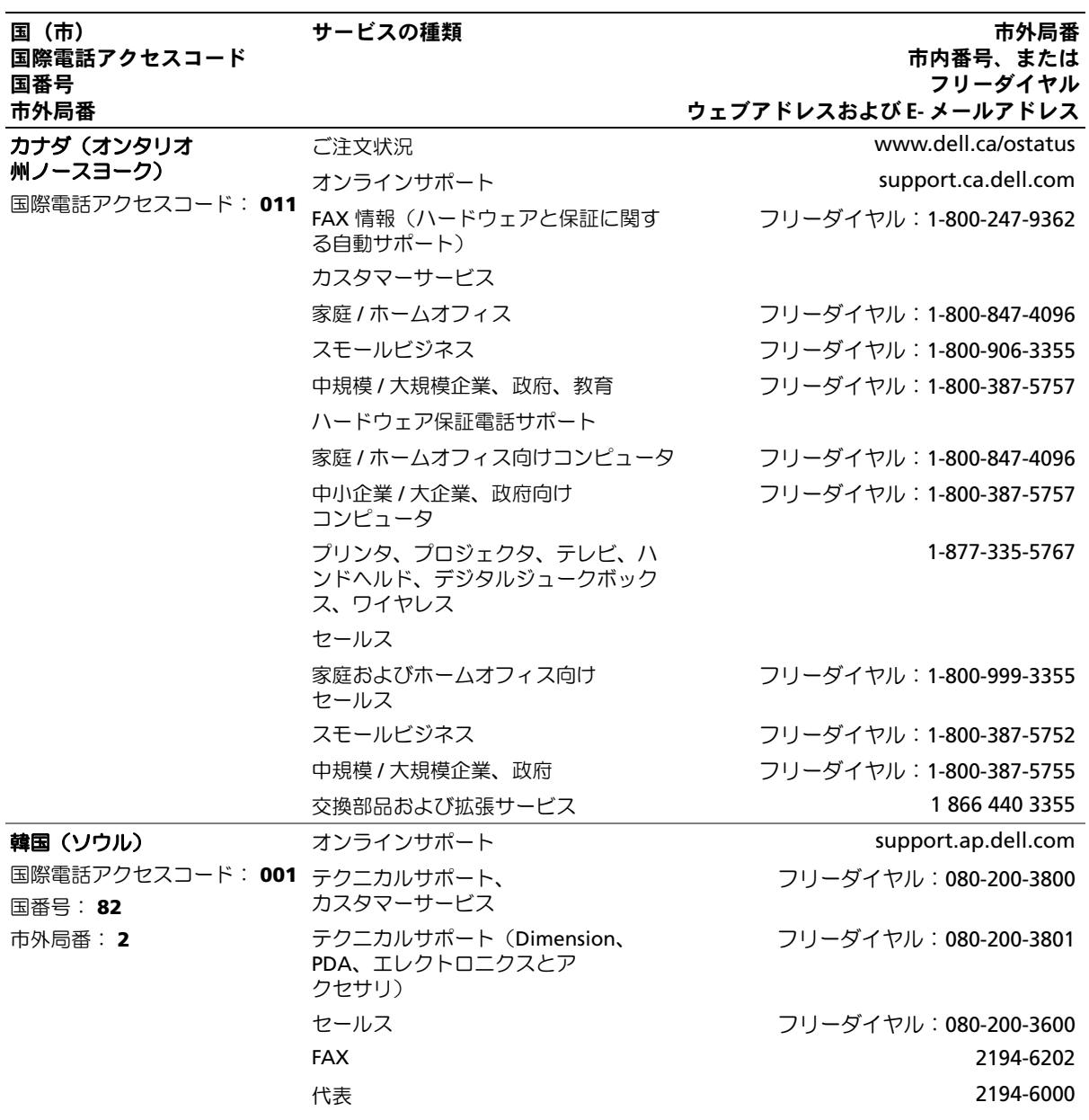

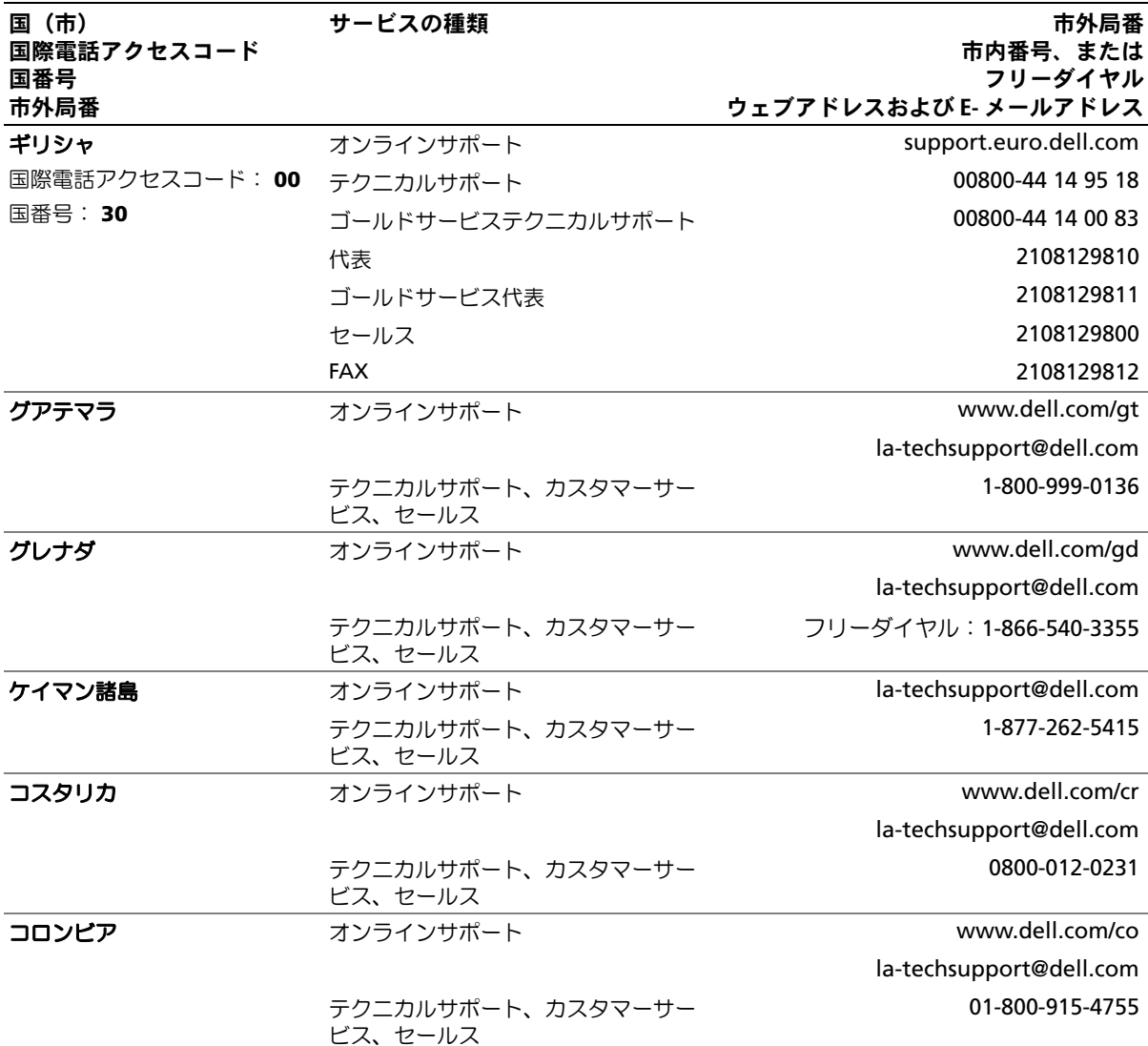

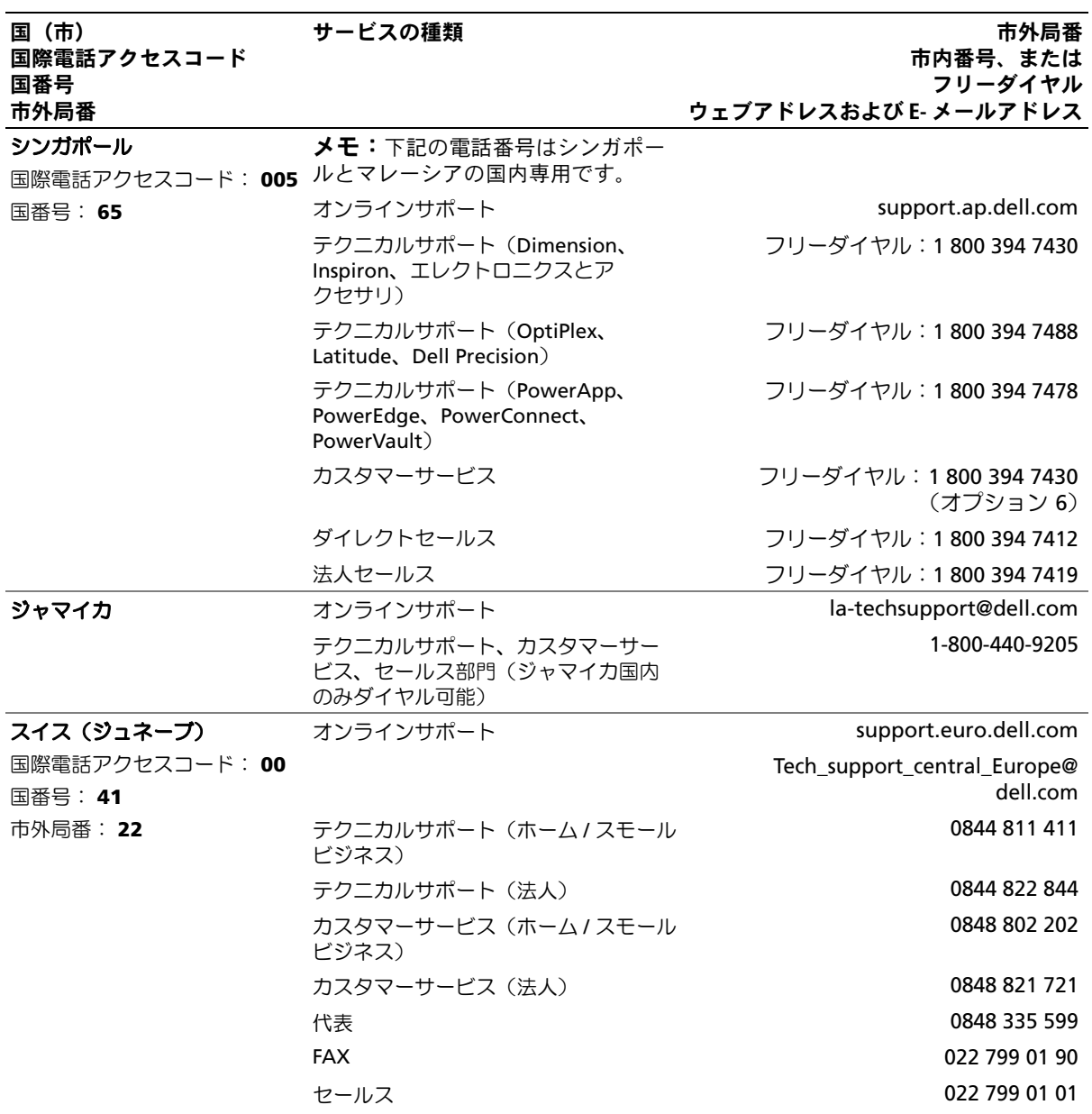

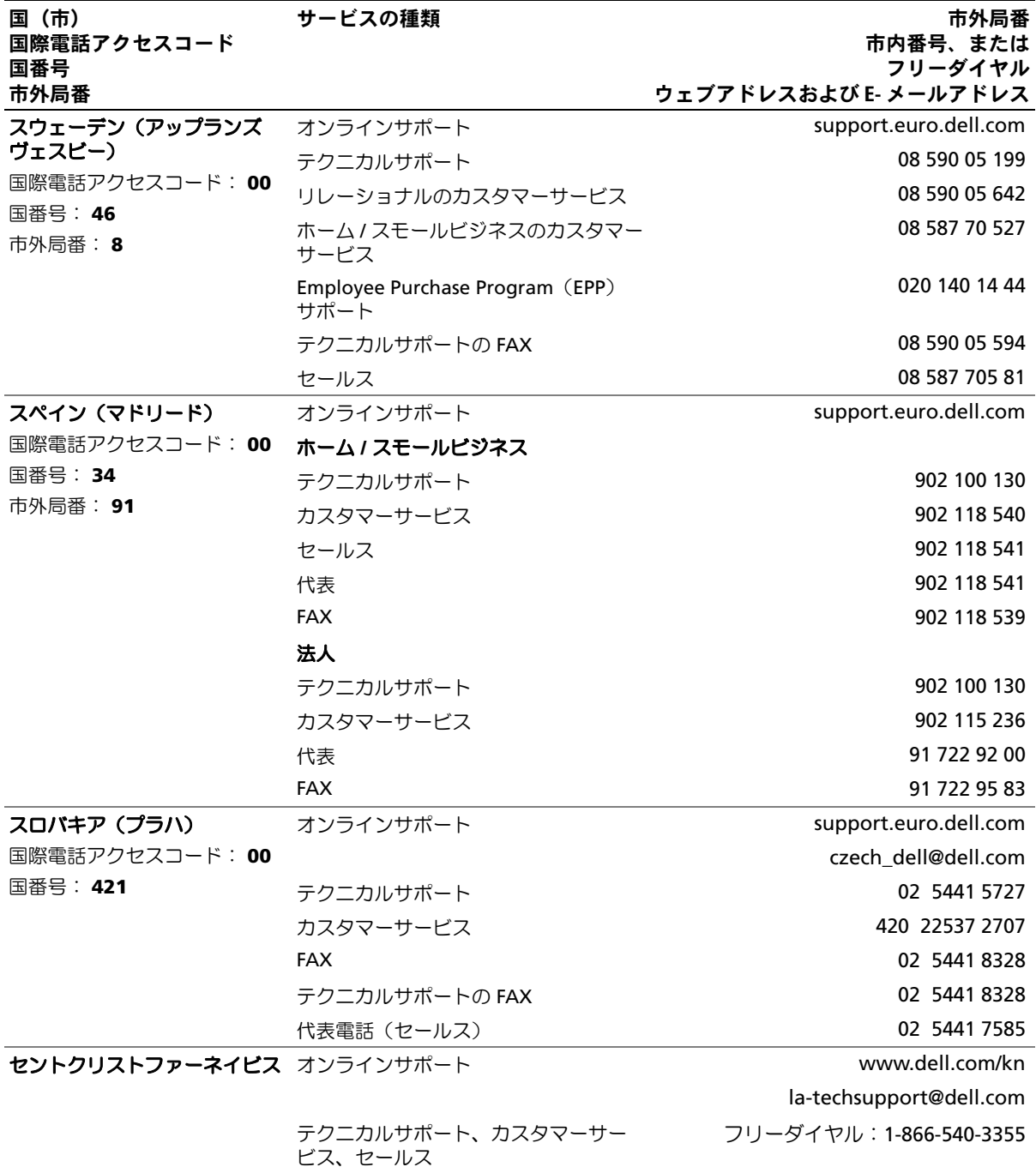

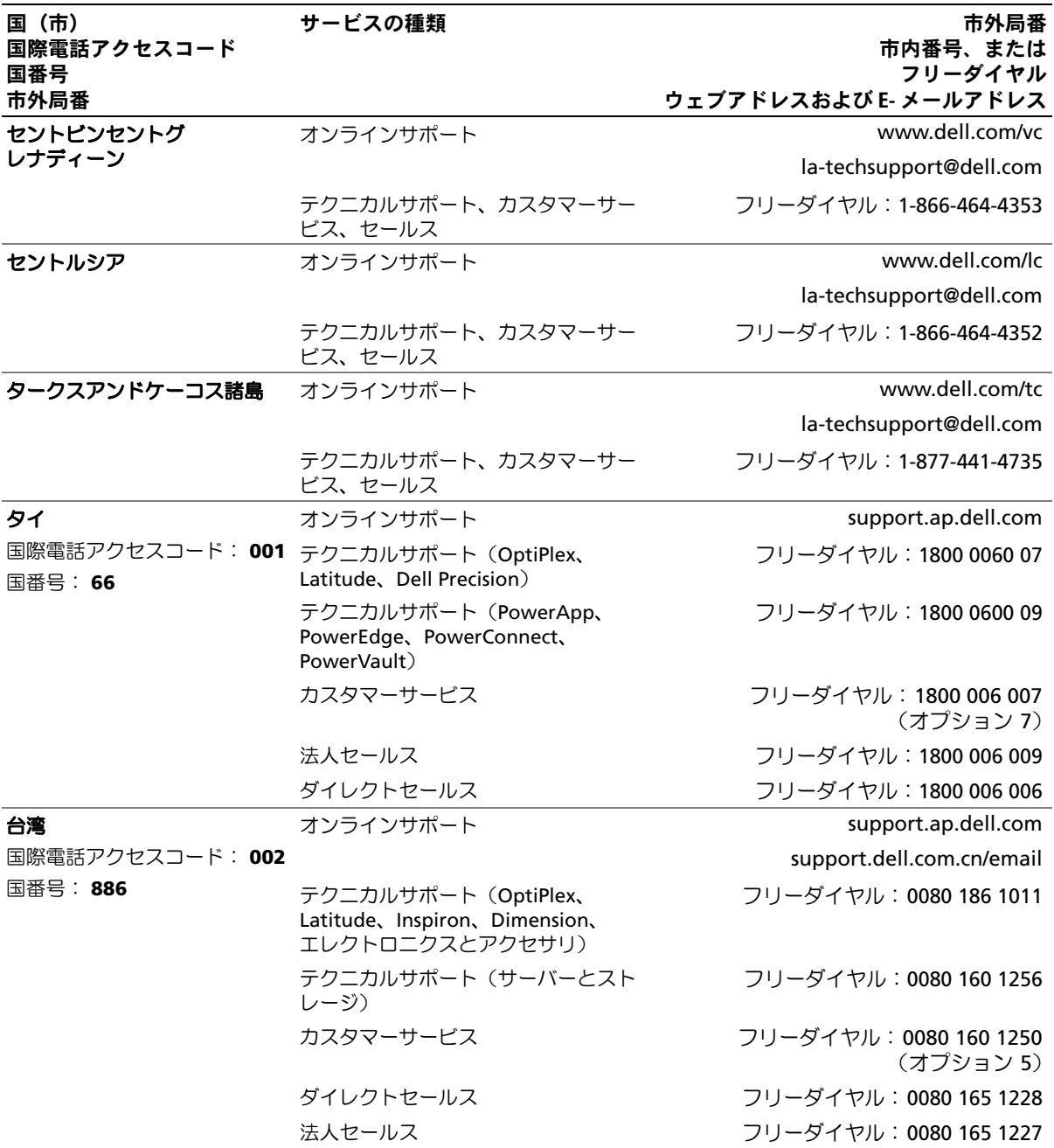
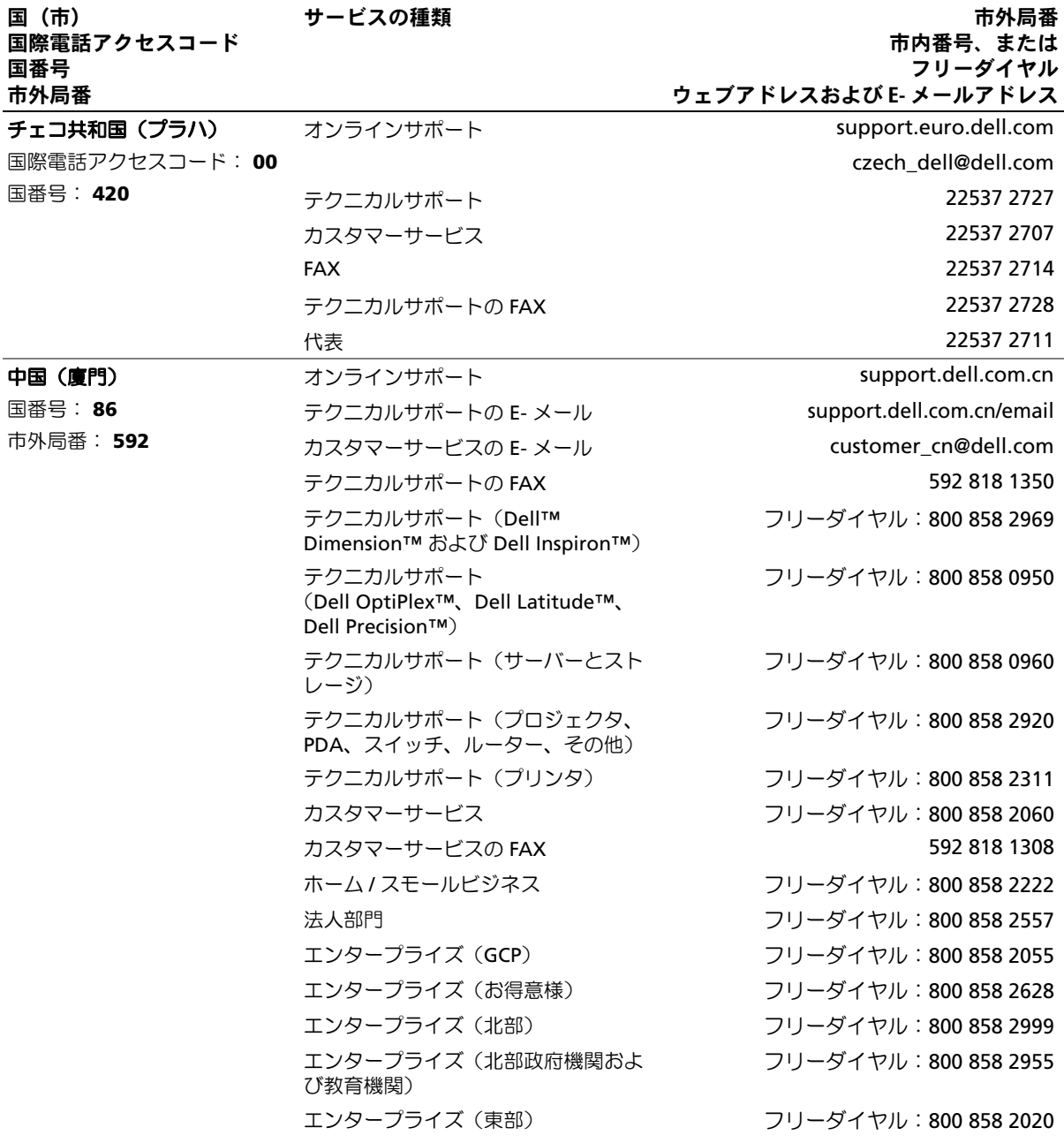

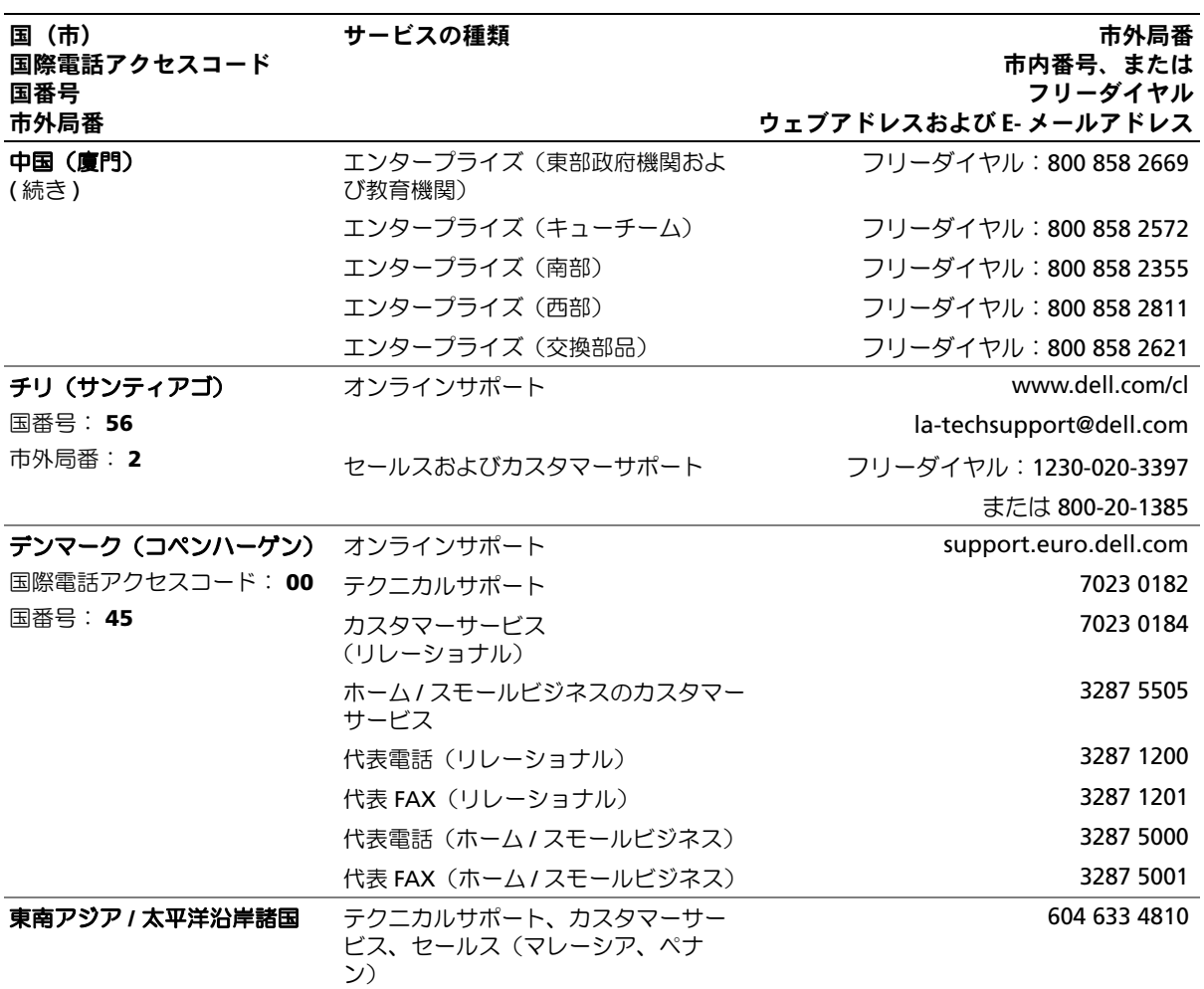

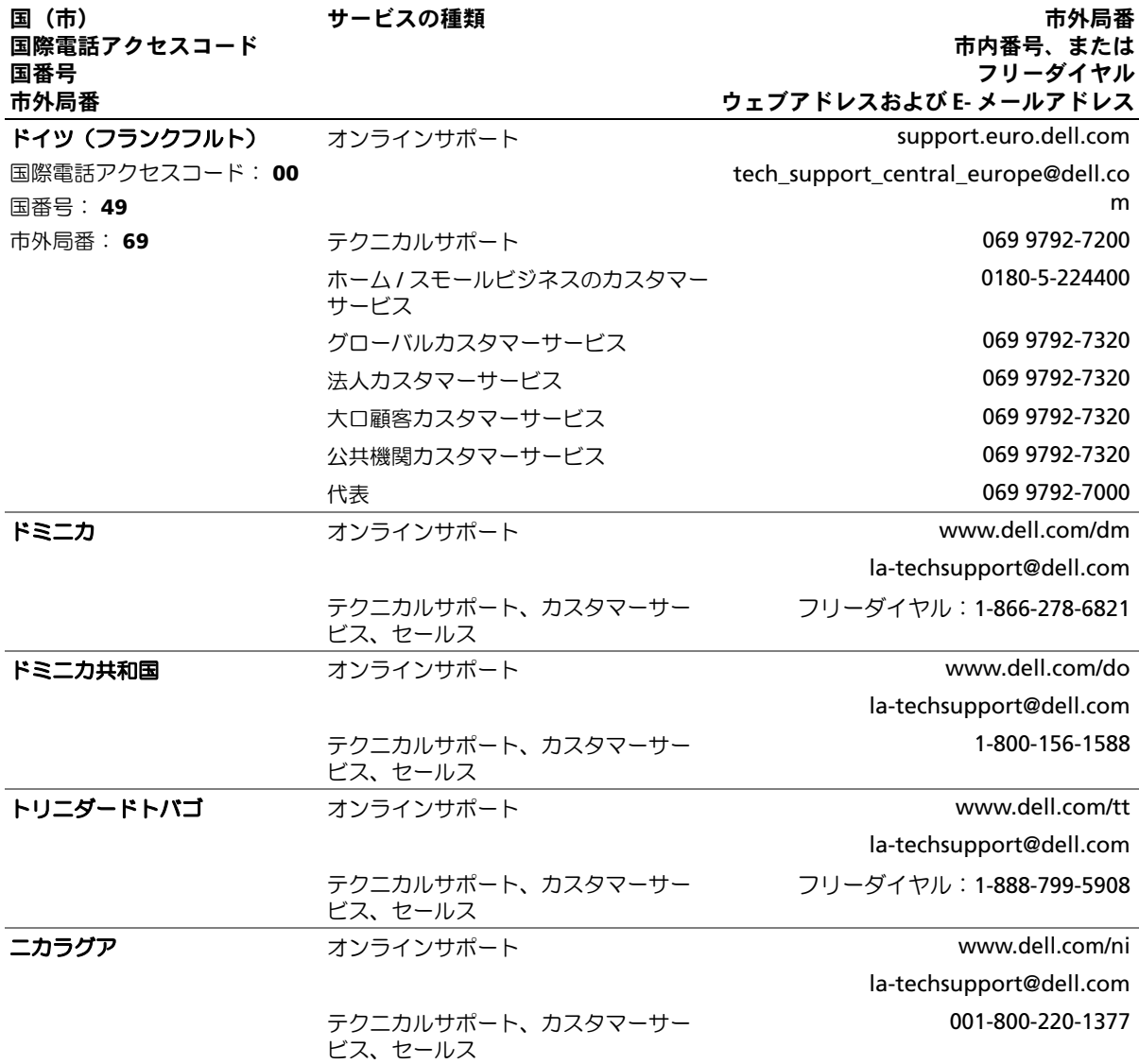

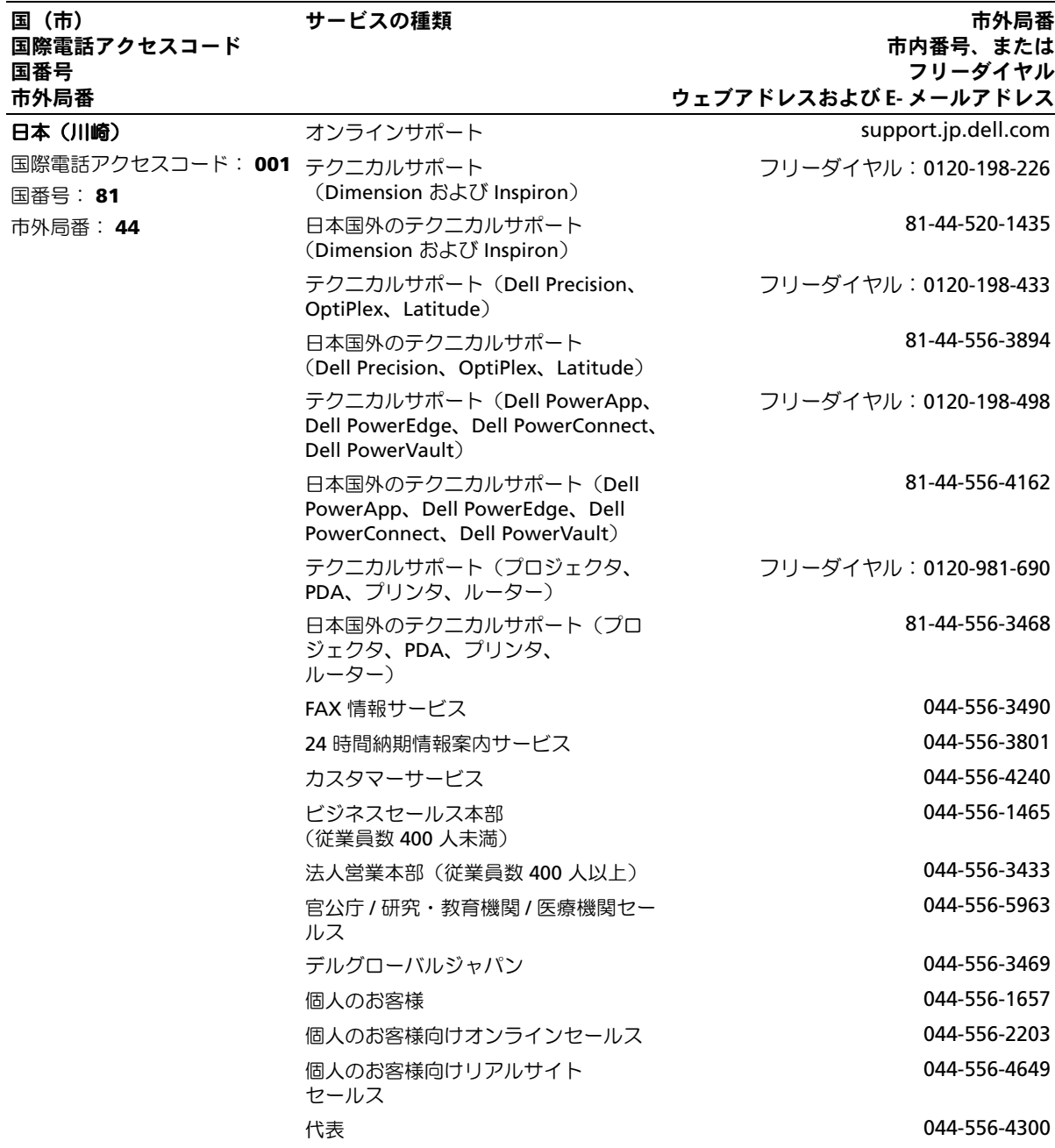

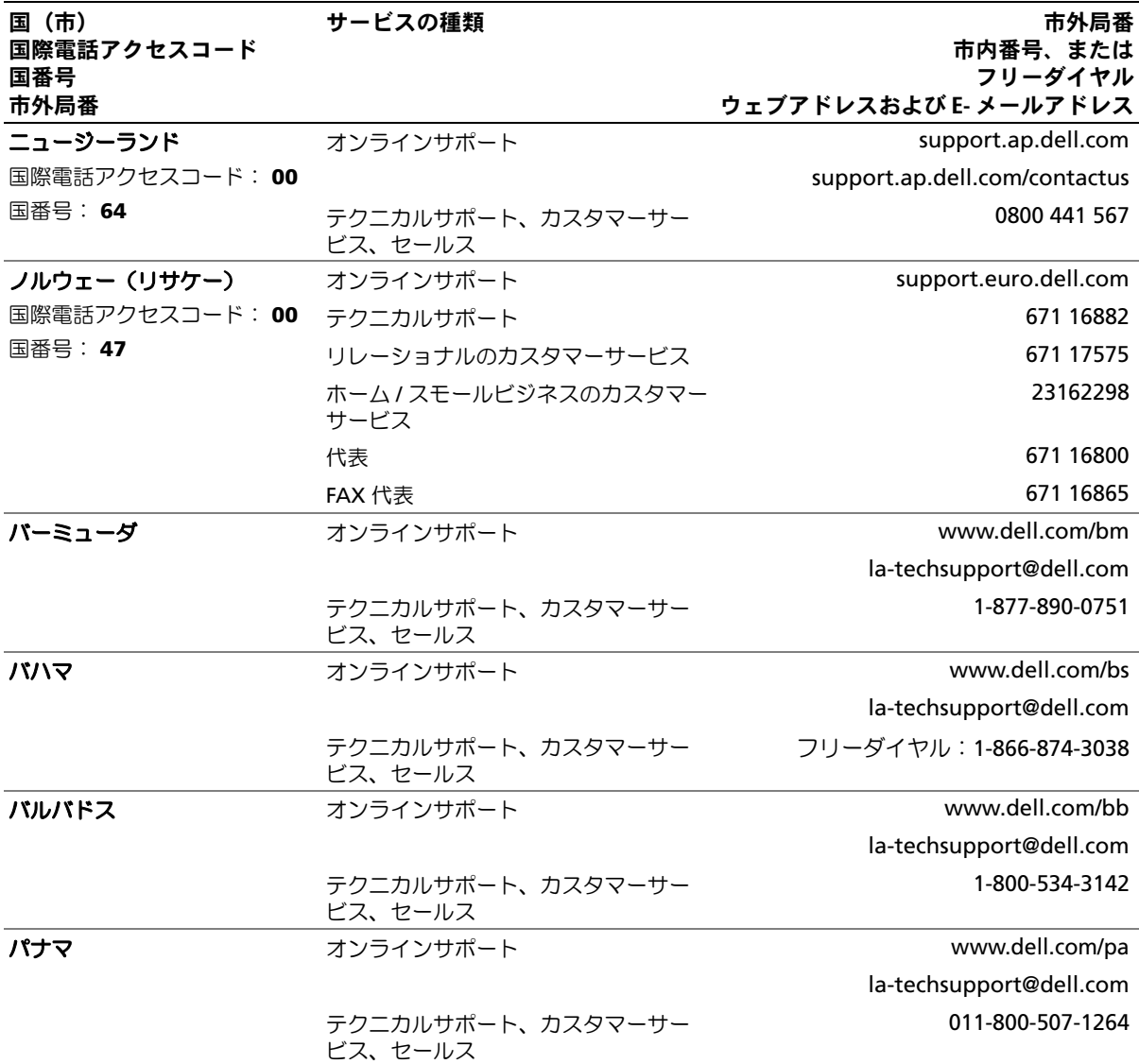

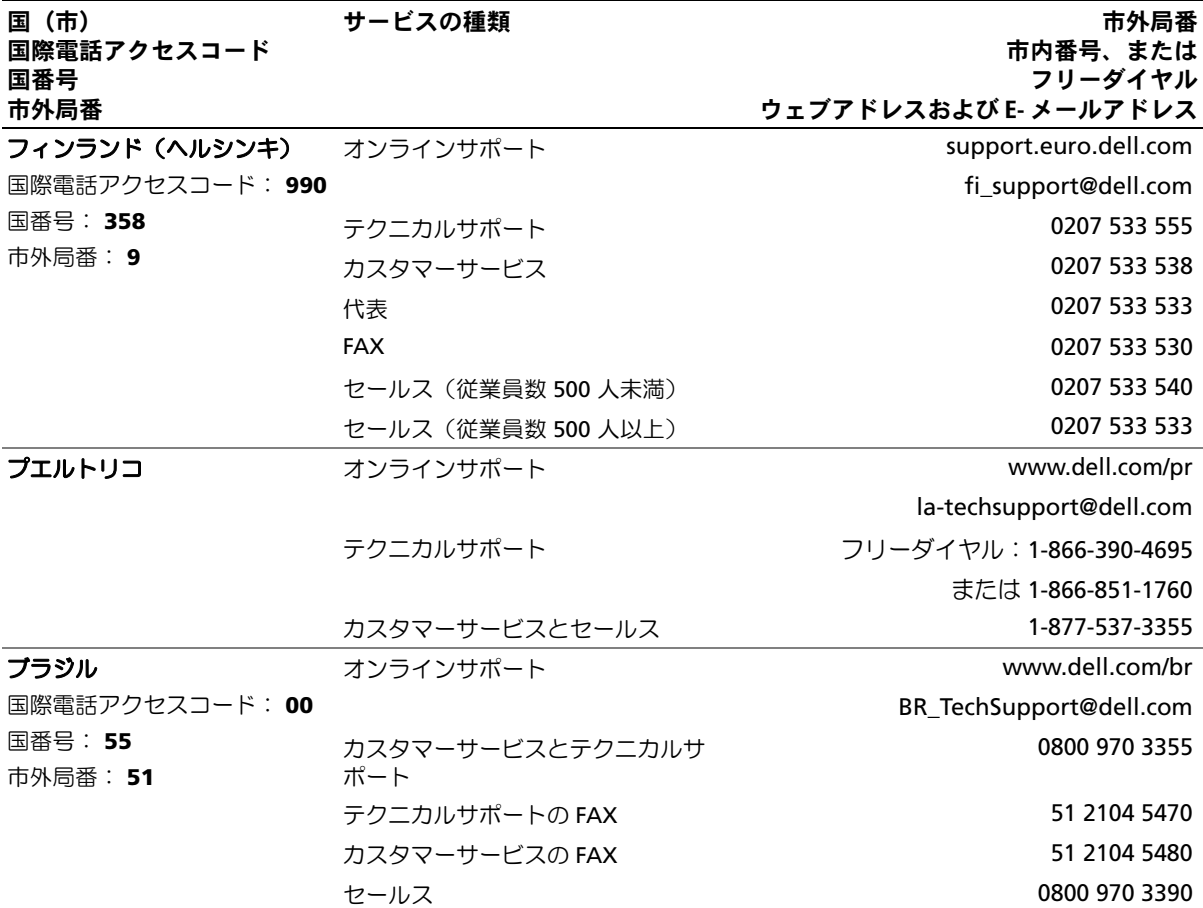

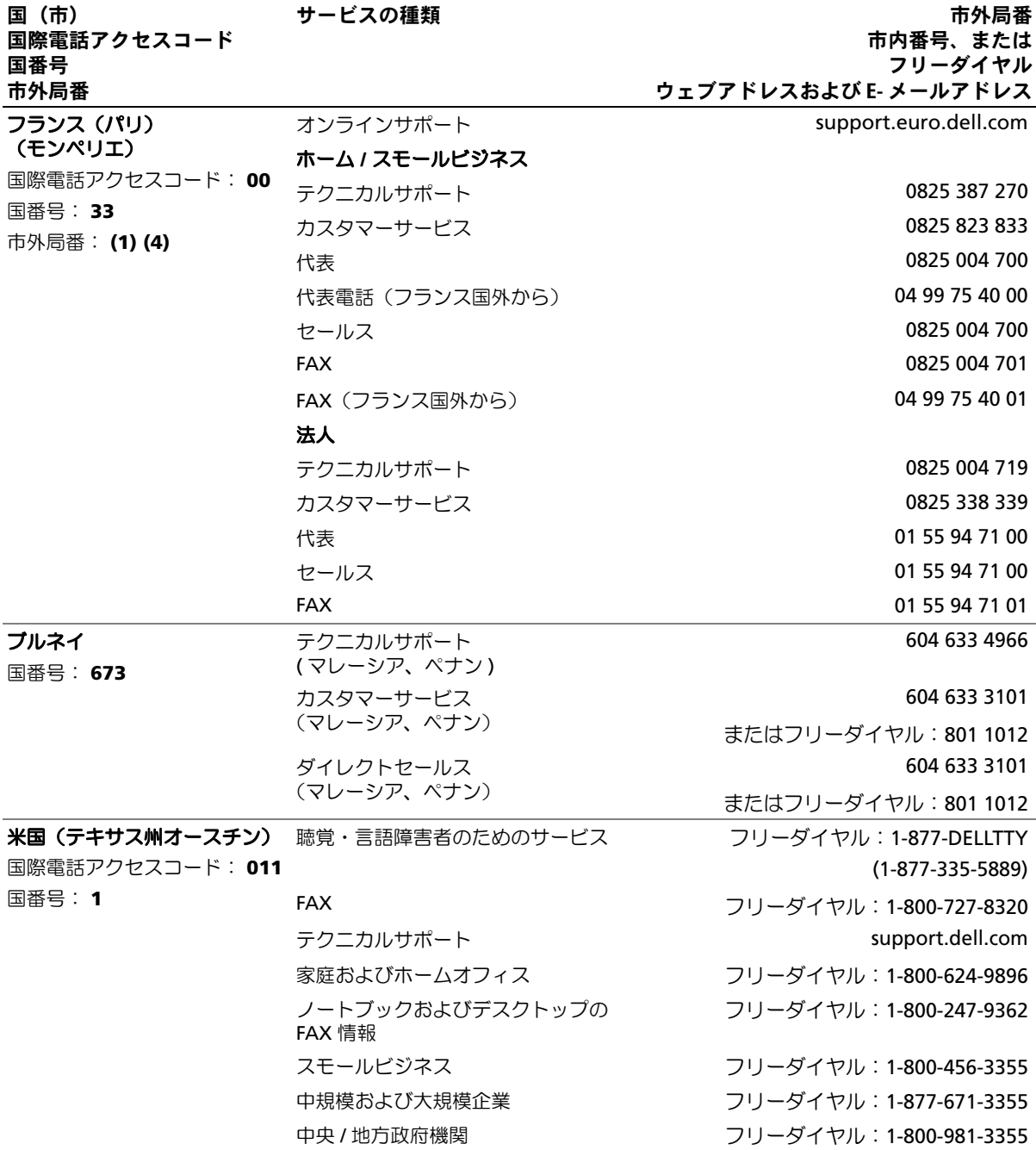

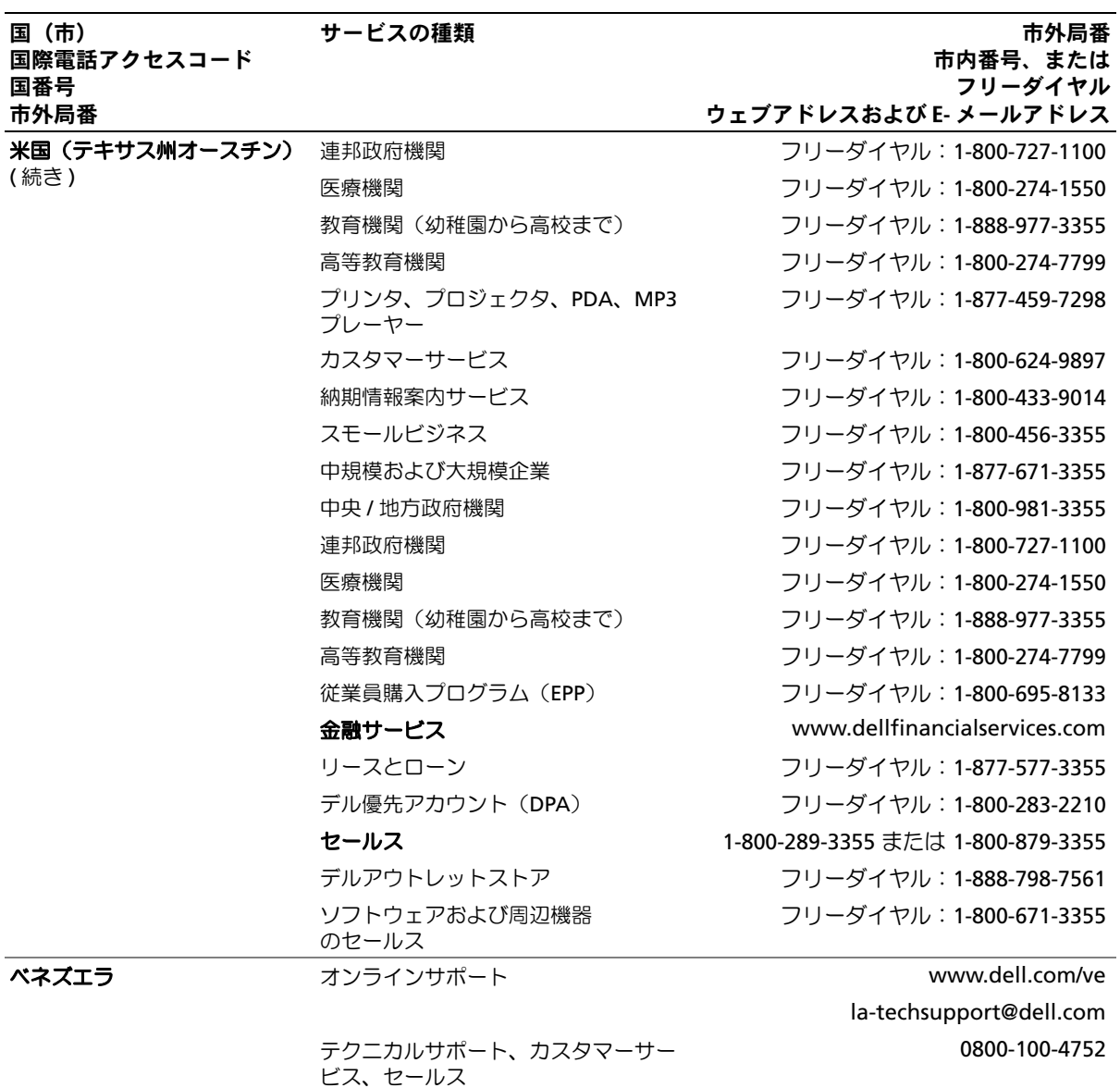

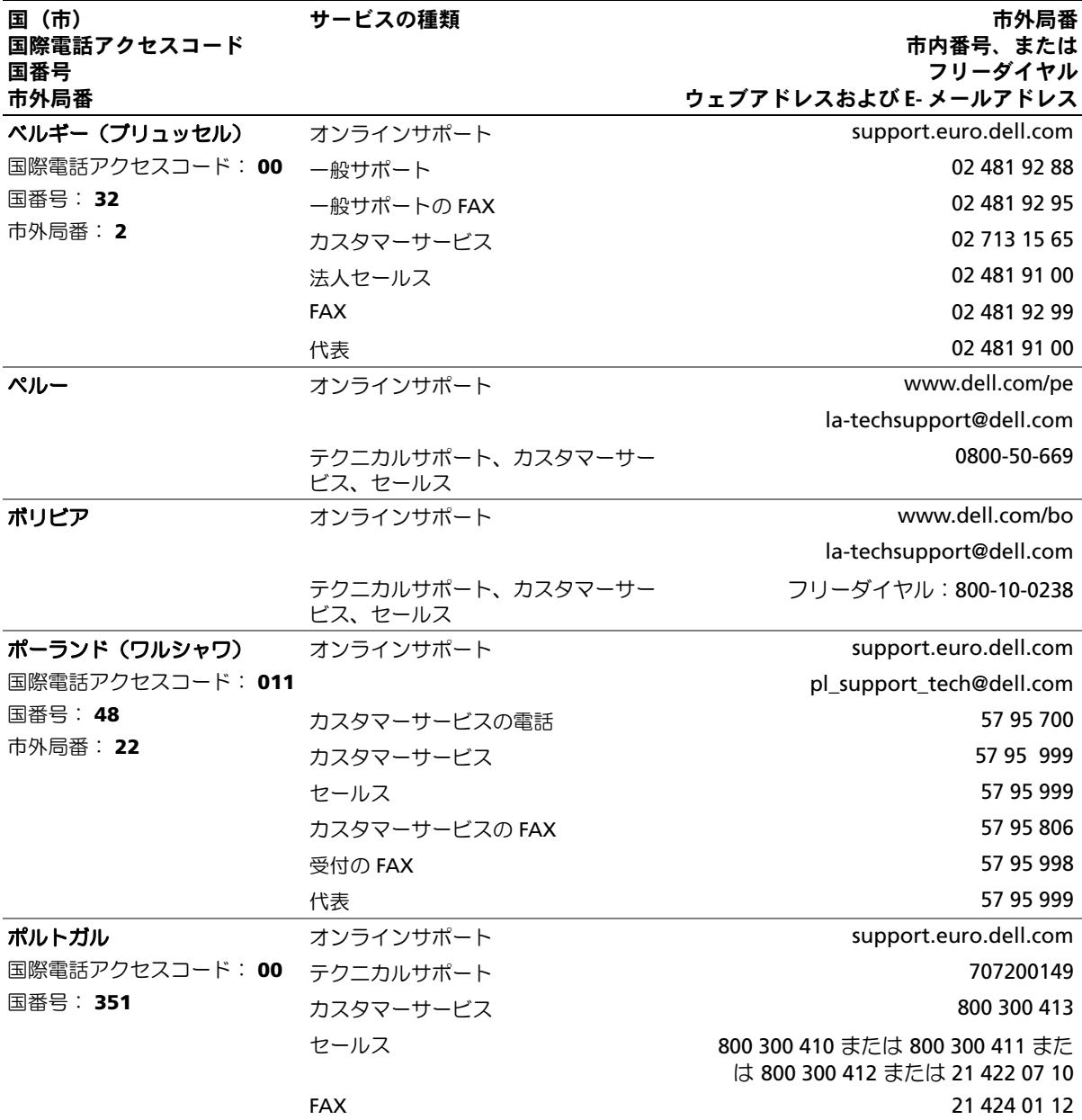

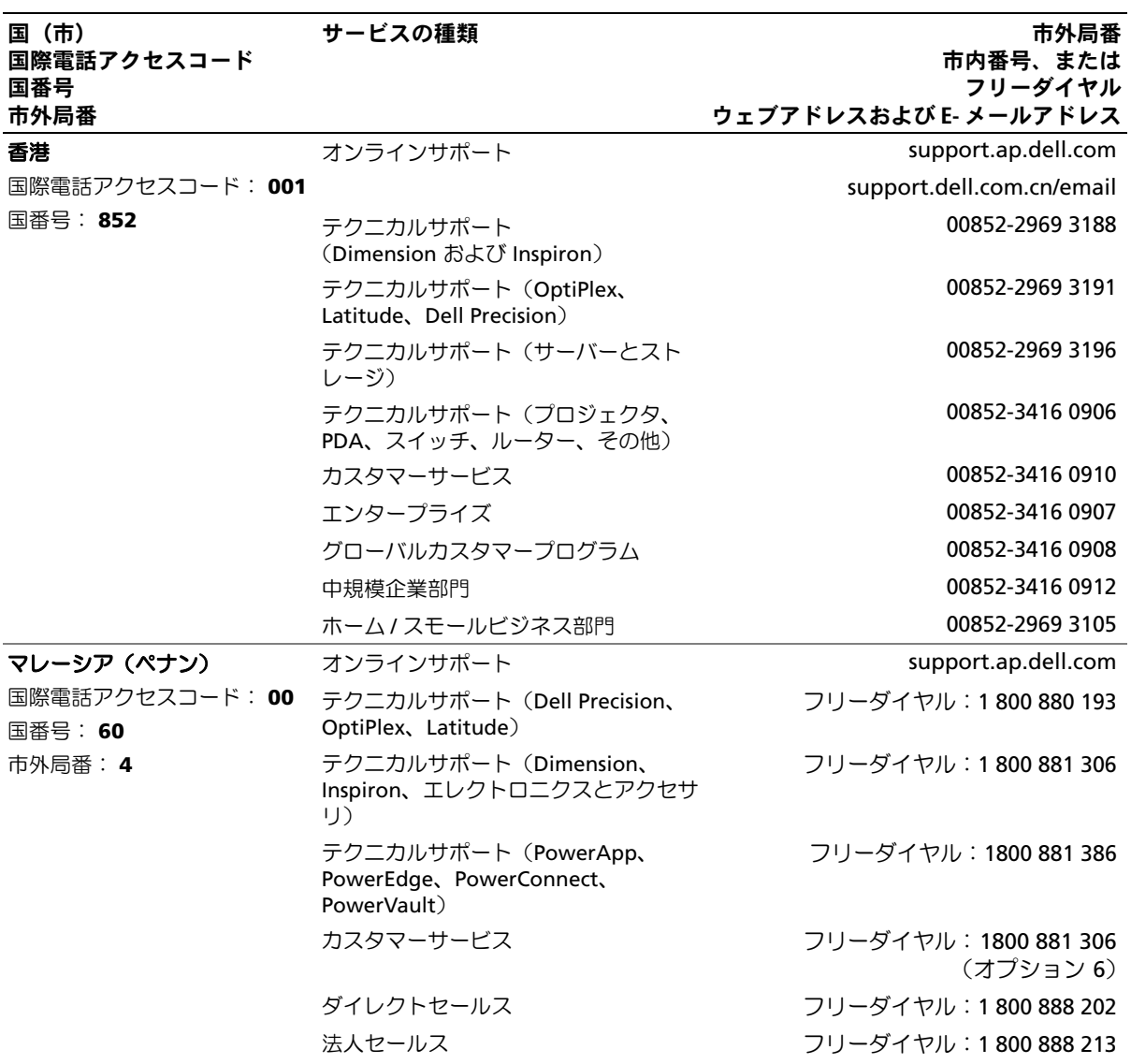

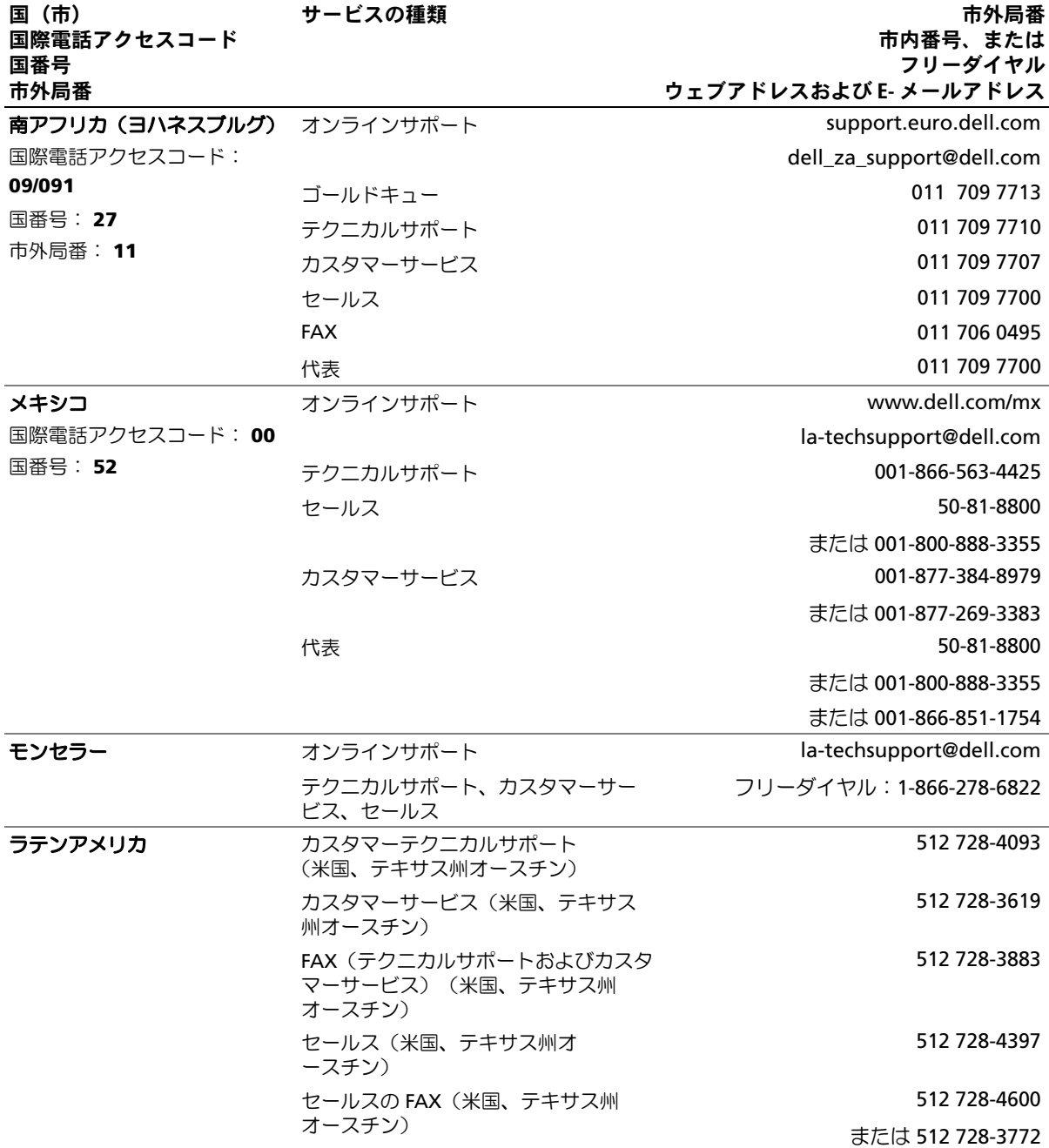

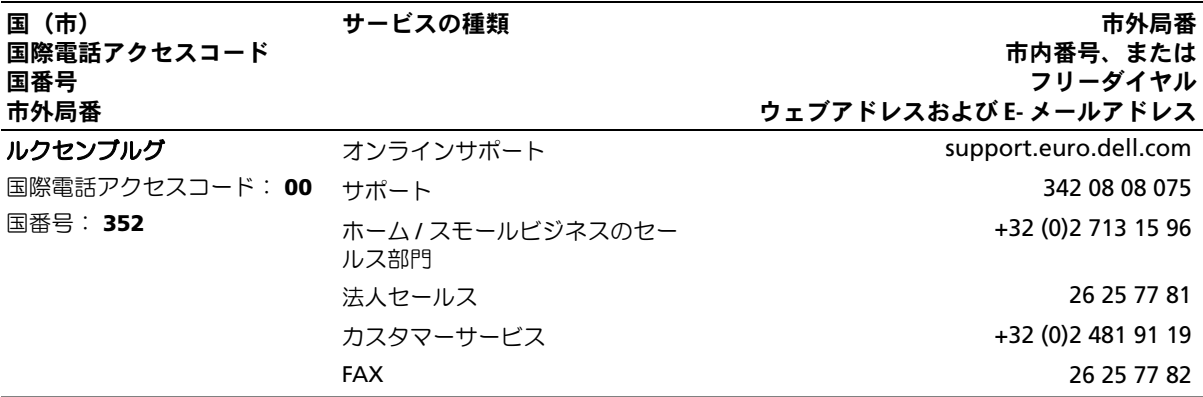

# 用語集

ここではシステムマニュアルで使用される技術用 語、略語の意味を示します。

**A** ― Ampere(アンペア)の略語。

**AC** ― Alternating current (交流電流)の略語。

**ACPI** ― Advanced Configuration and Power Interface の略語。オペレーティングシステムで設定と 電力管理を実行するための標準インタフェースです。

**ANSI** ― American National Standards Institute (米国規格協会)。米国の主要技術標準開発機関です。

**ASCII** ― American Standard Code for Information Interchange (情報交換用米国標準コード)の略語。

**Asset Tag** ― 通常はシステム管理者によって、セキュ リティやトラッキングのためにコンピュータごとに割 り当てられるコード。

**BIOS** ― Basic input/output system (基本入出力システ ム)。システムの BIOS は、フラッシュメモリチップに格 納された複数のプログラムから成ります。BIOS は、次の 事項を制御します。 •

- プロセッサと周辺機器との間の通信 •
- システムメッセージなどの種々の機能

**BMC** ― Baseboard management controller (ベースボード管理コントローラ)。

**BTU** ― British thermal unit(英国熱量単位)の略語。

**C** ― Celsius(セルシウス、摂氏)の略語。

**CD** ― Compact Disc(コンパクトディスク)の略語。CD ドライブでは光学技術を利用して、CD からデータを読 み取ります。

**cm** ― Centimeter(センチメートル)。

**CMOS** ― Complementary metal-oxide semiconductor (相補型金属酸化膜半導体)の略語。

**COM**<sup>n</sup> ― コンピュータのシリアルポートに対するデ  $\Lambda$ バイス名 $(n \times 1)$ などなどのない

**CPU** ― Central processing unit(中央演算処理装置)の 略語。「プロセッサ」を参照してください。

**DC** ― Direct current (直流電流)の略語。

**DDR** ― Double-data rate (ダブルデータ速度)の略語。 出力を 2 倍にできるメモリモジュールの技術です。

**DHCP** ― Dynamic Host Configuration Protocol (ダイナミックホスト設定プロトコル)の略語。クライア ントシステムに自動的に IP アドレスを割り当てるため の方法です。

**DIMM** ― Dual in-line memory module (デュアルインラインメモリモジュール)の略語。 「メモリモジュール」も参照してください。

**DIN** ― Deutsche Industrie Norm (ドイツ工業規格)の略語。

**DMA** ― Direct memory access (ダイレクトメモリアク セス)の略語。DMA チャネルを使用すると、RAM とデバ イス間で特定のタイプのデータ転送を、プロセッサを介 さずに直接行うことができます。

**DMI** ― Desktop Management Interface (デスクトッ プ管理インタフェース)。DMI を使用すれば、オペレー ティングシステム、メモリ、周辺機器、拡張カード、Asset Tag などのシステムコンポーネントに関する情報を集 めて、コンピュータシステムのソフトウェアとハード ウェアを統合的に管理することができます。

**DNS** ― Domain Name System (ドメインネームシステ ム)の略語。たとえば **www.dell.com** のようなイン ターネットのドメインネームを 143.166.83.200 のよう な IP アドレスに変換する方法です。

**DRAM** ― Dynamic random-access memory (ダイナミック RAM)。通常、システムの RAM は DRAM チップのみで構成されます。

**DVD** ― Digital versatile disc の略語。

**ECC** ― Error checking and correction (エラーチェックおよび訂正)の略語。

**EEPROM** ― Electrically erasable programmable read-only memory(電気的消去可能なプログラマブル 読み取り専用メモリ)の略語。

**EMC** ― Electromagnetic compatibility (電磁整合性)の略語。

**EMI** ― Electromagnetic interference (電磁波障害)の略語。

**ERA** ― Embedded remote access (組み込み型リモー トアクセス)の略語。ERA により、リモートアクセスコン トローラを使用してネットワークサーバーをリモート 管理(帯域外管理)できます。

**ESD** ― Electrostatic discharge (静電気放電)の略語。

**ESM** ― Embedded server management (組み込み型サーバー管理)の略語。

**F** ― Fahrenheit (ファーレンハイト、華氏)の略語。

**FAT** ― File allocation table (ファイルアロケーション テーブル)の略語。FAT はファイル保存の記録と管理の ために MS-DOS で使用されるファイルシステム構造で す。Microsoft® Windows® オペレーティングシステム では、オプションとして FAT ファイルシステムを使用で きます。

**FSB** ― Front-side bus (フロントサイドバス)の略語。 プロセッサとメインメモリ(RAM)間のデータ伝送路お よび物理インタフェースです。

**ft** ― Feet(フィート)の略語。

**FTP** ― File transfer protocol (ファイル転送プロトコル)の略語。

**g** ― Gram(グラム)の略語。

**G** ― Gravity(重力加速度)の略語。

**Gb** ― Gigabit(ギガビット)の略語。 1 Gb = 1024 Mb = 1,073,741,824 ビット。

**GB** ― Gigabyte(ギガバイト)の略語。 1 GB = 1024 MB = 1,073,741,824 バイト。ただし、 ハードドライブの容量を表すときには、1000 MB (10 億バイト)を意味する場合もあります。

**h** ― Hexadecimal (16 進)の略語。16 進法は 16 を基数 にした記数法で、コンピュータの RAM アドレスやデバ イスの I/O メモリアドレスを識別するためにプログラ ミングでよく使用されます。一般に 16 進数の後には <sup>h</sup> を付けて表記します。

**Hz** ― Hertz(ヘルツ)の略語。

**I/O** ― Input/output (入出力)の略語。キーボードは入力 デバイスで、プリンタは出力デバイスです。一般に、I/O 処理は計算処理とは区別されます。

**ID** ― Identification (識別)の略語。

**IDE** ― Integrated drive electronics の略語。システム基 板とストレージデバイス間の標準インタフェースです。

**IP** ― Internet Protocol (インターネットプロトコル)の略語。

**IPX** ― Internet package exchange (インターネットパケット交換)の略語。

**IRQ** ― Interrupt request (割り込み要求)の略語。周辺 機器がデータを送信または受信しようとする場合、必要 な処理をプロセッサに要求する信号が IRQ 信号線を介 して送られます。コンピュータに接続する各周辺機器に は IRQ 番号を割り当てる必要があります。2 つの機器が 同じ IRQ 番号を共有することはできますが、両方の機器 を同時に動作させることはできません。

**K** ― kilo (キロ)の略語。1,000 を表します。

**Kb** ― Kilobit (キロビット)の略語。 1 Kb = 1024 ビット。

**KB** ― Kilobyte (キロバイト)の略語。 1 KB = 1024 バイト。

**Kbps** ― Kilobits per second (1 秒あたりのキロビット数)の略語。

**KBps** ― Kilobytes per second (1 秒あたりのキロバイト数)の略語。

**kg** ― kilogram(キログラム)の略語。 1 kg = 1000 グラム。

**kHz** ― Kilohertz(キロヘルツ)の略語。

**KMM** ― Keyboard/monitor/mouse (キーボード / モニター / マウス)の略語。

**KVM** ― Keyboard/video/mouse (キーボード / ビデオ / マウス)の略語。KVM は、キーボード、マウス、ディスプ レイを共有する複数のコンピュータを切り替えて使用 するための装置です。

**LAN** ― Local area network (ローカルエリアネット ワーク)の略語。通常、LAN のシステム構成は同じ建物内 部または隣接した少数の建物に限定され、すべての装置 が LAN 専用のケーブルで接続されます。

**lb** ― Pound(ポンド)の略語。

**LCD** ― Liquid crystal display (液晶ディスプレイ)の略語。

**LED** ― Light-emitting diode (発光ダイオード)の略 語。電流が流れると点灯する電子部品です。

**LGA** ― Land grid array (ランドグリッドアレイ)の略 語。プロセッサソケットの一種。PGA とは異なり、LGA インタフェースにはチップにピンがありません。ピンの 代わりにパッドがあって、それがシステム基板上のピン と接触します。

**Linux** ― 多様なハードウェアシステムで実行可能な UNIX に似たオペレーティングシステム。Linux はソー スコードが公開されているソフトウェアで、無償で入手 できます。ただし、Red Hat Software 社などでは、Linux のさまざまなソフトウェアを含む配布パッケージとと もに、テクニカルサポートとトレーニングを有償で提供 しています。

**LVD** ― Low voltage differential (低電圧ディファレンシャル)の略語。

**m** ― Meter (メートル)の略語。

**mA** ― Milliampere (ミリアンペア)の略語。

**MAC** アドレス ― Media Access Control (メディアア クセスコントロール)アドレス。ネットワーク上のシス テムのハードウェアに付けられた固有の番号です。

**mAh** ― Milliampere-hour (ミリアンペア時)の略語。

**Mb** ― Megabit (メガビット)の略語。 1 Mb = 1,048,576 ビット。

**MB** ― Megabyte (メガバイト)の略語。 1 MB = 1,048,576 バイト。ただし、ハードドライブの容 量を表すときには、1 MB = 1,000,000 バイトを意味する 場合もあります。

**Mbps** ― Megabits per second (メガビット / 秒)の略語。

**MBps** ― Megabytes per second (メガバイト / 秒)の略語。

**MBR** ― Master boot record (マスターブートレコード)の略語。

- **MHz** ― Megahertz (メガヘルツ)の略語。
- **mm** ― Millimeter (ミリメートル)の略語。
- **ms** ― Millisecond (ミリ秒)の略語。

**NAS** ― Network Attached Storage (ネットワーク接 続ストレージ)の略語。ネットワーク上に共有ストレー ジを実現するのに使用される概念です。NAS システムに は、ファイルサーバー専用に最適化されたオペレーティ ングシステム、内蔵ハードウェア、およびソフトウェア が搭載されています。

**NIC** ― Network Interface Controller (ネットワークイ ンタフェースコントローラ)の略語。コンピュータに取 り付けられたネットワーク接続用のデバイスです。

**NMI** ― Nonmaskable interrupt (マスク不能割り込み) の略語。デバイスは NMI を送信して、ハードウェアエ ラーをプロセッサに知らせます。

**ns** ― Nanosecond (ナノ秒)の略語。

**NTFS** ― NT File System(NT ファイルシステム)の略語。 Windows 2000 オペレーティングシステムではオプ ションのファイルシステムです。

**NVRAM** ― Nonvolatile random access memory (不揮発性ランダムアクセスメモリ)の略語。コンピュー タの電源を切っても情報が失われないメモリです。 NVRAM は、日付、時刻、システム設定情報の保持に使用 されます。

**PCI** ― Peripheral Component Interconnect の略語。 標準のローカルバス規格です。

**PDU** ― Power distribution unit (配電ユニット)の略 語。PDU は、複数のコンセントの付いた電源で、ラック 内のサーバーやストレージシステムに電力を供給し ます。

**PGA** ― Pin grid array (ピングリッドアレイ)の略語。 プロセッサチップの取り外しが可能なプロセッサソ ケットです。

**POST** ― Power-on self-test (電源投入時の自己診断)の 略語。コンピュータの電源を入れると、オペレーティン グシステムがロードされる前に、RAM、ディスクドライ ブ、キーボードなどのさまざまなシステムコンポーネン トがテストされます。

**PS/2** ― Personal System/2 の略語。

**PXE** ― Preboot eXecution Environment の略語。 ハードドライブや起動用ディスケットを使用せずに、 LAN を介してシステムを起動する方法です。

**RAC** ― Remote access controller (リモートアクセスコントローラ)の略語。

**RAID** ― Redundant array of independent disks の略 語。RAID はデータ冗長化により読み書きの速度や信頼 性の向上を実現する技術です。普及している RAID には RAID 0、RAID 1、RAID 5、RAID 10、RAID 50 があります。 「ガーディング」、「ミラーリング」、「ストライピング」も 参照してください。

**RAM** ― Random-access memory (ランダムアクセス メモリ)の略語。プログラムの命令やデータを保存する システムの主要な一次記憶領域。コンピュータの電源を 切ると、RAM に保存されている情報はすべて失わ れます。

**RAS** ― Remote Access Service (リモートアクセスサー ビス)の略語。この機能によって、Windows オペレー ティングシステムを実行しているコンピュータのユー ザーは、モデムを使用して、ネットワークにリモートで アクセスできます。

**readme** ファイル ― ソフトウェアやハードウェアの製 品に付属しているテキストファイル。製品に関する補足 情報やマニュアルのアップデート情報などが入ってい ます。

**ROM** ― Read-only memory (読み取り専用メモリ)の 略語。コンピュータのプログラムの中には、ROM コード で実行しなければならないものがあります。RAM とは 異なり、コンピュータの電源を切っても、ROM チップの 内容は保持されます。ROM コードの例には、コンピュー タの起動ルーチンと POST を起動するプログラムなど があります。

**ROMB** ― RAID on motherboard (マザーボード上の RAID)の略語。

**rpm** ― Revolutions per minute (1 分あたりの回転数)の略語。

**RTC** ― Real-time clock (リアルタイムクロック)の略語。

**SAS** ― Serial-attached SCSI (シリアル接続 SCSI)の略語。

**SATA** ― Serial Advanced Technology Attachment の略語。システム基板とストレージデバイス間の標準 インタフェースです。

**SCSI** ― Small computer system interface の略語。通常 のポートよりも速いデータ転送レートを持つ I/O バス インタフェース。

**SDRAM** ― Synchronous dynamic random-access memory(同期ダイナミックランダムアクセスメモリ) の略語。

**sec** ― Second(秒)の略語。

**SMART** ― Self-Monitoring Analysis and Reporting Technology (システムの自己監視分析および報告テク ノロジ)の略語。システム BIOS にエラーや障害があった 場合に、ハードドライブが報告し、画面にエラーメッ セージを表示するための技術です。

**SMP** ― Symmetric multiprocessing (対称型マルチプ ロセッシング)の略語。高バンド幅のリンクを介して複 数のプロセッサを接続し、各プロセッサが同等な立場で I/O 処理を行うようにオペレーティングシステムによっ て管理する技法です。

**SNMP** ― Simple Network Management Protocol の 略語。ネットワーク管理者がリモートでワークステー ションの監視および管理を行うための標準インタ フェースです。

**SVGA** ― Super video graphics array (スーパービデオ グラフィックスアレイ)の略語。VGA と SVGA は、従来 の規格よりも高解像度の色表示機能を持つビデオアダ プタに関するビデオ規格です。

**system.ini** ファイル ― Windows オペレーティングシ ステム用の起動ファイル。Windows を起動すると、 **system.ini** ファイルが参照されて、Windows 動作環境 の各種オプションが設定されます。**system.ini** ファイ ルには、Windows 用にインストールされているビデオ、 マウス、キーボードのドライバの種類に関する情報など が記録されています。

**TCP/IP** ― Transmission Control Protocol/Internet Protocol (伝送制御プロトコル / インターネットプロト コル)の略語。

**UNIX** ― Universal Internet Exchange の略語。UNIX は、Linux の基になったオペレーティングシステムで、 C 言語で書かれています。

**UPS** ― Uninterruptible power supply (無停電電源装 置)の略語。電気的な障害が発生した場合に、システムの 電源が切れないようにするためのバッテリー電源装置 です。

**USB** – Universal Serial Bus (汎用シリアルバス)の略 語。USB コネクタは、マウス、キーボードなど、USB 準拠 の複数のデバイスに対応しています。USB デバイスはシ ステムの実行中でも取り付け、取り外しが可能です。

**UTP** ― Unshielded twisted pair (シールドなしのツイ ストペア)の略語。職場や家庭でシステムを電話回線に 接続するために使用するケーブルです。

**V** ― Volt (ボルト)の略語。

**VAC** ― Volt alternating current (交流電圧)の略語。

**VDC** ― Volt direct current (直流電圧)の略語。

**VGA** ― Video graphics array (ビデオグラフィックス アレイ)の略語。VGA と SVGA は、従来の規格よりも優 れた解像度と色表示機能を持つビデオアダプタに関す るビデオ規格です。

**W** ― Watt (ワット)の略語。

**WH** ― Watt-hour (ワット時)の略語。

**win.ini** ファイル ― Windows オペレーティングシス テム用の起動ファイル。Windows を起動すると、 **win.ini** ファイルが参照されて、Windows の操作環境 に関する各種オプションが設定されます。また、win.ini ファイルには通常、ハードドライブにインストールされ ている Windows アプリケーションプログラムのオプ ションを設定するセクションも含まれています。

**Windows 2000** ― MS-DOS を必要としない完成した 総合オペレーティングシステム。パフォーマンスと使い やすさが向上し、ワークグループ機能が拡張され、ファ イル管理および参照を簡単に行うことができます。

**Windows Powered** ― NAS システム上で使用するた めに設計された Windows オペレーティングシステム。 NAS システムの場合、Windows Powered オペレーティ ングシステムは、ネットワーククライアントのファイル サービスに特化しています。

**Windows Server 2003** ― XML Web サービスを利用 してソフトウェアの統合を図る Microsoft のソフト ウェアテクノロジ。XML Web サービスは、XML 言語を 使用して別々に開発された再利用可能な小型のアプリ ケーション群で、これを使用することで、元来送受信で きないソース同士がネットワーク経由でデータを送受 信することができます。

**XML** ― Extensible Markup Language (拡張可能な マーク付け言語)の略語。インターネット、イントラネッ ト、その他のネットワークで形式とデータの両方を共有 し、共通の情報形式を作成するための仕様です。

**ZIF** ― Zero insertion force の略語。力をかけずにプロ セッサの着脱ができるソケットです。

アップリンクポート 一別のハブまたはスイッチに接続 する際に使用するネットワークハブまたはスイッチ上 のポート。クロスオーバーケーブルを必要としません。

アプリケーション ― ユーザーによる特定のタスクまた は一連のタスクの実行を助けるためのソフトウェア。ア プリケーションは、オペレーティングシステムの機能を 利用して実行されます。

ガーディング ― 複数の物理ドライブを一組にしてデー タを格納し、さらにもう 1 台のドライブにパリティデー タを格納するデータ冗長化の手法です。「ミラーリン グ」、「ストライピング」、「RAID」も参照してください。

拡張カード — NIC や SCSI アダプタなどの、システム基 板上の拡張カードコネクタに差し込むアドインカード。 拡張カードは、拡張バスと周辺機器間のインタフェース として、システムに特別な機能を追加します。

拡張カードコネクタ ― 拡張カードを差し込むシステム 基板またはライザーボード上のコネクタ。

拡張バス ― お使いのシステムには、プロセッサがネッ トワークカードなどの周辺機器のコントローラと通信 できるようにするための拡張バスがあります。

キーの組み合わせ ― 複数のキーを同時に押す必要があ るコマンド。たとえば、<Ctrl><Alt><Del> のキーの組み 合わせを押すとコンピュータを再起動できます。

起動用ディスケット ― ハードドライブから起動できな い場合に、オペレーティングシステムの起動に使用 します。

起動ルーチン ― システム起動時に、すべてのメモリの クリア、デバイスの初期化、およびオペレーティングシ ステムのロードを行うプログラム。オペレーティングシ ステムが正常に応答する場合は、<Ctrl><Alt><Del> を 押して再起動できます。これを「ウォームブート」といい ます。ウォームブートできない場合は、リセットボタン を押すか、システムの電源をいったん切ってから入れ直 して再起動します。

キャッシュ ― データを高速検索できるように、データ または命令のコピーを保持するための高速記憶領域。プ ログラムがディスクドライブにあるデータを要求する と、ディスクキャッシュユーティリティによって、ディ スクドライブよりも高速な RAM 内のキャッシュ領域 にコピーされた同じデータが読み取られます。

グラフィックモード – x 水平画素数、y 垂直画素数およ び <sup>z</sup> 色数で表されるビデオモードです。

グループ – DMI 関連では、グループは管理可能なコン ポーネントについての共通の情報または属性を定義す るデータ構造です。

コプロセッサ ― コンピュータのプロセッサを特定の処 理タスクから解放するためのチップ。たとえば、数値演 算コプロセッサは数値演算処理を行います。

コントローラー プロセッサとメモリ間、またはプロ セッサと周辺機器間のデータ転送を制御するチップ。

コントロールパネル ― 電源ボタン、電源インジケータ などの、ボタンやインジケータを収めたシステム の部品。

コンベンショナルメモリ ― RAM の最初の 640 KB。コ ンベンショナルメモリはすべてのコンピュータに存在 します。MS-DOS®プログラムは、特別に設計されていな い限り、コンベンショナルメモリ内でのみ実行さ れます。

コンポーネント ― DMI 関連では、管理可能なコンポー ネントには、オペレーティングシステム、コンピュータ システム、拡張カード、および DMI 対応の周辺機器が含 まれます。各コンポーネントは、そのコンポーネントに 関連したものとして定義されるグループおよび属性で 構成されます。

サービスタグ ― 弊社カスタマーサポートまたはテクニ カルサポートにお問い合わせになる際に、コンピュータ を識別するためのバーコードラベル。

システム基板 ― コンピュータの主要な回路ボードであ るシステム基板には、プロセッサ、RAM、周辺機器用コ ントローラ、各種 ROM チップなど、大部分の重要なコ ンポーネントが搭載されています。

システム設定情報 – メモリに保存されたデータで、取 り付けられているハードウェアの種類およびシステム の動作設定が記録されています。

システムディスケット – 「起動用ディスケット」を参照 してください。

システムメモリ ―「RAM」を参照してください。

ジャンパ ― 回路基板上の小さなブロック。2 本以上の ピンが出ています。ピンにはワイヤを格納したプラス チック製のプラグが被せてあります。ワイヤはピン同士 を接続して、回路を形成します。ジャンパを使用すれば、 基板の回路構成を簡単に変更できます。

周囲温度 ― システムが置かれている場所や部屋 の温度。

周辺機器 ― コンピュータに接続される内蔵装置または 外付け装置(ディスケットドライブ、キーボードなど)。

シリアルポート ― 一般に、コンピュータにモデムを接 続するとき使用される I/O ポート。コンピュータのシリ アルポートは、9 ピンのコネクタが使用されていること で識別できます。

診断プログラム ― システム用の総合テストセット。

シンプルディスクボリューム ― 単一の動的物理ディス ク上の空き領域で構成されるボリューム。

ストライピング-3台以上のハードディスクドライブ を並べて 1 台のディスクドライブのように使用し(これ をディスクアレイといいます)、データを各ディスクに 分割して読み書きの速度を向上させる技法です。ストラ イピングに使用される各ディスク内のスペース(ストラ イプ)は、各ディスクとも同じ容量です。仮想ディスクで は、ディスクアレイ内の一組のディスクのセットに対し て複数のストライプを設定することもできます。 「ガーディング」、「ミラーリング」、「RAID |も参照し てください。

スパニング ― ディスクボリュームをスパニング、つま り連結して、複数のディスク上の未割り当てスペースを 単一の論理ボリュームにまとめる技法。複数ディスクを 装備したシステム上のすべてのディスク容量およびす べてのドライブ文字をより効率的に使用できます。

セットアップユーティリティ ― コンピュータのハード ウェア構成やパスワード保護などの機能を設定して、シ ステムの動作をカスタマイズするための BIOS プログラ ム。セットアップユーティリティは NVRAM に保存され るため、設定は再度変更しない限り有効に維持さ れます。

ターミネータ ― 一部のデバイス(SCSI ケーブルの終端 に接続されるデバイスなど)では、ケーブル内信号反射 や不正信号を防止するための終端処理が必要です。この ようなデバイスを連結する場合は、ジャンパまたはス イッチを変更するか、デバイスの設定ソフトウェアで設 定を変更して、ターミネータを有効または無効にする必 要があります。

ディレクトリ ― ディレクトリを使用すると、関連性の あるファイルをディスク上で「逆ツリー」の階層構造に 編成することができます。各ディスクには 1 つの「ルー ト」ディレクトリがあります。ルートディレクトリから 分岐する下位のディレクトリは「サブディレクトリ」と いいます。サブディレクトリの下には、さらに別のディ レクトリが枝状につながっていることもあります。

デバイスドライバ ― オペレーティングシステムやプロ グラムが周辺機器と正しくインタフェースできるよう にするためのプログラム。デバイスドライバには、ネッ トワークドライバのように、システム起動時に **config.sys** ファイルからロードされるものや、(通常 **autoexec.bat** ファイルによって)メモリ常駐プログラ ムとしてロードされるものがあります。その他のドライ バは、各プログラムの起動時にロードされます。

内蔵プロセッサキャッシュ ― プロセッサに内蔵された 命令キャッシュとデータキャッシュ。

内蔵ミラーリング ― 内蔵ミラーリングによって 2 台の ドライブを同時に物理的にミラーリングすることがで きます。内蔵ミラーリング機能はコンピュータのハード ウェアによって実現されます。「ミラーリング」も参照し てください。

パーティション ― fdisk コマンドを使用すると、ハード ドライブをパーティションと呼ばれる複数の物理セク ションに分割できます。各パーティションには複数の論 理ドライブを格納できます。各論理ドライブは **format** コマンドを使用してフォーマットする必要があります。

バス ― コンピュータ内部の各コンポーネント間のデー タ伝送経路。たとえば、拡張バスは、プロセッサがコン ピュータに接続された周辺機器用のコントローラと通 信するための経路です。また、アドレスバスとデータバ スは、プロセッサと RAM 間の通信に使用されます。

バックアップ ― プログラムやデータファイルのコ ピー。安全対策として、コンピュータのハードディスク ドライブは定期的にバックアップしてください。また、 システム設定を変更する場合は、前もって重要な起動 ファイルをオペレーティングシステムからバックアッ プしておきます。

バックアップバッテリー ― コンピュータに電源が入っ ていないとき、メモリの特別なセクションに保存された 日付、時刻、システム設定情報を保持するために使用さ れます。

パリティ ― データブロックに関連する冗長情報。

ビープコード ― システムのスピーカーから聞こえる ビープ音のパターンによる診断メッセージ。たとえば、 1 回鳴った後にもう 1 回鳴ってから連続して 3 回鳴っ た場合、ビープコードは 1-1-3 です。

ピクセル ― ビデオ画面上の単一の点。画像は、ピクセル を縦横に配置することで作成されます。ビデオの解像度 (640 x 480 など)は、上下左右に並ぶピクセルの数で表 します。

ビット ― システムによって認識される情報の最 小単位。

ビデオアダプタ ― モニターと組み合わせることで、コ ンピュータにビデオ機能を提供する論理回路。ビデオア ダプタは、システム基板に組み込まれている場合や拡張 スロットに装着する拡張カードの場合があります。

ビデオ解像度 ― 800 x 600 などのビデオ解像度は、横の ピクセル数×縦のピクセル数の形で示したものです。特 定の解像度でプログラムの画面を表示するには、ディス プレイがその解像度をサポートしていて、適切なビデオ ドライバがインストールされていなければなりません。

ビデオドライバ ― 選択された色数と希望の解像度を、 グラフィックモードのアプリケーションプログラムや オペレーティングシステムの画面に表示するためのプ ログラム。取り付けたビデオアダプタに合わせて、対応 するビデオドライバが必要になることもあります。

ビデオメモリ ― ほとんどの VGA ビデオアダプタと SVGA ビデオアダプタには、システムの RAM とは別に、 メモリチップが内蔵されています。プログラムが表示で きる色数は、主として取り付けられたビデオメモリの容 量によって決まります(他の要因としては、ビデオドラ イバとモニターの性能があります)。

フォーマット ― ファイルを格納できるように、ハード ドライブやディスケットを設定すること。無条件で フォーマットを行うと、ディスクに格納された全データ が消去されます。

フラッシュメモリ 一 コンピュータに取り付けたまま、 ディスケット内のユーティリティを使用して再プログ ラミングできる EEPROM チップ。一般の EEPROM チッ プは、特別なプログラミング用の装置を使用しなければ 書き換えはできません。

ブレード ― プロセッサ、メモリ、ハードドライブを組み 込んだモジュール。このモジュールは、電源装置とファ ンを搭載したシャーシに取り付けます。

プロセッサ ― 演算機能と論理機能の解釈と実行を制御 するコンピュータ内部の主要な演算チップ。通常、特定 のプロセッサ用に書かれたソフトウェアを別のプロ セッサ上で実行するには、ソフトウェアの改訂が必要で す。「CPU」はプロセッサの同義語です。

プロテクトモード ― コンピュータの動作モード。プロ テクトモードでは、オペレーティングシステムを通じて 次のことが実現されます。 •

- 最大 4 GB のメモリアドレススペース (80286 プロセッサでは 16 MB まで)
- マルチタスク<br>• マルチタスク
- 仮想メモリ(ハードドライブを使用して、 アドレッシング可能なメモリを増加させる技法)

32 ビットの Windows 2000 と UNIX オペレーテ ィングシステムは、プロテクトモードで実行されます。 MS-DOS はプロテクトモードでは実行できません。

ヘッドレスシステム ― キーボード、マウス、モニターを 接続しなくても機能するコンピュータまたはデバイス。 通常、ヘッドレスシステムはインターネットブラウザを 使用してネットワーク経由で管理します。

ホストアダプタ ― コンピュータのバスと周辺装置用の コントローラとの間の通信を実現します(ハードドライ ブコントローラサブシステムには、集積ホストアダプタ 回路が内蔵されています)。SCSI 拡張バスをシステムに 追加するには、適切なホストアダプタの取り付けまたは 接続が必要です。

ミラーリング 一 データ冗長性の一種。一組の複数の物 理ドライブを使用してデータを格納し、さらに一組また は複数組の追加のドライブに同じデータのコピーを格 納します。ミラーリング機能はソフトウェアによって実 現されます。「ガーディング」、「内蔵ミラーリング」、「ス トライピング」、「RAID」も参照してください。

メモリ ― 基本的なシステムデータを記憶するハードド ライブ以外の装置。コンピュータには、複数の異なるタ イプのメモリを搭載できます。たとえば、内蔵メモリ (ROM と RAM)、増設メモリモジュール(DIMM) などです。

メモリアドレス ― コンピュータの RAM 内部にある特 定の位置。通常、メモリアドレスは 16 進数で表します。

メモリモジュール ― システム基板に接続されている、 DRAM チップを搭載した小型回路基板。

ユーティリティ ― メモリ、ディスクドライブ、プリンタ などのシステム資源を管理するためのプログラム。

読み取り専用ファイル ― 読み取り専用ファイルとは、 編集や削除が禁止されているファイルのことをい います。

ローカルバス ― ローカルバス拡張機能を持つコン ピュータでは、特定の周辺デバイス(ビデオアダプタ回 路など)を従来の拡張バスを使用する場合よりもかなり 高速に動作するように設定できます。「バス」も参照して ください。

# 索引

#### B

BMC キー操作 , [12](#page-11-0) 設定 , [55](#page-54-0)

### C

CD/DVD ドライブ [「オプティカルドラ](#page-90-0) イブ」を参照

## D

Diagnostics(診断) 詳細テストオプション , [155](#page-154-0) 実行が必要な場合 , [154](#page-153-0) テストオプション , [154](#page-153-1) Diagnostics(診断) メッセージ , [40](#page-39-0) DIMM [「メモリモジュール」](#page-101-0) を参照

## I

IRQ 競合の回避 , [130](#page-129-0) ライン割り当て , [130](#page-129-1)

#### N

NIC インジケータ , [19](#page-18-0) コネクタ , [17](#page-16-0) トラブルシュー ティング , [135](#page-134-0) NIC TOE, [109](#page-108-0)

## P

PCIe 拡張カード トラブルシュー ティング , [149](#page-148-0) 取り外し , [83](#page-82-0) 取り付け , [81](#page-80-0) 取り付けのガイドライ  $\mathcal{Y}$ , [81](#page-80-1) ライザーボード , [162](#page-161-0) PCIe 拡張スロット 背面パネルの位置 , [17](#page-16-0) ライザーカード , [162](#page-161-0) PowerNow!, [46](#page-45-0) PXE ブートのキー操作 , [12](#page-11-0)

## R

RAC カード システムポート , [17](#page-16-0) 取り外し , [89](#page-88-0) 取り付け , [90](#page-89-0)

RAID バッテリー 取り外し , [78](#page-77-0) 取り付け, [77](#page-76-0)

## S

SAS/SATA バックプ レーンボード コネクタ , [161](#page-160-0) 取り外し , [120](#page-119-0) 取り付け , [122](#page-121-0) SAS コントローラカード ケーブル接続 , [75](#page-74-0)-[76](#page-75-0) 取り外し , [76](#page-75-1) 取り付け , [73](#page-72-0) SAS 設定ユーティリティ キー操作 , [12](#page-11-0) SATA テープドライブ [「テープドライブ」を参照](#page-97-0) SCSI テープドライブ [「テープドライブ」を参照](#page-97-0)

## U

USB 前面パネルコネクタ , [13](#page-12-0) トラブルシュー ティング , [134](#page-133-0) 背面パネルコネクタ , [17](#page-16-0) メモリキー用の内部コ ネクタ , [78](#page-77-1)

# あ

アップグレード プロセッサ , [109](#page-108-1) アラートメッセージ , [40](#page-39-1) 安全について , [129](#page-128-0)

## い

インジケータ NIC, [17](#page-16-0), [19](#page-18-0) 前面パネル , [13](#page-12-0) 電源 , [13](#page-12-0), [18](#page-17-0) ハードドライブ , [15](#page-14-0) 背面パネル, [17](#page-16-1)

## え

エラーメッセージ , [41](#page-40-0)

## お

オプティカルドライブ トラブルシューティン  $\ddot{\mathcal{O}}$ , [144](#page-143-0) トレイからの取り外し , [93](#page-92-0) トレイへの取り付け , [93](#page-92-1) 取り外し , [91](#page-90-1) 取り付け, [92](#page-91-0)

## か

ガイドライン PCIe 拡張カードの取 り付け , [81](#page-80-1) 外付けデバイスの接続 , [17](#page-16-2) メモリの取り付け , [102](#page-101-1)

拡張カード 「PCIe [拡張カード」を参照](#page-79-0) 拡張カードケージ 取り外し , [87](#page-86-0) 取り付け , [88](#page-87-0) カバー カバーの取り外し , [62](#page-61-0) 取り付け , [62](#page-61-1)

# き

キー操作(起動時), [12](#page-11-0) キーボード トラブルシュー ティング , [132](#page-131-0) 起動時のキー操作 , [12](#page-11-0) 起動デバイス 設定 , [78](#page-77-2)

## け

警告メッセージ , [40](#page-39-2) ケーブル接続 RAC カード , [90](#page-89-1) SAS コントロー ラカード , [75](#page-74-0)-[76](#page-75-0) オプティカルドライブ , [91](#page-90-2) テープドライブ , [100](#page-99-0) ディスケットドライブ , [96](#page-95-0)

# こ

交換 システムバッテリー, [113](#page-112-0) システム基板 , [125](#page-124-0)

コネクタ NIC, [17](#page-16-0) RAC カード , [17](#page-16-0) SAS/SATA バックプ レーンボード , [161](#page-160-0) USB, [13](#page-12-0), [17](#page-16-0) 拡張カードのライザ ーボード , [162](#page-161-0) システム基板 , [159](#page-158-0) シリアル I/O, [17](#page-16-0) ビデオ , [13](#page-12-0), [17](#page-16-0) コントロールパネル アセンブリ 機能 , [13](#page-12-0) 取り外し , [122](#page-121-1) 取り付け , [124](#page-123-0)

## さ

サイドプレーンボード 取り外し , [118](#page-117-0) 取り付け , [120](#page-119-1) サポート デルへのお問い合わ せ , [169](#page-168-0)-[170](#page-169-0)

## し

システム基板 コネクタ , [159](#page-158-0) 交換 , [125](#page-124-0) ジャンパ , [157](#page-156-0) 取り外し , [125](#page-124-1) 取り付け , [128](#page-127-0) システムステータ スインジケータ , [17](#page-16-0) システムの保護 , [49](#page-48-0), [52](#page-51-0) システムパスワード , [51](#page-50-0) システムメッセージ , [30](#page-29-0) システム冷却 トラブルシューテ ィング , [139](#page-138-0) ジャンパ(システ ム基板), [157](#page-156-0) シリアル I/O デバイス コネクタ , [17](#page-16-0) トラブルシュー ティング , [133](#page-132-0)

# せ

セットアップパスワード , [53](#page-52-0) セットアップユーティリティ CPU オプション , [46](#page-45-1) Integrated Devices(内蔵デ バイス)オプション , [47](#page-46-0) Serial Communications (シリアル通信) オプション , [48](#page-47-0) System Security(システム セキュリティ) オプション , [49](#page-48-0) キー操作 , [12](#page-11-0), [41](#page-40-1) 起動 , [41](#page-40-1) メモリオプション , [45](#page-44-0) センターライザーボード コネクタ , [163](#page-162-0) 取り外し , [117](#page-116-0) 取り付け , [118](#page-117-1) 前面パネルの機能 , [13](#page-12-0)

#### た

ダミー 電源ユニット , [71](#page-70-0) ハードドライブ , [64](#page-63-0)

# て

ディスケットドライブ トラブルシュー ティング , [142](#page-141-0) 取り外し , [94](#page-93-0) 取り付け , [95](#page-94-0) ドライブキャリア , [96](#page-95-1) テープドライブ トラブルシューティン  $\sigma$  , [144](#page-143-1) 取り外し , [98](#page-97-1) 取り付け , [98](#page-97-1) テープドライブのケー ブル保持ブラケット 取り外しと取り付け , [100](#page-99-1) デル 問い合わせ , [169](#page-168-0)-[170](#page-169-0) 電源インジケータ , [13](#page-12-0), [18](#page-17-0) 電源ユニット インジケータ , [18](#page-17-0) トラブルシューティン グ , [138](#page-137-0) 取り外し , [69](#page-68-0) 取り付け , [70](#page-69-0) 電源ユニットダミー, [71](#page-70-0)

# と

トラブルシューティング NIC, [135](#page-134-0) PCIe 拡張カード , [149](#page-148-0) SAS または SAS RAID コントローラ , [148](#page-147-0) USB デバイス , [134](#page-133-0) オプティカルドライブ , [144](#page-143-0) 外部接続 , [131](#page-130-0) キーボード , [132](#page-131-0) 基本的な I/O, [133](#page-132-1) 起動ルーチン , [129](#page-128-1) システムが損傷し た場合 , [137](#page-136-0) システムバッテリー, [137](#page-136-1) システムメモリ , [140](#page-139-0) システム冷却 , [139](#page-138-0) シリアル I/O デバイス , [133](#page-132-0) テープドライブ , [144](#page-143-1) ディスケットドライブ , [142](#page-141-0) 電源ユニット , [138](#page-137-0) ハードドライブ , [146](#page-145-0) ビデオ , [131](#page-130-1) プロセッサ , [150](#page-149-0) マウス , [132](#page-131-1) 冷却ファン , [139](#page-138-1) ドライブキャリア ディスケットドライブ , [96](#page-95-1) ハードドライブ , [67](#page-66-0) ドライブのダミー 取り外し , [64](#page-63-0) 取り付け , [64](#page-63-1)

取り付け PCIe 拡張カード , [81](#page-80-0) RAC カード , [90](#page-89-0) RAID バッテリー, [77](#page-76-1) SAS コントローラカー ド , [73](#page-72-0) SAS/SATA バックプレーン ボード , [122](#page-121-0) USB メモリキー, [79](#page-78-0) オプティカルドライブ , [92](#page-91-0) オプティカルドライブをト レイに , [93](#page-92-1) 拡張カードケージ , [88](#page-87-0) コントロールパネルアセン ブリ , [124](#page-123-0) サイドプレーンボード , [120](#page-119-1) システム基板 , [128](#page-127-0) テープドライブ , [98](#page-97-1) テープドライブのケーブル 保持ブラケット , [100](#page-99-1) ディスケットドライブ , [95](#page-94-0) ディスケットドライブをド ライブキャリアに , [97](#page-96-0) 電源ユニット , [70](#page-69-0) 電源ユニットダミー, [71](#page-70-1) ハードドライブ , [65](#page-64-0) ハードドライブのダミー, [64](#page-63-1) ファンブラケット , [87](#page-86-1) プロセッサ , [112](#page-111-0) ベゼル , [61](#page-60-0) メモリモジュール , [106](#page-105-0) 冷却ファン , [73](#page-72-1) 冷却用エアフローカバー, [85](#page-84-0) 取り外し PCIe 拡張カード , [83](#page-82-0)

RAC カード , [89](#page-88-0) RAID バッテリー, [78](#page-77-0) SAS コントロー ラカード , [76](#page-75-1)

取り外し (続き ) SAS/SATA バックプレー ンボード , [120](#page-119-0) トレイからオプティカルド ライブを , [93](#page-92-0) オプティカルドライブ , [91](#page-90-1) 拡張カードケージ , [87](#page-86-0) コントロールパネルアセン ブリ , [122](#page-121-1) サイドプレーンボード , [118](#page-117-0) システム基板 , [125](#page-124-1) センターライザー, [117](#page-116-0)-[118](#page-117-1) テープドライブ , [98](#page-97-1) テープドライブのケーブル 保持ブラケット , [100](#page-99-1) ディスケットドライブ , [94](#page-93-0) ディスケットドライブをド ライブキャリアから , [96](#page-95-1) 電源ユニット , [69](#page-68-0) 電源ユニットダミー, [71](#page-70-0) ハードドライブ , [64](#page-63-2) ハードドライブのダミー, [64](#page-63-0) ハードドライブをドライブ キャリアから , [67](#page-66-0) 左ライザー, [116](#page-115-0) 左ライザーボード , [115](#page-114-0) ファンブラケット , [85](#page-84-1) プロセッサ , [109](#page-108-2) メモリ , [108](#page-107-0) 冷却ファン , [71](#page-70-2) 冷却用エアフローカバー, [84](#page-83-0)

# は

ハードドライブ インジケータコード , [15](#page-14-0) 起動デバイスの設定 , [78](#page-77-2) トラブルシュー ティング , [146](#page-145-0)

ハードドライブ ( 続き ) 取り外し , [64](#page-63-2) 取り付け , [65](#page-64-0) ドライブキャリア , [67](#page-66-0) 背面パネルの機能, [17](#page-16-0) パスワード  $\bigtriangledown$  $\overline{z}$  $\overline{z}$  $\overline{z}$  $\overline{z}$ , [51](#page-50-0) セットアップ , [53](#page-52-0) 無効化 , [164](#page-163-0) バッテリー(RAID) 取り付け , [77](#page-76-1) バッテリー(システム) 交換 , [113](#page-112-0) トラブルシューティン グ , [137](#page-136-1)

### ひ

ヒートシンク , [110](#page-109-0) 左ライザーボード コネクタ , [163](#page-162-1) 取り外し , [115](#page-114-0) 取り付け , [116](#page-115-0) ビデオ 前面パネルコネクタ , [13](#page-12-0) トラブルシューティン グ , [131](#page-130-1) 背面パネルコネクタ , [17](#page-16-0)

## ふ

ファンブラケット 取り外し , [85](#page-84-1) 取り付け , [87](#page-86-1)

プロセッサ アップグレード , [109](#page-108-1) トラブルシューティン グ , [150](#page-149-0) 取り外し , [109](#page-108-2) 取り付け , [112](#page-111-0)

## へ

ベースボード管理コ ントローラ 「BMC[」を参照](#page-54-1) ベゼル , [60](#page-59-0)

## ほ

保証 , [11](#page-10-0) ホットプラグ対応 電源ユニット , [69](#page-68-1) ハードドライブ , [63](#page-62-0) 冷却ファン , [71](#page-70-3)

# ま

マイクロプロセッサ [「プロセッサ」を参照](#page-108-1) マウス トラブルシューティン グ , [132](#page-131-1)

# め

```
メッセージ
 Diagnostics(診断)
, 40
 アラート
, 40
 エラーメッセージ
, 41
 警告
, 40
 システム
, 30
 ステータス LCD
, 20
 ハードドライブインジケー
    タコード
, 15
メモリキーコネクタ (USB), 78
メモリモジュール(DIMM
)
 構成
, 102
 取り外し
, 108
 取り付け
, 106
```
## れ

```
冷却ファン
 トラブルシューティン グ , 139
 取り外し
, 71
 取り付け
, 73
冷却用エアフローカバー
 取り外し
, 84
 取り付け
, 85
```
206 | 索引